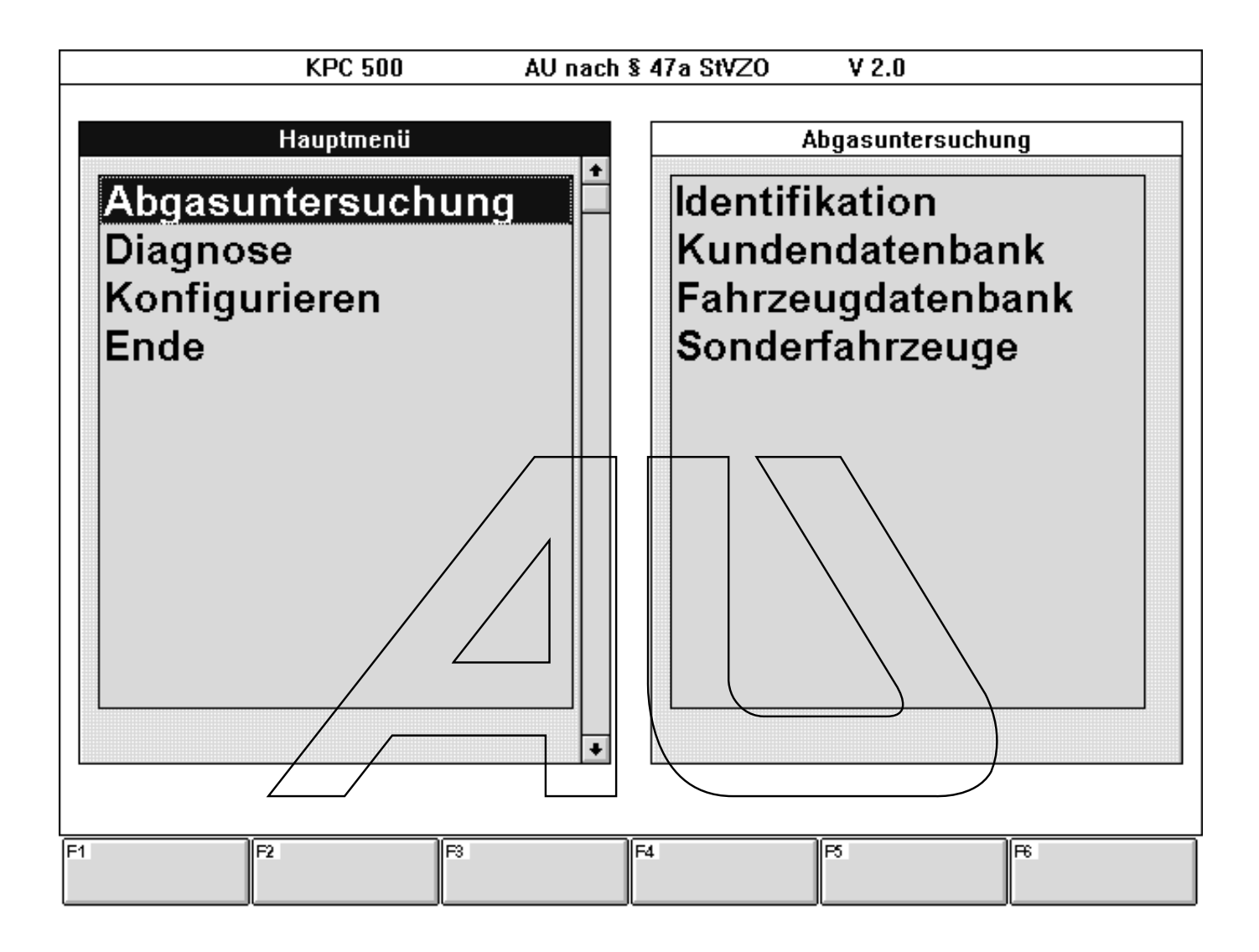

Kombi-Abgasmeßsystem KPC 500/KLT 501

**BOSCH** 

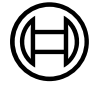

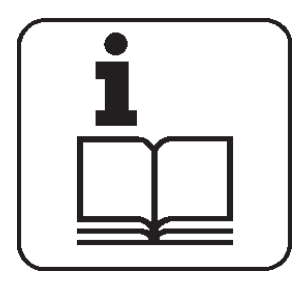

Vor der Inbetriebnahme, dem Anschluß und der Bedienung von Meßgeräten ist es unbedingt erforderlich, die Bedienungsanweisung und besonders die Sicherheitshinweise sorgfältig durchzuarbeiten. Damit schließen Sie, zu Ihrer eigenen Sicherheit und um Schäden am Gerät zu vermeiden, Unsicherheiten im Umgang mit Meßgeräten und damit verbundene Sicherheitsrisiken von vornherein aus.

 Alle Eingriffe und Arbeiten sowie der Anschluß von Meßgeräten im Motorbereich und an der Zündanlage dürfen nur bei stehendem Motor und ausgeschalteter Zündung durchgeführt werden.

# Vereinbarung

Durch Benutzung des Programms erkennen Sie die folgenden Bestimmungen an:

## 1. Urheberrecht

Software und Daten sind Eigentum der Robert Bosch GmbH oder deren Lieferanten und durch Urheberrechtsgesetze, internationale Verträge und andere nationale Rechtsvorschriften gegen Vervielfältigung geschützt. Vervielfältigung oder Veräußerung von Daten und Software oder eines Teiles davon sind unzulässig und strafbar; im Falle von Zuwiderhandlungen behält sich die Robert Bosch GmbH strafrechtliche Verfolgung und Geltendmachung von Schadensersatzansprüchen vor.

## 2. Haftung

Alle Daten in diesem Programm beruhen soweit möglich auf Hersteller- und Importeurangaben. Die Robert Bosch GmbH übernimmt keine Gewähr für die Richtigkeit und Vollständigkeit von Software und Daten; eine Haftung für Schäden, die durch fehlerhafte Software und Daten entstehen, ist ausgeschlossen. Auf jeden Fall ist die Haftung der Robert Bosch GmbH auf den Betrag beschränkt, den der Kunde tatsächlich für dieses Produkt bezahlt hat. Dieser Haftungsausschluß gilt nicht für Schäden, die durch Vorsatz oder grobe Fahrlässigkeit auf Seiten der Robert Bosch GmbH verursacht wurden.

© Copyright 1995 Robert Bosch GmbH Alle Rechte vorbehalten

MICROSOFT<sup>®</sup>, MS<sup>®</sup>, MS-DOS<sup>®</sup> und WINDOWS<sup>®</sup> sind eingetragene Warenzeichen der Microsoft Corporation.

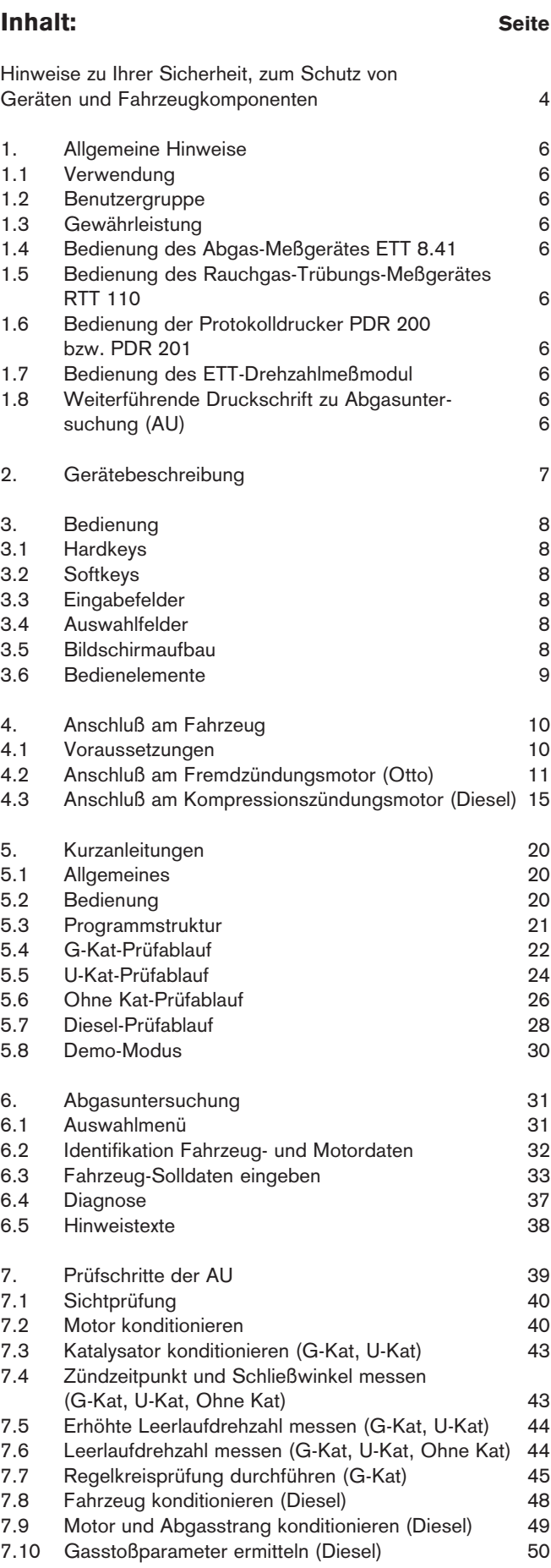

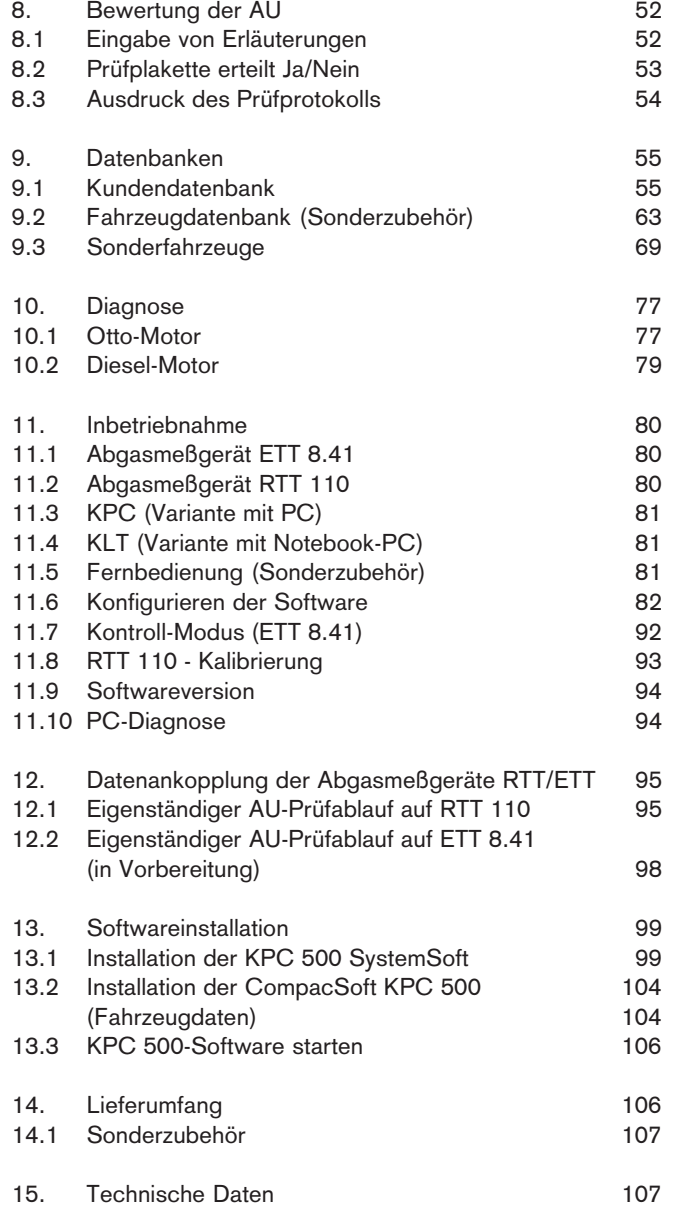

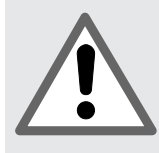

Hinweise zu Ihrer Sicherheit, zum Schutz von Geräten und Fahrzeugkomponenten

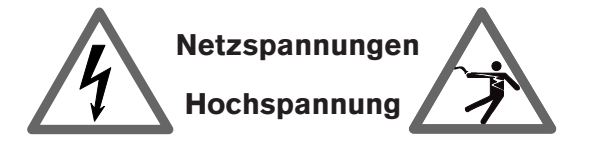

Im Lichtnetz wie in elektrischen Anlagen von Kraftfahrzeugen treten gefährliche Spannungen auf. Bei der Berührung von Teilen, an denen eine Spannung anliegt (z.B. Zündspule), durch Spannungsüberschläge aufgrund beschädigter Isolationen (z.B. Marderbiss an Zündleitungen), besteht die Gefahr eines Stromschlages. Dies gilt für die Sekundär- und Primärseite der Zündanlage, dem Kabelbaum mit Steckverbindungen, Lichtanlagen (Litronic) sowie den Anschlüssen von Testgeräten.

#### Sicherheitsmaßnahmen:

- Testgeräte nur an vorschriftsmäßig geerdeter Schutzkontaktsteckdose anschließen.
- Nur die den Testgeräten beiliegende Netzanschlußleitung verwenden.
- Nur Verlängerungsleitungen mit Schutzkontakten verwenden.
- Leitungen mit beschädigter Isolation austauschen (z.B. Netzanschluß- oder Zündleitungen).
- Testgerät zuerst ans Lichtnetz anschließen und einschalten bevor es ans Fahrzeug angeschlossen wird.
- Testgerät, vor dem Einschalten der Zündung, mit der Motormasse oder Batterie (B-) verbinden.
- Eingriffe an der elektrischen Anlage von Fahrzeugen nur bei ausgeschalteter Zündung vornehmen. Eingriffe sind z.B. der Anschluß von Testgeräten, Austausch von Teilen der Zündanlage, Ausbau von Aggregaten (z.B. Generatoren), Anschluß von Aggregaten auf einem Prüfstand usw.
- Prüf- und Einstellarbeiten wenn möglich nur bei ausgeschalteter Zündung und stehendem Motor durchführen.
- Bei Prüf- und Einstellarbeiten mit eingeschalteter Zündung oder laufendem Motor keine spannungsführenden Teile berühren. Dies gilt für sämtliche Anschlußleitungen der Testgeräte und die Anschlüsse von Aggregaten auf Prüfständen.
- Prüfanschlüsse nur mit passenden Verbindungselementen vornehmen (z.B Prüfkabel-Set 1 687 011 208 oder fahrzeugspezifischen Adapterleitungen)
- Prüfsteckverbindungen richtig einrasten und auf einen festen Sitz der Verbindung achten.
- Niemals das Monitorgehäuse öffnen.

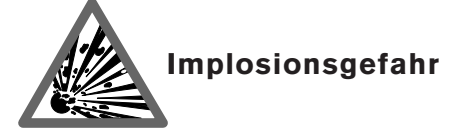

Bei unsachgemäßer Behandlung des Monitors (z.B. Schlag auf die Bildröhre, plötzlicher Temperaturwechsel, Beschädigung der Glashaut) besteht die Gefahr, daß die Bildröhre implodiert.

#### Sicherheitsmaßnahmen:

- Luftzirkulation des Monitors sicherstellen.
- Niemals den Monitor in eingeschaltetem Zustand abdecken.
- Niemals Flüssigkeiten in den Monitor gelangen lassen.
- Den Monitor vor direkter Sonneneinstrahlung schützen.

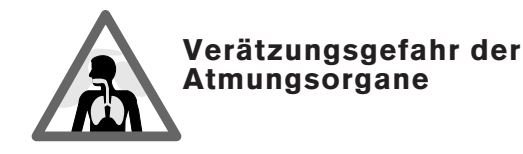

Bei der Abgasmessung werden Abgasentnahmeschläuche eingesetzt, die bei Erwärmung über 250°C oder im Brandfall ein stark ätzendes Gas (Fluor-Wasserstoff) freisetzen, das die Atmungsorgane verätzen kann.

#### Sicherheitsmaßnahmen:

- Nach dem Einatmen sofort den Arzt aufsuchen!

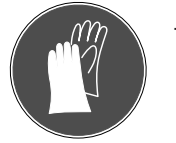

Bei der Beseitigung von Verbrennungsrückständen Handschuhe aus Neopren oder PVC tragen

- Brandrückstände mit Calciumhydroxid-Lösung neutralisieren. Es entsteht ungiftiges Calciumfluorid, das weggespült werden kann.

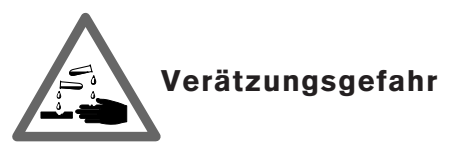

Säuren und Laugen führen auf ungeschützter Haut zu starken Verätzungen. Fluor-Wasserstoff bildet zusammen mit Feuchtigkeit (Wasser) Flußsäure.

Kondensat, das sich im Entnahmeschlauch und dem Kondensatbehälter sammelt ist ebenfalls säurehaltig.

Beim Austausch des O<sub>2</sub>-Meßwertgebers ist zu beachten, daß der Meßwertgeber Lauge enthält.

#### Sicherheitsmaßnahmen:

- Angeätzte Hautstellen sofort mit Wasser spülen, anschließend den Arzt aufsuchen!
- Der O $_{\textrm{\tiny{2}}}$ -Meßwertgeber ist Sondermüll und muß gesondert entsorgt werden. Bosch-Fachausrüster führen die O.-Meßwertgeber der sachgemäßen Entsorgung zu.

Tritt bei Beschädigung einer Flüssigkristall-Anzeige Kristallflüssigkeit aus, muß der direkte Hautkontakt sowie das Einatmen oder Verschlucken dieser Flüssigkeit unbedingt vermieden werden!

## Sicherheitsmaßnahmen:

- Haut und Kleidung sorgfältig mit Wasser und Seife abwaschen, wenn diese mit Kristallflüssigkeit in Berührung gekommen ist.
- Nach dem Einatmen oder Verschlucken sofort den Arzt aufsuchen.

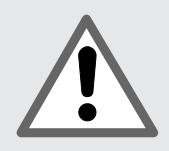

Hinweise zu Ihrer Sicherheit, zum Schutz von Geräten und Fahrzeugkomponenten

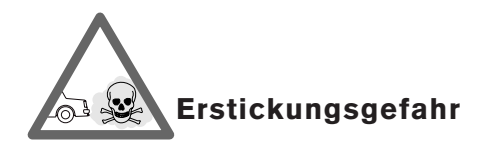

Autoabgase enthalten Kohlenmonoxid (CO), ein farb- und geruchloses Gas. Kohlenmonoxid führt beim Einatmen zu Sauerstoffmangel im Körper. Besondere Vorsicht ist beim Arbeiten in Gruben erforderlich, da einige Abgasbestandteile schwerer als Luft sind und sich am Grubenboden absetzen.

Vorsicht auch bei Fahrzeugen mit Autogasanlagen.

#### Sicherheitsmaßnahmen:

- Immer für eine starke Belüftung und Absaugung sorgen (besonders in Gruben).
- In geschlossenen Räumen die Absauganlage einschalten und anschließen.

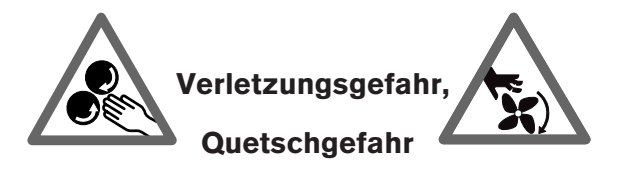

Bei nicht gegen wegrollen gesicherten Fahrzeugen besteht z.B. die Gefahr gegen eine Werkbank gedrückt zu werden. An laufenden aber auch an stehenden Motoren gibt es drehende und bewegte Teile (z.B. Riementriebe), die zu Verletzungen an Fingern und Armen führen können. Besonders bei elektrisch betriebenen Lüftern besteht die Gefahr, daß bei stehendem Motor und ausgeschalteter Zündung unerwartet der Lüfter einschalten kann.

An den vorstehenden Rollen, den Verbindungsleitungen und der Netzanschlußleitung des Meßsystems besteht die Gefahr zu stolpern.

#### Sicherheitsmaßnahmen:

- Fahrzeug während des Tests gegen wegrollen sichern. Automatikgetriebe in Parkstellung, anziehen der Handbremse oder blockieren der Räder durch Hemmschuhe (Keile).
- Bei laufendem Motor nicht in den Bereich drehender/bewegter Teile greifen.
- Bei Arbeiten an und in der Nähe von elektrisch betriebenen Lüftern zuerst Motor abkühlen lassen und den Stecker am Lüftermotor abziehen.
- Anschlußleitungen der Testgeräte nicht im Bereich drehender Teile verlegen.
- Die Fahrwagen des Meßsystems mit den Feststellbremsen gegen wegrollen sichern.
- Die Anschlußleitungen so verlegen, daß ein Stolpern vermieden wird.

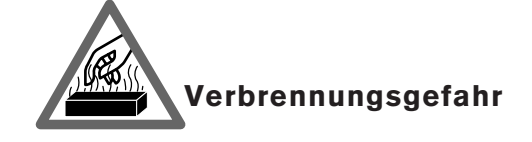

Bei Arbeiten am heißen Motor besteht die Gefahr von Verbrennungen wenn man Komponenten wie z.B. Abgaskrümmer, Turbolader, Lambdasonde usw. berührt oder ihnen zu nahe kommt. Diese Komponenten können Temperaturen von einigen hundert Grad Celsius erreichen. Je nach Dauer der Abgasmessung kann auch die Entnahmesonde des Abgasmeßgerätes sehr heiß werden.

#### Sicherheitsmaßnahmen:

- Schutzausrüstung verwenden z.B Handschuhe.
- Motor abkühlen lassen, gilt auch für Standheizungen.
- Anschlußleitungen der Prüfgeräte nicht auf oder in der Nähe von heißen Teilen verlegen.
- Motor nicht länger als für die Prüfung/Einstellung notwendig laufen lassen.

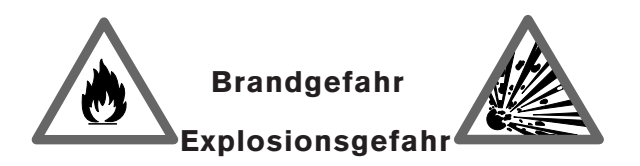

Bei Arbeiten an der Kraftstoffanlage/Gemischaufbereitung besteht durch Kraftstoffe und Kraftstoffdämpfe Brand- und Explosionsgefahr.

#### Sicherheitsmaßnahmen:

- Zündung auszuschalten.
- Motor abkühlen lassen.
- Keine offenen Flammen oder Funkenquellen.
- Nicht rauchen.
- Austretenden Kraftstoff auffangen.
- In geschlossenen Räumen kräftige Belüftung und Absaugung sicherstellen.

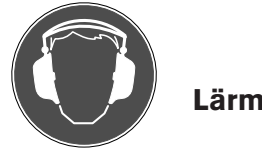

Bei Messungen am Fahrzeug können besonders bei hohen Motordrehzahlen Lärmpegel auftreten, die oberhalb von 70 dB(A) liegen. Wirken Lärmpegel in dieser Höhe über einen längeren Zeitraum auf den Menschen ein, können sie zu Gehörschäden führen.

#### Sicherheitsmaßnahmen:

- Vom Betreiber sind, falls erforderlich, die Arbeitsplätze in der Nähe des Prüfplatzes gegen Lärm zu schützen.
- Vom Bediener sind gegebenenfalls persönliche Schallschutzmittel zu verwenden.

# 1. Allgemeine Hinweise

## 1.1 Verwendung

Die Abgasmeßsysteme KPC 500 und KLT 501 dienen der anwenderfreundlichen Durchführung von Abgasmessungen an Fahrzeugen mit Fremdzündungsmotor (Benzinmotor) als auch an Fahrzeugen mit Kompressionszündungsmotor (Dieselmotor).

Die Abgasmeßsysteme beinhalten den Prüfablauf für die Abgasuntersuchung (AU) nach § 47 a in Verbindung mit Anlage VIIIa und Anlage IXa StVZO. (Abgasuntersuchungs-Durchführungsund Verfahrensrichtlinie veröffentlicht im Verkehrsblatt Nr.5 vom 15.03.93)

## 1.2 Benutzergruppe

KPC 500 und KLT 501 wurden für das ausgebildete Fachpersonal in der Kraftfahrzeug-Branche gebaut. Zu ihrer eigenen Sicherheit und um Schäden am Gerät durch unsachgemäße Behandlung zu vermeiden, muß die Bedienungsanweisung sorgfältig gelesen und beachtet werden.

Gemäß § 47b Abs. 3 StVZO ist vorgeschrieben, daß mit der Durchführung der Abgasuntersuchung nur Fachkräfte befaßt sein dürfen, die eine dem jeweiligen Stand der zu prüfenden Kraftfahrzeuge entsprechende Schulung erfolgreich durchlaufen haben. Nach spätestens 36 Monaten muß eine erneute Schulung erfolgen. Die erfolgreiche Schulung muß nachgewiesen werden.

## 1.3 Gewährleistung

Es dürfen keine Veränderungen an unseren Erzeugnissen vorgenommen werden; desweiteren dürfen IA4 Erzeugnisse nur mit Orginalzubehör verwendet werden.

Andernfalls entfallen sämtliche Gewährleistungsansprüche.

Trotz sorgfältigster Programmierung, Zusammenstellung und Überprüfung kann für die Richtigkeit der Betriebssoftware (SystemSoft) und der Solldaten (CompacSoft=Sonderzubehör) keine Gewähr übernommen werden.

#### 1.4 Bedienung des Abgas-Meßgerätes ETT 8.41

Die grundsätzliche Beschreibung des Abgas-Meßgerätes ETT 8.41 wie Wartung/Justierung, allgemeine Bedienungshinweise, Schnittstelleneinstellung, technische Daten, Aufbau, Wirkungsweise, erste Inbetriebnahme und Lieferumfang sind in der mit dem Meßgerät mitgelieferten Bedienungsanweisung enthalten:

IA4-UBF 949/1 De Best.Nr. 1 689 979 500

## 1.5 Bedienung des Rauchgas-Trübungs-Meßgerätes RTT 110

Die grundsätzliche Beschreibung des Rauchgas-Trübungs-Meßgerätes RTT 110 wie Gerätebeschreibung, Wartungsarbeiten, Hinweise bei Störungen, Lieferumfang und technische Daten sind in der mit dem Meßgerät mitgelieferten Bedienungsanweisung enthalten:

#### 1.6 Bedienung der Protokolldrucker PDR 200 bzw. PDR 201

Die grundsätzliche Beschreibung der Protokolldrucker PDR 200 und PDR 201 wie Inbetriebnahme, Bedienung, Wartung, Fehlerbeseitigung und technische Daten sind in der mit dem jeweiligen Protokolldrucker mitgelieferten Bedienungsanweisungen enthalten:

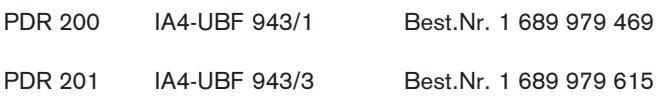

#### 1.7 Bedienung des ETT-Drehzahlmeßmodul

Die grundsätzliche Beschreibung des ETT-Drehzahlmeßmodul (1 687 023 188) wie Inbetriebnahme, Bedienung, Durchführung der Drehzahlmessung, Hinweise bei Störungen, Lieferumfang und technische Daten sind in der mit dem ETT- Drehzahlmeßmodul mitgelieferten Druckschrifte enthalten:

IA4-UBF 949/2 Best.Nr. 1 689 979 575

## 1.8 Weiterführende Druckschrift zu Abgasuntersuchung (AU)

Wertvolle Hinweise zur Abgasuntersuchung (AU) mit den Themen Abgase von Verbrennungsmotoren, Abgasgesetzgebung, Kraftfahrzeuge mit Otto- und Dieselmotoren, Abgasmeßtechnik, Durchführung von Abgasuntersuchungen können der folgenden Druckschrift entnommen werden:

Abgasuntersuchung (AU):<br>IA4-ADF 013/2 De

Best.Nr. 1 689 979 210

# 2. Gerätebeschreibung

Das Abgasmeßsystem KPC 500 besteht aus einem handelsüblichen PC und der KPC 500-Software. Der PC muß den Bosch-Spezifikationen entsprechen und kann als Desktop, Laptop oder Notebook ausgeführt sein.

Das Abgasmeßsystem KLT 501 besteht aus einem Notebook-PC und der KPC 500-Software.

Der PC kann mit einer Infrarotfernbedienung gesteuert werden.

KPC 500 und KLT 501 werden für die Messung an Fremdzündungsmotoren mit dem Abgasmeßgerät ETT 8.41 kombiniert. Für die Messung an Kompressionszündungsmotoren mit dem Abgasmeßgerät RTT 110.

Beide Meßgeräte müssen für die Abgasuntersuchung nach § 47a geeicht werden.

Für den Protokollausdruck sind die externen Drucker PDR 200 und PDR 201 vorgesehen. Es kann aber auch über die internen Streifendrucker der Abgasmeßgeräte ausgedruckt werden.

Die einzelnen Baugruppen sind entweder in einem Fahrwagen untergebracht oder es werden zwei Fahrwagen verwendet. Dabei ist es sinnvoll, das Abgasmeßgerät RTT 110 in einem kleineren und die anderen Baugruppen in einen größeren Fahrwagen einzubauen. Mit der beschriebenen Kombination ist eine Abgasuntersuchung (AU) nach §47a StVZO zugelassen.

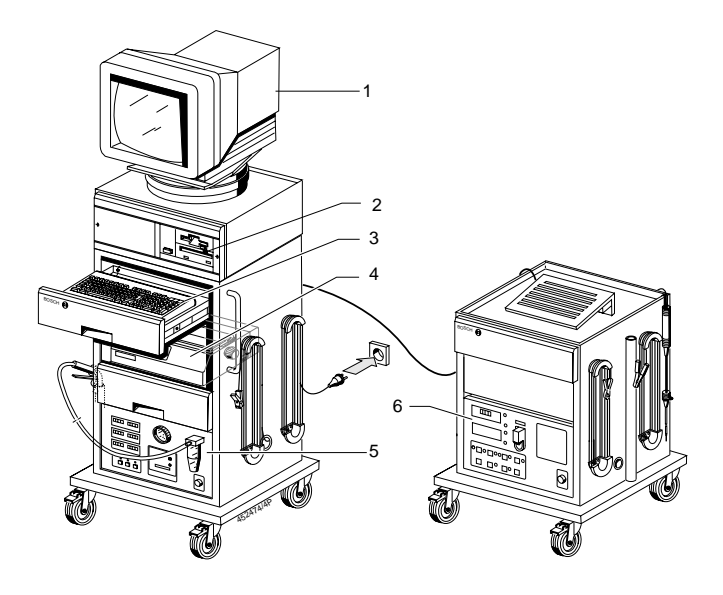

Bild KPC 500:

- 1 Bildschirm
- 2 PC
- 3 Tastatur
- 4 Drucker
- 5 ETT 8.41
- 6 RTT 110

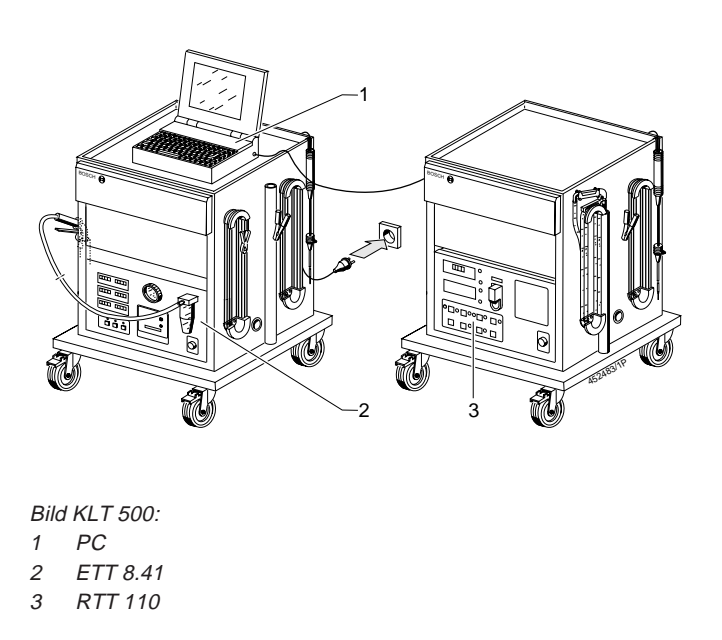

Bei einer Abgasuntersuchung (AU) für Fremdzündungsmotoren werden die Öltemperatur, die Drehzahl sowie die Abgasgrößen CO, Lambda, und Delta-Lambda vom ETT 8.41 gemessen. Bei einer Abgasuntersuchung (AU) für Kompressionszündungsmotoren werden die Öltemperatur, die Drehzahl sowie die Abgasgröße Rauchgastrübung vom RTT 110 gemessen.

Beide Abgasmeßgeräte sind über jeweils eine serielle Schnittstelle (RS 232) mit dem PC verbunden. Die Steuerung des Ablaufs der Abgasuntersuchung (AU) erfolgt vom PC aus. Befehle vom PC an die Abgasmeßgeräte ETT 8.41 bzw. RTT 110, die nicht erkannt oder innerhalb einer vorgeschriebenen Zeit nicht beantwortet werden, werden mit einer Fehlermeldung quittiert, die am Bildschirm angezeigt wird.

Die Bediensoftware für die Abgasmeßsysteme KPC 500 und KLT 501 läuft unter MS-Windows.

 $\widehat{\Pi}$  Während der Programmlaufzeit der KPC 500-Software ist ein Task-Wechsel aus Gründen der Manipulationssicherheit nicht möglich. Daher werden einige Tastenkombinationen, die dem erfahrenen Anwender von MS-Windows geläufig sind, wie z.B. Alt-Tab und Alt-ESC, von der KPC 500-Software gezielt unterdrückt. Eine Rückkehr auf Windows- bzw. DOS-Ebene ist nur über Ende im Hauptmenü möglich.

# 3. Bedienung

Die Bedienung beschränkt sich im Wesentlichen auf die Anwahl von Menüpunkten. Dies erfolgt über Hardkeys und Softkeys der Tastatur des jeweiligen PC oder der Fernbedienung.

Zusätzlich gibt es Eingabefelder z.B für Texteigaben und Auswahlfelder.

## 3.1 Hardkeys

Hardkeys sind Tasten mit festen Funktionen, die in allen Programmen und Programmschritten gleich sind

# $+ + +$

Mit den Cursor-Tasten kann man sich auf dem Schirm bewegen, Menüs auswählen usw.

## $\overline{\phantom{0}}$

Mit der Enter-Taste bestätigt man eine Wahl und kommt damit eine Ebene, einen Prüfschritt weiter.

#### Esc

Mit der Esc-Taste kommt man eine Ebene, einen Prüfschritt zurück.

#### $\rightarrow$

Mit der Tabulator-Taste springt man ins nächste Eingabefeld.

## 3.2 Softkeys

Softkeys sind die Tasten F1- F6. Ihre Funktionen wechseln. Die im Moment gültigen Funktionen werden in den Feldern am unteren Bildschirmrand angezeigt.

## 3.3 Eingabefelder

Wird ein Eingabefeld mit den Cursor-Tasten angewählt, so wird der Text invers dargestellt. Mit der Eingabe eines Zeichens wird der alte Feldinhalt gelöscht. Der Inhalt eines Feldes kann auch mit der "Entf"- bzw. "Delete"-Taste gelöscht werden. Soll ein vorgegebener Text nur verändert werden, so verschiebt man die Einfügemarke mit den Cursor-Tasten an die zu verändernde Position und gibt die gewünschten Zeichen ein bzw. löscht die einzelnen Zeichen mit der "Entf"- bzw. "Delete"-Taste oder der "Back Space"-Taste.

#### 3.4 Auswahlfelder

Auswahlfelder, gekennzeichnet mit einem Kästchen rechts mit Pfeil nach unten, werden wie die Eingabefelder mit den Cursor-Tasten angewählt und dann mit der Funktionstaste F4 Auswahl geöffnet. Die Auswahl selbst wird wiederum mit den Cursor-Tasten  $\downarrow$  oder  $\uparrow$  vorgenommen und mit der Taste  $\leftarrow$  bestätigt.

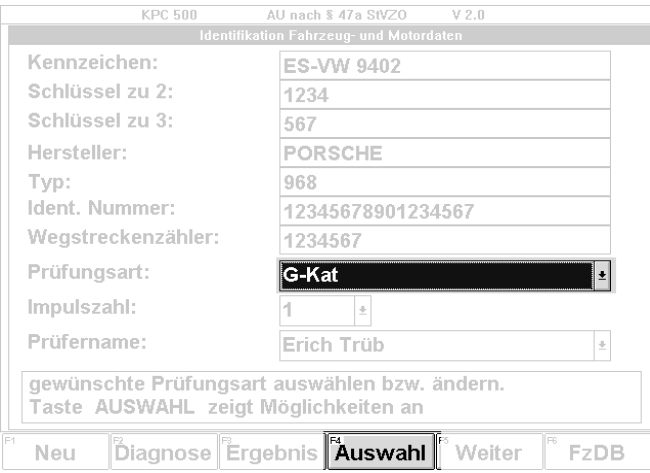

Alternativ kann die Auswahl auch mit der Eingabe des jeweiligen ersten Zeichens vorgenommen werden. Gibt es mehrere Felder mit dem gleichen ersten Zeichen, so kann durch wiederholtes Drücken dieses Zeichens die gewünschte Auswahl getroffen werden.

## 3.5 Bildschirmaufbau

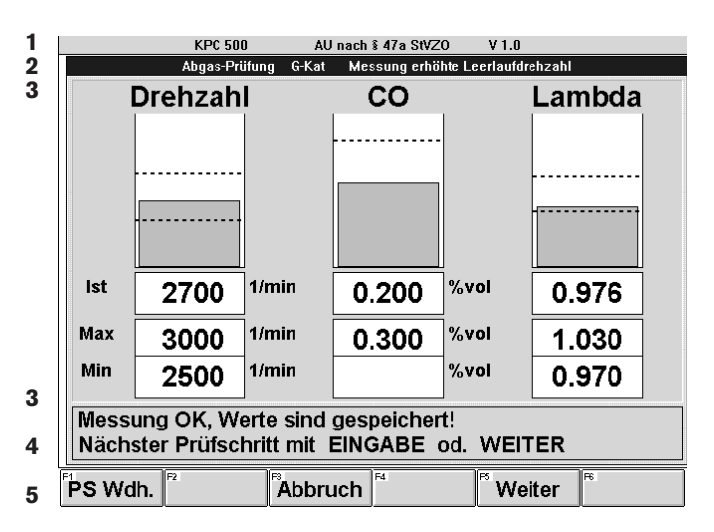

#### Bereich

1 Programm-Titelleiste wird in allen Programmebenen angezeigt: Programmname, AU nach § 47 a StVZO,

Programm-Versionsnummer, u.U. Prüfberichtsnummer.

- 2 Titelleiste des aktuellen Fensters: Infos über die Funktion des aktuellen Fensters.
- 3 Feld für Eingabe und Meßergebnis
- 4 Info-Box mit Informationen und Anweisungen für den Bediener
- 5 Softkeys

#### 3.6 Bedienelemente

## PC-Tastatur (ASCII-Tastatur):

Wird KPC 500 über die PC-Tastatur bedient, ist darauf zu achten, daß die "Num"-Kontrolleuchte (oben rechts auf der Tastatur) leuchtet. Ist dies nicht der Fall, können mit den Zifferntasten im rechten Ziffernfeld keine Zahlen eingegeben werden.

Die "Num"-Taste (Pos. 9) drücken.

Die Kontrolleuchte muß jetzt leuchten und über die Zifferntasten können Zahlen eingegeben werden.

#### Fernbedienung (Sonderzubehör):

Die Spannungsversorgung der Fernbedienung erfolgt über vier handelsübliche Batterien vom Typ Micro-LR03-AAA.

- $\widetilde{h}$  Bei einem Abstand kleiner 50 cm zwischen Fernbedienung und Empfänger kann es zu Aussetzern kommen, da der Empfänger übersteuert wird.
- $\widetilde{h}$  Sind mehrere Anlagen innerhalb einer Prüfhalle/Werkstatt in Gebrauch, so ist es möglich die Fernbedienungen der einzelnen Geräte auf verschiedene Kanäle einzustellen. Dafür stehen 8 Kanäle zur Verfügung. Das Einstellen der Fernbedienungs-Kanäle ist durch den Bosch-Kundendienst vorzunehmen.

**BOSCH** 

 $\overline{\bigoplus}$ 

 $\triangle$ 

⊐ ⊏  $\overset{9}{-}$  $\frac{6}{5}$ 

 $\overline{a}$ 

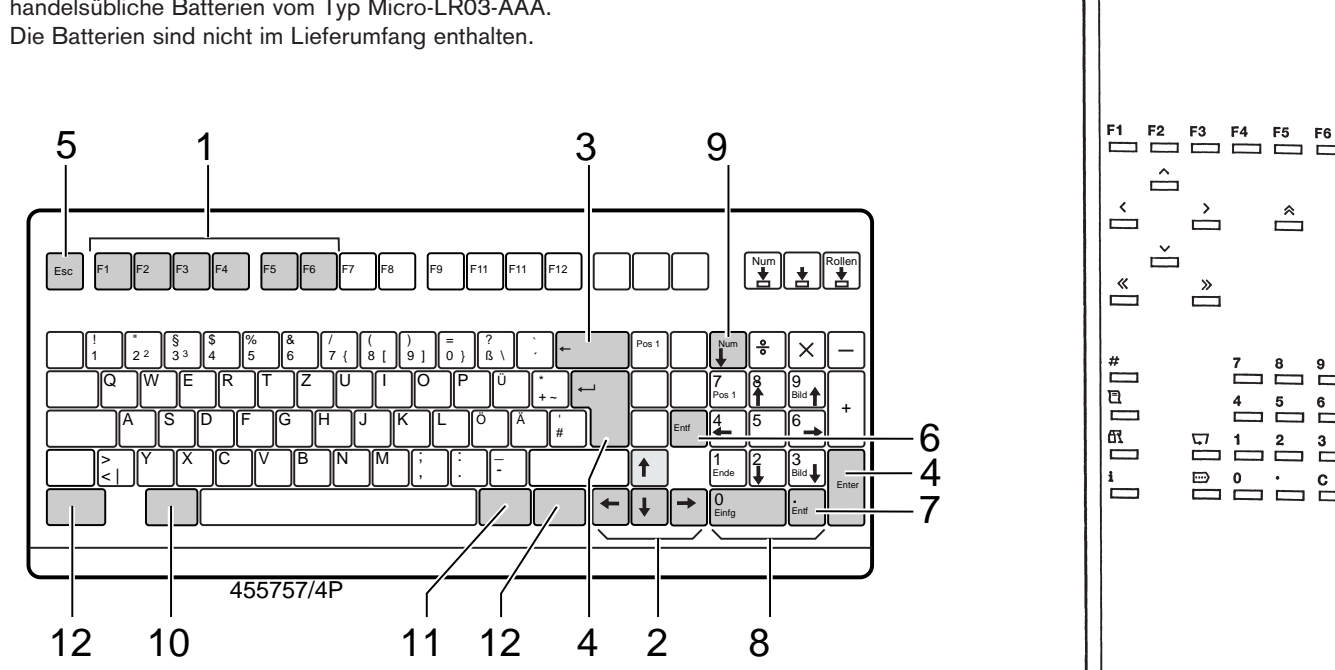

#### PC-Tastatur

Fernbedienung

 $415733 k$ 

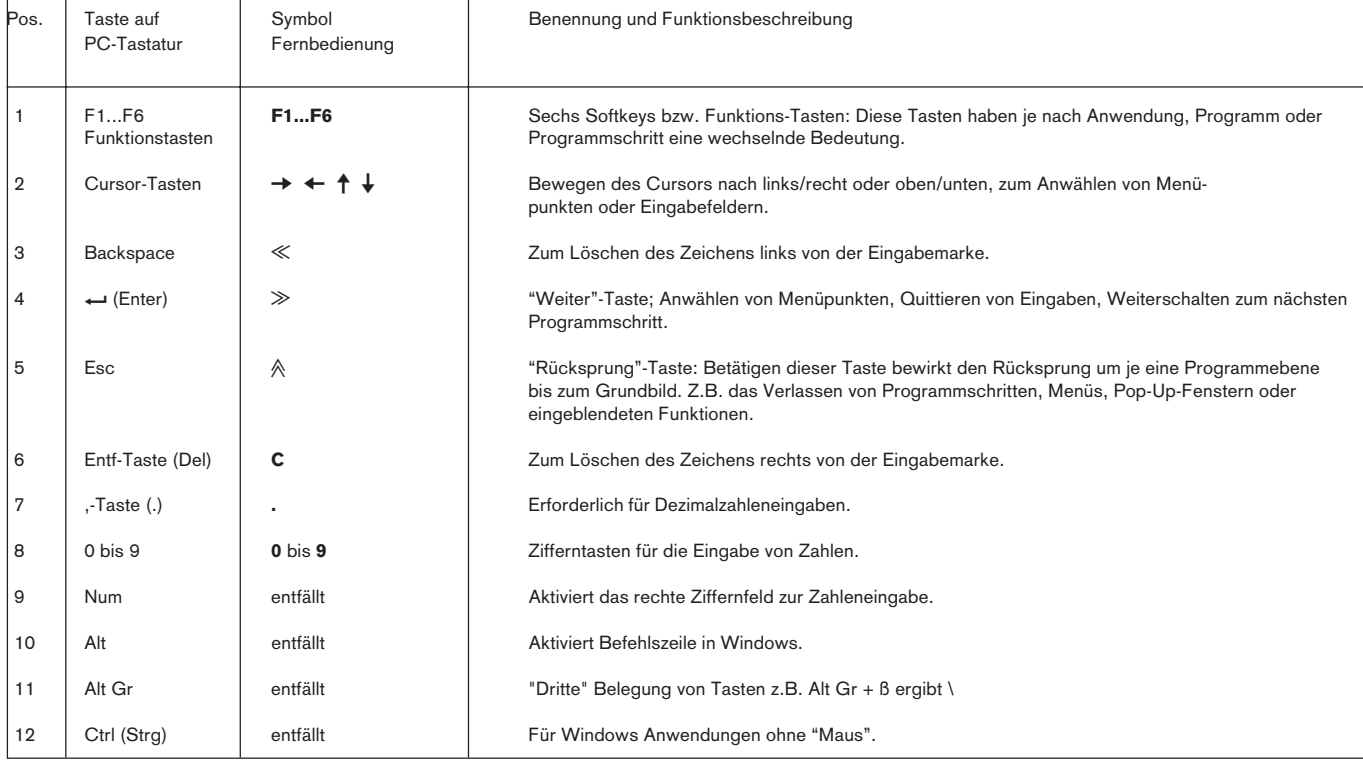

# 4. Anschluß am Fahrzeug

Sicherheitshinweise auf Seite 4 und 5 beachten!

#### 4.1 Voraussetzungen

- ●Der Motor muß betriebswarm sein, z.B. Öltemperatur > 60°C.
- ●Vergaser-Starthilfen (automatisch oder manuell) dürfen nicht wirksam sein.
- ●Die Auspuffleitung muß dicht sein.
- ●Die Motoreinstellung muß den Herstellerangaben entsprechen
	- Bei Otto-Motoren: Schließwinkel, Zündzeitpunkt und Leerlaufdrehzahl
	- Bei Diesel-Motoren: Leerlaufdrehzahl, Förderbeginn, Kraftstoffmenge, Vollastanschlag
- ●Bei Fahrzeugen mit Mehrvergaseranlagen müssen die Vergaser mit einem Synchron-Tester gleichgestellt werden.
- 4.1.1 Vorbereitung zur Messung am Fremdzündungsmotor (Otto)
- ●Vor der Abgasmessung sind zu prüfen:
	- Entnahmesonde (Beschädigung)
	- Äußerer Gasweg (Schläuche, Beschädigung)
	- Kondensatbehälter (Entleeren, wenn sich Kondensat gesammelt hat)
	- Kondensatfilter
	- Grobfilter im Kondensatbehälter
	- Grobfilter im Entnahmeschlauch 30 cm nach der Entnahmesonde
	- Feinfilter
- Ölmeßstab im Motorgehäuse gegen Öltemperaturfühler des ETT 8.41 austauschen. Dazu den Dichtkegel des Öltemperaturfühlers auf die Einstecklänge des Ölmeßstabes einstellen. (Siehe Kapitel 4.2)
- ●Die Triggerzange für die Drehzahlmessung so an eine Zündleitung im Motorraum anklemmen, daß sich eine möglichst große Entfernung zu anderen Zündleitungen ergibt.
- ●Bei Abgasmessungen vor dem Katalysator ist zwischen dem Abgasmeßgerät und der Entnahmestelle am Fahrzeug die gesamte Länge des Entnahmeschlauches (8 m) zu verwenden!
- Messungen an Fahrzeugen mit 2-Takt-Motoren sind nur in Verbindung mit dem Aktivkohlefilter 1 687 432 014 (Sonderzubehör) durchzuführen.
- $\int$  Die Anwärmzeit des Abgasmeßgerätes ETT 8.41 beträgt nach dem Einschalten drei Minuten. Während dieser Zeit ist keine Messung möglich. Anschließend erfolgt ein Systemabgleich. Danach wird die Messung freigegeben.
- 4.1.2 Vorbereitung zur Messung am Kompressionszündungsmotor (Diesel)
- ●Vor der Messung ist zu Prüfen:
	- Entnahmesonde (Beschädigung, Verstopfung)
	- Äußerer Gasweg (Schläuche, Beschädigung, Verstopfung)
	- Kondensatbehälter (Entleeren, wenn sich Kondensat gesammelt hat)
- ●Abluftschlauch an der Geräterückseite anbringen und mit einer Absauganlage verbinden.
- Ölmeßstab im Motorgehäuse gegen Öltemperaturfühler des RTT 110 austauschen. Dazu den Dichtkegel des Öltemperaturfühlers auf die Einstecklänge des Ölmeßstabes einstellen. (Siehe Kapitel 4.3)
- ●Drehzahlsensor anbringen und anschließen. (Siehe Kapitel 4.3)
- ●Entnahmesonde erst
	- nach der Anwärmphase des RTT 110 und
- nach mehreren Reinigungsgasstößen eines betriebswarmen Motors
- in das Auspuffendrohr stecken.
- $\overrightarrow{1}$  Die Anwärmzeit des Abgasmeßgerätes RTT 110 beträgt nach dem Einschalten 9 Minuten. War das Abgasmeßgerät RTT 110 weniger als 5 Minuten ausgeschaltet, verkürzt sich die Anwärmzeit auf 6 Minuten.

Während der Wartezeit ist keine Abgasmessung möglich. In dieser Zeit kann die Spannungsanzeige für die Halogen-Glühlampe ausgelöst werden.

(Siehe Bedienungsanweisung RTT 110 IA4-UBF 950/1 De Best.Nr. 1 689 979 504)

Danach wird die Messung freigegeben.

#### 4.2 Anschluß am Fremdzündungsmotor (Otto)

## 4.2.1 Elektrische Anschlüsse

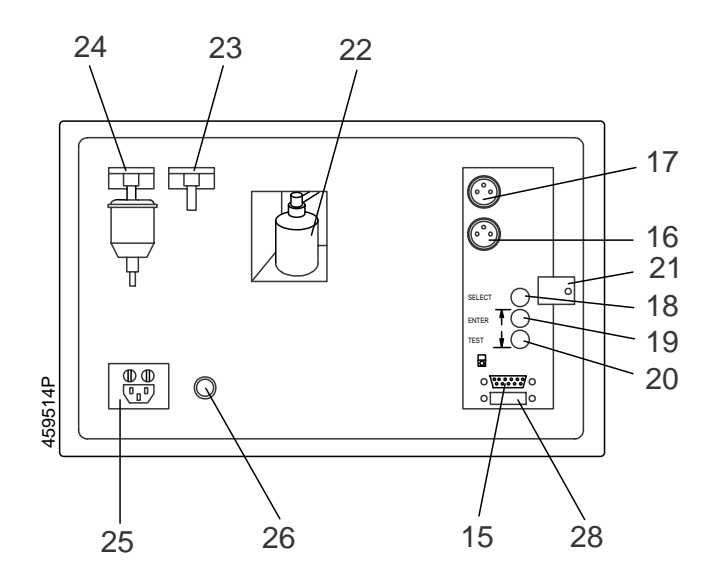

- 15 Serielle Schnittstelle
- <sup>16</sup> Öltemperaturfühler
- 17 Drehzahlzange (Triggerzange)
- 25 Netz

## 4.2.2 Öltemperturfühler (Sonderzubehör)

Zur Überprüfung der Fahrzeugkonditionierung kann die Öltemperatur über einen Öltemperaturfühler gemessen werden.

- Den Öltemperaturfühler an das Abgasmeßgerät ETT 8.41 anschließen.
- Die Eintauchtiefe des Öltemperaturfühlers gemäß der Ölmeßstablänge einstellen.

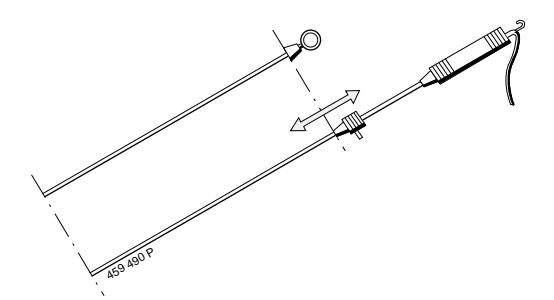

- Öltemperaturfühler anstelle des Öltmeßstabes stecken.

#### 4.2.3 Drehzahlmessung

Bei der Drehzahlmessung werden Impulse ausgewertet, die auf 720º Kurbelwelle bezogen sind. Diese Impulse können Sekundärsignale (Zündimpulse), Primärsignale (Kl.1- oder Kl. 15-Impulse / Ströme bzw. Spannungen) aber auch Impulse (Spannungen) sein, die ein der Drehzahl entsprechendes Signal (z.B. TN- oder TD-Signal) liefern.

Deshalb ist es erforderlich im Eingabefenster "Identifikation Fahrzeug- und Motordaten" die Impulszahl einzustellen, nachdem die Prüfungsart gewählt wurde (siehe Kapitel 6.2).

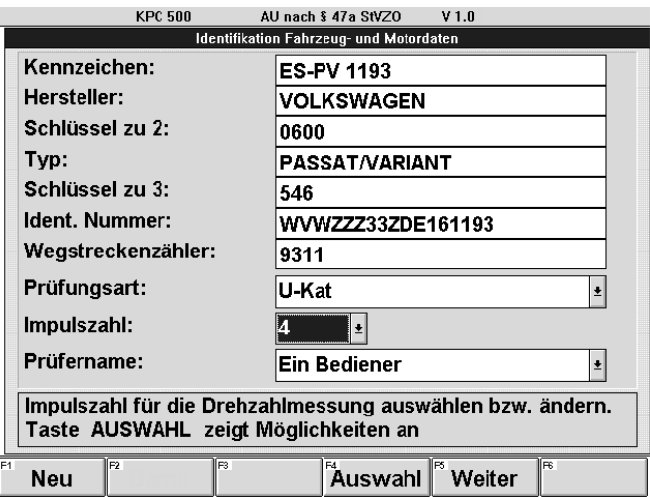

Mögliche Pulszahlen sind: 1, 2, 3, 4, 5, 6, 8, 10 und 12.

Die am Fahrzeug vorliegende Impulszahl ist der Tabelle zu entnehmen und am Abgasmeßgerät einzustellen:

Die Anzahl der Impulse bezogen auf 720º Kurbelwelle hängt von verschiedenen Faktoren ab:

- Motorart: 4-Takt, 2-Takt oder Wankel
- Zylinderzahl 1, 2, 3, 4, 5, 6, 8, 10, 12

- Zündungsart: Rotierende Zündverteilung mit einem Zündverteiler (ROV) Rotierende Zündverteilung mit zwei Zündverteilern (2x ROV) Zündanlage mit Einzel-Funken-Spule und Kurbelwellengeber (EFS) Zündanlage mit Einzel-Funken-Spule, Kurbel- und Nockenwellengeber (EFS mit NW) Zündanlage mit Doppel-Funken-Spulen (DFS)

- Meßstelle siehe 4.2.4

## 4.2.4 Meßstelle

Die Meßstellen (Pos. 1 bis Pos. 5) sind in der nebenstehenden Tabelle und in den Pfeilen der Bilder auf der nächsten Seite dargestellt.

- (Pos. 1): Sekundärseite, Zündleitung zwischen Verteiler und Zündkerze eines beliebigen Zylinders
- (Pos. 2): Sekundärseite, Zündleitung zwischen Zündspule und Verteiler (Klemme 4)
- (Pos. 3 oder 4): Primärseite, Kl. 1 oder Kl. 15 Strom bzw. Spannung "eines" Zündkreises
- (Pos. 5): Primärseite, Kl. 1 oder Kl. 15 Strom bzw. Spannung für "alle" Zündkreise

TN- oder TD- (Drehzahl-) Signal z.B. an der Diagnosedose

Die Messung kann über nachstehendes Sonderzubehör erfolgen.

4.2.5 Triggerzange 1 687 224 774 (Sonderzubehör)

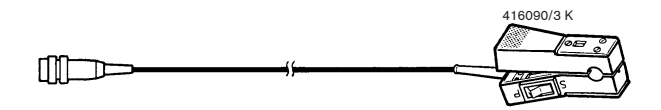

Wenn die Messung an der Sekundär- oder Primärseite erfolgen muß. An welcher Stelle die Messung erfolgt, muß durch den Schalter ("S" für Sekundär oder "P" für Primär) an der Triggerzange eingestellt werden. Der Anschluß der Triggerzange erfolgt an der oberen 3poligen Buchse der Geräterückseite. Wenn die oben angeführte Triggerzange nicht an der Sekundär- oder Primärseite angeschlossen werden kann, den Impulsformer verwenden.

4.2.6 Impulsformer 1 687 224 813 (Sonderzubehör)

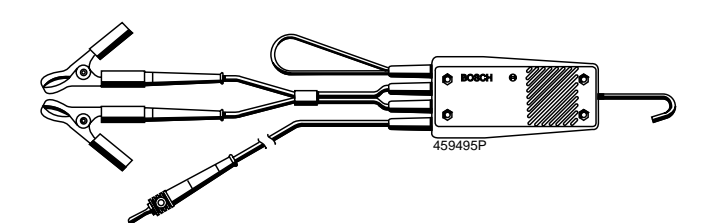

Der Impulsformer dient zur Messung von Kl.1-, EST-, TN- oder TD-Signalen. Diese Signale müssen einen Spannungshub von min. 4,8 Volt haben.

Der Impulsformer hat folgende Anschlüße:

- Schwarze Klemme (Batterie Minus)
- Rote Klemme (Batterie Plus)
- Bananenstecker (für Kl.1-, EST-, TN- oder TD Signale)
- **Kabelschleife**

Anschluß am Fahrzeug:

- Motor aus!
- Die schwarze und rote Klemme (B-/B+) an der Fahrzeugbatterie anschließen.

Niemals Fahrzeugmotor bzw. Zündung einschalten, bevor das Testgerät mit Motor-Masse bzw. B- verbunden ist.

Mit dem Bananenstecker das Kl.1-, EST-, TN- oder TD-Signal an der entsprechenden Stelle im Fahrzeug z.B. der Diagnosedose abgreifen. Die Triggerzange an der Kabelschleife des Impulsformers anschließen (Bei Verwendung der Triggerzange 1 687 224 774, Schalter auf Stellung "S").

# Impulszahl in Abhängigkeit von Zündsystem, Motor und Meßstelle:

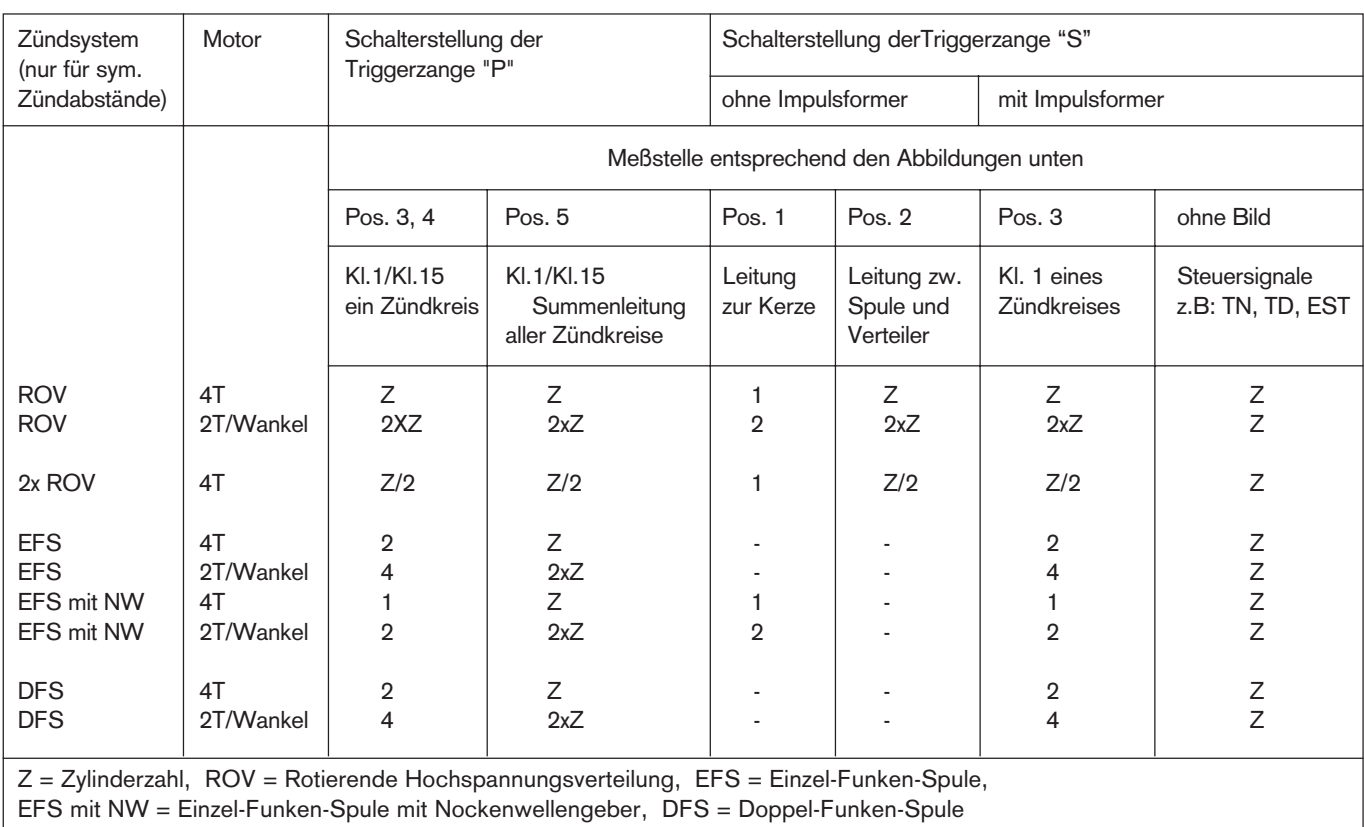

# Meßstellen:

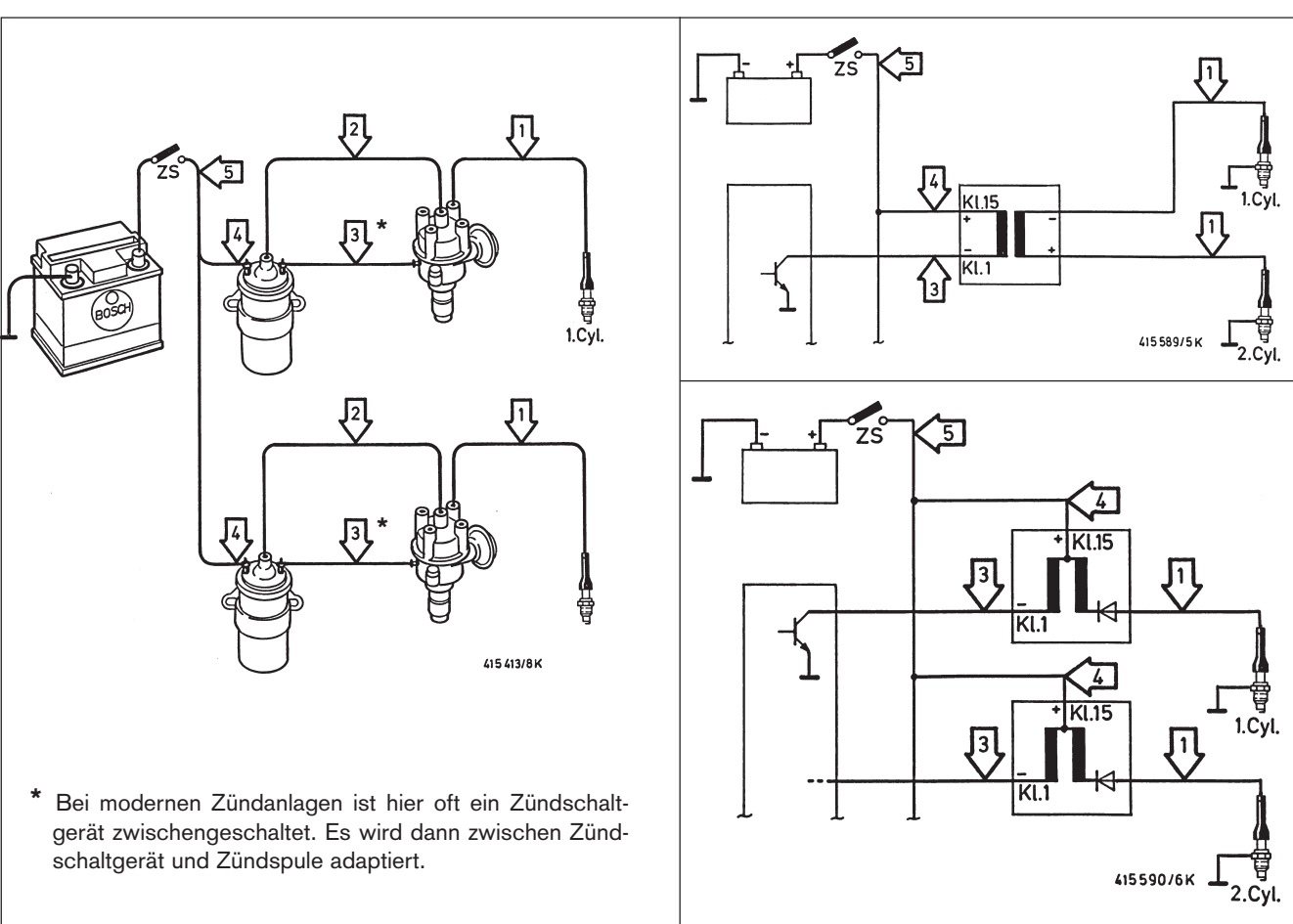

4.2.7 ETT-Drehzahlmeßmodul 1 687 023 188 (Sonderzubehör)

Zur Erfassung besonders gestörter oder mehrdeutiger Drehzahlsignale wie z.B. bei Doppel-Funken-Spulen steht für die sichere Drehzahlerfassung das ETT-Drehzahlmeßmodul zur Verfügung.

#### Bedien- und Anzeigeteil

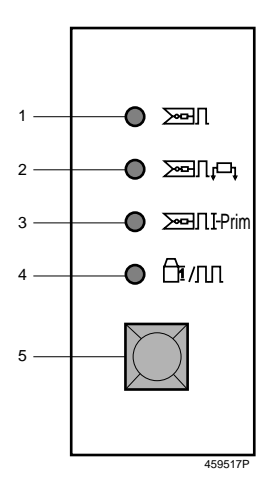

- 1 LED 1: Messung mit der Triggerzange an der Sekundärseite von Zündanlagen mit rotierender Zündverteilung (ROV und 2x ROV) und Zündanlagen mit Einzel-Funken-Spulen und Kurbel- und Nockenwellengeber (EFS mit NW)
- 2 LED 2: Messung mit der Triggerzange an der Sekundärseite (Zündleitung) von Zündanlagen mit Doppel-Funken-Spulen (DFS) und Zündanlagen mit Einzel-Funken-Spulen ohne Nockenwellengeber (EFS)
- 3 LED 3: Messung mit der Triggerzange an der Primärseite, Kl.1 oder 15 eines bzw. aller Zündkreise
- 4 LED 4: Messung mit der Anschlußleitung (Kl.1, TD/TN, EST und B-) an Kl.1, TD/TN- oder EST-Signalen
- 5 Taster zum Anwählen des verwendeten Sensors und der Meßstelle

#### Anschlüsse

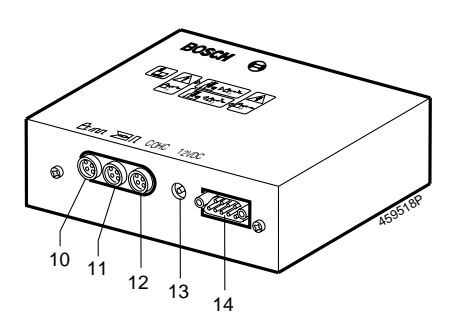

- 10 6polige Buchse für Anschlußleitung (Kl.1, TD/TN, EST und B-)
- 11 5polige Buchse für Triggerzange
- 12 5polige Buchse für Verbindungsleitung ( zum ETT)
- 13 Buchse für das Steckernetzteil
- 14 Serielle Schnittstelle RS232 (über die Schnittstelle ist eine Fernsteuerung des Tasters möglich (z.Zt. noch nicht realisiert) oder das überspielen einer neuen Software)

Die weiterführende Beschreibung des ETT-Drehzahlmeßmoduls ist der Bedienungsanweisung IA4-UBF 949/2 Best.Nr. 1 689 979 575 zu entnehmen.

#### 4.3 Anschluß am Kompressionszündungsmotor (Diesel)

#### 4.3.2 Elektrische Anschlüsse

## 4.3.1 Rückansicht RTT 110

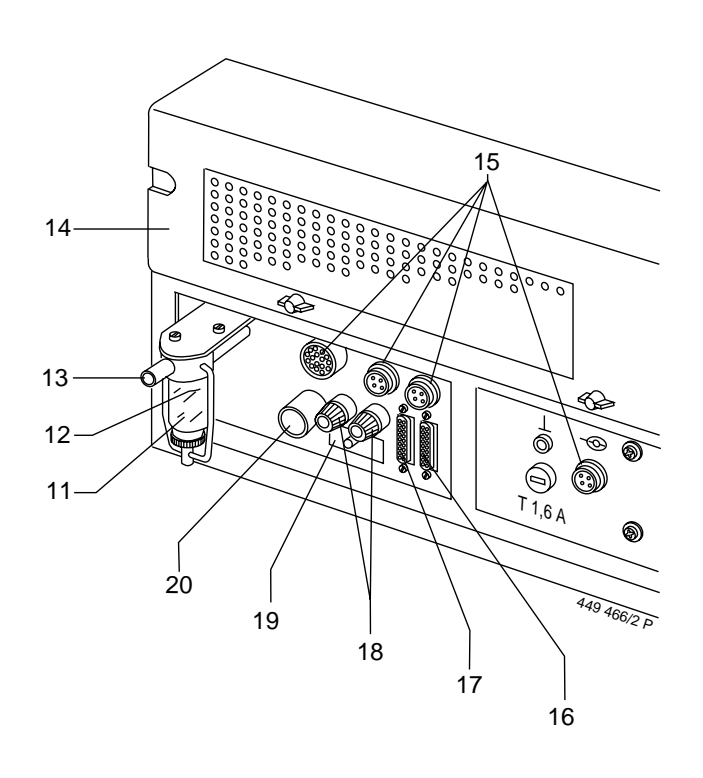

- 11 Kondensatbehälter
- 12 Markierung maximaler Kondensatstand am Kondensatbehälter
- 13 Gaseingangsstutzen (Anschluß des Schlauches zur Sonde)
- 14 Meßkammerabdeckung
- <sup>15</sup> Buchsen für verschiedene Drehzahlsensoren und Öltemperatur
- 16 Anschluß für PC oder externen Drucker (RS 232 C Schnittstelle)
- 17 Anschluß Fernbedienung (Sonderzubehör/Datenterminal)
- 18 Spannungsversorgungsanchluß 11..15 V, Schwarz (-), Rot (+)
- 19 Sicherungsautomat (20 A träge)
- 20 Gasausgangsstutzen

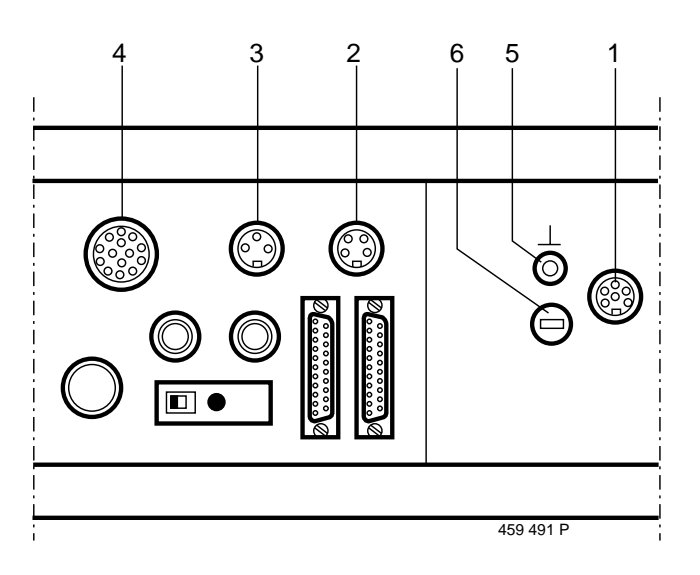

- 1 Klemmgeber
- 2 Optischer Bezugsmarkengeber oder
- Multi-Drehzahl-Modul (MDM)
- <sup>3</sup> Öltemperaturfühler
- 4 OT-Geber
- 5 Masseleitung für Klemmgeber
- 6 Sicherung

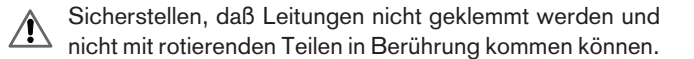

4.3.3 Öltemperaturfühler (Sonderzubehör)

Zur Überprüfung der Fahrzeugkonditionierung wird die Öltemperatur über einen Öltemperaturfühler gemessen.

- Den Öltemperaturfühler an das Abgasmeßgerät RTT 110 anschließen.
- Die Eintauchtiefe des Öltemperaturfühlers gemäß der Ölmeßstablänge einstellen.

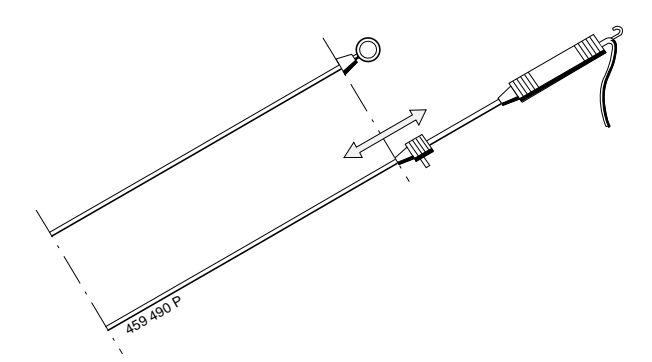

- Öltemperaturfühler in das Ölmeßstabloch stecken

#### 4.3.4 Drehzahlmessung

Am Abgasmeßgerät RTT 110 sind verschiedene Drehzahlsensoren anwendbar:

- MDM (Drehzahlmessung über Generatorrestwelligkeit)
- Klemmgeber
- optischer Bezugsmarkengeber
- OT-Geber (in Vorbereitung)
- $\int_{0}^{\infty}$  Es kann immer **nur ein Drehzahlsensor aktiv** sein. Daher nur den verwendeten Drehzahlsensor anschließen.

4.3.5 Multi-Drehzahl-Modul (MDM) (Sonderzubehör)

Mit dem MDM wird die Drehzahl von Kompressionszündungsmotoren über das Bordnetz des Kfz gemessen.

#### Funktionsbeschreibung:

Für die Messung der Drehzahl wird die Restwelligkeit der Ausgangsspannung des Generators ausgewertet. Dieses Signal ist jedoch von Störungen überlagert. Um das Nutzsignal innerhalb der Störungen zu erkennen, benötigt das MDM vor der Meßphase eine Anpassungsphase. Gelingt diese Anpassung nicht, wird eine entsprechende Statusmeldung ausgegeben.

## Meßablauf:

Sicherheitshinweise auf Seite 4 und 5 beachten!

- Fahrzeugmotor aus

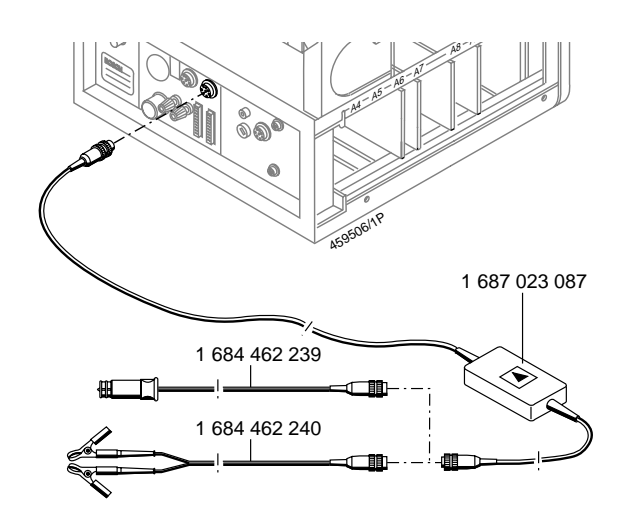

- Lange Anschlußleitung des MDM-Vorverstärkers (4poliger Stecker) an der Eingangsbuchse für den optischen Bezugsmarkengeber anschließen.
- Kurze Anschlußleitung (3poliger Stecker) an Anschlußleitung 1 684 462 239 (Messung über Zigarettenanzünder), bzw. an Anschlußleitung 1 684 462 240 (Messung direkt an Batterie).
- Anschlußleitung am Fahrzeug anschließen.
	- $\overline{\eta}$  Das MDM ist gegen Verpolung geschützt.
	- Bei 24-Volt Bordnetzen an 24 Volt anschließen, nicht etwa nur über eine von 2 Batterien anklemmen. Der Arbeitsbereich des MDM ist 9 bis 32 V! Bei Fahrzeugen mit mehreren unabhängigen Batterien (z.B. Campingbus) MDM an die Batterie anschließen, die unmittelbar vom Fahrzeuggenerator geladen wird.
- Im Eingabefenster der KPC 500-Software "Identifikation Fahrzeug und Motordaten" ist es erforderlich, die Zylinderzahl einzustellen, nachdem die Prüfungsart gewählt wurde.

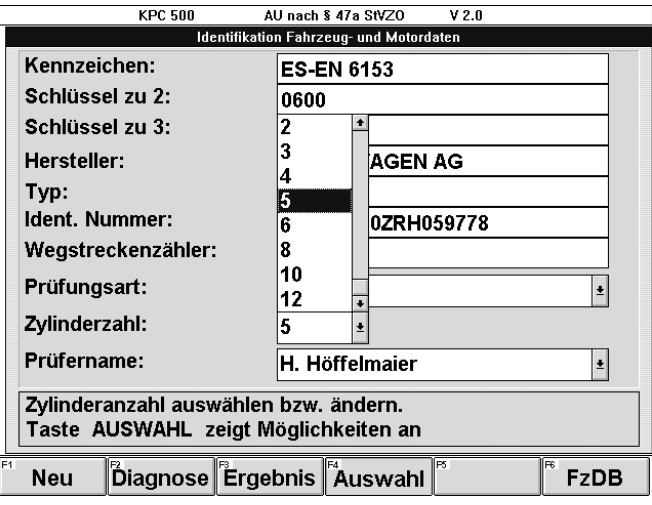

- Kfz starten und kurz Gas geben, damit die Ladekontrolleuchte im Fahrzeug erlischt. Licht am Fahrzeug und sofern vorhanden heizbare Heckscheibe einschalten, Lüfter und andere Verbraucher ausschalten.
- Motor im Leerlauf drehen lassen.

- Mit F2 Diagnose kann die gemessene Drehzahl überprüft werden. Dies ist aber auch im AU-Prüfablauf bei der "Konditionierung Öltemperatur" möglich. Dort kann bei Bedarf die Zylinderzahl mit F4 Auswahl korrigiert werden.

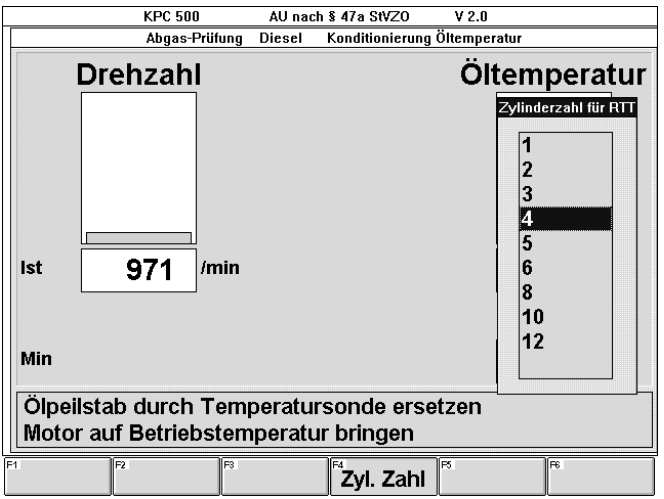

Nach ca. 30 s erscheint die gemessene Drehzahl.

 $\int_{1}^{\infty}$  Wird bei der Drehzahlmessung kein Wert angezeigt, so ist zuerst zu prüfen, ob die Anschlüsse in korrekter Polung angeschlossen wurden. Verpolte Anschlüsse führen zur Drehzahlanzeige "Null".

Weitere mögliche Meldungen siehe in der nachstehenden Tabelle.

Nun kann ein Test-Gasstoß durchgeführt werden. Der Motor muß betriebswarm sein! Dabei wird die Abregeldrehzahl beobachtet. Wenn diese plausibel und stabil angezeigt wird, ist die Drehzahlmessung mit MDM erfolgreich anwendbar. Andernfalls muß eine andere Drehzahlmeßmethode gewählt werden.

Folgende Meldungen unterstützen den Anwender des MDM bei der Bedienung:

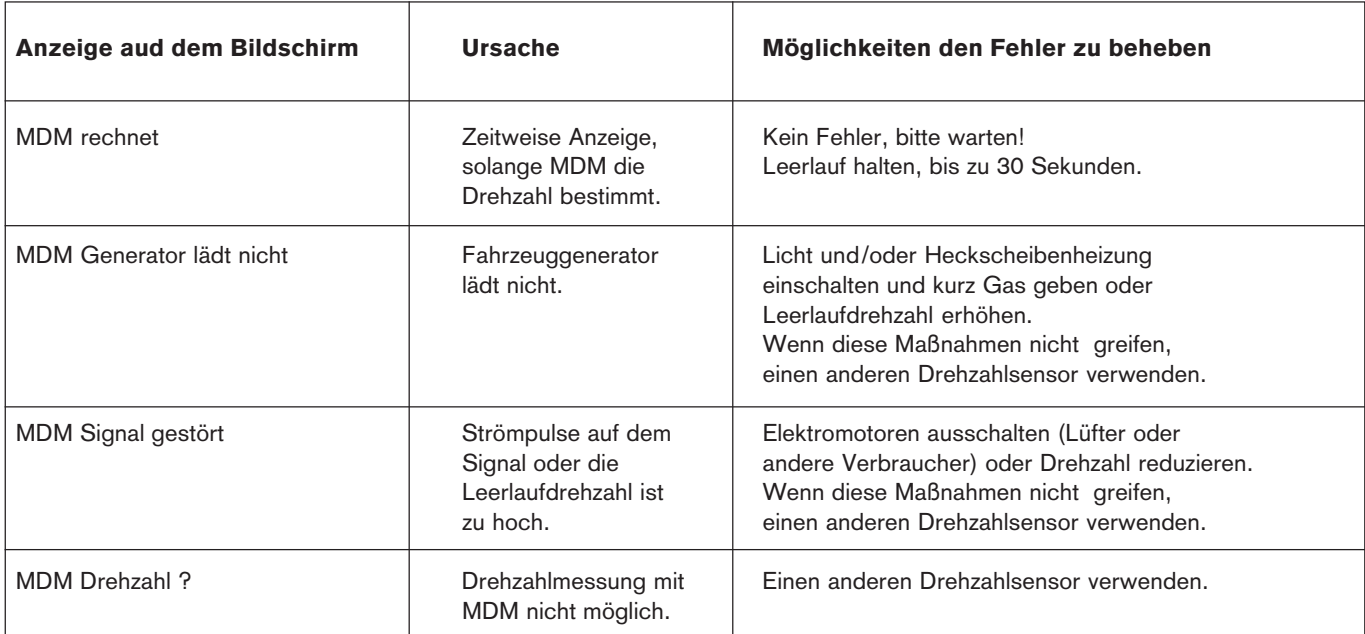

## 4.3.6 Klemmgeber

- $\bigcap$  Klemmgeber sind Verschleißteile!
- ! Nachfolgend aufgeführte Punkte sind beim Umgang mit Klemmgebern unbedingt zu beachten um Beschädigungen der Folie im Klemmgeber und damit Ausfälle zu vermeiden und die Standzeit zu erhöhen:
- Die Klemmstelle darf keine Unebenheiten aufweisen.
- Der Klemmgeber darf nach dem Feststellen mit dem Klemmbügel nicht mehr verdreht werden.
- Nur zum Durchmesser passende Klemmgeber verwenden. Bei zu großem Durchmesser des Klemmgebers ist keine Drehzahlmessung möglich. Bei zu kleinem Durchmesser des Klemmgebers kann dieser zerstört werden.
- Den Klemmgeber nicht mit Schleifpapier oder anderen Werkzeugen reinigen.
- Anschluß am RTT:
- Die Klemmgeberanschlußleitung am RTT 110 (siehe Kapitel 4.3.2, Bild Pos.1) anschließen.
- Mit der Masseleitung das RTT 110 (siehe Kapitel 4.3.2, Bild Pos. 5) mit der Fahrzeugmasse verbinden, um einen Potentialausgleich während der Drehzahlmessung zu schaffen.
- ●Vorbereitung der Meßstelle:
- Der Abstand zwischen dem Klemmgeber und der nächsten Leitungskrümmung muß mindestens 10 mm betragen.
- Die Klemmstelle in einem geraden Teilstück der Einspritzleitung mit Schleifpapier reinigen.
- Die Klemmstelle muß metallisch blank sein und darf keine Unebenheiten aufweisen. Bei isolierten Einspritzleitungen die Isolierung entfernen.
- Anschluß am Fahrzeug:
- Den Durchmesser der Einspritzleitung feststellen und einen entsprechenden Klemmgeber auswählen. Der Standard-Klemmgeber KG6 (6mm) liegt bei. Bei Einspritz-
- leitungen mit anderem Durchmesser sind entsprechende Klemmgeber als Sonderzubehör lieferbar.
- Den Klemmgeber an die Anschlußleitung (Flachsteckhülse) anschließen.
- Die schwarze Klemme der Anschlußleitung an Fahrzeugmasse anschließen.

! Nur zum Durchmesser passende Klemmgeber verwenden!

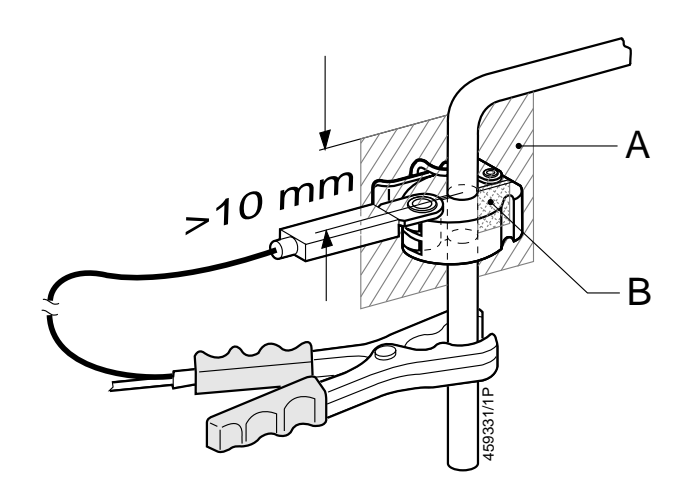

Den Klemmgeber auf dem gereinigten Leitungsstück gemäß Abbildung befestigen.

Dabei muß die Leitungsebene A der Trennebene des Klemmgebers B entsprechen.

**Nach dem Befestigen des Klemmgebers darf die**ser nicht mehr verdreht werden. Der Klemmgeber muß frei, d.h. ohne Kontakt mit anderen Teilen, (Leitungen, Motor usw.) auf der Einspritzleitung angebracht werden.

- 4.3.7 Optischer Bezugsmarkengeber (Sonderzubehör)
- Den Fahrzeugmotor abschalten.
- Die Schwungscheibe für die Anbringung der Reflektormarke säubern.
- Den optischen Bezugsmarkengeber mit dem RTT (siehe Kapitel 4.3.2, Bild Pos. 2) verbinden.
- Den optischen Bezugsmarkengeber anbringen und ausrichten. Auf sicheren Halt achten!
- Die Reflektormarke ausrichten und anbringen: Den optischen Bezugsmarkengeber mittels Visierkerbe auf die Reflektormarke ausrichten.

4.3.8 OT-Geber (zu RTT110 in Vorbereitung) (Sonderzubehör)

Wenn vom Fahrzeughersteller ein OT-Geber im Fahrzeug eingebaut bzw. eine Bohrung zur Aufnahme des einzusetzenden Werkstatt-OT-Gebers vorhanden ist, kann die Drehzahlmessung über diesen Geber erfolgen.

- Fahrzeugspezifische OT-Geber-Anschlußleitung am RTT und Fahrzeug anschließen.

Diese Funktion ist in Vorbereitung!

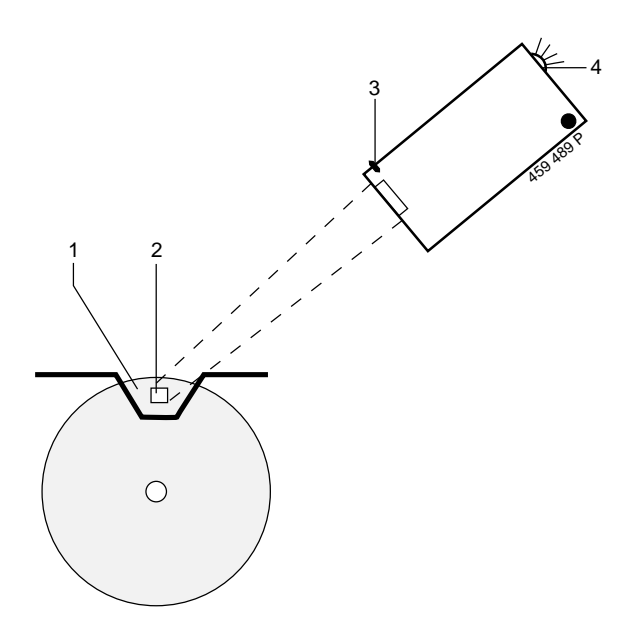

- 1 Schwungscheibe
- 2 Reflektormarke
- 3 Visierkerbe
- 4 LED (Leuchtdiode)
- Die LED (4) am optischen Bezugsmarkengeber leuchtet, wenn dieser korrekt ausgerichtet ist.
- Den Fahrzeugmotor starten und im Leerlauf betreiben.
- Die LED (4) des optischen Bezugsmarkengebers muß nun blinken. Wenn dies der Fall ist, wird die Drehzahl korrekt gemessen.

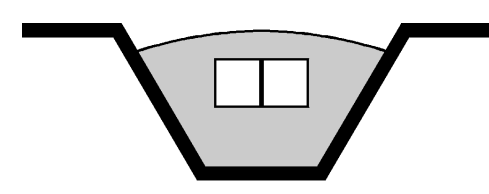

 $\widetilde{a}$  Sollte die Drehzahl nicht sicher erkannt werden, kann das Anbringen einer zweiten Reflektormarke unmittelbar neben der ersten Abhilfe schaffen.

# 5. Kurzanleitungen

## 5.1 Allgemeines

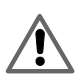

Die "Hinweise zu Ihrer Sicherheit, zum Schutz von Geräten und Fahrzeugkomponenten" der vorliegenden Bedienungsanweisung sind zu beachten.

## 5.2 Bedienung

Das KPC 500 - Programm wird im wesentlichen mit folgenden Tasten bedient:

#### 5.2.1 Hardkeys

Cursortasten:

 $\uparrow \quad \downarrow \quad \rightarrow \quad \leftarrow$ Auf Ab Rechts Links

Enter-Taste:

 $\overline{\phantom{0}}$ Weiter

Esc-Taste:

**Esc** Zurück

Tabulator-Taste:

 $\rightarrow$ Nächstes Eingabefeld

#### 5.2.2 Softkeys

Die Softkeys

## F1 bis F6

haben unterschiedliche Bedeutung.

Im folgenden werden die Bezeichnungen der Softkeys und deren Funktion in alphabetischer Reihenfolge aufgelistet:

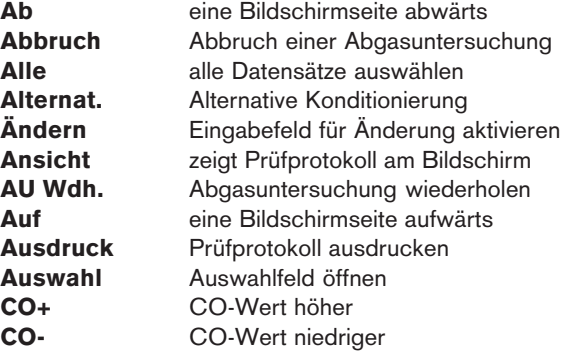

 $CO2/O2$  Komponenten  $CO<sub>2</sub>$  und  $O<sub>2</sub>$  anzeigen Default Daten durch Standarddaten ersetzen Diagnose Abgasdiagnose (ohne Prüfablauf) Drehz Drehzahl anstelle Lambda anzeigen **Drucken Diagnosemeßwerte ausdrucken<br>
Drz/Öl Drehzahl und Öltemperatur anze** Drz/Öl Drehzahl und Öltemperatur anzeigen<br>**DÜ Wdh.** Datenübertragung wiederholen Datenübertragung wiederholen DZ+ Drehzahl höher<br>DZ- Drehzahl niedrich **DZ-** Drehzahl niedriger<br> **Ende** Fode zeigen (bei T **Ende** Ende zeigen (bei Textansicht)<br>Ende Messung beenden (bei Diagn Messung beenden (bei Diagnose) Ende Abgasuntersuchung beenden **Ergebnis** ruft Softkeys Ansicht und Ausdruck<br> **FzDB** Fahrzeugdatenbank aufrufen **FzDB** Fahrzeugdatenbank aufrufen<br>**Gasstoß** Gasstoß auslösen **Gasstoß** Gasstoß auslösen<br>**Hinweise** Hinweistexte anzei Hinweistexte anzeigen Imp. Zahl Impulszahl-Auswahlfenster öffnen Install. Installieren JA  $"$ Ja" in Eingabefeld eintragen **Ja Frage mit "ja" beantworten<br>Kond.** Katalysator-Konditionierung Katalysator-Konditionierung La+ Lambda-Wert höher La- Lambda-Wert niedriger<br>Laden ausgewählten Datensatt ausgewählten Datensatz laden Lambda Lambda anstelle Drehzahl anzeigen Lecktest Lecktest starten Liste **Auswahlliste anzeigen** Löschen ausgewählte Datensätze löschen MaxDrz Überwachung der Maximaldrehzahl Messen Messen statt Handeingabe mit ELL CO-Messung im erhöhten Leerlauf<br>
mit SW.% mit Schließwinkelmessung in Proze mit Schließwinkelmessung in Prozent mit SW.° mit Schließwinkelmessung in Grad<br>mit ZP mit Zündzeitpunktmessung **mit ZP.** mit Zündzeitpunktmessung<br> **Modus A** Meßmodus A ( $t < 0.5$  s) **Modus A** Meßmodus A  $(t < 0.5 s)$ <br>**Modus B** Meßmodus B  $(t = 0.9 - 1)$ Meßmodus B  $(t = 0.9 - 1.1 s)$ Nein Frage mit "nein" beantworten NEIN "Nein" in Eingabefeld eintragen Neu neue Diskette (Diskette wechseln) **O.K.** bestätigt die gestellte Frage positiv o.Kond. ohne Katalysator-Konditionierung **o.MaxDrz** ohne Überwachung der Max.Drehzahl Oben eine Zeile nach oben ohne ELL ohne Messung im erhöhten Leerlauf ohne SW ohne Schließwinkelmessung ohne ZP. ohne Zündzeitpunktmessung **Öltemp.** Öltemperaturmessung Pos1 Anfang des Textes zeigen PS Wdh. Prüfschritt wiederholen S-FzDB Sonderfahrzeugdatenbank aufrufen Sonde 1 mit Sonde 1 messen Sonde 2 mit Sonde 2 messen Speichern Daten speichern **Start** angezeigten Vorgang starten Suchen Datensatz suchen **Unten** eine Zeile nach unten<br> **Wart.ETT** Wartungsdatum ETT Wart.ETT Wartungsdatum ETT anzeigen<br>
Wart.RTT Wartungsdatum RTT setzen Wartungsdatum RTT setzen Weiter Weiter Zyl. Zahl Zylinderzahl-Auswahlfenster öffnen + plus eins minus eins

## 5.3 Programmstruktur

Die KPC 500 - Software ist in mehreren Ebenen aufgebaut. Vom Hauptmenü aus können die verschiedenen Untermenüs mit den Cursor-Tasten  $\downarrow \uparrow$  angewählt werden. Mit der Taste  $\rightarrow$  wird die Anwahl übernommen und in die nächste Ebene gewechselt.

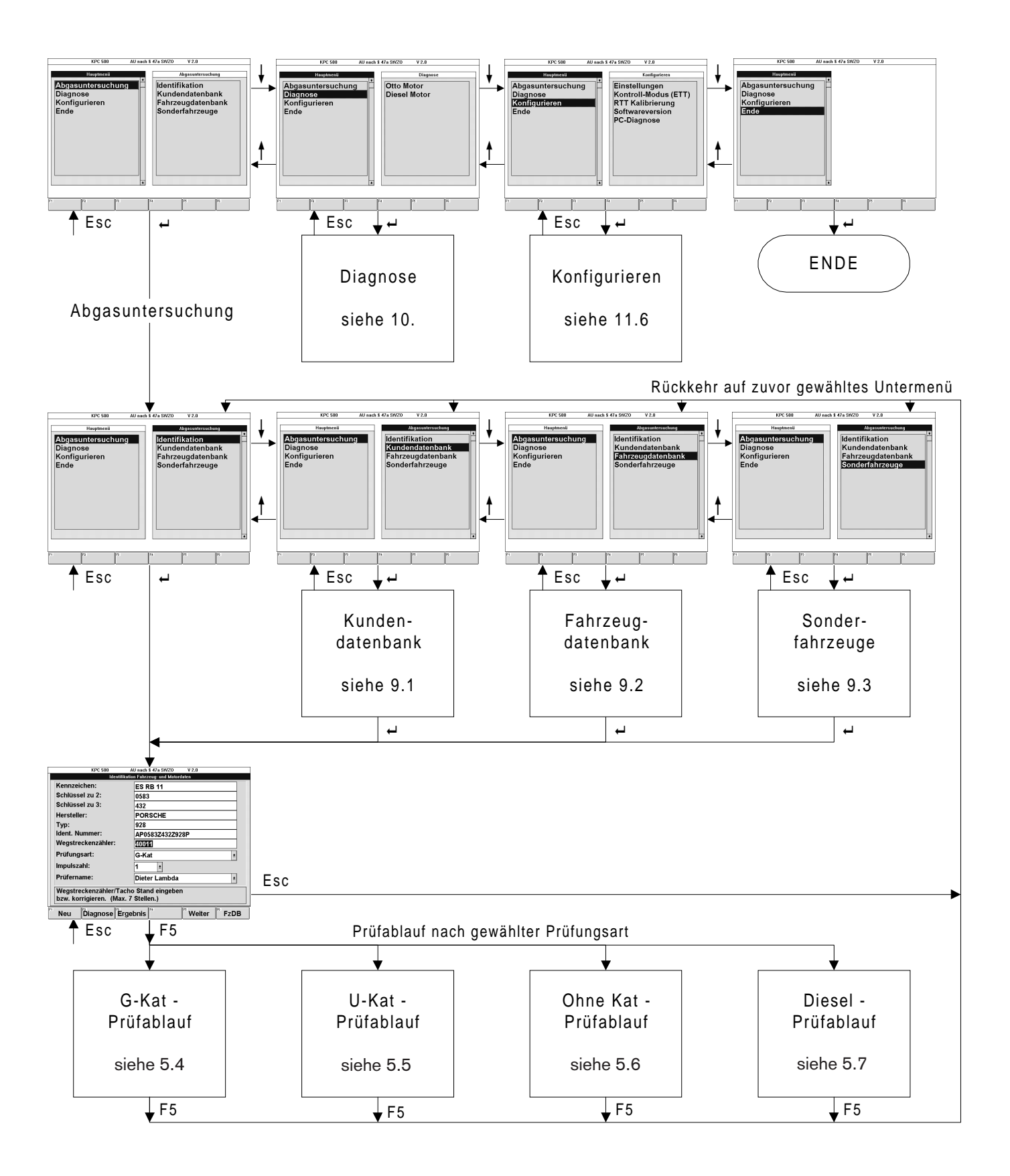

## 5.4 G-Kat-Prüfablauf

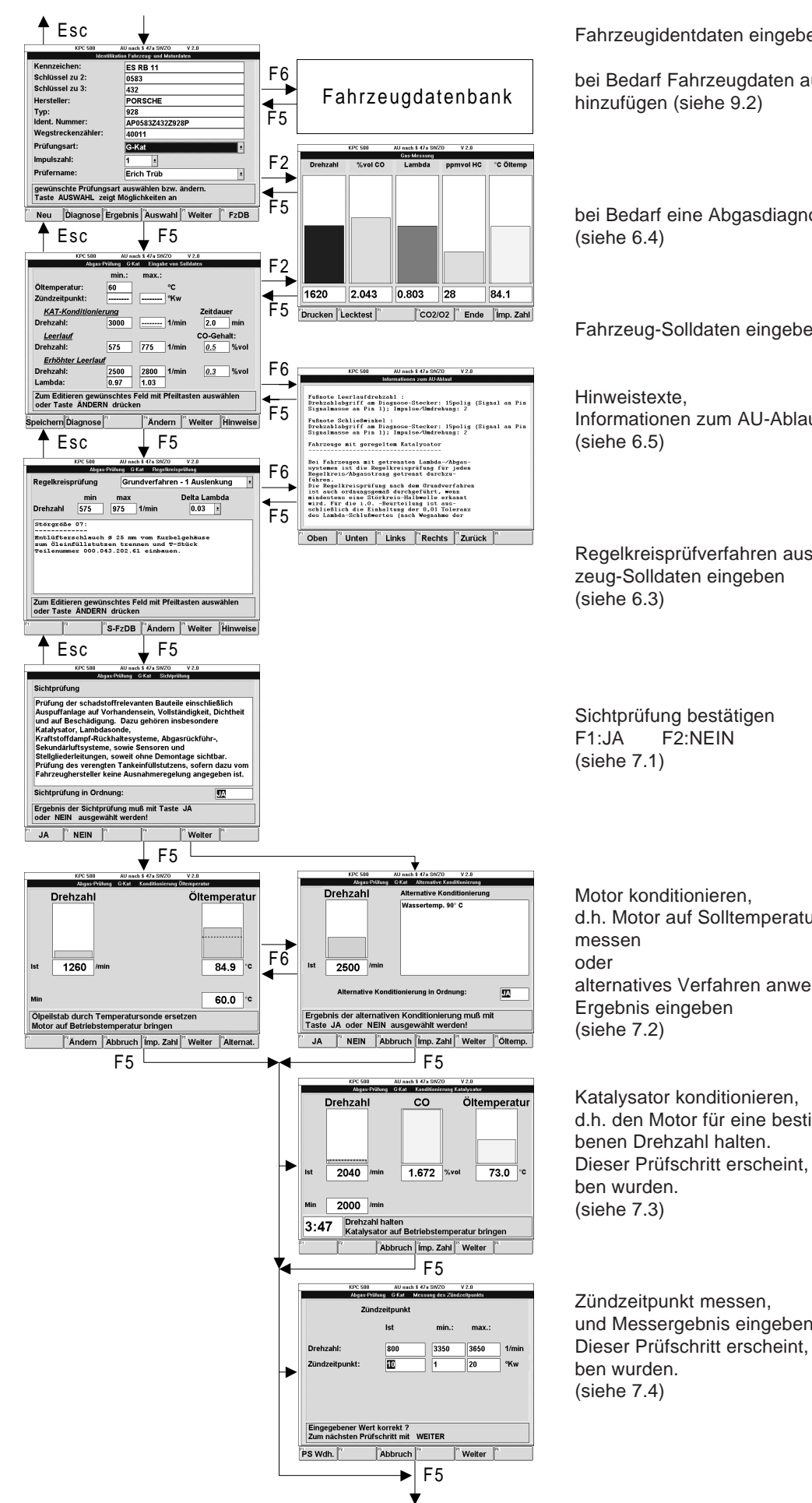

Fahrzeugidentdaten eingeben (siehe 6.2)

bei Bedarf Fahrzeugdaten aus der Fahrzeugdatenbank

bei Bedarf eine Abgasdiagnose durchführen

Fahrzeug-Solldaten eingeben (siehe 6.3)

Informationen zum AU-Ablauf

Regelkreisprüfverfahren auswählen und zugehörige Fahr-

d.h. Motor auf Solltemperatur bringen und Öltemperatur alternatives Verfahren anwenden und

d.h. den Motor für eine bestimmte Dauer auf einer vorgege-Dieser Prüfschritt erscheint, sofern dafür Solldaten eingege-

und Messergebnis eingeben. Dieser Prüfschritt erscheint, sofern dafür Solldaten eingege-

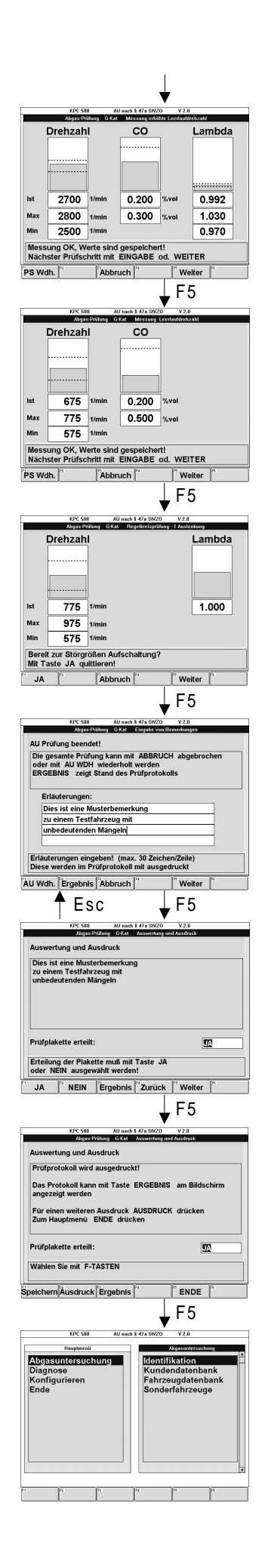

Abgas bei erhöhter Leerlaufdrehzahl messen (siehe 7.5)

Abgas bei Leerlaufdrehzahl messen (siehe 7.6)

Regelkreisprüfung durchführen (siehe 7.7)

u.U. Erläuterungen eingeben (siehe 8.1)

eingeben, ob Prüfplakette erteilt F1:JA F2:NEIN (siehe 8.2)

Prüfprotokoll wird ausgedruckt (siehe 8.3)

Fertig. Bereit zu einer neuen AU

## 5.5 U-Kat-Prüfablauf

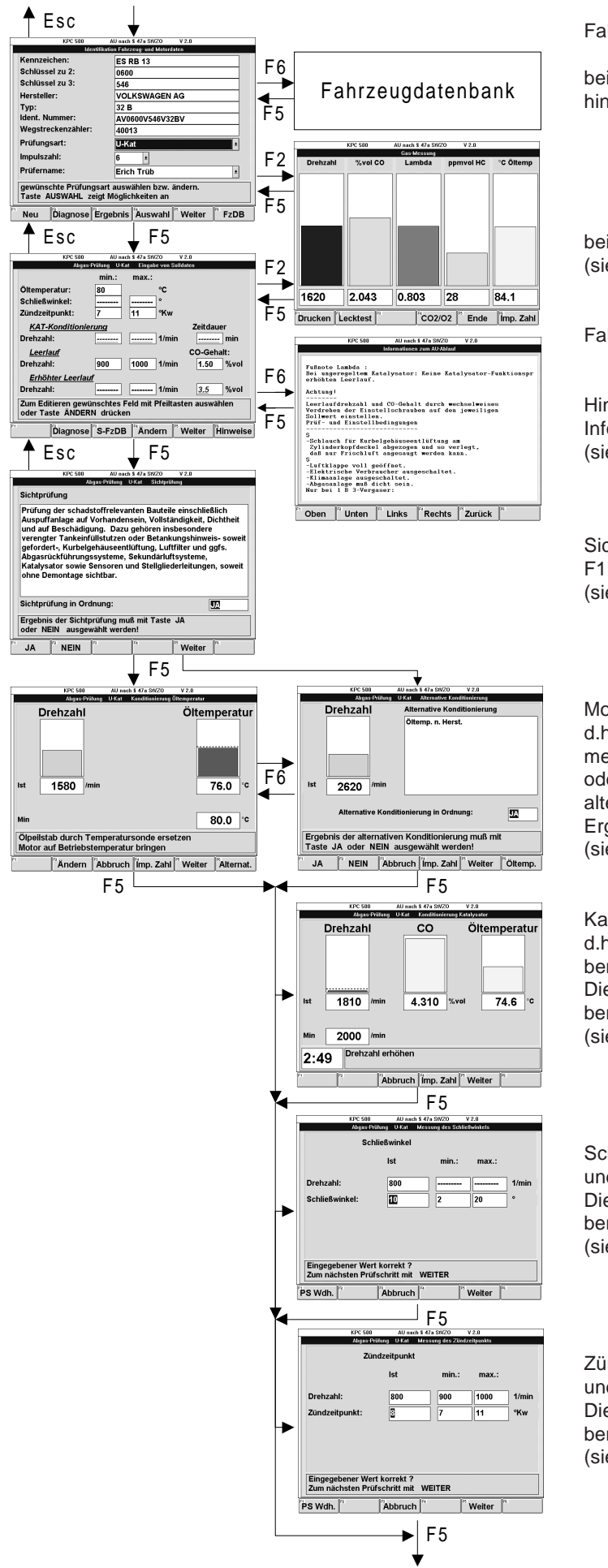

Fahrzeugidentdaten eingeben (siehe 6.2)

bei Bedarf Fahrzeugdaten aus der Fahrzeugdatenbank hinzufügen (siehe 9.2)

bei Bedarf eine Abgasdiagnose durchführen (siehe 6.4)

Fahrzeug-Solldaten eingeben (siehe 6.3)

Hinweistexte, Informationen zum AU-Ablauf (siehe 6.5)

Sichtprüfung bestätigen F1:JA F2:NEIN (siehe 7.1)

Motor konditionieren, d.h. Motor auf Solltemperatur bringen und Öltemperatur messen oder alternatives Verfahren anwenden und Ergebnis eingeben (siehe 7.2)

Katalysator konditionieren, d.h. den Motor für eine bestimmte Dauer auf einer vorgegebenen Drehzahl halten. Dieser Prüfschritt erscheint, sofern dafür Solldaten eingegeben wurden. (siehe 7.3)

Schließwinkel messen, und Messergebnis eingeben. Dieser Prüfschritt erscheint, sofern dafür Solldaten eingegeben wurden. (siehe 7.4)

Zündzeitpunkt messen, und Messergebnis eingeben. Dieser Prüfschritt erscheint, sofern dafür Solldaten eingegeben wurden. (siehe 7.4)

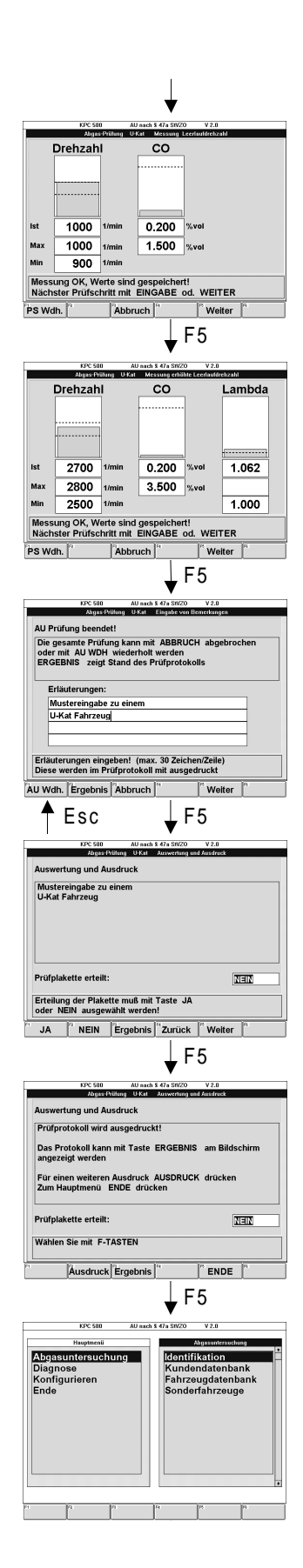

Abgas bei Leerlaufdrehzahl messen (siehe 7.6)

Abgas bei erhöhter Leerlaufdrehzahl messen (siehe 7.5)

u.U. Erläuterungen eingeben (siehe 8.1)

eingeben, ob Prüfplakette erteilt F1:JA F2:NEIN (siehe 8.2)

Prüfprotokoll wird ausgedruckt (siehe 8.3)

Fertig. Bereit zu einer neuen AU

# 5.6 Ohne Kat-Prüfablauf

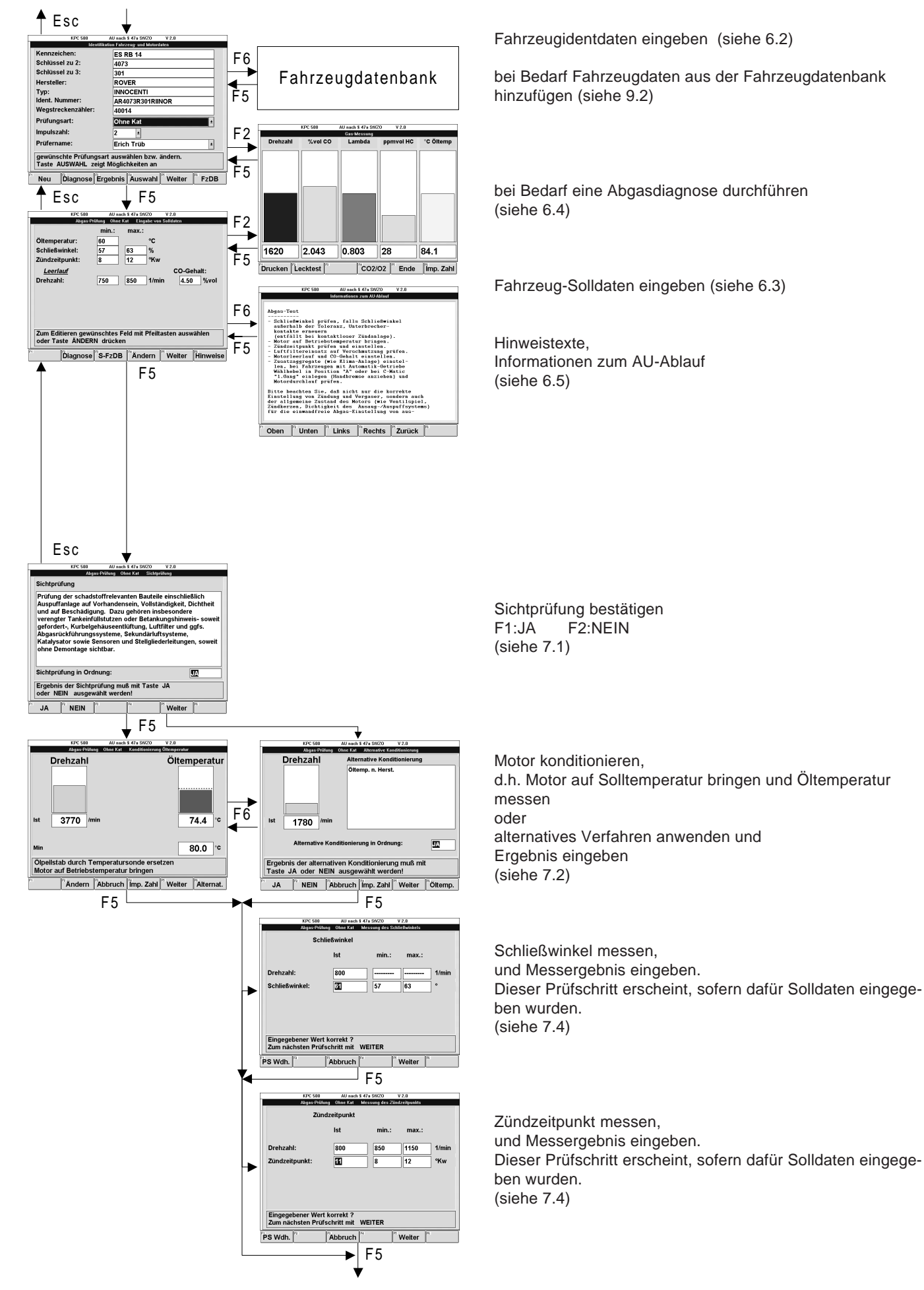

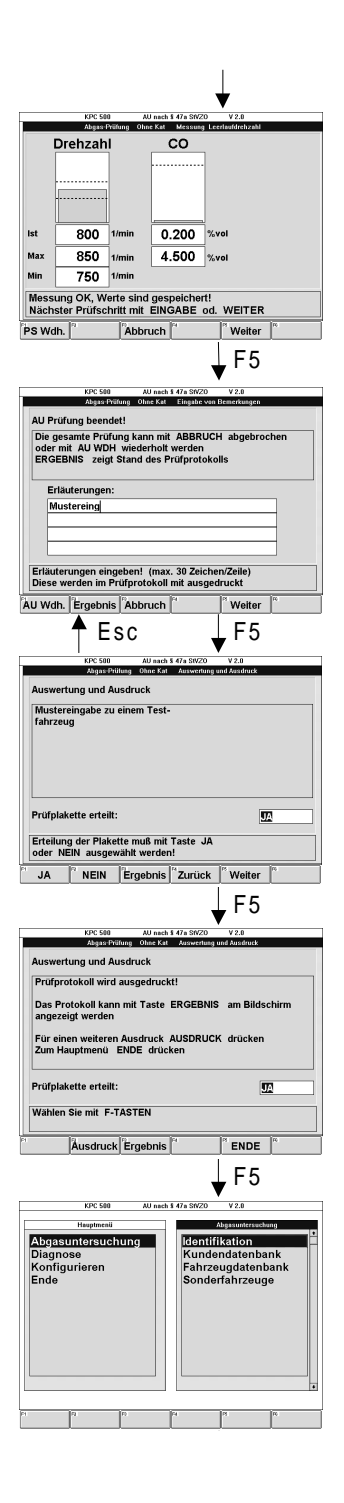

Abgas bei Leerlaufdrehzahl messen (siehe 7.6)

u.U. Erläuterungen eingeben (siehe 8.1)

eingeben, ob Prüfplakette erteilt F1:JA F2:NEIN (siehe 8.2)

Prüfprotokoll wird ausgedruckt (siehe 8.3)

Fertig. Bereit zu einer neuen AU

## 5.7 Diesel-Prüfablauf

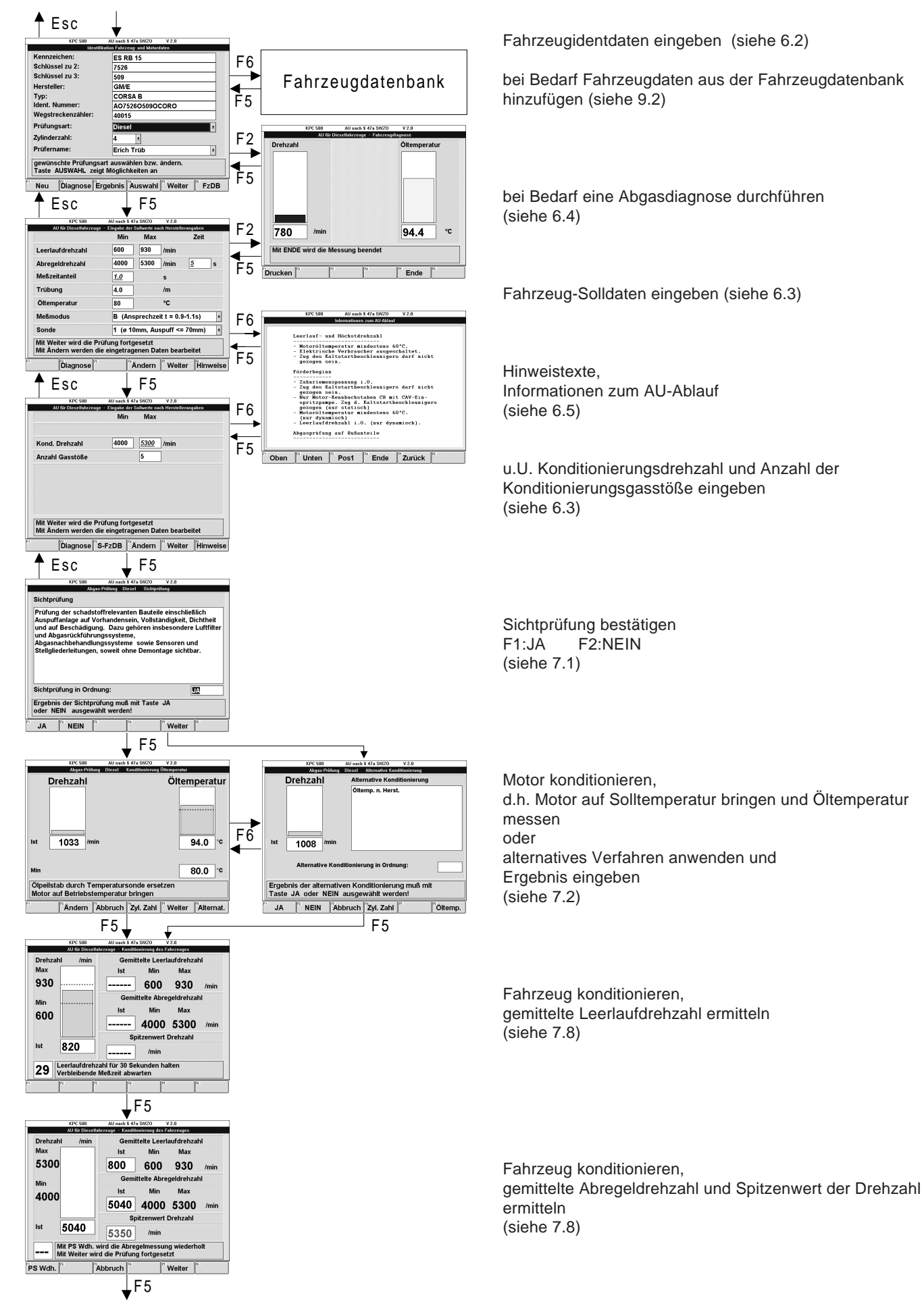

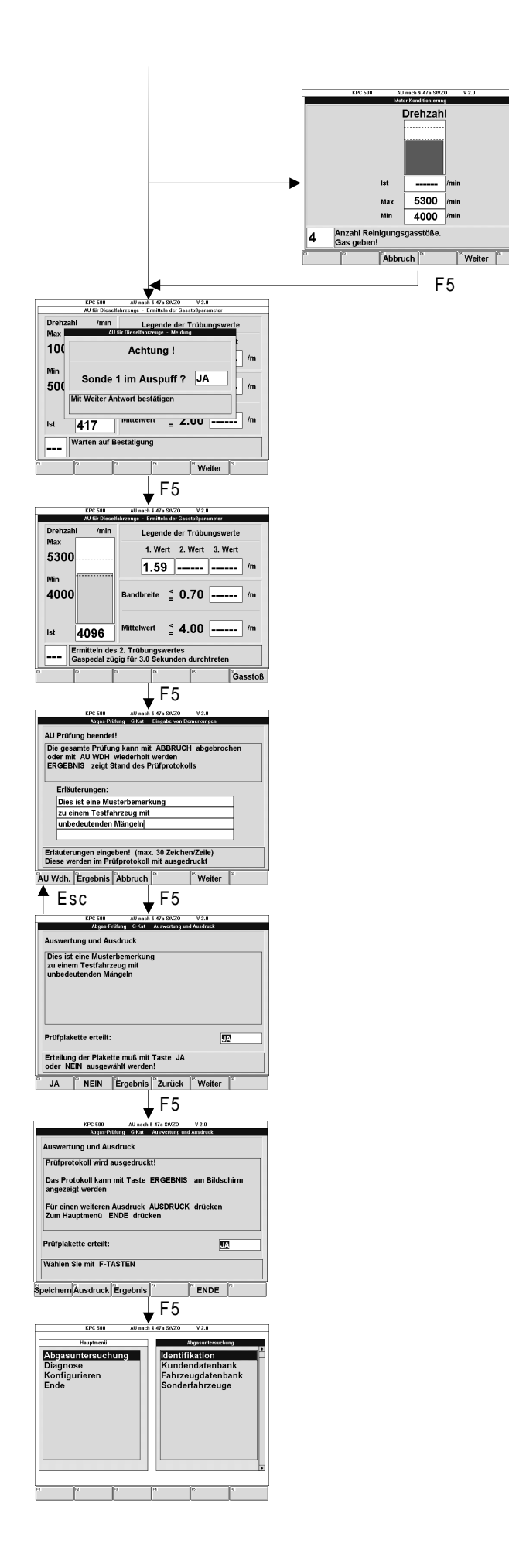

Motor konditionieren Abgasstrang durch Gasstöße reinigen (siehe 7.9)

Abgas-Sonde in Auspuff stecken und bestätigen (siehe 7.10)

Gasstoßparameter ermitteln Trübungswerte, Bandbreite, Mittelwert zwischen den Messungen Motor auf Leerlaufdrehzahl bringen (siehe 7.10)

u.U. Erläuterungen eingeben (siehe 8.1)

eingeben, ob Prüfplakette erteilt F1:JA F2:NEIN (siehe 8.2)

Prüfprotokoll wird ausgedruckt (siehe 8.3)

Fertig. Bereit zu einer neuen AU

## 5.8 Demo-Modus

Der Demo-Modus ist für Schulungszwecke gedacht. Dabei kann das Fachpersonal auf die zukünftige Durchführung von Abgasuntersuchungen mit KPC 500 zunächst ohne Fahrzeug vorbereitet werden.

Im Demo-Modus werden die angeschlossenen Abgasmeßgeräte RTT 110 und/oder ETT 8.41 nicht vom KPC 500 angesprochen. Die dargestellten Meßwerte werden als Zufallswerte vom Demo-Programm erzeugt oder sind per Funktionstasten einstellbar.

Der Demo-Modus wird über die Menüfolge "Konfigurieren - Einstellungen - Service Einstellungen" eingestellt. Im Auswahlfeld "Demo:" kann mit der Funktionstaste F4 Auswahl "Ja" oder "Nein" ausgewählt werden. (Siehe Kapitel 11.6)

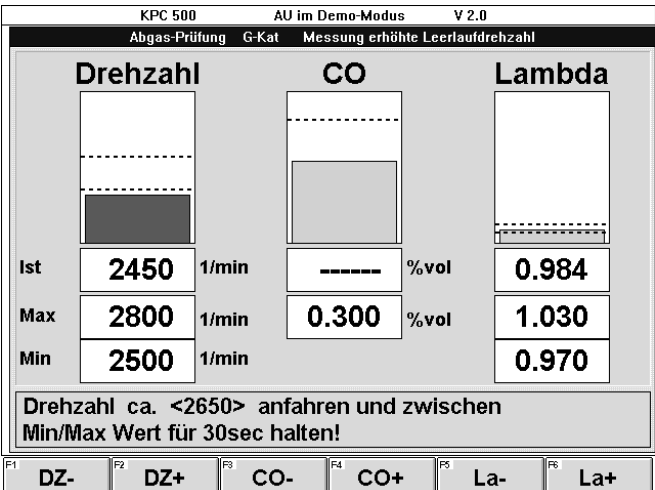

#### Softkeys:

- F1 DZverringert die angezeigte Drehzahl.
- F2 DZ+ erhöht die angezeigte Drehzahl.
- $-F3$  COverringert den angezeigten CO-Wert.
- F4 CO+ erhöht den angezeigten CO-Wert.
- F5 Laverringert den angezeigten Lambda-Wert.
- F6 La+

erhöht den angezeigten Lambda-Wert.

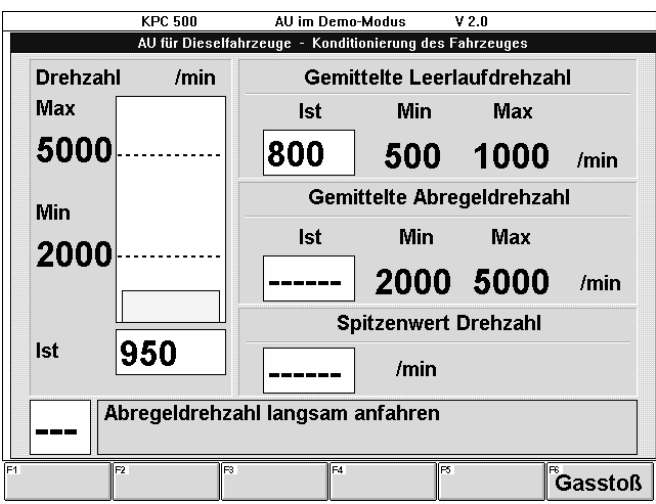

Softkey:

# - F1 Gasstoß

löst einen Gasstoß aus.

# 6. Abgasuntersuchung

Eine Übersicht über die Programmstruktur und die Prüfabläufe ist im Kapitel 5 "Kurzanleitungen" zusammengefaßt. Die weitere Beschreibung des Programmteils Abgasuntersuchung geht auf die Besonderheiten der einzelnen Auswahl-, Eingabe- und Anzeigefenster ein.

## 6.1 Auswahlmenü

Zu den ersten Schritten einer Abgasuntersuchung mit KPC 500 gehört die Identifikation des zu untersuchenden Fahrzeugs mit Kennzeichen, Schlüsselnummern, Hersteller, Typ und Ident. Nummer sowie die Eingabe der umfangreichen Fahrzeugsolldaten. Diese Angaben können in den Eingabefenstern "Identifikation Fahrzeug- und Motordaten" und "Eingabe von Solldaten" eingegeben werden.

Mit der Möglichkeit diese Angaben zusammen mit den Kundendaten Name, Adresse, Kundennummer in der

Kundendatenbank abzuspeichern ist die Eingabeprozedur bei der nächsten AU nicht mehr notwendig, da diese Angaben jederzeit auf einfache Art und Weise aus der Kundendatenbank wieder abrufbar sind.

Aus der optionalen Fahrzeugdatenbank sind umfangreiche Fahrzeugdaten über die Schlüsselnummern oder über die Fahrzeug-Typ-Beschreibung abrufbar.

Sollten Sie besondere Fahrzeuge zu untersuchen haben, die nicht in der Fahrzeugdatenbank enthalten sind, so müssen die Fahrzeugsolldaten vom Hersteller oder Importeur beschafft werden. Bei dem Abgasmeßsystem KPC 500 können diese Daten in der Datenbank für Sonderfahrzeuge gespeichert und einfach wieder abgerufen werden.

Für eine zügige Arbeitsweise empfehlen wir

- bei einem neuen Kunden die Anwahl über die Identifikation und Aufruf der Fahrzeugdatenbank per Funktionstaste.
- bei Stammkunden die Daten aus der Kundendatenbank abzurufen.

Im Hauptmenü ist die Auswahl "Abgasuntersuchung" mit der Taste E zu bestätigen, dadurch wird das zugehörige Untermenü mit den Punkten

- Identifikation
- Kundendatenbank
- Fahrzeugdatenbank und
- Sonderfahrzeuge

aktiviert. Mit den Tasten ↓ oder ↑ wird der gewünschte Einstieg in den Programmabschnitt Abgasuntersuchung ausgewählt und wiederum mit der Taste - bestätigt.

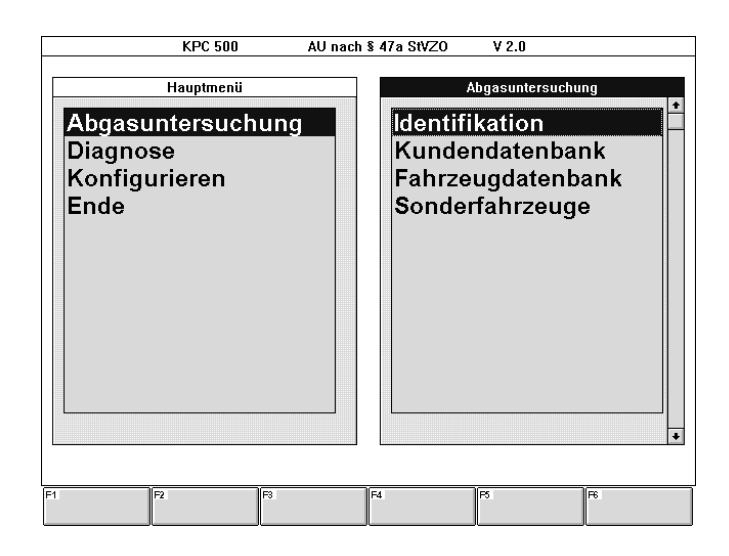

#### 6.2 Identifikation Fahrzeug- und Motordaten

Im Eingabefenster "Identifikation Fahrzeug- und Motordaten" sind alle Felder auszufüllen. Wurden die Daten aus der Kundendatenbank geladen, ist nur noch der Kilometerstand des Wegstreckenzählers einzugeben bzw. zu korrigieren.

Zu jedem angewählten Eingabefeld erscheint im Infofeld über den Softkeys ein erläuternder Hinweistext.

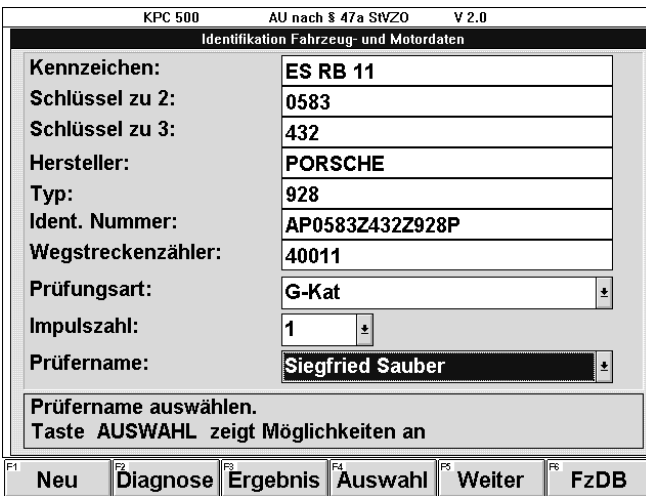

# Softkeys:

- F1 Neu

löscht die Eingabefelder.

#### - F2 Diagnose

ermöglicht die Messung von Fahrzeugparametern vor dem dokumentationspflichtigen Start der Abgasuntersuchung. Die Diagnoseart, Otto oder Diesel, wird vom Auswahlfeld "Prüfungsart" gesteuert. (Siehe Kapitel 6.4)

#### - F3 Ergebnis

Dieser Softkey erscheint nur nach Abschluß einer Abgasuntersuchung oder wenn ein Meßergebnis aus der Kundendatenbank geladen wurde.

Wenn F3 Ergebnis betätigt wird, erscheinen die Softkeys:

#### F2 Ausdruck

um das ausgewählte Prüfprotokoll auszudrucken

#### F3 Ansicht

um das ausgewählte Prüfprotokoll am Bildschirm zu betrachten.

Wenn F3 Ansicht betätigt wird, erscheinen die Softkeys:

F1 Auf

schaltet das Sichtfenster eine Bildschirmseite aufwärts. Die Funktion entspricht der Taste Bild  $\uparrow$  auf der PC-Tastatur.

F2 Ab

schaltet das Sichtfenster eine Bildschirmseite abwärts. Die Funktion entspricht der Taste **Bild**  $\downarrow$  auf der PC-Tastatur.

#### F3 Pos1

schaltet das Sichtfenster an den Anfang des Prüfprotokolls. Die Funktion entspricht der Taste Pos1 auf der PC-Tastatur.

#### F4 Ende

schaltet das Sichtfenster an das Ende des Prüfprotokolls. Die Funktion entspricht der Taste Ende auf der PC-Tastatur.

F5 Weiter oder Esc oder < bewirkt die Rückkehr zum Eingabefenster "Eingabe von Erläuterungen"

## F5 Zurück oder  $\leftarrow$

ermöglichen die Rückkehr zum Eingabefenster "Identifikation Fahrzeug- und Motordaten"

#### - F4 Auswahl

ermöglicht das Öffnen eines Auswahlfeldes, aus dem mit den Cursor-Tasten  $\downarrow$  und  $\uparrow$  die gewünschte Auswahl getroffen und mit  $\leftarrow$  bestätigt werden kann.

F4 Auswahl erscheint nur bei der Anwahl der Auswahlfelder Prüfungsart, Zylinder- bzw. Impulszahl und Prüfername.

## $-$  F5 Weiter oder  $\rightarrow$

bewirkt das Weiterschalten zum Eingabefenster "Solldaten". Sofern ein Eingabefeld nicht ausgefüllt ist, verschwindet der Softkey bis dieses Feld mit der Mindestanzahl von Zeichen ausgefüllt ist.

## - F6 FzDB

ruft die Fahrzeugdatenbank auf.

- Sind die Schlüsselnummern ausgefüllt und der Fahrzeugdatenbank bekannt, wird das Fahrzeug soweit selektiert, wie es durch die Schlüsselnummer eindeutig beschrieben ist.
- Sind die Schlüsselnummern der Fahrzeugdatenbank unbekannt, so kann nach Hersteller und Typ-Beschreibung der zugehörige Fahrzeugdatensatz angewählt werden.

(Siehe Kapitel 9.2)

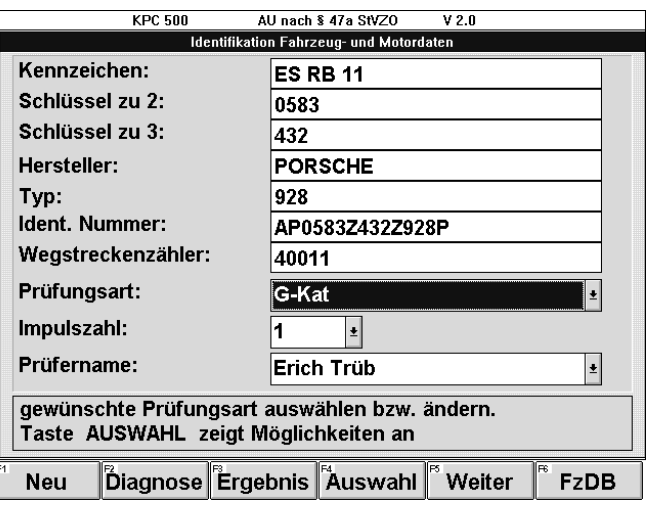

#### 6.3 Fahrzeug-Solldaten eingeben

Für jede Abgasuntersuchung sind Fahrzeug-Solldaten notwendig, die der Fahrzeughersteller bekannt geben muß. Diese Daten sind als Vergleichswerte in das Abgasmeßsystem einzugeben, damit dieses die Meßwerte damit vergleichen und bewerten kann.

Der Anwender kann sich diese Daten direkt vom Kfz-Hersteller oder -Importeur beschaffen oder von einer Institution bzw. einem Verlag, wo diese Daten von verschiedenen Kfz-Herstellern zusammenfaßt und erworben werden können. Diese Daten können dann per Handeingabe in die Eingabefelder des Abgasmeßsystems eingegeben werden. Bei KPC 500 hat der Anwender die Möglichkeit die Fahrzeugsolldaten auf einem Datenträger (Diskette) (CD-ROM in Vorbereitung) zu erwerben und diese Daten aus der Fahrzeugdatenbank in schneller und einfacher Art und Weise abzurufen.

Für jede Prüfungsart (G-Kat, U-Kat, Ohne Kat, Diesel) gibt es ein oder zwei spezifische Eingabefenster für die Fahrzeug-Solldaten.

Verschiedene Eingabefelder (z.B. Zündzeitpunkt, Schließwinkel oder Kat-Konditionierung) stehen für einen bestimmten Prüfschritt. Werden in solchen Eingabefeldern Solldaten eingegeben, bewirkt dies, daß der betreffende Prüfschritt im Prüfablauf erscheint, ansonsten wird der betreffende Prüfschritt automatisch übersprungen.

Anstelle solcher Solldaten, die der Kfz-Hersteller im Einzelfall nicht spezifiziert hat, werden automatisch vom Gesetzgeber festgelegte Standard- oder Default-Werten eingesetzt.

Darstellung der Solldaten:

- schwarz: Alle direkt eingegebenen oder aus der Fahrzeugdatenbank übernommen Solldaten, werden schwarz dargestellt.
- **blau:** Vom Gesetzgeber spezifizierte Standard-Daten und Daten aus der Sonderfahrzeugdatenbank werden blau, kursiv und unterstrichen dargestellt.

Die einzelnen Eingabefelder innerhalb der Eingabefenster werden mit den Cursortasten  $\downarrow$  und  $\uparrow$  oder der Tabulator-Taste  $\rightarrow$  angewählt.

Softkeys, die bei den Solldaten-Eingabefenstern aller Prüfabläufe verwendet werden:

#### - F1 Speichern

ruft das Eingabefenster der Kundendatenbank auf, wo die Kundendaten (Name, Adresse, Telefon- und Kundennummer) eingegeben werden können.

Dort werden mit F1 Speichern die Kundendaten zusammen mit den Fahrzeugsolldaten in die Kundendatenbank abgespeichert und veranlaßt, daß zum Abschluß der Abgasuntersuchung das Meßergebnis ebenfalls in die Kundendatenbank abgespeichert wird.

F1 Speichern erscheint nur, wenn "manuell speichern" konfiguriert wurde. Sonst wird automatisch abgespeichert.

(Siehe Kapitel 11.6)

## - F2 Diagnose

ermöglicht die Messung von Fahrzeugparametern vor dem dokumentationspflichtigen Start der Abgasuntersuchung. Die Diagnoseart, Otto oder Diesel, wird vom Auswahlfeld "Prüfungsart" gesteuert.

#### - F3 S-FzDB

ruft das Eingabefenster der Sonderfahrzeug-Datenbank auf, wo zwei Identifikationsmerkmale (z.B. Hersteller und Typ) eingegeben werden können. Dort werden mit F1 Speichern die Fahrzeugdaten zusammen in die Sonderfahrzeugdatenbank abgespeichert. (Siehe Kapitel 9.3)

#### - F4 Ändern

aktiviert das erste Eingabefeld für eine manuelle Änderung. Diese Funktion ist identisch mit der Cursor-Taste $\downarrow$ .

Der Softkey F4 erscheint beim aktivieren des Eingabefensters "Eingabe von Solldaten". Werden dort einzelne Eingabefelder angewählt, so hat F4 unterschiedliche Bedeutungen. Diese werden bei den einzelnen Prüfungsarten erläutert.

#### $-$  F5 Weiter oder  $\leftarrow$

bewirkt das Weiterschalten zum nächsten Eingabefenster.

#### - F6 Hinweise

ruft die nach Fahrzeughersteller und Fahrzeugtyp unterschiedlichen, mehr oder weniger umfangreichen Hinweistexte zur Abgasuntersuchung auf.

F6 Hinweise erscheint nur, wenn eine Fahrzeugdatenbank erworben und installiert wurde und daraus ein Fahrzeug ausgewählt wurde.

Wenn F6 Hinweise betätigt wird, erscheinen die Softkeys:

## F1 Oben

schaltet das Sichtfenster eine Zeile nach oben. Die Funktion entspricht der Cursor-Taste  $\uparrow$ .

F2 Unten

schaltet das Sichtfenster eine Zeile nach unten. Die Funktion entspricht der Cursor-Taste  $\downarrow$ .

F3 Pos1

schaltet das Sichtfenster an den Anfang des Hinweistextes. Die Funktion entspricht der Taste Pos1 auf der PC-Tastatur.

F4 Ende

schaltet das Sichtfenster an das Ende des Hinweistextes. Die Funktion entspricht der Taste Ende auf der PC-Tastatur.

F5 Zurück oder Esc oder <

bewirkt die Rückkehr zum Eingabefenster "Solldaten"

## 6.3.1 Prüfungsart G-Kat

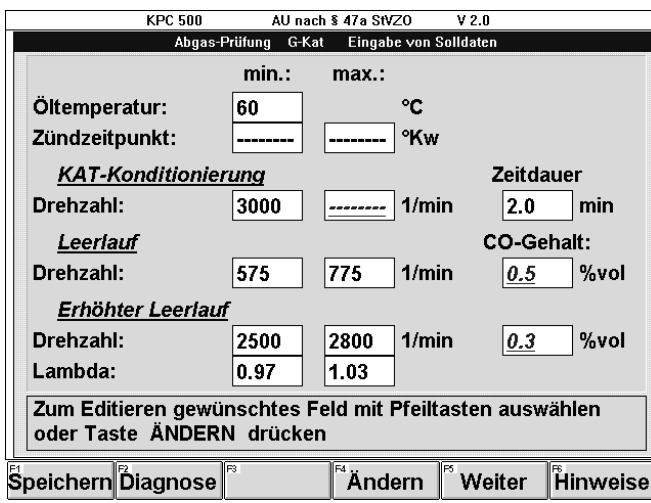

Je nach angewähltem Eingabefeld erscheint der Softkey F4 unterschiedlich:

## Öltemperatur:

- F4 Alternat.
	- schaltet um auf alternative Konditionierung.
- F4 Öltemp. schaltet um auf Öltemperaturmessung.

## Zündzeitpunkt:

- F4 mit ZP.
	- schaltet um auf Zündzeitpunktmessung.
- F4 ohne ZP. schaltet Zündzeitpunktmessung ab.

Kat-Konditionierung Drehzahl:

#### - F4 Kond.

- schaltet um auf Kat-Konditionierung.
- F4 o.Kond.

schaltet Kat-Konditionierung ab.

Kat-Konditionierung Drehzahl max.:

- F4 MaxDrz

aktiviert die Überwachung einer maximalen Drehzahl während der Kat-Konditionierung.

#### - F4 o.MaxDrz

schaltet die Überwachung einer maximalen Drehzahl während der Kat-Konditionierung ab.

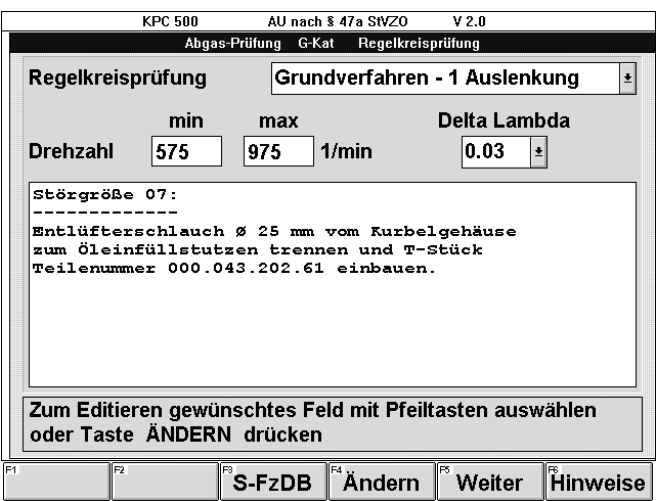

## - F4 Auswahl

ermöglicht das Öffnen eines Auswahlfeldes, aus dem mit den Cursor-Tasten ↓ und ↑ die gewünschte Auswahl getroffen und mit - bestätigt werden kann.

F4 Auswahl erscheint bei der Anwahl der Auswahlfelder Regelkreisprüfung und Delta Lambda.

#### 6.3.2 Prüfungsart U-Kat

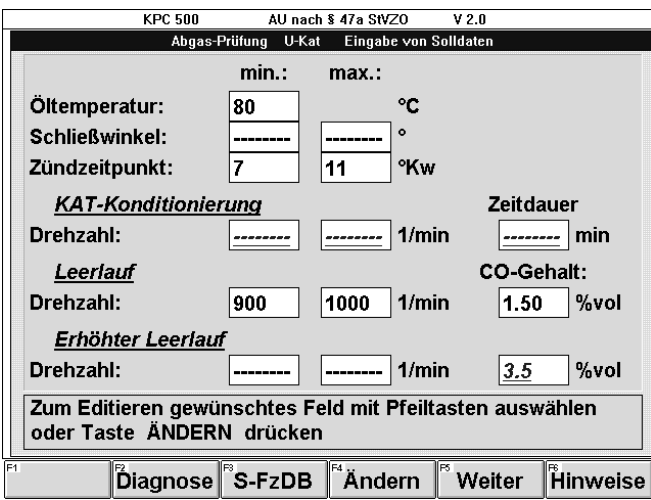

Je nach angewähltem Eingabefeld erscheint der Softkey F4 unterschiedlich:

#### Öltemperatur:

- F4 Alternat.
- schaltet um auf alternative Konditionierung. - F4 Öltemp.
	- schaltet um auf Öltemperaturmessung.

#### Schließwinkel:

- F4 mit SW.°
- schaltet um auf Schließwinkelmessung in Grad. - F4 mit SW.%
- schaltet um auf Schließwinkelmessung in Prozent. - F4 ohne SW

schaltet Schließwinkelmessung ab.

## Zündzeitpunkt:

- F4 mit ZP.
- schaltet um auf Zündzeitpunktmessung. - F4 ohne ZP.

schaltet Zündzeitpunktmessung ab.

Kat-Konditionierung Drehzahl:

- F4 Kond.

schaltet um auf Kat-Konditionierung.

- F4 o.Kond.

schaltet Kat-Konditionierung ab.

Kat-Konditionierung Drehzahl max.:

- F4 MaxDrz

aktiviert die Überprüfung einer maximalen Drehzahl während der Kat-Konditionierung.

- F4 o.MaxDrz schaltet die Überprüfung einer maximalen Drehzahl während der Kat-Konditionierung ab.

#### Erhöhter Leerlauf Drehzahl:

- F4 mit ELL.

aktiviert die CO-Messung bei erhöhtem Leerlauf.

- F4 ohne ELL

schaltet die Überprüfung bei erhöhtem Leerlauf ab.

## 6.3.3 Prüfungsart Ohne Kat

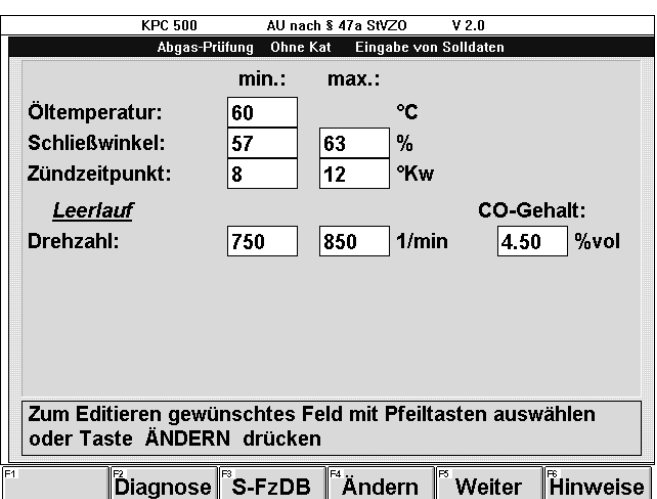

Je nach angewähltem Eingabefeld erscheint der Softkey F4 unterschiedlich:

#### Öltemperatur:

- F4 Alternat.
	- schaltet um auf alternative Konditionierung.
- F4 Öltemp. schaltet um auf Öltemperaturmessung.

## Schließwinkel:

- F4 mit SW.° schaltet um auf Schließwinkelmessung in Grad. - F4 mit SW.%
- schaltet um auf Schließwinkelmessung in Prozent. - F4 ohne SW
	- schaltet Schließwinkelmessung ab.

## Zündzeitpunkt:

- F4 mit ZP.
	- schaltet um auf Zündzeitpunktmessung.
- F4 ohne ZP. schaltet Zündzeitpunktmessung ab.

#### 6.3.4 Prüfungsart Diesel

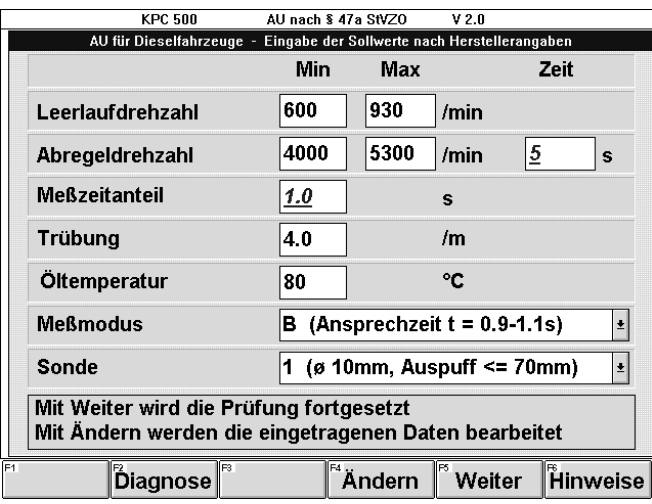

Je nach angewähltem Eingabefeld erscheint der Softkey F4 unterschiedlich:

## Öltemperatur:

 $- F4$  Kondit.

- schaltet um auf alternative Konditionierung.
- F4 Öltemp.
	- schaltet um auf Öltemperaturmessung.

## Meßmodus:

- F4 Modus A
	- schaltet um auf Meßmodus A mit der Ansprechzeit  $t < 0.5$  s.
- F4 Modus B

schaltet um auf Meßmodus B mit der Ansprechzeit  $t = 0.9 - 1.1$  s.

#### Sonde:

# - F4 Sonde 1

dokumentiert die Messung mit Sonde 1 und fordert im Verlauf des Prüfablaufs auf mit der Sonde 1 zu messen (Ø 10 mm, Auspuff <= 70 mm).

#### - F4 Sonde 2

dokumentiert die Messung mit Sonde 2 und fordert im Verlauf des Prüfablaufs auf mit der Sonde 2 zu messen  $(\emptyset$  27 mm, Auspuff > 70 mm).

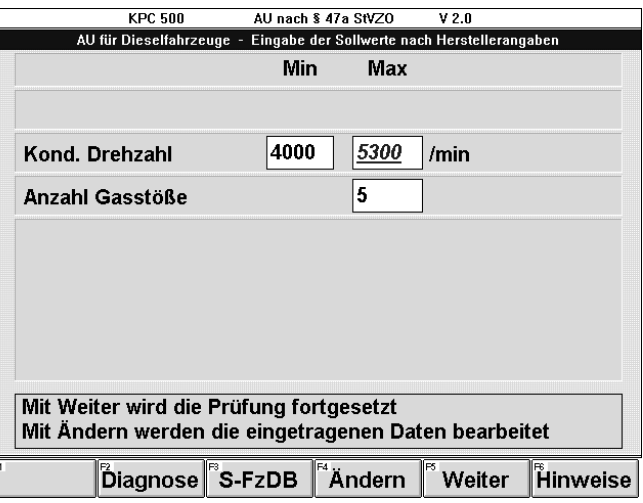

Wenn ein Konditionierungsparameter verändert wurde, erscheint der Soltkey:

#### - F4 Default

setzt die eingegebenen Solldaten dieses Eingabefensters auf die Standardwerte zurück.
### 6.4 Diagnose

Die Anzeigefenster "Diagnose" im Programmteil Abgasuntersuchung bieten die Möglichkeit verschiedene Fahrzeugparameter vor dem Start des dokumentationspflichtigen Teils der Abgasuntersuchung (AU) nach § 47 a StVZO zu messen.

Hilfreich ist diese Funktion unter anderem für eine Plausibilitätskontrolle der Drehzahlerfassung und damit für die Auswahl des geeignetsten Drehzahlsensors. Neben der Motordrehzahl können auch die Motoröltemperatur oder verschiedene Abgaskomponenten vorab kontrolliert werden. Die Meßergebnisse können ausgedruckt werden.

Die Anzeigefenster "Diagnose" werden mit F2 Diagnose aus den Eingabefenstern "Identifikation Fahrzeug- und Motordaten" und "Eingabe von Solldaten" aufgerufen. Die Diagnoseart, Otto-Motor oder Diesel-Motor, wird vom Auswahlfeld "Prüfungsart" im Eingabefenster "Identifikation Fahrzeug- und Motordaten" gesteuert.

## 6.4.1 Diagnoseart Otto-Motor

Bei den Prüfungsarten G-Kat, U-Kat und Ohne Kat werden die Anzeigefenster "Diagnose Otto-Motor" angeboten. In graphischer und numerischer Form werden die Größen Drehzahl in 1/min, CO in %vol, Lambda, HC in ppmvol und Öltemperatur in °C anzeigt.

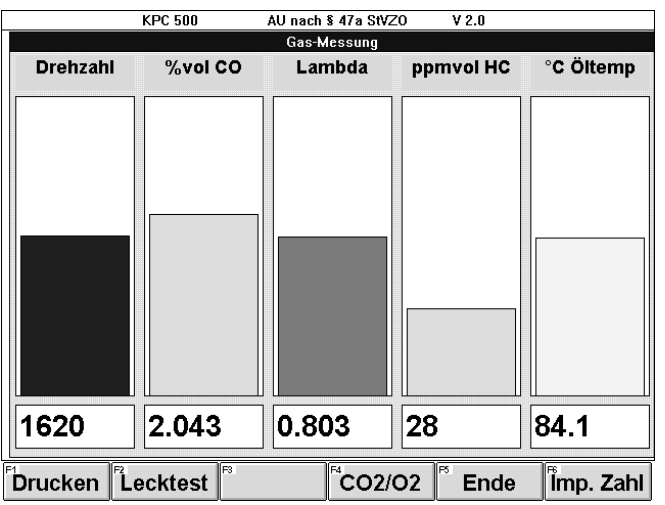

Softkeys:

### - F1 Drucken

bewirkt einen einfachen Ausdruck mit

- Datum

und den im Diagnosefenster ermittelten Fahrzeugparametern

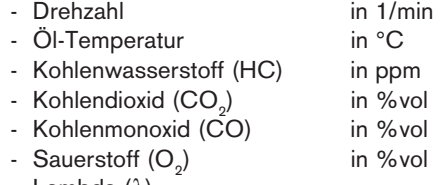

- Lambda (λ)

### - F2 Lecktest

bewirkt die gezielte Auslösung eines Lecktests des Abgasmeßgerätes ETT 8.41.

Da mit dem Abgasmeßgerät für Otto-Motoren alle 24 Stunden ein Lecktest durchgeführt werden muß, wird dieser vom ETT 8.41 selbsttätig ausgelöst.

Damit dieser Lecktest nicht während des Arbeitstages, während einer Messung am Fahrzeug eines Kunden auftritt, kann dieser Lecktest gezielt vom Anwender ausgelöst werden. Zum Beispiel morgens zu Beginn des Arbeitstages. Dazu F2 Lecktest drücken und entsprechend der Anweisungen in den Infoboxen verfahren.

### - F4 CO2/O2

bewirkt, daß die Abgaskomponenten CO $_2^{}$ und O $_2^{}$ zusätzlich angezeigt werden. Mit F4 CO2/O2 wird statt der ersten Größe Drehzahl nun %vol CO<sub>2</sub> und statt der letzten Größe °C Öltemperatur nun % vol O<sub>2</sub> angezeigt.

In diesem Anzeigefenster erscheinen nun die Softkeys:

### F3 Drehz

bewirkt, daß in diesem Anzeigefenster statt der Größe Lambda die Drehzahl angezeigt wird.

### F4 Drz/Öl

Schaltet auf die erste Darstellung mit den Größen Drehzahl, %vol CO, Lambda, ppmvol HC, °C Öltemperatur zurück.

Alternativ zu F3 Drehz erscheint der Softkey:

#### F3 Lambda bewirkt, daß in dem Anzeigefenster wieder Lambda anstelle der Drehzahl angezeigt wird.

## - F5 Ende oder Esc

bewirkt die Rückkehr zum dem Eingabefenster, von dem aus mit der Funktionstaste F2 die Diagnosemessung aufgerufen wurde.

## - F6 Imp. Zahl

öffnet ein Auswahlfenster, in dem mit den Cursor-Tasten  $\downarrow$  und  $\uparrow$  die Impulszahl für die Drehzahlmessung korrigiert werden kann. Zur Bestätigung der ausgewählten Impulszahl die Taste - betätigen.

#### 6.4.2 Diagnoseart Diesel-Motor

Bei der Prüfungsart Diesel wird das Anzeigefenster "Diagnose Diesel-Motor" angeboten. In graphischer und numerischer Form werden die Größen Drehzahl in 1/min und Öltemperatur in °C anzeigt.

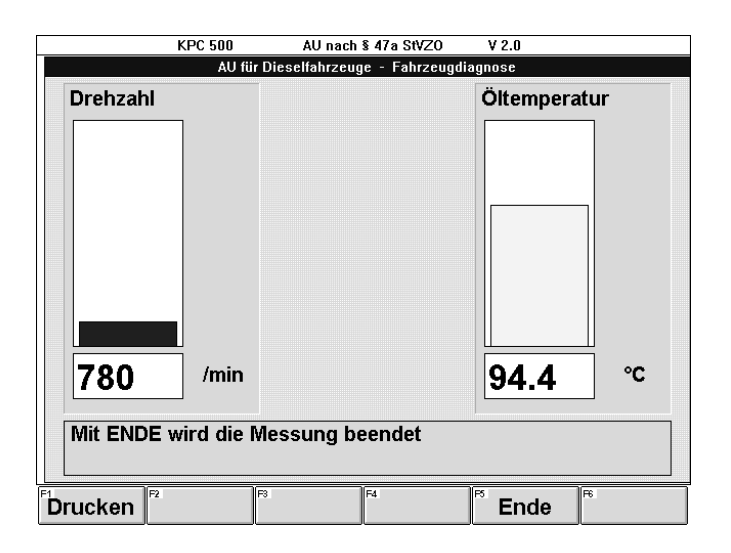

#### Softkeys:

#### - F1 Drucken

bewirkt einen einfachen Ausdruck mit - Datum und den im Diagnosefenster ermittelten Fahrzeugparametern - Drehzahl in 1/min

- Öl-Temperatur in °C

### $-$  F5 **Ende** oder **Esc** oder  $\leftarrow$

bewirkt die Rückkehr zum dem Eingabefenster, von dem aus mit der Funktionstaste F2 die Diagnosemessung aufgerufen wurde.

#### 6.5 Hinweistexte

Das Anzeigefenster "Hinweise" im Programmteil Abgasuntersuchung bietet hilfreiche Informationen zur Abgasuntersuchung (AU) an dem Fahrzeug, das aus der Fahrzeugdatenbank ausgewählt wurde. Diese Hinweistexte sind je nach Fahrzeughersteller und Fahrzeugtyp unterschiedlich und enthalten Hinweise zur Vorbereitung des Fahrzeugs, zur Störgrößenaufschaltung und anderes mehr.

Bei der Solldateneingabe und vor der Regelkreisprüfung können diese Hinweistexte mit der Funktionstaste F6 Hinweise zum Betrachten aufgerufen werden.

Dieser Softkey F6 Hinweise erscheint allerdings nur, wenn eine Fahrzeugdatenbank erworben und installiert wurde und daraus ein Fahrzeug ausgewählt wurde.

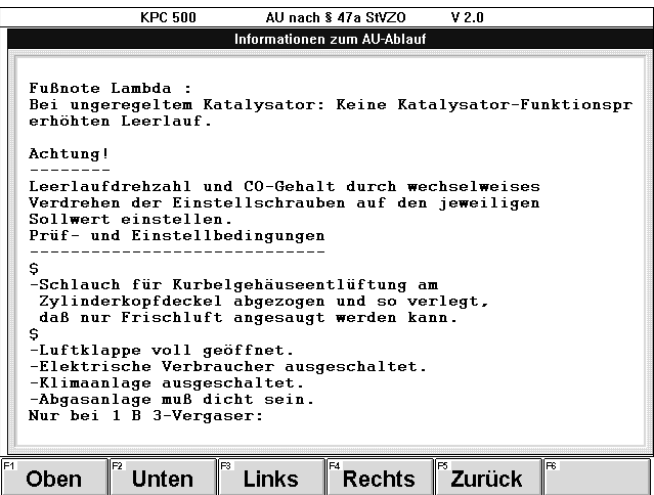

Im Anzeigefenster "Hinweistexte" erscheinen folgende Softkeys:

#### - F1 Oben

schaltet das Sichtfenster eine Zeile nach oben. Die Funktion entspricht der Cursor-Taste  $\uparrow$ .

#### - F2 Unten

schaltet das Sichtfenster eine Zeile nach unten. Die Funktion entspricht der Cursor-Taste  $\downarrow$ .

#### - F3 Pos1

schaltet das Sichtfenster an den Anfang des Hinweistextes. Die Funktion entspricht der Taste Pos1 auf der PC-Tastatur.

### - F4 Ende

schaltet das Sichtfenster an das Ende des Hinweistextes. Die Funktion entspricht der Taste Ende auf der PC-Tastatur.

# - F5 Zurück oder Esc oder  $\leftarrow$

bewirkt die Rückkehr zum dem Eingabefenster, von dem aus mit der Funktionstaste F6 "Hinweise" aufgerufen wurde.

# 7. Prüfschritte der AU

Eine Übersicht über die Programmstruktur ist im Kapitel 5.3 zusammengefaßt. Die einzelnen Prüfabläufe sind in ihrer Abfolge in den Kapiteln

- 5.4 G-Kat
- 5.5 U-Kat
- 5.6 Ohne Kat
- 5.7 Diesel
- dargestellt.

Der Motor des zu prüfenden Fahrzeugs ist auf die vorgegebene Betriebstemperatur zu bringen.

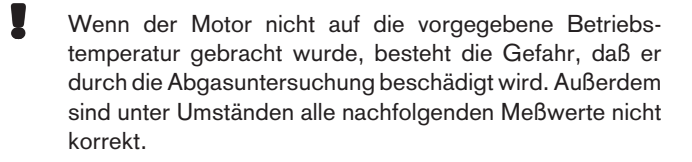

### Timeout:

Sobald der Prüfschritt Motorkonditionierung (Kapitel 7.2) begonnen wurde, wird vom Abgasmeßsystem KPC 500 ständig überprüft, ob es eine Eingabe oder Reaktion und somit ein Fortschritt im Prüfablauf gibt. Ist dies über einen Zeitraum von 10 Minuten nicht der Fall, wird die Abgasuntersuchung automatisch abgebrochen.

Es erscheint der Hinweis "Meßzeit größer 10 Min erkannt:" mit der bereits eingetragenen Antwort "JA".

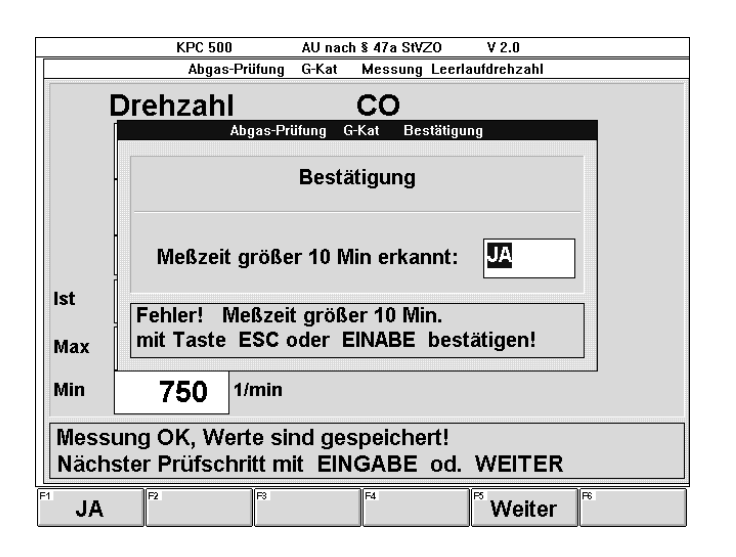

Mit F5 Weiter oder  $\leftarrow$  bestätigen.

Es erschein das Eingabefenster "Identifikation Fahrzeug- und Motordaten".

### AU-Abbruch:

Sobald die Sichtprüfung im Ablauf der Abgasuntersuchung (AU) bestätigt wurde, ist die Abgasuntersuchung dokumentationspflichtig, das heißt, das Ergebnis muß ausgedruckt und gegebenenfalls noch gespeichert werden. Damit ist eine Rückkehr zum vorhergehenden Eingabefenster mit der Taste Esc nicht mehr zulässig.Mit der Taste Esc wird nun die Abgasuntersuchung abgebrochen.

Wird die Taste Esc oder der Softkey Abbruch betätigt, so erscheint die Abfrage "Prüfung wirklich abbrechen?". Diese Frage muß mit den Softkeys F1 JA oder F2 NEIN beantwortet werden.

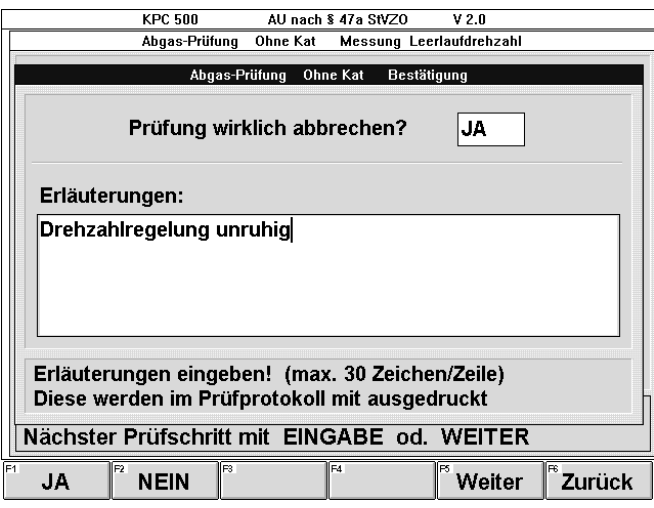

# - F1 JA

- bewirkt, daß
- im Eingabefeld "JA" eingetragen wird,
- F5 Weiter erscheint und
- der Cursor im Eingabefeld für Erläuterungen aktiviert wird. Damit ist die Eingabe von Erläuterungen möglich, die mit dem AU-Prüfprotokoll gespeichert und ausgedruckt werden, zum Beispiel warum die AU abgebrochen wurde.

### - F2 NEIN

- bewirkt, daß
	- im Eingabefeld "NEIN" eingetragen wird und
	- F5 Weiter erscheint.

### - F5 Weiter

bestätigt die Eingabe "JA" oder "NEIN"

- Bei "JA" wird zum Eingabefenster "Identifikation Fahrzeug- und Motordaten" zurückgekehrt.
- Bei "NEIN" wird zu dem Eingabefenster zurückgekehrt, von dem aus mit der Taste Esc der Abbruch aufgerufen wurde.

# - F6 Zurück oder Esc

bewirkt die Rückkehr zum dem Eingabefenster, von dem aus mit der Taste Esc der Abbruch aufgerufen wurde.

Die weitere Beschreibung der AU-Prüfschritte geht auf die Besonderheiten der einzelnen Eingabe- und Anzeigefenster ein.

# 7.1 Sichtprüfung

Die Sichtprüfung ist der erste Prüfschritt der Abgasuntersuchung.

Das Ergebis der Sichtprüfung kann mit den Softkeys F1 JA oder F<sub>2</sub> NEIN beantwortet werden.

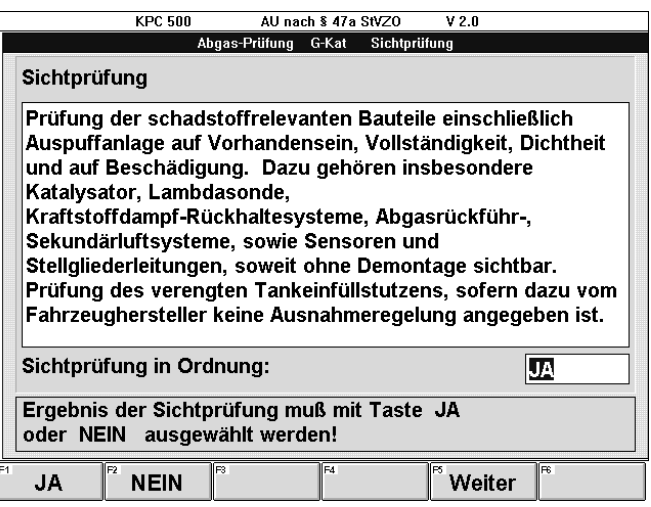

# - F1 JA

- bewirkt, daß
- im Eingabefeld "JA" eingetragen wird und
- F5 Weiter erscheint.

## - F2 NEIN

- bewirkt, daß
- im Eingabefeld "NEIN" eingetragen wird und
- F5 Weiter erscheint.

### $-$  F5 Weiter oder  $\leftarrow$

bestätigt die Eingabe "JA" oder "NEIN" und schaltet zum nächsten Prüfschritt "Motor-Konditionierung".

Wurde die Kundendatenbank auf automatisches Speichern mit Anzeige konfiguriert, ("Konfigurieren; Einstellungen; Datenbank, Speichern: Auto" und "Konfigurieren; Einstellungen; Datenbank, Anzeige: Mit") dann wird statt des Prüfschritt "Motor-Konditionierung" der Anwender zur Eingabe der Kundendaten (Name, Adresse, Kundennummer) aufgefordert und erst danach zum nächsten Prüfschritt "Motor-Konditionierung" weitergeschaltet.

### 7.2 Motor konditionieren

Der Motor des zu prüfenden Fahrzeugs ist auf die vorgegebene Betriebstemperatur zu bringen.

! Wenn der Motor nicht auf die vorgegebene Betriebstemperatur gebracht wurde, besteht die Gefahr, daß er durch die Abgasuntersuchung beschädigt wird. Außerdem sind unter Umständen alle nachfolgenden Meßwerte nicht korrekt.

### 7.2.1 Konditionierung Öltemperatur

Zur Überprüfung der Motorkonditionierung kann die Öltemperatur mit den Öltemperaturfühlern der Abgasmeßgeräte ETT 8.41 und RTT 110 gemessen werden.

- Öltemperaturfühler an das verwendete Abgasmeßgerät anschließen. Bei den Prüfabläufen G-Kat, U-Kat und Ohne Kat an ETT 8.41, bei Diesel an RTT 110.
- Eintauchtiefe des Öltemperaturfühlers gemäß Ölmeßstablänge einstellen (siehe Bild).

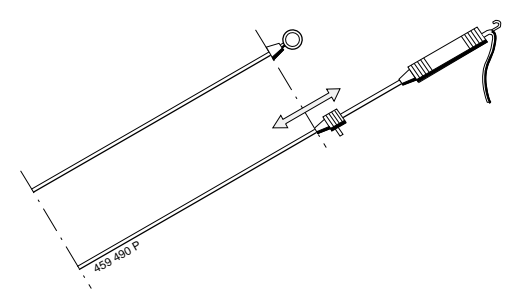

- Öltemperaturfühler anstelle des Ölmeßstabes stecken.
- Motoröltemperatur messen

Zusätzlich wird die Motordrehzahl angezeigt.

 $\widetilde{h}$  An dieser Stelle des AU-Prüfablaufs ist in der Regel die letzte Möglichkeit die Plausibilität der Drehzahlmessung zu prüfen und gegebenenfalls die Impulszahl des Otto-Motors bzw. die Zylinderzahl des Dieselmotors einzustellen, ohne die laufende dokumentationspflichtige Abgasuntersuchung (AU) abbrechen zu müssen.

(Ausnahme: Konditionierung Katalysator)

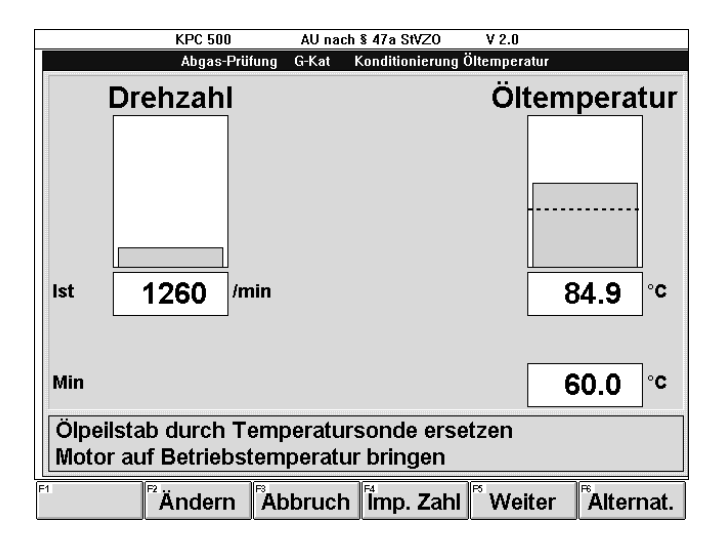

### Softkeys:

### - F2 Ändern

ermöglicht die Handeingabe der Öltemperatur, sofern sie mit einer anderen Meßeinrichtung ermittelt wurde.

Meßwert eingeben und mit  $\leftarrow$  bestätigen.

Es erscheinen die Softkeys:

#### F<sub>1</sub> PS Wdh.

für Prüfschritt wiederholen, das heißt der eingegebene Wert kann damit korrigiert werden.

#### F2 Messen

um zur automatischen Meßwerterfassung mit dem Öltemperaturfühler des Abgasmeßgerätes zurückzukehren.

## - F3 Abbruch oder Esc

bewirkt den Abbruch der laufenden Abgasuntersuchung. (Siehe "AU-Abbruch" im Kapitel 7. "Prüfschritte der AU")

#### - F4 Imp. Zahl

öffnet das Auswahlfeld Impulszahl. Mit den Cursor-Tasten  $\downarrow$  und  $\uparrow$  die gewünschte Impulszahl auswählen und mit F4 Imp. Zahl oder  $\leftarrow$  bestätigen.

F4 Imp. Zahl erscheint bei den Prüfungsarten G-Kat, U-Kat und Ohne Kat.

#### - F4 Zyl. Zahl

öffnet das Auswahlfeld Zylinderzahl. Mit den Cursor-Tasten  $\downarrow$  und  $\uparrow$  die gewünschte Zylinderzahl auswählen und mit F4 Zyl. Zahl oder  $\leftarrow$  bestätigen.

F4 Zyl.Zahl erscheint bei der Prüfungsart Diesel.

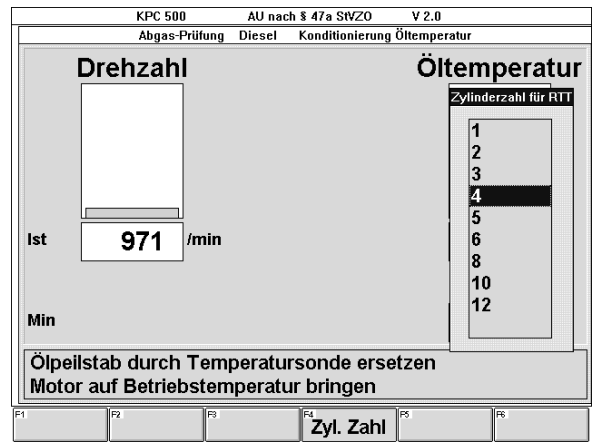

#### - F5 Weiter oder  $\leftarrow$

bestätigt das Meßergebnis des Prüfschritt, und schaltet zum nächsten Prüfschritt weiter.

### - F6 Alternat.

ermöglicht die Umschaltung auf die "Alternative Konditionierung".

### 7.2.2 Alternative Konditionierung

Statt der Motorkonditionierung auf der Basis der Öltemperatur kann der Fahrzeughersteller auch eine alternative Konditionierung zulassen oder vorschreiben.

Die alternative Konditionierung erscheint statt dem Anzeige- und Eingabefenster "Konditionierung Öltemperatur"

- wenn bei der Solldateneingabe statt der Öltemperatur eine alternative Konditionierung gewählt wurde,
- wenn eine Fahrzeugdatenbank erworben und installiert wurde und daraus ein Fahrzeug ausgewählt wurde, für das der Fahrzeughersteller eine alternative Konditionierung vorschreibt,
- wenn im Eingabe- und Anzeigefenster "Konditionierung Öltemperatur" der Softkey F6 Alternat. betätigt wurde.

Im Anzeige- und Eingabefenster "Alternative Konditionierung" wird auch die Motordrehzahl angezeigt.

 $\int_{1}^{\infty}$  An dieser Stelle des AU-Prüfablaufs ist in der Regel die letzte Möglichkeit die Plausibilität der Drehzahlmessung zu prüfen und gegebenenfalls die Impulszahl des Otto-Motors bzw. die Zylinderzahl des Dieselmotors einzustellen, ohne die laufende dokumentationspflichtige Abgasuntersuchung (AU) abbrechen zu müssen.

(Ausnahme: Konditionierung Katalysator)

In diesem Prüfschritt wird der Anwender gefragt, ob die Alternative Konditionierung in Ordnung war. Diese Frage muß mit den Softkeys F1 JA oder F2 NEIN beantwortet werden.

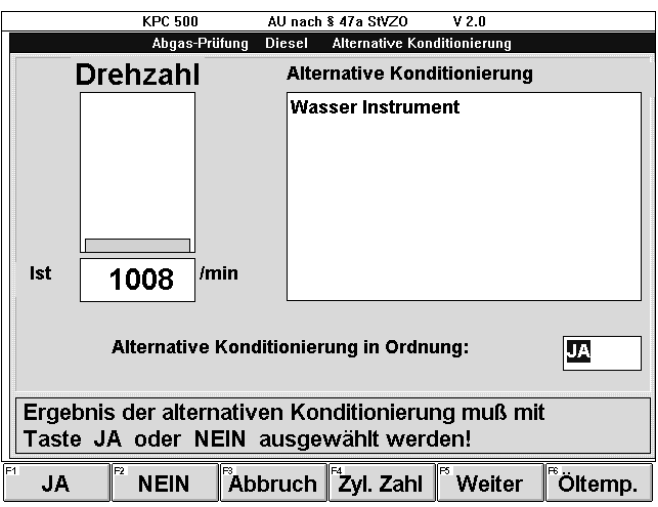

Softkeys:

- F1 JA
	- bewirkt, daß
	- im Eingabefeld "JA" eingetragen wird und
	- F5 Weiter erscheint.
- F2 NEIN
	- bewirkt, daß
	- im Eingabefeld "NEIN" eingetragen wird und
	- F5 Weiter erscheint.

### - F3 Abbruch oder Esc

bewirkt den Abbruch der laufenden Abgasuntersuchung. (Siehe "AU-Abbruch" im Kapitel 7. "Prüfschritte der AU")

### - F4 Imp. Zahl

öffnet das Auswahlfeld Impulszahl. Mit den Cursor-Tasten  $\downarrow$  und  $\uparrow$  die gewünschte Impulszahl auswählen und mit F4 Imp. Zahl oder  $\leftarrow$  bestätigen.

F4 Imp. Zahl erscheint bei den Prüfungsarten G-Kat, U-Kat und Ohne Kat.

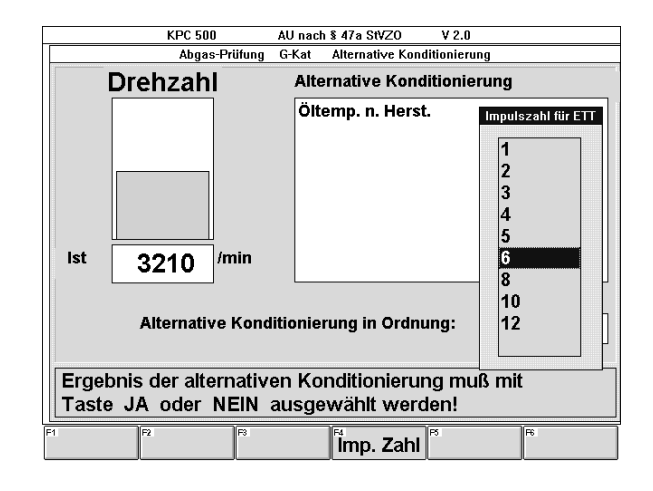

## - F4 Zyl. Zahl

öffnet das Auswahlfeld Zylinderzahl. Mit den Cursor-Tasten  $\downarrow$  und  $\uparrow$  die gewünschte Zylinderzahl auswählen und mit F4 Zyl. Zahl oder  $\leftarrow$  bestätigen.

F4 Zyl.Zahl erscheint bei der Prüfungsart Diesel.

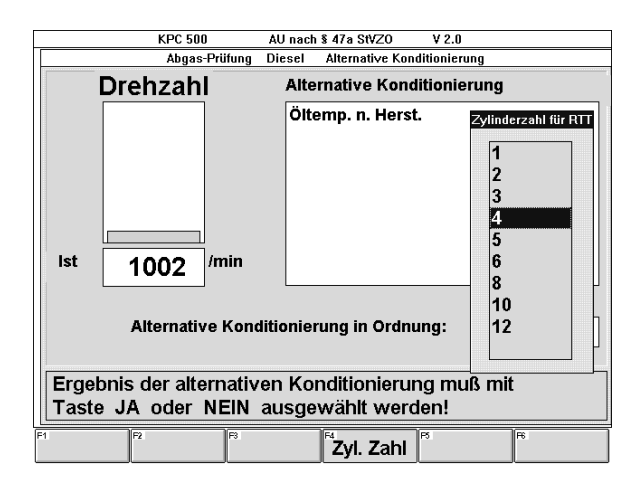

### $-$  F5 Weiter oder  $\leftarrow$

bestätigt das Meßergebnis des Prüfschritt, und schaltet zum nächsten Prüfschritt weiter.

### - F6 Öltemp.

ermöglicht die Umschaltung auf die "Konditionierung Öltemperatur".

### 7.3 Katalysator konditionieren (G-Kat, U-Kat)

Um sicherzustellen, daß sich der Katalysator bei den Abgasmessungen der Abgasuntersuchung auf Betriebstemperatur befindet, ist es sinnvoll den Katalysator zu konditionieren, das heißt auf Betriebstemperatur zu bringen. Verschiedene Fahrzeughersteller machen dazu Vorschläge oder Vorschriften, wie lange der Fahrzeugmotor bei einer bestimmten Drehzahl gehalten werden soll, damit der Katalysator sicher arbeitet.

Das Anzeigefenster "Konditionierung Katalysator" zeigt

- die aktuell gemessene Drehzahl,
- die vorgegebene Mindestdrehzahl,
- eine Maximaldrehzahl (sofern bei der Solldateneingabe angegeben),
- die Abgaskomponente CO,
- die Öltemperatur und
- die verbleibende Zeit in Minuten und Sekunden (x:yy).

Damit kann vom Bediener bewertet werden, ob der Katalysator bereits arbeitet und die Konditionierung vorzeitig abgebrochen werden kann oder ob möglicherweise noch etwas länger gewartet werden soll, bis der Katalysator auf Betriebstemperatur ist.

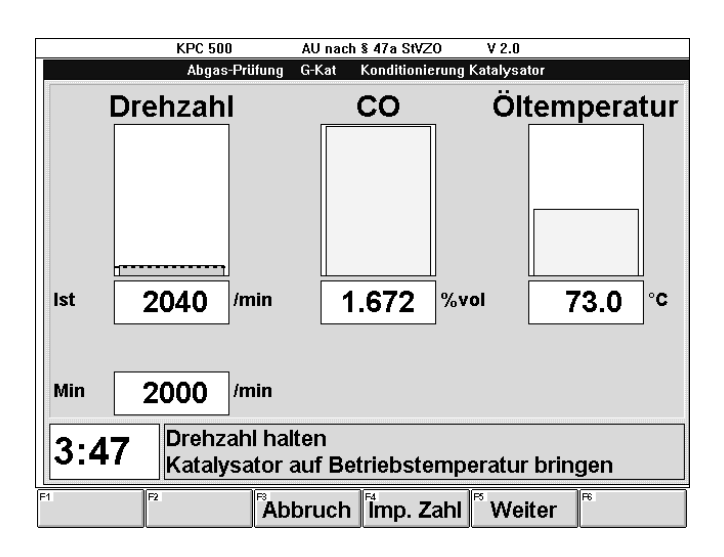

#### Softkeys:

#### - F3 Abbruch oder Esc

bewirkt den Abbruch der laufenden Abgasuntersuchung. Siehe "AU-Abbruch" im Kapitel 7. "Prüfschritte der AU".

### - F4 Imp. Zahl

öffnet das Auswahlfeld Impulszahl. Mit den Cursor-Tasten  $\downarrow$  und  $\uparrow$  die gewünschte Impulszahl auswählen und mit F4 Imp. Zahl oder ← bestätigen.

## $-$  F5 Weiter oder  $\leftarrow$

bestätigt das Meßergebnis des Prüfschritt, und schaltet zum nächsten Prüfschritt weiter.

## 7.4 Zündzeitpunkt und Schließwinkel messen (G-Kat, U-Kat, Ohne Kat)

In den Prüfschritten "Messung des Zündzeitpunkt" und "Messung des Schließwinkel" wird die gemessene Motordrehzahl und die zugehörigen Min.- und Max.-Werte angezeigt.

Der Zündzeitpunkt und der Schließwinkel müssen mit einem geeigneten Meßgerät gemessen werden und in das entsprechende Eingabefeld eingegeben werden. Die beiden Felder rechts von dem Eingabefeld zeigen die zugehörigen Min.- und Max.-Werte.

Der Eingabe-Cursor steht im Eingabefeld. Sobald ein Zahlenwert eingegeben wird, erscheinen die Softkeys F1 PS Wdh. und F5 Weiter. Die Meßwerteingabe ist mit dem Softkey F5 Weiter oder  $\leftarrow$  zu bestätigen.

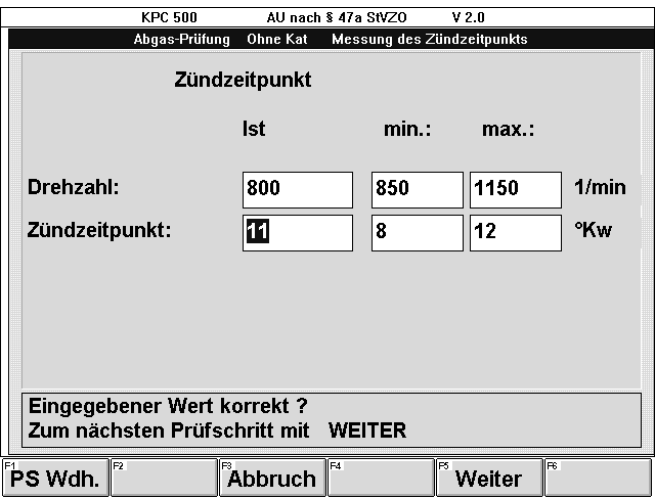

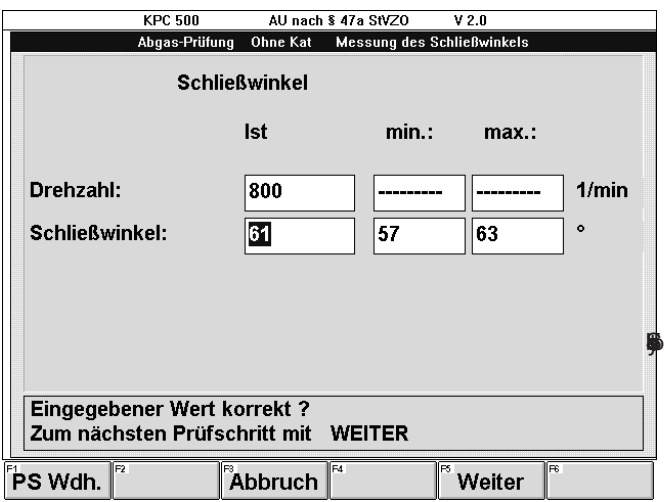

### - F1 PS Wdh.

ermöglicht die Korrektur eines versehentlich falsch eingegebenen Meßwertes. Der Meßwert wird gelöscht und kann erneut eingegeben werden.

### - F3 Abbruch oder Esc

bewirkt den Abbruch der laufenden Abgasuntersuchung. Siehe "AU-Abbruch" im Kapitel 7. "Prüfschritte der AU")

### $-$  F5 Weiter oder  $\leftarrow$

bestätigt die Meßergebnisse dieses Prüfschrittes, und schaltet zum nächsten Prüfschritt weiter.

## 7.5 Erhöhte Leerlaufdrehzahl messen (G-Kat, U-Kat)

Im Prüfschritt "Messung erhöhter Leerlaufdrehzahl" werden die Abgasparameter CO und Lambda für eine vorgegebene Zeit bei einer vorgegebenen Drehzahl (erhöhter Leerlauf) gemessen.

- Der Fahrzeugmotor ist auf die vorgegebene Drehzahl zu bringen.
- Diese erhöhte Leerlaufdrehzahl ist für die vorgegebene Zeit zu halten.
- Die verbleibenden Sekunden werden links von der Info-Box des Anzeigefensters angezeigt und heruntergezählt.
- Ist die Drehzahl außerhalb der Grenzwerte, so ist dies am Farbwechsel des Drehzahlbalkens ersichtlich. Zusätzlich wird durch einen Hinweistext darauf aufmerksam gemacht.

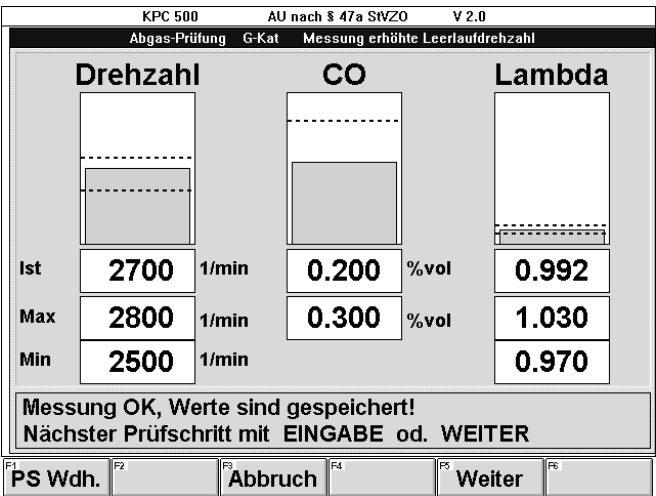

### Softkeys:

## - F1 PS Wdh.

ermöglicht die Wiederholung dieses Prüfschrittes. Es erscheint ein Fenster, in dem bestätigt werden muß, ob der Prüfschritt wirklich wiederholt werden soll. Diese Frage muß mit den gleichzeitig erschienenen Softkeys F1 JA oder F2 NEIN beantwortet und mit F5 Weiter oder  $\leftarrow$  bestätigt werden.

### - F3 Abbruch oder Esc

bewirkt den Abbruch der laufenden Abgasuntersuchung. (Siehe "AU-Abbruch" im Kapitel 7. "Prüfschritte der AU")

### $-$  F5 Weiter oder  $\leftarrow$

bestätigt die Meßergebnisse dieses Prüfschrittes, und schaltet zum nächsten Prüfschritt weiter.

## 7.6 Leerlaufdrehzahl messen (G-Kat, U-Kat, Ohne Kat)

Im Prüfschritt "Messung Leerlaufdrehzahl" wird der Abgasparameter CO für eine vorgegebene Zeit bei der Leerlaufdrehzahl gemessen.

- Der Fahrzeugmotor ist im Leerlauf zu belassen.
- Der Fahrzeugmotor muß die Leerlaufdrehzahl für die vorgegebene Zeit zu halten.
- Die verbleibenden Sekunden werden links von der Info-Box des Anzeigefensters angezeigt und heruntergezählt.
- Ist die Drehzahl außerhalb der Grenzwerte, so ist dies am Farbumschlag des Drehzahlbalkens ersichtlich. Zusätzlich wird durch einen Hinweistext darauf aufmerksam gemacht.

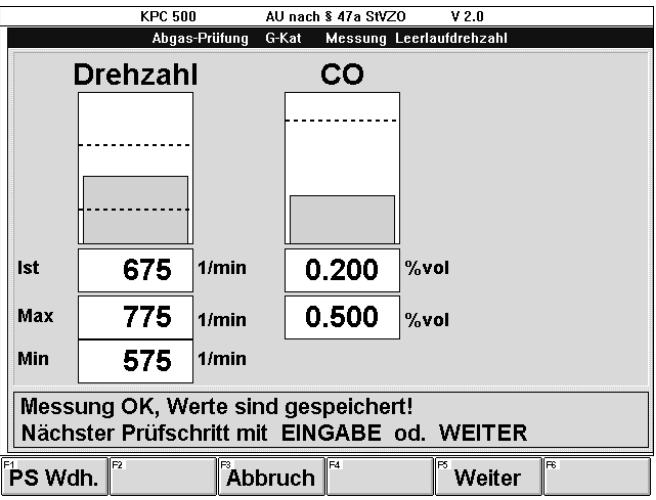

Softkeys:

# $-F1$  PS Wdh.

ermöglicht die Wiederholung dieses Prüfschrittes. Es erscheint ein Fenster, in dem bestätigt werden muß, ob der Prüfschritt wirklich wiederholt werden soll. Diese Frage muß mit den gleichzeitig erschienenen Softkeys F1 JA oder F2 NEIN beantwortet und mit F5 Weiter oder  $\leftarrow$  bestätigt werden.

#### - F3 Abbruch oder Esc

bewirkt den Abbruch der laufenden Abgasuntersuchung. (Siehe "AU-Abbruch" im Kapitel 7. "Prüfschritte der AU")

### $-$  F5 Weiter oder  $\leftarrow$

bestätigt die Meßergebnisse dieses Prüfschrittes, und schaltet zum nächsten Prüfschritt weiter.

## 7.7 Regelkreisprüfung durchführen (G-Kat)

Der Prüfschritt Regekreisprüfung erscheint in vier unterschiedlichen Varianten:

- Grundverfahren 1 Auslenkung
- Grundverfahren 2 Auslenkungen
- Grundverfahren Ersatzverfahren
- Alternatives Verfahren

Der Fahrzeughersteller kann mehrere Ersatz- und Altenativverfahren spezifizieren. Sofern dies bei einem ausgewählten Fahrzeug der Fall ist, werden diese dann als "Alternatives Verfahren 1", "Alternatives Verfahren 2", usw. bezeichnet.

## 7.7.1 Grundverfahren - 1 Auslenkung

Ablauf:

- Der Fahrzeugmotor muß die vorgegebene Drehzahl (Leerlaufdrehzahl) für die vorgegebene Zeit halten. Die verbleibenden Sekunden werden links von der Info-Box des Anzeigefensters angezeigt und heruntergezählt, dabei wird Lambda im ungestörten Zustand erfaßt.

Es erscheinen folgende Softkeys:

### - F1 PS Wdh.

ermöglicht die Wiederholung dieses Prüfschrittes. Es erscheint ein Fenster, in dem bestätigt werden muß, ob der Prüfschritt wirklich wiederholt werden soll. Diese Frage muß mit den gleichzeitig erschienenen Softkeys F1 JA oder F2 NEIN beantwortet und mit F5 Weiter oder  $\leftarrow$  bestätigt werden.

### - F3 Abbruch oder Esc

bewirkt den Abbruch der laufenden Abgasuntersuchung. Siehe "AU-Abbruch" im Kapitel 7. "Prüfschritte der AU".

### - F6 Hinweise

ruft Hinweistexte zur Abgasuntersuchung und zur Störgrößenaufschaltung auf. Weiteres siehe 6.5 Hinweistexte.

- Es erscheint ein Bestätigungsfenster mit der Frage "Bereit zur Störgrößenaufschaltung?".

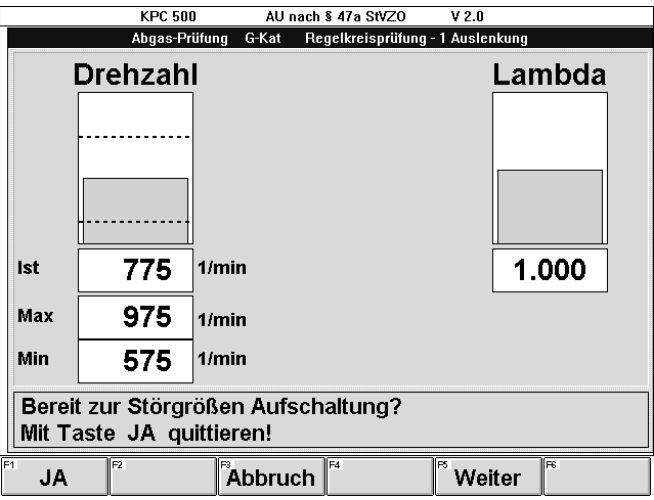

Diese Frage kann mit den erschienenen Softkeys beantwortet werden:

### - F1 JA

bestätigt die Bereitschaft zur Störgrößenaufschaltung.

# - F3 Abbruch oder Esc

bewirkt den Abbruch der laufenden Abgasuntersuchung. Siehe "AU-Abbruch" im Kapitel 7. "Prüfschritte der AU".

- $-$  F5 Weiter oder  $\leftarrow$ Es erscheint ein Fenster, in dem bestätigt werden muß, ob wirklich zum nächten Prüfschritt weitergeschaltet werden soll. Diese Frage muß mit den gleichzeitig erschienenen Softkeys F1 JA oder F2 NEIN beantwortet und mit F5 Weiter oder  $\leftarrow$  bestätigt werden.
- Es erscheint der Hinweis "Störgröße aufbringen".
- Störgröße aufbringen!
- Es erscheint nach kurzer Zeit eine Meldung ob die Störgröße erkannt wurde oder nicht.
- Danach erscheint die Meldung "Störgröße wegnehmen".
- Störgröße wegnehmen!

- Es erscheint wieder nach kurzer Zeit eine Meldung ob die Störgröße erkannt wurde oder nicht. Dabei gibt es folgende 3 Fallunterscheidungen:

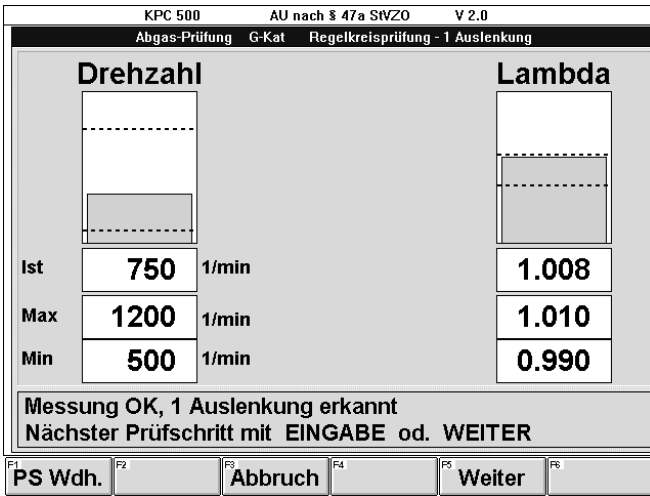

a) Wenn die Rücknahme der Störgröße erkannt wurde, erscheint die Meldung "Messung OK" und es erscheinen folgende Softkeys:

### - F1 PS Wdh.

ermöglicht die Wiederholung dieses Prüfschrittes. Es erscheint ein Fenster, in dem bestätigt werden muß, ob der Prüfschritt wirklich wiederholt werden soll. Diese Frage muß mit den gleichzeitig erschienenen Softkeys F1 JA oder F2 NEIN beantwortet und mit F5 Weiter oder  $\leftarrow$  bestätigt werden.

#### - F3 Abbruch oder Esc

bewirkt den Abbruch der laufenden Abgasuntersuchung. (Siehe "AU-Abbruch" im Kapitel 7. "Prüfschritte der AU")

## - F5 Weiter oder  $\leftarrow$

bestätigt die Meßergebnisse dieses Prüfschrittes, und schaltet zum Schritt "Eingabe von Erläuterungen" weiter.

b) Wenn die Aufschaltung der Störgröße erkannt, die Rücknahme der Störgröße jedoch nicht erkannt wurde, erscheint ein Bestätigungsfenster mit der Frage "Störgröße weggenommen?".

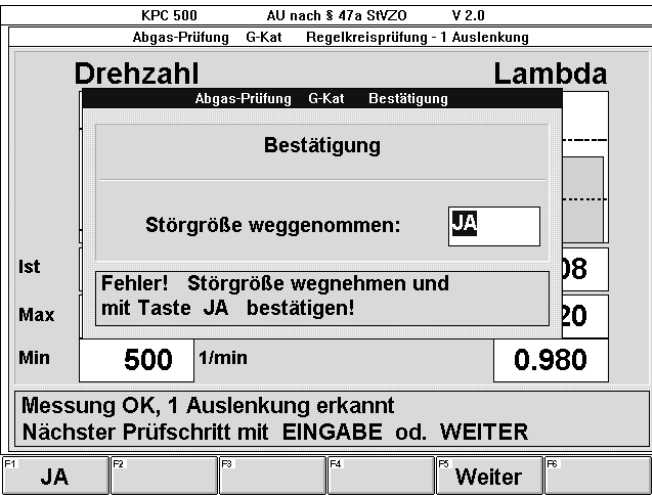

! Sicherstellen, daß die Störgröße wieder weggenommen ist! Nachdem sichergestellt ist, daß die Störgröße wieder weggenommen ist, muß die Frage mit dem erscheinden Softkey beantwortet werden:

## - F1 JA

bestätigt die Rücknahme der Störgrößenaufschaltung. Die Antwort mit F5 Weiter oder - bestätigen. Damit wird zum Schritt "Eingabe von Erläuterungen" weitergeschaltet.

c) Wenn die Aufschaltung und die Rücknahme der Störgröße nicht erkannt wurde, erscheint der Hinweis "Regelkreisprüfung nicht bestanden. Keine Auslenkung erkannt."

Es erscheinen die Softkeys:

#### - F1 PS Wdh.

ermöglicht die Wiederholung dieses Prüfschrittes. Es erscheint ein Fenster, in dem bestätigt werden muß, ob der Prüfschritt wirklich wiederholt werden soll. Diese Frage muß mit den gleichzeitig erschienenen Softkeys F1 JA oder F2 NEIN beantwortet und mit F5 Weiter oder  $\leftarrow$  bestätigt werden.

#### - F3 Abbruch oder Esc

bewirkt den Abbruch der laufenden Abgasuntersuchung. (Siehe "AU-Abbruch" im Kapitel 7. "Prüfschritte der AU")

#### $-$  F5 Weiter oder  $\leftarrow$

bestätigt das Meßergebnis dieses Prüfschrittes, und schaltet zum Schritt "Eingabe von Erläuterungen" weiter.

7.7.2 Grundverfahren - 2 Auslenkungen

Der Ablauf ist annähernd identisch mit dem Ablauf "Grundverfahren - 1 Auslenkung" statt einer Auslenkung müssen jedoch zwei Auslenkungen erkannt werden, um die Regelkreisprüfung zu bestehen.

Wird die Rücknahme der Störgröße nicht erkannt, erscheint zunächst die Frage, ob wirklich zum nächten Prüfschritt weitergeschaltet werden soll. Diese Frage muß mit den gleichzeitig erschienenen Softkeys F1 JA oder F2 NEIN beantwortet und mit F5 Weiter oder  $\leftarrow$  bestätigt werden.

Anschließend erscheint die Frage "Störgröße weggenommen?".

! Sicherstellen, daß die Störgröße wieder weggenommen ist!

Nachdem sichergestellt ist, daß die Störgröße wieder weggenommen ist, muß die Frage mit dem erschienenen Softkey beantwortet werden:

- F1 JA

bestätigt die Rücknahme der Störgrößenaufschaltung. Die Antwort mit F5 Weiter oder — bestätigen. Damit wird zum Schritt "Eingabe von Erläuterungen" weitergeschaltet.

### 7.7.3 Grundverfahren - Ersatzverfahren

Das Ergebis der Sichtprüfung kann mit F1 JA oder F2 NEIN beantwortet werden.

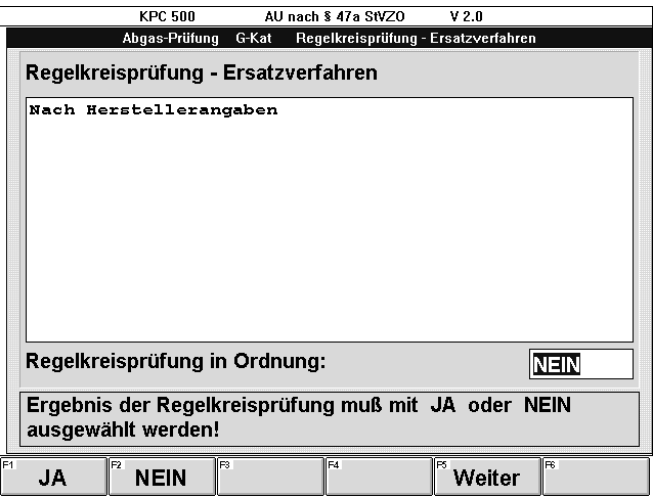

- F1 JA
	- bewirkt, daß
	- im Eingabefeld "JA" eingetragen wird und
	- F5 Weiter erscheint.
- F2 NEIN
	- bewirkt, daß
	- im Eingabefeld "NEIN" eingetragen wird und
	- F5 Weiter erscheint.

#### $-$  F5 Weiter oder  $\leftarrow$

bestätigt die Eingabe "JA" oder "NEIN" und schaltet zum Schritt "Eingabe von Erläuterungen" weiter.

### 7.7.4 Alternatives Verfahren

Die Bedienung dieses Prüfschritts ist identisch mit dem Ablauf "Grundverfahren - Ersatzverfahren".

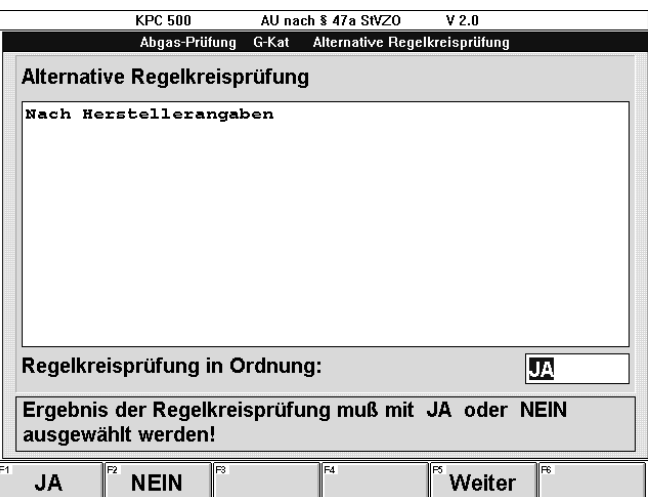

## 7.8 Fahrzeug konditionieren (Diesel)

Zuerst wird die Regelung der Leerlaufdrehzahl überprüft. Dazu muß die Leerlaufdrehzahl für 30 Sekunden innerhalb des vorgegebenen Toleranzbandes bleiben.

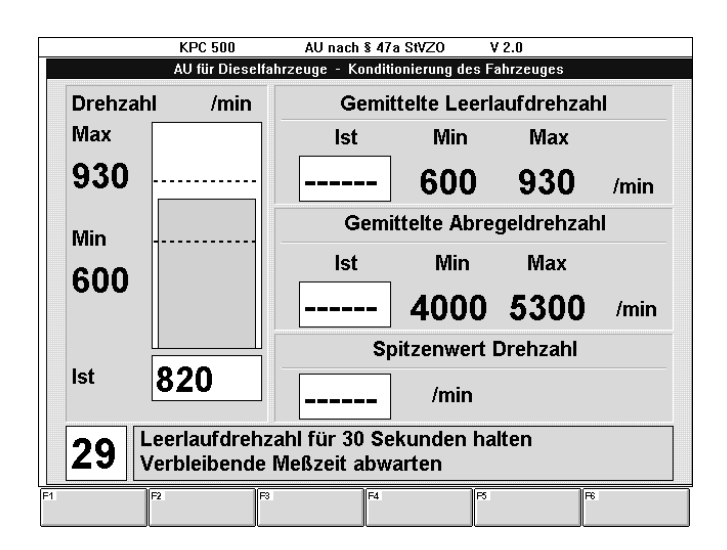

Danach erscheinen die Softkeys:

#### - F1 PS Wdh.

ermöglicht die Wiederholung dieses Prüfschrittes. Es erscheint ein Fenster, in dem bestätigt werden muß, ob der Prüfschritt wirklich wiederholt werden soll. Diese Frage muß mit den gleichzeitig erschienenen Softkeys F1 JA oder F2 NEIN beantwortet und mit F5 Weiter oder  $\leftarrow$  bestätigt werden.

### - F3 Abbruch oder Esc

bewirkt den Abbruch der laufenden Abgasuntersuchung. (Siehe "AU-Abbruch" im Kapitel 7. "Prüfschritte der AU")

#### $-$  F5 Weiter oder  $\leftarrow$

bestätigt die Meßergebnisse dieses Prüfschrittes, und schaltet zur Ermittlung der Abregeldrehzahl weiter.

Um sicherzustellen, daß der Fahrzeugmotor durch die Abgasuntersuchung nicht zerstört wird, ist nun zu überprüfen, ob die vorgeschriebene Abregeldrehzahl nicht überschritten wird. Das heißt, es muß sichergestellt sein, daß die Drehzahlregelung die maximale Drehzahl begrenzt. Dazu vorsichtig das Gaspedal betätigen und die Drehzahl erhöhen, bis die Drehzahlbegrenzung wirkt oder die Maximaldrehzahl überschritten wurde.

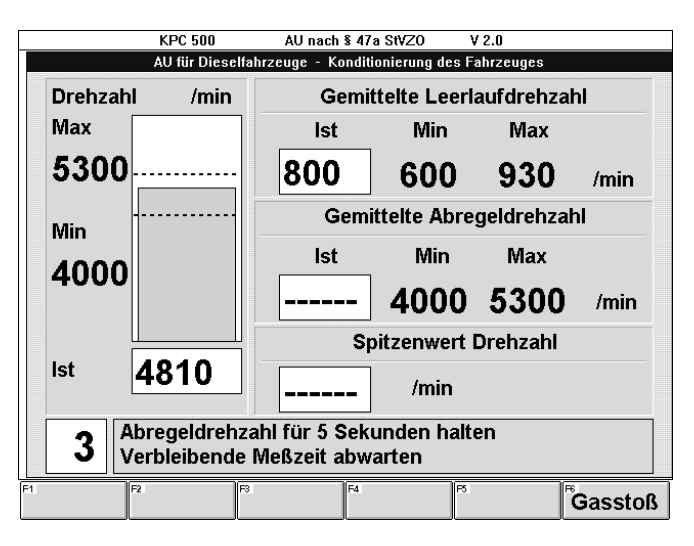

Die verbleibenden Sekunden werden links von der Info-Box des Anzeigefensters angezeigt und heruntergezählt. Die Maximaldrehzahl (Abregeldrehzahl) ist für die vorgegebene Zeit zu halten, bis der Hinweis erscheint "Messung beendet, Gas zurücknehmen!!".

Gas wegnehmen.

Es wird die gemittelte Abregeldrehzahl und der Spitzenwert der Drehzahl angezeigt.

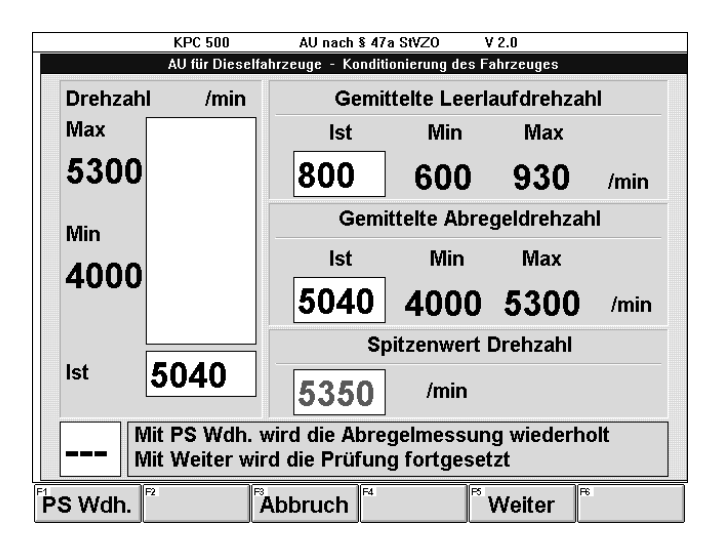

Danach erscheinen die Softkeys:

#### - F1 PS Wdh.

ermöglicht die Wiederholung dieses Prüfschrittes. Es erscheint ein Fenster, in dem bestätigt werden muß, ob der Prüfschritt wirklich wiederholt werden soll. Diese Frage muß mit den gleichzeitig erschienenen Softkeys F1 JA oder F2 NEIN beantwortet und mit F5 Weiter oder  $\leftrightarrow$  bestätigt werden.

### - F3 Abbruch oder Esc

bewirkt den Abbruch der laufenden Abgasuntersuchung. (Siehe "AU-Abbruch" im Kapitel 7. "Prüfschritte der AU")

# - F5 Weiter oder  $\leftarrow$

bestätigt die Meßergebnisse dieses Prüfschrittes, und schaltet zum nächsten Prüfschritt weiter.

### 7.9 Motor und Abgasstrang konditionieren (Diesel)

Um sicherzustellen, daß der Motor und der Abgasstrang erwärmt ist und von Bestandteilen befreit wird, die das Meßergebnis beeinflussen könnten, können Reinigungsgasstöße durchgeführt werden. Verschiedene Fahrzeughersteller machen dazu Vorschläge oder Vorschriften, wie viele Gasstöße bis zu einer bestimmten Mindestdrehzahl durchgeführt werden sollen. Zusätzlich wird die vorgegebene Maximaldrehzahl angezeigt.

Das Anzeigefenster "Motor Konditionierung" zeigt

- die aktuell gemessene Drehzahl,
- die vorgegebene Mindestdrehzahl,
- eine Maximaldrehzahl (sofern bei der Solldateneingabe angegeben) und
- die verbleibende Anzahl von Reinigungsgasstößen.

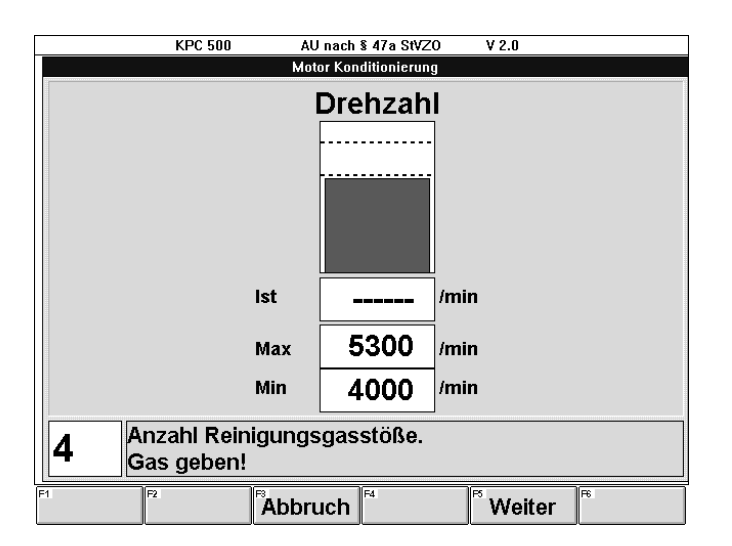

Softkeys:

- F3 Abbruch oder Esc

bewirkt den Abbruch der laufenden Abgasuntersuchung. (Siehe "AU-Abbruch" im Kapitel 7. "Prüfschritte der AU")

 $-$  F5 Weiter oder  $\leftarrow$ 

bestätigt den Abschluß der Konditionierung, und schaltet zum nächsten Prüfschritt weiter.

War die Abregeldrehzahl zu hoch, erscheint ein entsprechender Hinweis mit der Frage "AU Diesel abbrechen?" Diese Frage muß mit F1 JA oder F2 NEIN beantwortet und mit F5 Weiter oder  $\leftarrow$ bestätigt werden.

War die Messung fehlerhaft, z.B. die Abregeldrehzahl zu niedrig, erscheint die Frage "Messung akzeptieren?". Diese Frage muß ebenso mit F1 JA oder F2 NEIN beantwortet werden.

- F1 JA
	- bewirkt, daß
	- im Eingabefeld "JA" eingetragen wird und
	- F5 Weiter erscheint.

# - F2 NEIN

bewirkt, daß

- im Eingabefeld "NEIN" eingetragen wird und
- F5 Weiter erscheint.

 $-$  F5 Weiter oder  $\leftarrow$ 

bestätigt die Eingabe "JA" oder "NEIN"

- Bei "JA" wird zum Prüfschritt "Ermitteln der Gasstoßparameter" weitergeschaltet.
- Bei "NEIN" wird zum Prüfschritt zurückgekehrt, und es werden die Softkeys F1 PS Wdh. und F3 Abbruch angeboten.

### - F1 PS Wdh.

ermöglicht die Wiederholung dieses Prüfschrittes. Es erscheint ein Fenster, in dem bestätigt werden muß, ob der Prüfschritt wirklich wiederholt werden soll. Diese Frage muß mit den gleichzeitig erschienenen Softkeys F1 JA oder F2 NEIN beantwortet und mit F5 Weiter oder  $\leftarrow$  bestätigt werden.

# - F3 Abbruch oder Esc

bewirkt den Abbruch der laufenden Abgasuntersuchung.

(Siehe "AU-Abbruch" im Kapitel 7. "Prüfschritte der AU")

### 7.10 Gasstoßparameter ermitteln (Diesel)

Zuerst erscheint die Abfrage, ob die vorgegebene Sonde (1 oder 2) sich im Auspuff befindet.

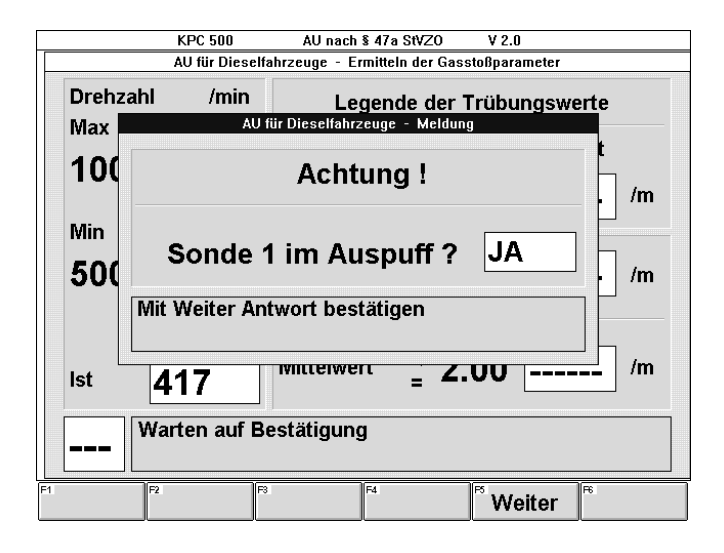

Die vorgegebene Sonde in den Auspuff einführen!

Mit F5 Weiter oder  $\leftarrow$  bestätigen, daß sich die richtige Sonde im Auspuff befindet.

### 7.10.1 Meßzyklus

### Leerlaufüberprüfung:

Zunächst muß der Fahrzeugmotor die spezifizierte Leerlaufdrehzahl für die vorgegebene Zeit halten. Die verbleibenden Sekunden werden links von der Info-Box des Anzeigefensters angezeigt und heruntergezählt.

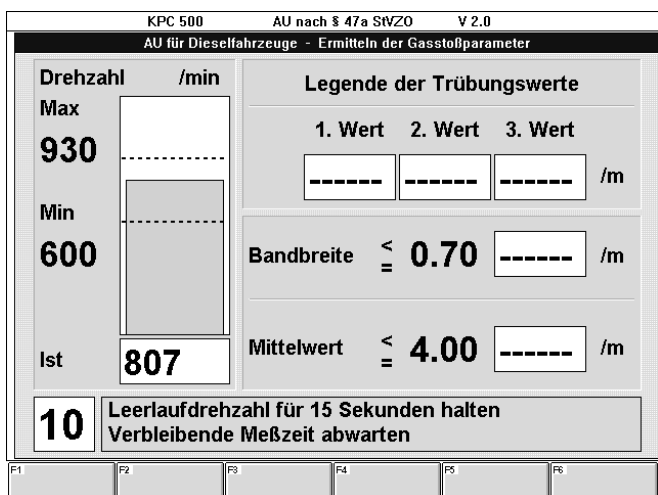

### Gasstoßmessung:

Das Gaspedal entsprechend der Anweisung zügig durchtreten und halten bis die Meldung erscheint "Messung beendet Gas zurücknehmen !!".

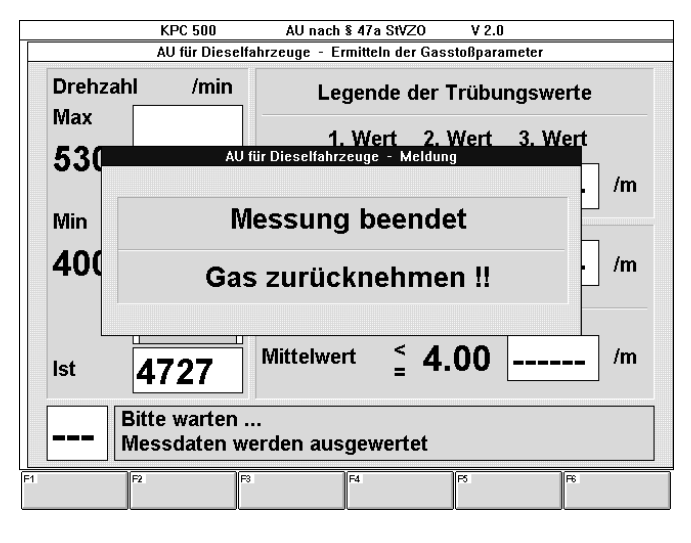

Gas wegnehmen.

Der Trübungswert dieser Messung wird nun errechnet und in das entsprechende Anzeigefeld eingetragen.

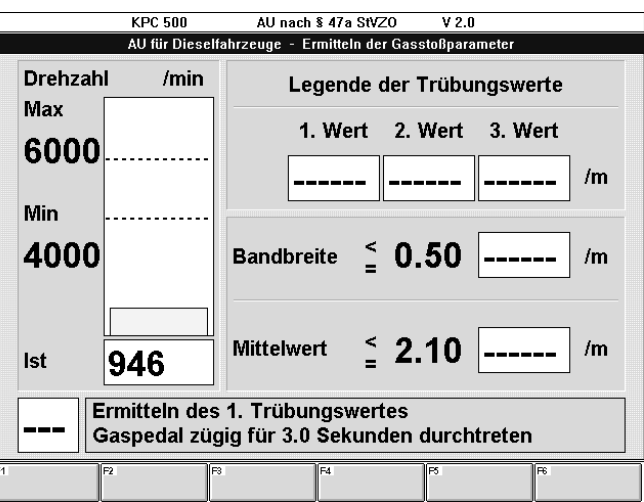

Leerlaufüberprüfung und Gasstoßmessung werden nun abwechselnd durchgeführt, bis mindestens vier Trübungswerte ermittelt sind.

Die Bandbreite und der Mittelwert werden aus den letzten drei Trübungsmeßwerten errechnet.

### 7.10.2 Meldungen

### Haltezeit zu kurz:

Ist die Haltezeit zu kurz, wird eine entsprechende Information eingeblendet und abgefragt, ob die Messung wiederholt werden soll.

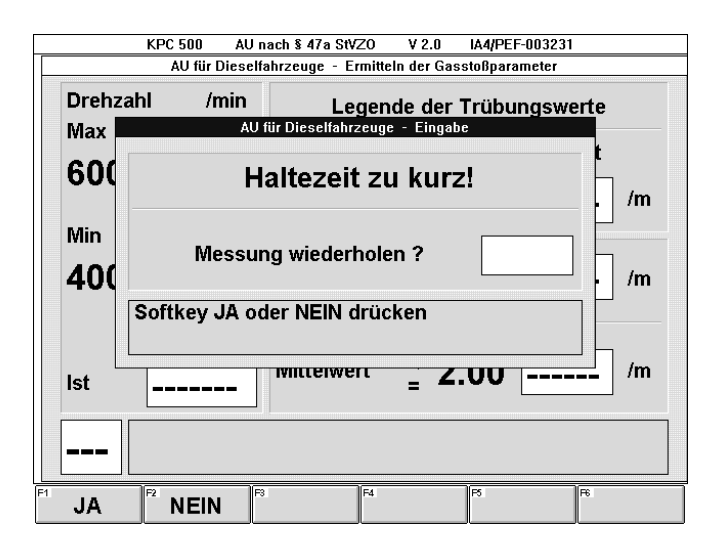

Diese Frage muß mit F1 JA oder F2 NEIN beantwortet und mit F5 Weiter oder ← bestätigt werden.

- F1 JA
	- bewirkt, daß
	- im Eingabefeld "JA" eingetragen wird und
	- F5 Weiter erscheint.

### - F2 NEIN

- bewirkt, daß
- im Eingabefeld "NEIN" eingetragen wird und
- F5 Weiter erscheint.

### $-$  F5 Weiter oder  $\rightarrow$

bestätigt die Eingabe "JA" oder "NEIN"

- Bei "JA" wird der letzte Meßwert verworfen. Es wird zum Prüfschritt "Ermitteln der Gasstoßparameter" weitergeschaltet und der letzte Meßzyklus (Leerlaufüberprüfung und Gasstoßmessung) wiederholt.
- Bei "NEIN" wird der letzte Meßwert akzeptiert und im Prüfablauf fortgeschritten.

### Bandbreite oder Mittelwert zu groß:

Wenn die beiden Werte, Bandbreite oder Mittelwert, nicht innerhalb der Spezifikation sind, können weitere Messungen durchgeführt werden. (Es werden immer die letzten drei Meßwerte ausgewertet.) Es wird eine entsprechende Information eingeblendet und es wird gefragt, ob eine weitere Messung ausgeführt werden soll.

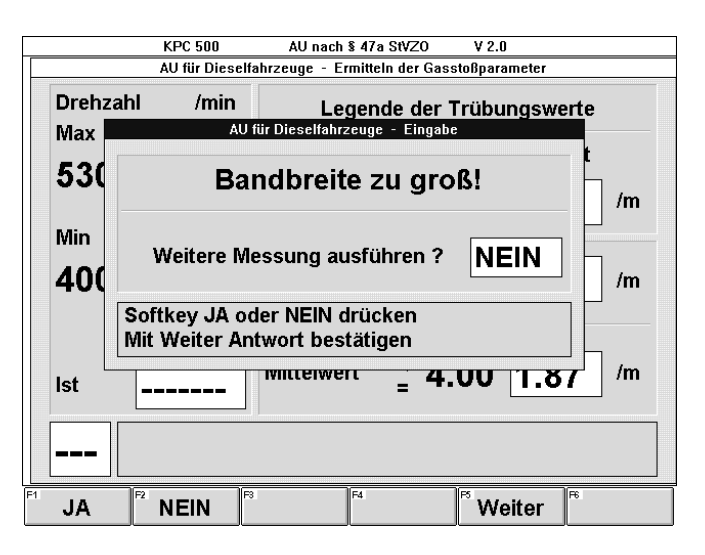

Diese Frage muß mit F1 JA oder F2 NEIN beantwortet und mit F5 Weiter oder  $\leftarrow$  bestätigt werden.

## - F1 JA

- bewirkt, daß
- im Eingabefeld "JA" eingetragen wird und
- F5 Weiter erscheint.

## - F2 NEIN

- bewirkt, daß
- im Eingabefeld "NEIN" eingetragen wird und
- F5 Weiter erscheint.

# $-$  F5 Weiter oder  $\leftarrow$

bestätigt die Eingabe "JA" oder "NEIN"

- Bei "JA" wird ein weiterer Meßzyklus (Leerlaufüberprüfung und Gasstoßmessung) durchgeführt. Dazu wird wieder zum Prüfschritt "Ermitteln der Gasstoßparameter" geschaltet.
- Bei "NEIN" wird das Meßergebnis akzeptiert und im Prüfablauf fortgeschritten. Es wird zur Bewertung der Abgasuntersuchung zum Eingabefenster "Eingabe von Erläuterungen" weitergeschaltet (siehe Kapitel 8).

### Messung fehlerhaft:

Sind drei aufeinanderfolgende Messungen zwar innerhalb der Grenzwerte für Bandbreite und Mittelwert, jedoch mindestens eine Messung wegen zu kurzer Haltezeit fehlerhaft, so erscheint die Frage "Messung akzeptieren?". Diese Frage muß ebenso mit F1 JA oder F2 NEIN beantwortet werden.

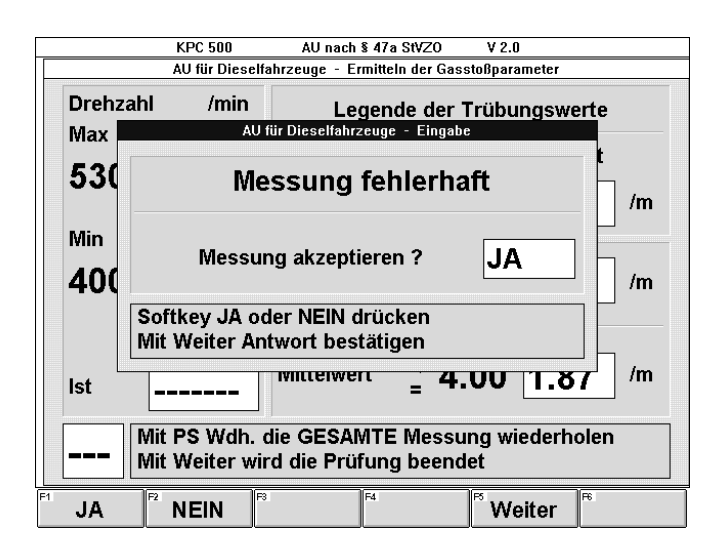

### - F1 JA

bewirkt, daß

- im Eingabefeld "JA" eingetragen wird und
- F5 Weiter erscheint.

### - F2 NEIN

- bewirkt, daß
- im Eingabefeld "NEIN" eingetragen wird und
- F5 Weiter erscheint.

## $-$  F5 Weiter oder  $\rightarrow$

bestätigt die Eingabe "JA" oder "NEIN"

- Bei "JA" wird wird zur Bewertung der Abgasuntersuchung zum Eingabefenster "Eingabe von Erläuterungen" weitergeschaltet (siehe Kapitel 8).
- Bei "NEIN" wird zum Prüfschritt zurückgekehrt, und es werden die Softkeys F1 PS Wdh. und F3 Abbruch angeboten.

### - F1 PS Wdh.

ermöglicht die Wiederholung der gesamten Gasstoßmessung, das heißt alle Meßwerte werden verworfen.

Es erscheint ein Fenster, in dem bestätigt werden muß, ob der Prüfschritt wirklich wiederholt werden soll. Diese Frage muß mit den gleichzeitig erschienenen Softkeys F1 JA oder F2 NEIN beantwortet und mit F5 Weiter oder - bestätigt werden.

### - F3 Abbruch oder Esc

bewirkt den Abbruch der laufenden Abgasuntersuchung.

(Siehe "AU-Abbruch" im Kapitel 7. "Prüfschritte der AU")

## 8. Bewertung der AU

Eine Übersicht über die Programmstruktur und die Prüfabläufe ist im Kapitel 5 "Kurzanleitungen" zusammengefaßt.

Zum Abschluß einer durchgeführten Abgasuntersuchung

- können Erläuterungen eingegeben werden, zum Beispiel zum Prüfergebnis oder zum Fahrzeugzustand,
- kann die Zuteilung der Prüfplakette manuell verändert werden,
- kann das Meßergebnis gespeichert werden,
- kann das Prüfprotokoll auf dem Bildschirm angesehen werden,
- können zusätzliche Prüfprotokollausdrucke gedruckt und
- kann die gesamte Abgasuntersuchung (AU) wiederholt werden.

Die weitere Beschreibung des Programmteils "Bewertung der AU" geht auf die Besonderheiten der einzelnen Eingabefenster ein.

### 8.1 Eingabe von Erläuterungen

Nach Abschluß der Messungen zur Abgasuntersuchung (AU) können mit Hilfe der Tastatur Erläuterungen zum Prüfergebnis eingegeben werden.

Der Cursor steht im Eingabefeld. Dieses Feld besteht aus 4 Zeilen. In jede Zeile kann ein Text von bis zu 30 Zeichen eingegeben werden. Der Wechsel von Zeile zu Zeile ist mit den Cursor-Tasten  $\downarrow$  und  $\uparrow$  vorzunehmen.

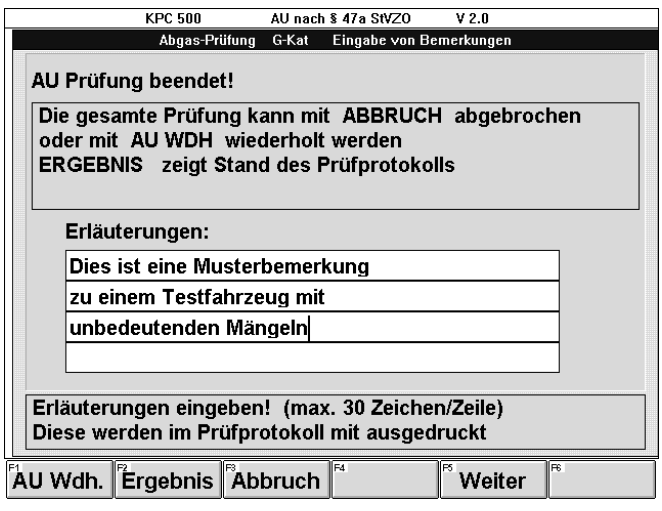

Softkeys:

### - F1 AU Wdh.

ermöglicht die Wiederholung der gesamten Abgasuntersuchung. Es erscheint ein Fenster, in dem bestätigt werden muß, ob die Abgasuntersuchung wiederholt werden soll.

Diese Frage muß mit den gleichzeitig erscheinenden Softkeys F1 JA oder F2 NEIN beantwortet und mit F5 Weiter oder  $\leftarrow$  bestätigt werden:

### F1 JA

bewirkt, daß

- im Eingabefeld "JA" eingetragen wird und
- F5 Weiter erscheint.

# F2 NEIN

bewirkt, daß

- im Eingabefeld "NEIN" eingetragen wird und
- F5 Weiter erscheint.

# F5 Weiter oder  $\leftarrow$

bestätigt die Eingabe "JA" oder "NEIN"

- Bei "JA" werden die Meßergebnisse verworfen und zum Prüfschritt "Motor konditionieren" (siehe Kapitel 7.2) zum Eingabefenster "Konditionierung Öltemperatur" oder "Alternative Konditionierung" zurückgeschaltet.
- Bei "NEIN" wird zum Eingabefenster "Eingabe von Erläuterungen" zurückgeschaltet.

### - F2 Ergebnis

zeigt das Prüfprotokoll im gegenwärtigen Zustand. Hier noch ohne die eingegebenen Erläuterungen, da diese noch nicht mit F5 Weiter oder der Taste — bestätigt wurden.

Es erscheinen folgende Softkeys:

### F1 Auf

schaltet das Sichtfenster eine Bildschirmseite aufwärts. Die Funktion entspricht der Taste Bild  $\uparrow$  auf der PC-Tastatur.

### F2 Ab

schaltet das Sichtfenster eine Bildschirmseite abwärts. Die Funktion entspricht der Taste Bild  $\downarrow$  auf der PC-Tastatur.

### F3 Pos1

schaltet das Sichtfenster an den Anfang des Prüfprotokolls. Die Funktion entspricht der Taste Pos1 auf der PC-Tastatur.

#### F4 Ende

schaltet das Sichtfenster an das Ende des Prüfprotokolls. Die Funktion entspricht der Taste Ende auf der PC-Tastatur.

### F5 Weiter oder Esc oder  $\leftarrow$

bewirkt die Rückkehr zum Eingabefenster "Eingabe von Erläuterungen"

#### - F3 Abbruch oder Esc

bewirkt den Abbruch der laufenden Abgasuntersuchung. (Siehe "AU-Abbruch" im Kapitel 7. "Prüfschritte der AU")

### $-$  F5 Weiter oder  $\leftarrow$

bestätigt die eingegebenen Erläuterungen, und schaltet zur Zuteilung der Prüfplakette weiter.

### 8.2 Prüfplakette erteilt Ja/Nein

Das Eingabefeld "Prüfplakette erteilt" ist entsprechend der automatischen Auswertung der Meßergebnisse vorbesetzt. Wird im begründeten Fall vom automatisch ermittelten Ergebnis abgewichen, so kann dies mit F1 JA oder F2 NEIN geändert werden.

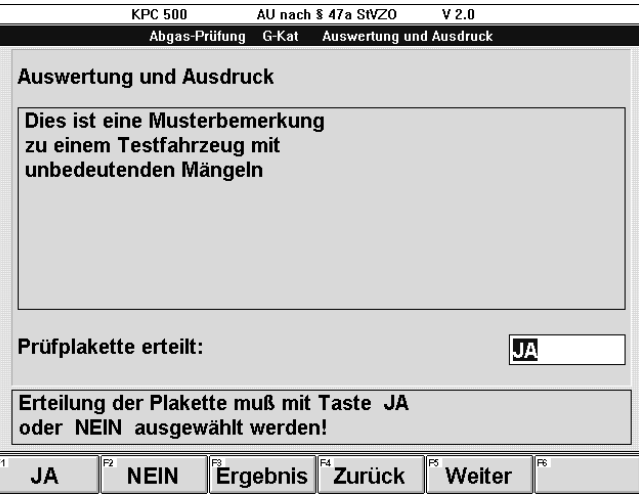

# Softkeys:

#### - F1 JA

- bewirkt, daß
- im Eingabefeld "JA" eingetragen wird und
- F5 Weiter erscheint.

## - F2 NEIN

- bewirkt, daß
- im Eingabefeld "NEIN" eingetragen wird und
- F5 Weiter erscheint.

#### - F3 Ergebnis

zeigt das Prüfprotokoll im gegenwärtigen Zustand. Es erscheinen die Softkeys:

#### F1 Auf

schaltet das Sichtfenster eine Bildschirmseite aufwärts. Die Funktion entspricht der Taste Bild  $\uparrow$  auf der PC-Tastatur.

### F2 Ab

schaltet das Sichtfenster eine Bildschirmseite abwärts. Die Funktion entspricht der Taste Bild  $\downarrow$  auf der PC-Tastatur.

#### F3 Pos1

schaltet das Sichtfenster an den Anfang des Prüfprotokolls. Die Funktion entspricht der Taste Pos1 auf der PC-Tastatur.

### F4 Ende

schaltet das Sichtfenster an das Ende des Prüfprotokolls. Die Funktion entspricht der Taste Ende auf der PC-Tastatur.

#### F5 Weiter oder Esc oder < bewirkt die Rückkehr zum Eingabefenster "Auswertung und Ausdruck".

### - F4 Zurück oder Esc

schaltet zum Eingabefenster "Eingabe von Erläuterungen" zurück, um dort eine Änderung oder Ergänzung des eingegebenen Textes vorzunehmen.

 $-$  F5 Weiter oder  $\leftarrow$ bestätigt die Zuteilung oder Nichtzuteilung der Prüfplakette und schaltet zum automatischen Ausdruck des Prüfprotokolls weiter.

## 8.3 Ausdruck des Prüfprotokolls

An dieser Stelle des Prüfablaufs wird automatisch die vorgegebene Anzahl von Prüfprotokollen ausgedruckt.

Diese Anzahl der automatisch ausgedruckten Prüfprotokolle wird über die Menüfolge "Konfigurieren - Einstellungen - Meßprotokoll - Protok.-Anzahl" eingestellt. (Siehe Kapitel 11.6)

Hat sich der Anwender erst an dieser Stelle entschieden, daß das Prüfergebnis abgespeichert werden soll, werden weitere Ausdrucke benötigt oder will der Anwender das Prüfprotokoll an dieser Stelle des Prüfablaufs auf dem Bildschirm betrachten, so ist dies mit den erscheinenden Softkeys möglich.

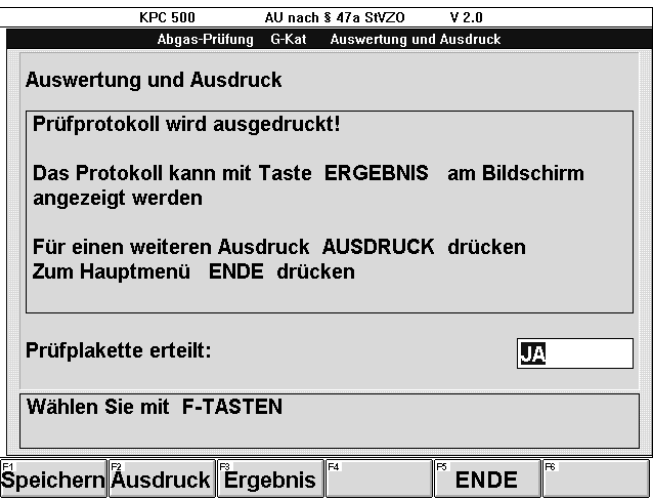

Softkeys:

### - F1 Speichern

ruft das Eingabefenster der Kundendatenbank auf, wo die Kundendaten (Name, Adresse, Telefon- und Kundennummer) eingegeben werden können.

Dort wird mit F1 Speichern das Meßergebnis zusammen mit den Kundendaten und den Fahrzeugsolldaten in die Kundendatenbank abgespeichert.

F1 Speichern erscheint nur, wenn "manuell speichern" konfiguriert wurde. Sonst wird automatisch abgespeichert. (Siehe Kapitel 11.6)

### - F2 Ausdruck

bewirkt, daß ein weiteres Prüfprotokoll ausgedruckt wird.

## - F3 Ergebnis

zeigt das Prüfprotokoll auf dem Bildschirm.

Es erscheinen die Softkeys

### F1 Auf

schaltet das Sichtfenster eine Bildschirmseite aufwärts. Die Funktion entspricht der Taste Bild  $\uparrow$  auf der PC-Tastatur.

# F2 Ab

schaltet das Sichtfenster eine Bildschirmseite abwärts. Die Funktion entspricht der Taste Bild  $\downarrow$  auf der PC-Tastatur.

### F3 Pos1

schaltet das Sichtfenster an den Anfang des Prüfprotokolls. Die Funktion entspricht der Taste Pos1 auf der PC-Tastatur.

### F4 Ende

schaltet das Sichtfenster an das Ende des Prüfprotokolls. Die Funktion entspricht der Taste Ende auf der PC-Tastatur.

# F5 Weiter oder Esc oder

bewirkt die Rückkehr zum Anzeigefenster "Auswertung und Ausdruck"

# - F5 Ende

bestätigt den Abschluß der Abgasuntersuchung und schaltet zum Hauptmenü der KPC 500-Software zurück. Von dort kann eine neue Abgasuntersuchung gestartet oder eine andere Funktion dieses Programms ausgeführt werden.

# 9. Datenbanken

Die im Abgasmeßsystem KPC 500 enthaltenen Datenbanken erleichtern die Arbeit und verkürzen die notwendige Arbeitszeit, da die darin enthaltenen Daten leicht wieder abrufbar sind.

Es stehen drei Datenbanken zur Verfügung

#### ●Kundendatenbank

Sie bietet die Möglichkeit Fahrzeug- und Motordaten zusammen mit den Kundendaten Name, Adresse und Kundennummer abzuspeichern. Die Eingabeprozedur ist dadurch bei der nächsten AU nicht mehr notwendig, da diese Angaben auf einfache Art und Weise aus der Kundendatenbank wieder abrufbar sind.

### ●Fahrzeugdatenbank

Aus der optionalen Fahrzeugdatenbank sind umfangreiche Fahrzeugdaten abrufbar. Diese Daten können über die Schlüsselnummern oder über die Fahrzeug-Typ-Beschreibung ausgewählt werden. Die Fahrzeugdatenbank wird als Sonderzubehör angeboten. Da diese Daten der Fahrzeughersteller ständig aktualisiert werden, erscheinen jährlich ca. zwei bis drei Neuausgaben (Updates).

### ● Sonderfahrzeuge

Für Fahrzeuge, die nicht in der Fahrzeugdatenbank enthalten sind, können im Abgasmeßsystem KPC 500 die Daten dieser Fahrzeugtypen in der Datenbank für Sonderfahrzeuge gespeichert und einfach wieder abgerufen werden.

In den folgenden Abschnitten wird zwischen den zwei Begriffen Datensatz und Datenbank unterschieden:

#### - Datensatz

Ein Datensatz enthält alle Daten zu einem einzelnen Vorgang.

In der Kundendatenbank enthält ein Datensatz

- alle zur Abgasuntersuchung notwendigen Fahrzeug- und Motordaten (Solldaten).
- Name, Anschrift, Telefon- und Kundennummer.
- Prüfergebnisse der Abgasuntersuchung und Prüfberichtsnummer.

In der Datenbank für Sonderfahrzeuge enthält ein Datensatz alle zur Abgasuntersuchung notwendigen Solldaten zu einem Fahrzeugtyp.

#### **Datenbank**

Die Datenbank enthält alle zugehörigen Datensätze.

Die Datenbanken mit den einzelnen Datensätzen sind auf der Festplatte des KPC 500 gespeichert. Die Kundendatenbank und die Datenbank für Sonderfahrzeuge können von der Festplatte in ihrer Gesamtheit auf ein anderes Speichermedium, z.B. eine Diskette, gesichert werden.

! Der Anwender ist für die Datensicherheit seiner Daten selbst verantwortlich. Nur eine regelmäßige Datensicherung der Datenbanken gewährleistet, daß bei einem Gerätedefekt nur ein geringer Datenverlust entsteht. Es wird empfohlen täglich die Datenbanken zu sichern.

### 9.1 Kundendatenbank

In der Kundendatenbank können die Prüfprotokolle von Abgasuntersuchungen, Kunden-, Fahrzeug- und Motordaten abgespeichert und wieder abgerufen werden.

Damit kann einerseits die Sicherheitsablage für die Zweitausdrucke der Prüfprotokolle entfallen, andererseits erspart sich der Anwender die Arbeit, bereits eingegebene Kunden-, Fahrzeugund Motordaten erneut in das Abgasmeßsystem einzugeben.

 $\int_{0}^{\infty}$  Die Größe der Kundendatenbank ist auf **5000 Datensätze** begrenzt.

Das Menü der Kundendatenbank bietet folgende Auswahl:

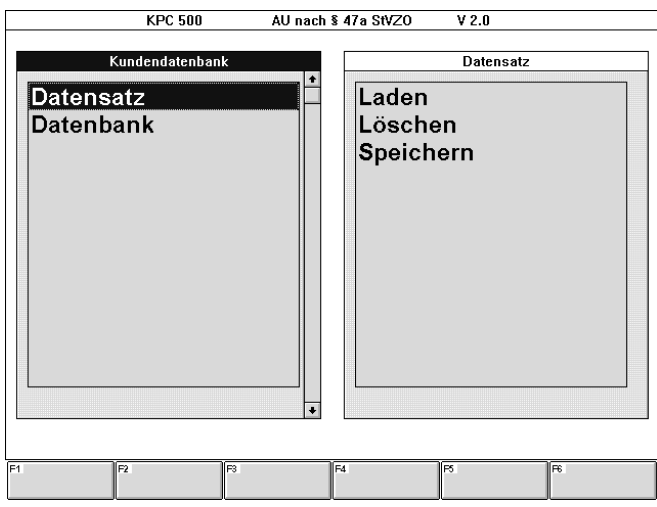

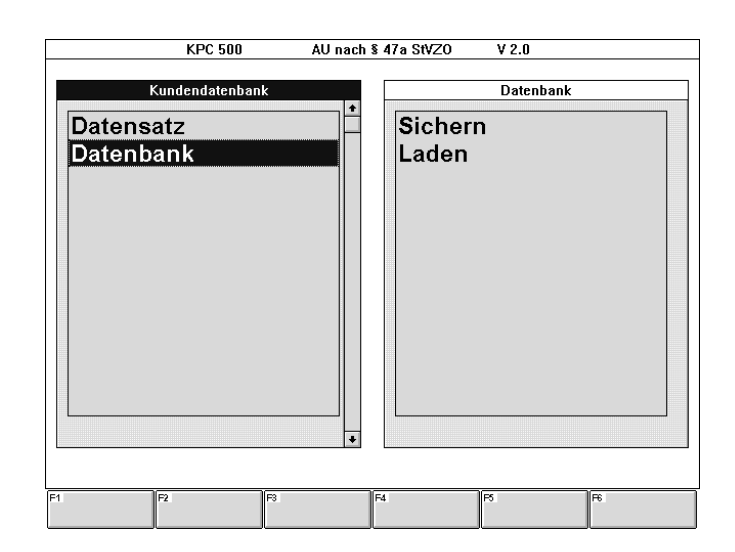

Mit den Cursor-Tasten  $\downarrow$  und  $\uparrow$  die gewünschte Aktion auswählen und mit - bestätigen.

### 9.1.1 Datensatz laden

Sind in der Kundendatenbank bereits Kundendaten gespeichert, so kann daraus ein Datensatz geladen werden.

Mit der Menüfolge "Abgasuntersuchung - Kundendatenbank - Datensatz - Laden" erscheint das Eingabefenster "Kundendatenbank: Datensatz: Laden". In der Infobox wird die Anzahl der gespeicherten Datensätze angezeigt mit der Aufforderung ein Suchkriterium einzugeben.

## Suchkriterien eingeben:

Suchkriterium kann eine oder mehrere der folgenden Angaben sein:

- Kennzeichen des Fahrzeugs
- Ident. Nummer des Fahrzeugs
- Name des Fahrzeughalters
- Datum, an dem die Abgasuntersuchung durchgeführt wurde

Das Suchkriterium muß nicht vollständig eingegeben werden. Es ist sinnvoll ein oder mehrere Anfangsbuchstaben oder Ziffern einzugeben und mit der sogenannten Wildcard zu ergänzen.

## $\parallel$  Wildcard

Das Zeichen \* steht für "beliebige Folgezeichen" und wird im PC-Sprachgebrauch "Wildcard" genannt.

Damit gibt es eine Reihe von Möglichkeiten einen gewünschten Datensatz zu suchen.

Wird das Zeichen \* (Wildcard) nach den Anfangszeichen weggelassen, muß das Suchkriterium im Eingabefeld exakt angegeben werden.

Es muß mindestens ein Suchkriterium angegeben werden, es können aber auch mehrere Suchkriterien sein.

Eine Möglichkeit ist es, im Eingabefeld "Kennzeichen" das Zeichen \* einzutragen.

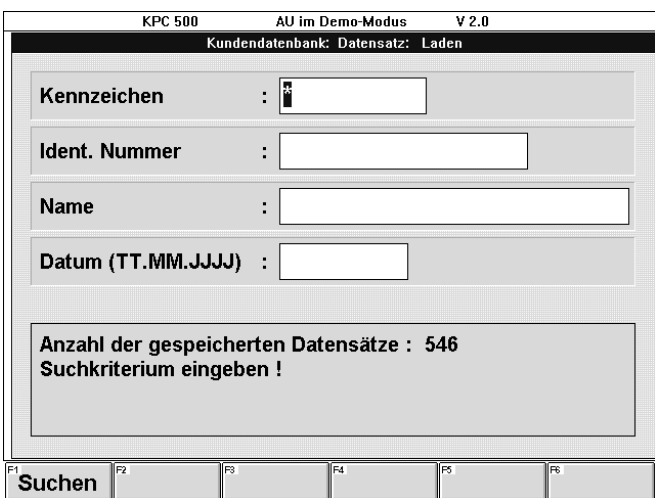

### $-$  F1 Suchen oder  $\leftarrow$

bestätigt das eingegebene Suchkriterium. Es werden in diesem Fall alle Datensätze herausgesucht.

Eine alternative Möglichkeit ist es im Eingabefeld "Kennzeichen" statt dessen z.B. die Zeichenfolge ES\* einzugeben.

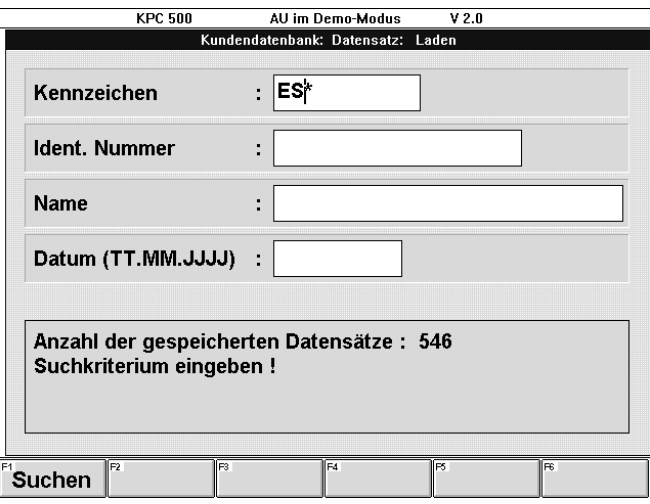

 $-F1$  Suchen oder  $\leftarrow$ 

bestätigt das eingegebene Suchkriterium. In diesem Fall werden alle Datensätze (Fahrzeuge) der Kundendatenbank herausgesucht, deren Kennzeichen mit ES beginnt.

Sollen die Datensätze eines bestimmten Monats aufgelistet werden, so ist im Eingabefeld "Datum (TT.MM.JJJJ)" Monat und Jahr in der Form YY.XXXX einzugeben. Zum Beispiel: "12.1993" Sollen die Datensätze eines bestimmten Jahres aufgelistet werden, so ist im Eingabefeld "Datum (TT.MM.JJJJ)" das Jahr in der Form XXXX einzugeben. Zum Beispiel: "1995"

Das folgende Bild zeigt ein Beispiel, wie alle im März 1995 geprüften Fahrzeuge der Fahrzeughalter mit dem Namen "Benziner" herausgesucht werden.

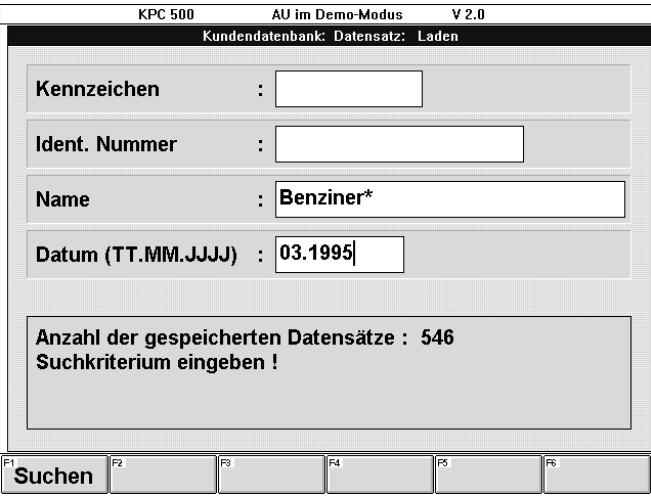

### $F1$  Suchen oder  $\leftarrow$

bestätigt die eingegebenen Suchkriterien. Es werden die Datensätze herausgesucht, auf welche die Suchkriterien zutreffen.

Wird nur ein Datensatz gefunden, auf den die Suchkriterien zutreffen, wird der folgende Absatz "Datensatz auswählen" übersprungen.

#### Datensatz auswählen:

Werden mehrere Datensätze gefunden, erscheint das Auswahlfenster "Datensatz auswählen" mit den gefundenen Datensätzen.

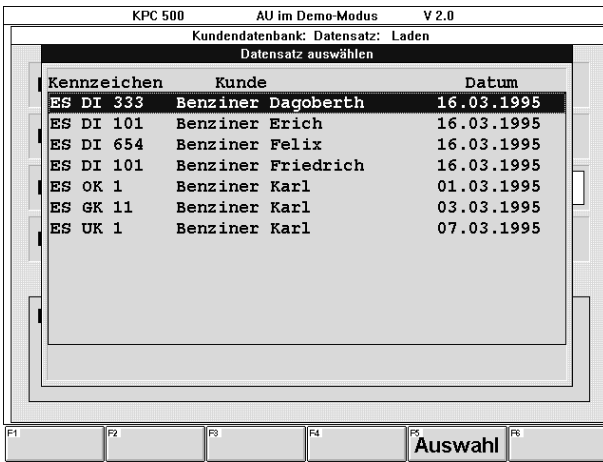

Mit den Cursor-Tasten  $\downarrow$  und  $\uparrow$  den gewünschten Datensatz auswählen und mit

 $-$  F5 Auswahl oder  $\leftarrow$ 

den ausgewählten Datensatz bestätigen. Es verschwindet das Auswahlfenster und es wird das Eingabefenster "Kundendatenbank: - Datensatz: - Laden" sichtbar mit den vervollständigten Suchkriterien, wie sie im Datensatz abgespeichert sind. (Siehe nächstes Bild)

Wenn das Auswahlfenster mit der Taste Esc verlassen wird, erscheint wieder das Eingabefenster "Kundendatenbank: - Datensatz: - Laden" mit folgenden Softkeys:

 $-$  F3 Liste oder  $\leftarrow$ 

bewirkt, daß die Auswahlliste wieder erscheint.

- F4 Ändern

bewirkt, daß zur Eingabe der Suchkriterien zurückgesprungen wird und die bisherige Auswahlliste verworfen wird.

Wurde ein Datensatz aus der Auswahlliste ausgewählt oder haben die Suchkriterien nur auf einen einzigen Datensatz zugetroffen, erscheint das Eingabefenster "Kundendatenbank: - Datensatz: - Laden" mit den vervollständigten Suchkriterien, wie sie im Datensatz abgespeichert sind.

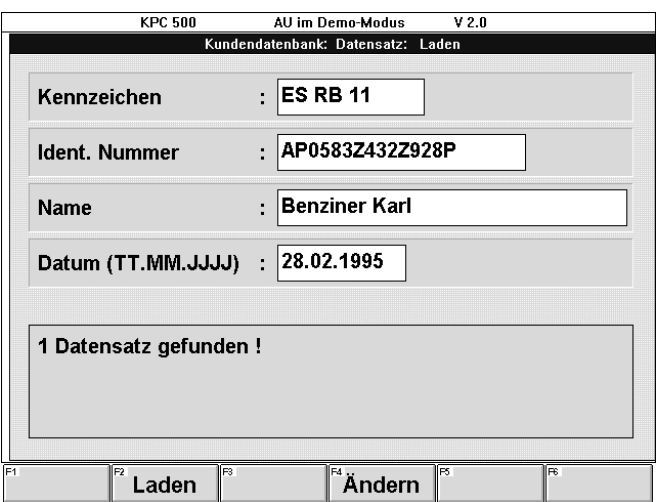

### $-$  F2 Laden oder  $\rightarrow$

bestätigt die Auswahl des Datensatzes. Es wird das Datum des Datensatzes (Datum der Abgasuntersuchung), die kompletten Kundendaten und weitere Angaben zum Fahrzeug angezeigt. (Siehe folgendes Bild)

#### - F4 Ändern

ermöglicht eine Änderung der Suchkriterien und damit eine erneute Suche eines Datensatzes.

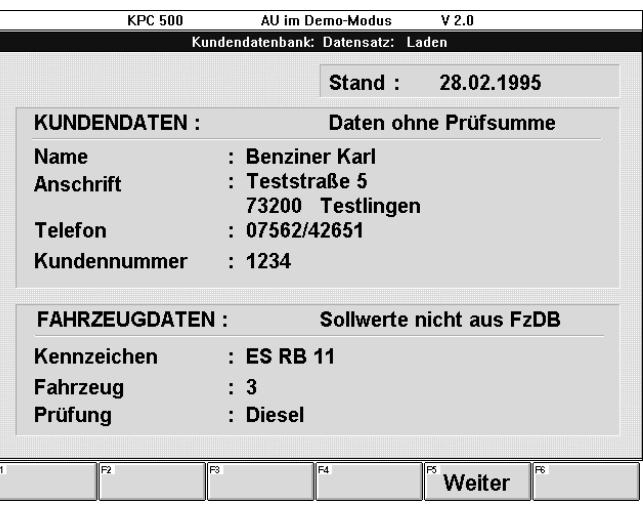

### $-$  F5 Weiter oder  $\rightarrow$

bewirkt, daß der Datensatz übernommen wird. Es erscheint das Eingabefenster "Identifikation Fahrzeug- und Motordaten".

Dort kann das Ergebnis der gespeicherten Abgasuntersuchung mit F3 Ergebnis angesehen oder ausgedruckt werden. (Siehe Kapitel 6.2)

Die Daten aus der Kundendatenbank stehen nun für eine neue Abgasuntersuchung zur Verfügung.

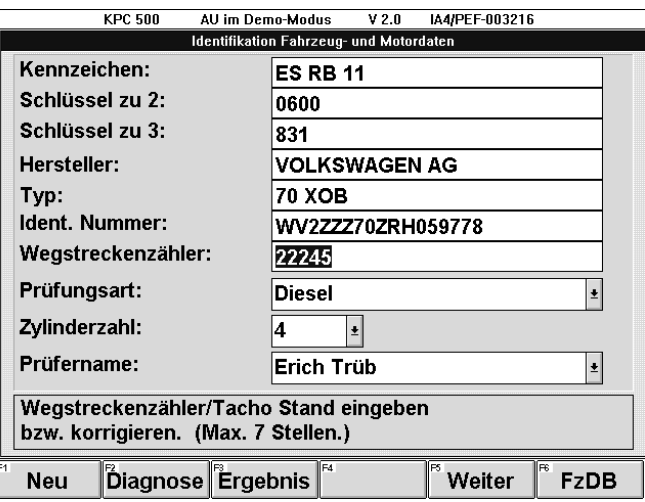

## 9.1.2 Datensatz löschen

Wird ein Datensatz aus der Kundendatenbank nicht mehr benötigt, so kann er gelöscht werden.

Mit der Menüfolge "Abgasuntersuchung - Kundendatenbank - Datensatz - Löschen" erscheint das Eingabefenster "Kundendatenbank: Datensatz: Löschen". In der Infobox wird die Anzahl der gespeicherten Datensätze angezeigt mit der Aufforderung ein Suchkriterium einzugeben.

Die Auswahl eines Datensatzes ist identisch mit dem Ablauf "Datensatz laden".

(Siehe "Suchkriterien eingeben" in Kapitel 9.1.1)

Suchkriterien eingeben und mit F1 Suchen oder  $\leftarrow$  den Suchvorgang starten.

Werden mehrere Datensätze gefunden, erscheint in der Infobox die Anzahl der gefundenen Datensätze, auf die das Suchkriterium zugetroffen hat.

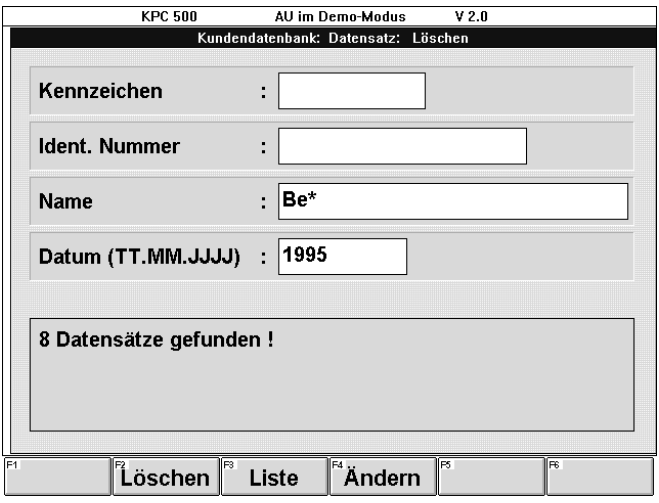

Es erscheinen die Softkeys

- F2 Löschen
- F3 Liste und
- F4 Ändern.

Die Abläufe werden im Folgenden beschrieben:

### - F2 Löschen

fordert zum Löschen der ausgewählten Datensätze auf.

Es erscheint das Infofenster "Achtung" mit der Frage "Sollen die ausgewählten Datensätze tatsächlich gelöscht werden ???".

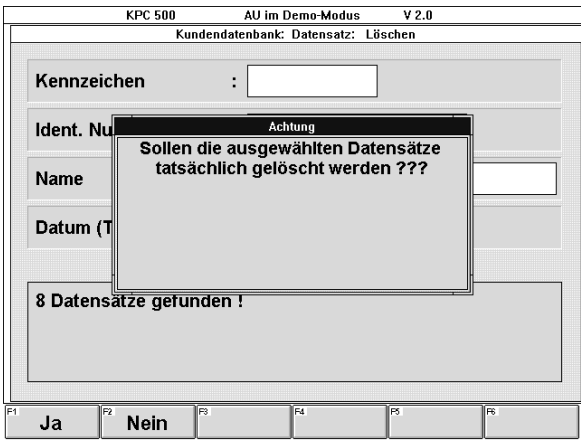

Dabei erscheinen folgende Softkeys:

#### - F1 Ja

bestätigt, daß die ausgewählten Datensätze gelöscht werden sollen.

#### - F2 Nein

bewirkt die Rückkehr zum Eingabefenster "Kundendatenbank: Datensatz: Löschen".

### $-$  F3 Liste oder  $\overline{a}$

läßt das Auswahlfenster "Datensätze auswählen" erscheinen.

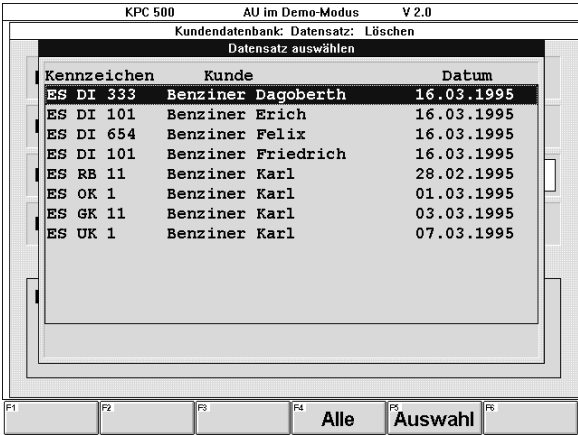

Dabei erscheinen folgende Softkeys:

#### - F4 Alle

bestätigt, daß alle Datensätze gelöscht werden sollen.

Es wird zum Eingabefenster "Kundendatenbank: Datensatz: Löschen" zurückgekehrt, um den Löschvorgang mit F2 Löschen fortzusetzen (siehe oben).

### $-$  F5 Auswahl oder  $\leftarrow$

bestätigt, daß der mit den Cursor-Tasten  $\downarrow$  und  $\uparrow$ ausgewählte Datensatz gelöscht werden soll. Es wird zum Eingabefenster "Kundendatenbank: Datensatz: Löschen" zurückgekehrt, um den Löschvorgang mit F2 Löschen fortzusetzen.

## - F4 Ändern

ermöglicht eine Änderung der Suchkriterien und damit eine erneute Suche eines Datensatzes.

Wird nur ein Datensatz gefunden, auf den die Suchkriterien zutreffen, wird dieser zum Löschen angeboten.

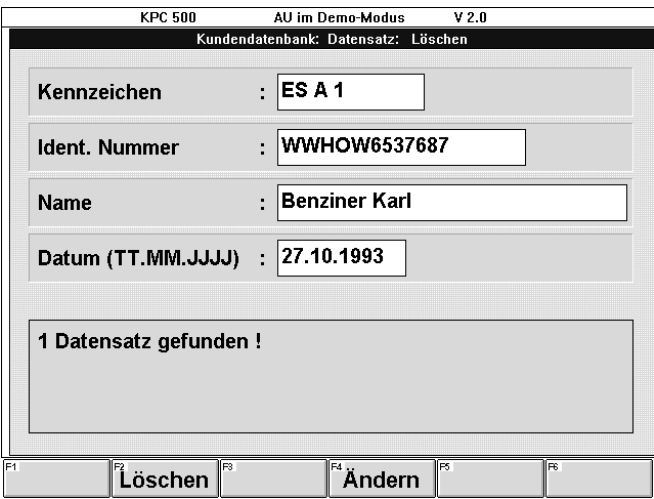

### Softkeys:

### - F2 Löschen

fordert zum Löschen des ausgewählten Datensatzes auf.

Es erscheint das Infofenster "Achtung" mit der Frage "Sollen die ausgewählten Datensätze tatsächlich gelöscht werden ???". (Entspricht dem Löschen mehrerer Datensätze)

Dabei erscheinen folgende Softkeys:

- F1 Ja

bestätigt, daß der ausgewählte Datensatz gelöscht werden soll.

- F2 Nein

bewirkt die Rückkehr zum Eingabefenster "Kundendatenbank: Datensatz: Löschen".

## - F4 Ändern

ermöglicht eine Änderung der Suchkriterien und damit eine erneute Suche eines Datensatzes.

### 9.1.3 Datensatz speichern

Wenn ein neuer Datensatz angelegt werden soll, ist dies auch über die Menüfolge "Abgasuntersuchung - Kundendatenbank - Datensatz - Speichern" möglich. (Alternativ direkt im Prüfablauf der Abgasuntersuchung, falls so konfiguriert.)

Es erscheint das Eingabefenster "Kundendatenbank: Datensatz: Speichern".

Die Kundendaten eingeben.

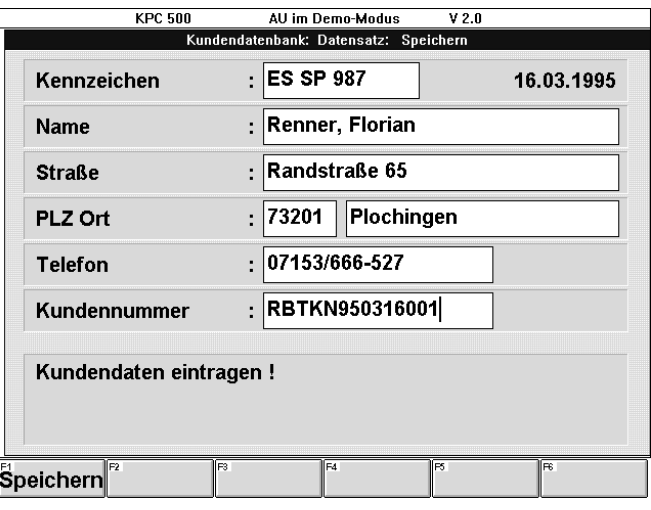

Softkeys:

### $-F1$  Speichern oder  $\leftarrow$

übernimmt die eingegebenen Kundendaten in die Kundendatenbank.

### 9.1.4 Datenbank sichern

! Der Anwender ist für die Datensicherheit seiner Kundendaten selbst verantwortlich. Nur eine regelmäßige Datensicherung der Kundendatenbank gewährleistet, daß bei einem Gerätedefekt nur ein geringer Datenverlust entsteht. Es wird empfohlen täglich die Kundendatenbank zu sichern.

Mit der Menüfolge "Abgasuntersuchung - Kundendatenbank - Datenbank - Sichern" erscheint das Eingabefenster "Kundendatenbank: Datenbank: Sichern".

Als Laufwerk zur Datensicherung werden die zur Verfügung stehenden Diskettenlaufwerke und das eingestellte Sicherungslaufwerk angeboten.

Das Standard-Laufwerk für die Datensicherung wird über die Menüfolge "Konfigurieren - Einstellungen - Datenbank" eingestellt.

(Siehe 11.6.9)

Wenn das Sicherungslaufwerk ein Diskettenlaufwerk ist, so muß nun eine leere Diskette in das Laufwerk eingelegt werden.

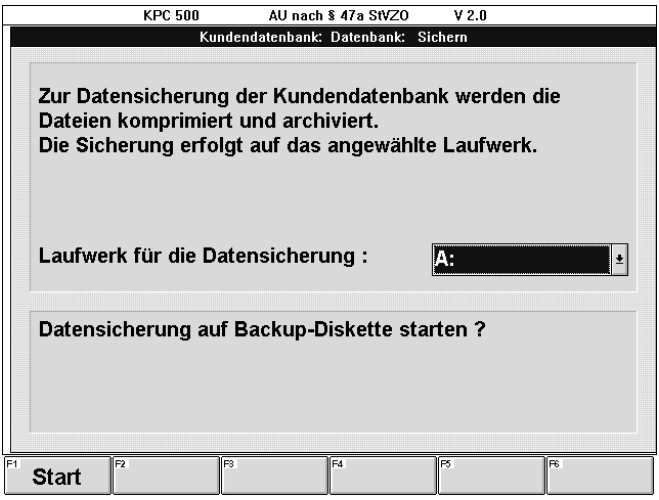

#### Softkey:

 $-F1$  Start oder  $\rightarrow$ 

bewirkt die Sicherung der Kundendatenbank.

- Zuerst erscheint die Meldung: "Bitte warten Datenbankdateien werden komprimiert !!!"
- Wenn keine Diskette eingelegt ist, erscheint die Meldung: "Keine Diskette eingelegt ! Diskette einlegen !" Erneut F1 Start drücken.
- Anschließend erscheint die Meldung: "Datensicherung der Kundendatenbank auf Backup-Diskette erfolgt. Dateigröße ... kBytes"

- Befindet sich eine beschriebene Datensicherungsdiskette (Backup-Diskette) im Laufwerk erscheint die Meldung:

"Diskette der Sicherung vom xx.xx.xxxx xx:xx im Laufwerk. Wählen Sie ´O.K.´, um die Diskette zu überschreiben oder legen Sie andere Diskette ein und wählen ´Neu´!"

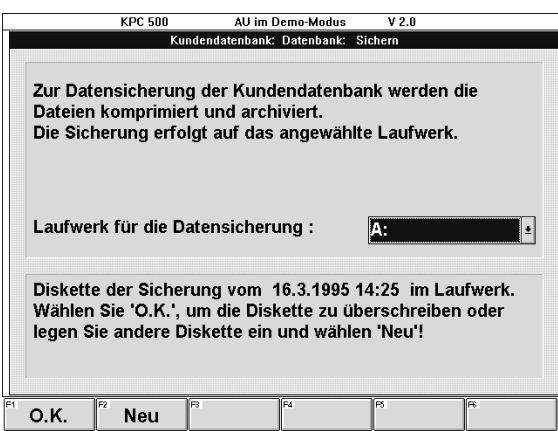

Dabei erscheinen folgende Softkeys:

- $-F1$  O.K. oder  $\rightarrow$ bestätigt, daß die alten Daten überschrieben werden sollen.
- F2 Neu bestätigt, daß auf eine leere Diskette gesichert werden soll.

#### - F4 A:, B: oder anderer Laufwerkname

wechselt zum alternativen Laufwerk für die Datensicherung.

Dieser Softkey erscheint nur, wenn zwei Laufwerke für die Datensicherung zur Verfügung stehen.

### - F4 Auswahl

ermöglicht das Öffnen des Auswahlfeldes für das Laufwerk für die Datensicherung. Das gewünschte Sicherungslaufwerk mit den Cursor-Tasten  $\bigstar$  oder  $\uparrow$ auswählen und mit - bestätigen.

Dieser Softkey erscheint nur, wenn drei Laufwerke für die Datensicherung zur Verfügung stehen.

Zum Schluß erscheint die Meldung: "Datensicherung auf Backup-Diskette abgeschlossen !"

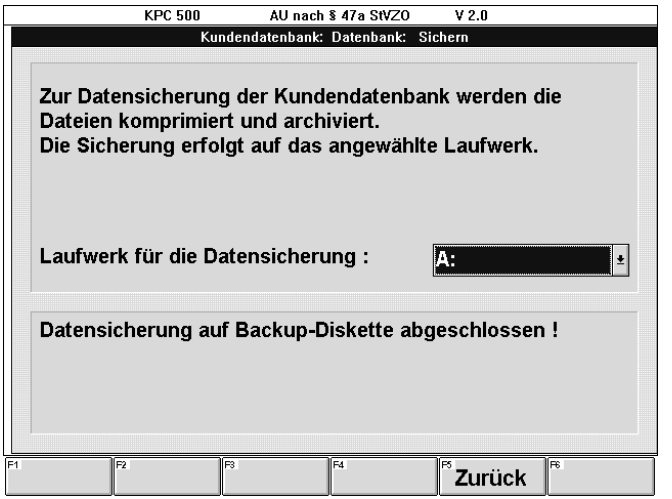

Softkey:

#### $-$  F5 **Zurück** oder  $$ bewirkt die Rückkehr zum Menü der Kundendatenbank.

Die Sicherungsdiskette (Backup-Diskette) dem Laufwerk entnehmen und beschriften.

! Sicherungsdisketten (Backup-Disketten) mit Datum und Kennung des Abgasmeßsystems (z.B. Seriennummer) beschriften und an einem sicheren Ort aufbewahren.

Disketten sind empfindlich gegen magnetische Felder!

Genügenden Abstand von Permanent- und Elektromagneten (Motoren, Lautsprecher usw.) halten!

Durch mehrmaliges Drücken der Taste Esc wird zur gewünschten Menüebene zurückgekehrt.

### 9.1.5 Datenbank laden

Sollen die gesicherten Kundendaten auf ein anderes KPC 500-Abgasmeßsystem übertragen werden oder sind die Kundendaten wegen eines Systemdefekts verloren gegangen, so kann eine gesicherte Datenbank geladen bzw. zurückgeladen werden.

Mit der Menüfolge "Abgasuntersuchung - Kundendatenbank - Datenbank - Laden" erscheint das Eingabefenster "Kundendatenbank: Datenbank: Laden".

Als Laufwerk zum Laden der gesicherten Kundendatenbank werden die zur Verfügung stehenden Diskettenlaufwerke und das eingestellte Sicherungslaufwerk angeboten.

Das Standard-Laufwerk für die Datensicherung wird über die Menüfolge "Konfigurieren - Einstellungen - Datenbank" eingestellt.

(Siehe 11.6.9)

Wenn die Kundendatenbank nicht gesichert ist, erscheint die Meldung in der Infobox:

"Die Datenbank-Dateien sind nicht auf Diskette gesichert. Mit der Funktion ´Datenbank Sichern´ zuerst die aktuellen Daten sichern !" (Siehe Kapitel 9.1.4)

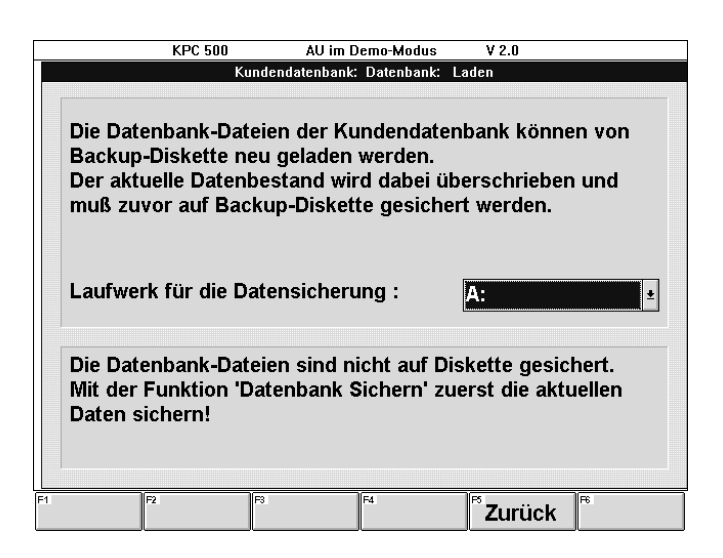

Softkey:

 $-$  F5 **Zurück** oder $\rightarrow$ 

bewirkt die Rückkehr zum Menü der Kundendatenbank. Von dort aus kann die Funktion "Datenbank Sichern" aufgerufen werden.

Wenn die Kundendatenbank aktuell gesichert ist, erscheint die Meldung in der Infobox:

"Die Datenbank-Dateien sind aktuell gesichert. Backup-Diskette einlegen !"

Ist das Sicherungslaufwerk ein Diskettenlaufwerk, so muß nun eine beschriebene Sicherungsdiskette (Backup-Diskette) in das Laufwerk eingelegt werden.

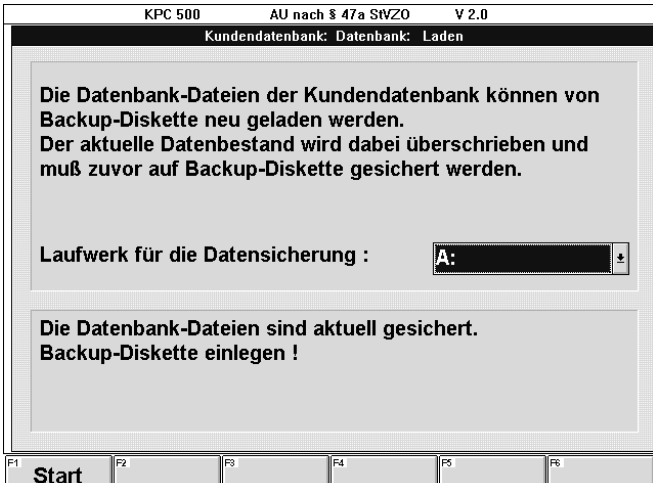

### Softkey:

 $-$  F1 Start oder  $-$ 

bewirkt den Start der Ladeprozedur der Kundendatenbank.

- Zuerst erscheint die Meldung: "Diskette der Sicherung vom xx.xx.xxxx xx:xx im Laufwerk. Wählen Sie ´O.K.´ um die Diskette einzuspielen oder legen Sie andere Diskette ein und wählen ´Neu´!"
	- ! Prüfen, ob das angezeigte Datum der gewünschten Sicherungsdiskette (Backup-Diskette) entspricht.
- Wenn keine Diskette eingelegt ist, erscheint die Meldung:
	- "Keine Diskette eingelegt !
	- Diskette einlegen !"

Diskette einlegen und erneut F1 Start oder drücken.

Wenn eine falsche Diskette eingelegt ist, erscheint die Meldung:

"Keine Backup-Diskette der Kundendatenbank eingelegt !

Backup-Diskette einlegen !"

Richtige Diskette einlegen und erneut F1 Start oder drücken.

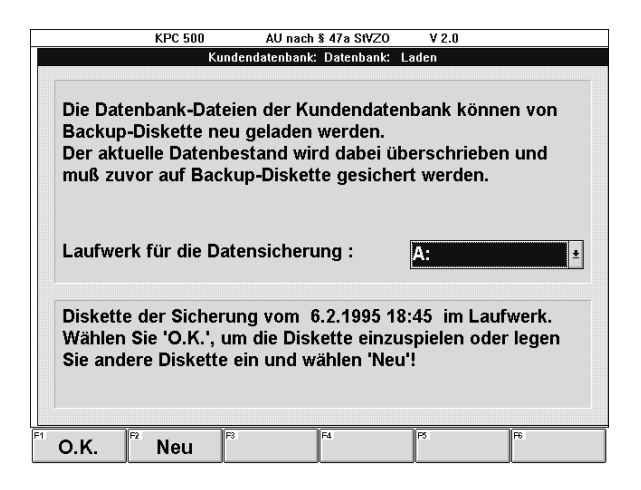

# Softkeys:

 $-F1$  O.K. oder  $\leftarrow$ 

bestätigt, daß die gesicherten Daten geladen werden sollen.

- Es erscheint zuerst die Meldung in der Infobox: "Bitte warten

Backup-Dateien werden dekomprimiert !" - Danach erscheint die Meldung:

"Backup-Dateien wurden eingespielt !" (Siehe nächstes Bild)

### - F2 Neu

bewirkt, daß das Sicherungsdatum der Sicherungsdiskette (Backup-Diskette) erneut eingelesen wird.

Damit ist ein Diskettenwechsel möglich und es kann im Bedarfsfall nach der richtigen Sicherungsdiskette gesucht werden.

Wenn die richtige Sicherungsdiskette eingelegt ist und als solche erkannt wurde, kann mit der Funktionstaste F1 O.K. oder  $\leftarrow$  der Ladevorgang gestartet werden. (Siehe oben)

- F4 A:, B: oder anderer Laufwerkname

wechselt zum alternativen Laufwerk für die Datensicherung.

Dieser Softkey erscheint nur, wenn zwei Laufwerke für die Datensicherung zur Verfügung stehen.

## - F4 Auswahl

ermöglicht das Öffnen des Auswahlfeldes für das Laufwerk für die Datensicherung. Das gewünschte Sicherungslaufwerk mit den Cursor-Tasten  $\bigdownarrow$  oder  $\biguparrow$ auswählen und mit - bestätigen.

Dieser Softkey erscheint nur, wenn drei Laufwerke für die Datensicherung zur Verfügung stehen.

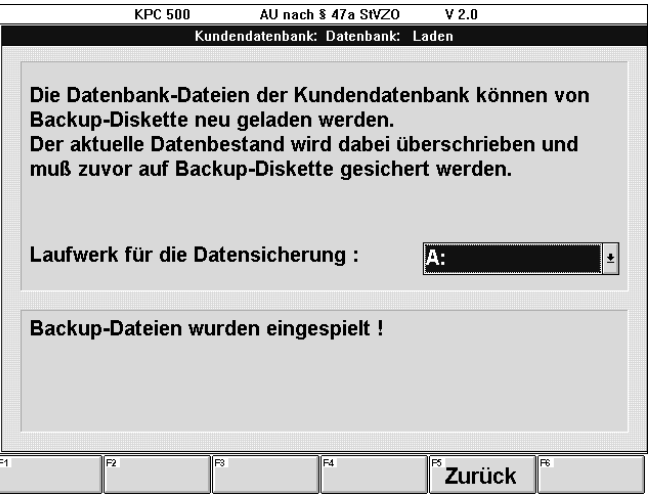

Softkey:

 $-$  F5  $\overline{z}$ urück oder  $\overline{z}$ bewirkt die Rückkehr zum Menü der Kundendatenbank.

Durch mehrmaliges Drücken der Taste Esc wird zur gewünschten Menüebene zurückgekehrt.

### 9.2 Fahrzeugdatenbank (Sonderzubehör)

Aus der optionalen Fahrzeugdatenbank sind umfangreiche Fahrzeugdaten abrufbar. Diese Daten können über die Schlüsselnummern oder über die Fahrzeug-Typ-Beschreibung ausgewählt werden. Der Anwender spart damit erheblich Arbeitszeit, da die zeitaufwendige Suche nach den Daten und die manuelle Übertragung der Fahrzeugsolldaten aus den Datenbüchern in das Abgasmeßsystem entfällt.

Die Fahrzeugdatenbank wird als Sonderzubehör angeboten.

Da diese Daten der Fahrzeughersteller ständig aktualisiert werden, erscheinen jährlich ca. zwei bis drei Neuausgaben (Updates).

Der Umfang der Fahrzeugdatenbank umfaßt in der Version 2.00 vom 9.1.95:

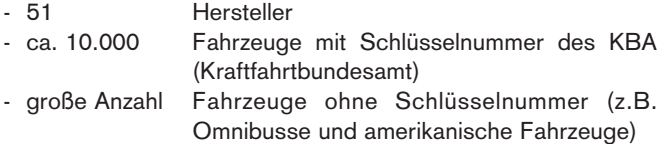

Es gibt vier Möglichkeiten die Fahrzeugdaten aus der Fahrzeugdatenbank abzurufen:

### - Identifikation, mit Schlüsselnummer

Menüfolge "Abgasuntersuchung - Identifikation", Eintrag der KBA-Schlüsselnummern zu 2 und 3 des KFZ-Scheins in das Eingabefenster "Identifikation Fahrzeug- und Motordaten" und Aufruf der Fahrzeugdatenbank mit der Funktionstaste F6 FzDB. (Siehe Kapitel 6.1 und 6.2)

### Identifikation, ohne Schlüsselnummer

Menüfolge "Abgasuntersuchung - Identifikation", kein Eintrag der KBA-Schlüsselnummern zu 2 und 3 des KFZ-Scheins in das Eingabefenster "Identifikation Fahrzeug- und Motordaten" und Aufruf der Fahrzeugdatenbank mit der Funktionstaste F6 FzDB. (Siehe Kapitel 6.1 und 6.2)

## - Hersteller, mit Schlüsselnummer

Menüfolge "Abgasuntersuchung - Fahrzeugdatenbank", Auswahlfenster "Hersteller" und "Auswahl nach KBA".

### - Hersteller, ohne Schlüsselnummer

Menüfolge "Abgasuntersuchung - Fahrzeugdatenbank", Auswahlfenster "Hersteller" und "Typ".

9.2.1 Identifikation, mit Schlüsselnummer

Mit der Menüfolge "Abgasuntersuchung - Identifikation" erscheint das Eingabefenster "Identifikation Fahrzeug- und Motordaten".

- Die Schlüsselnummer zu 2 dem KFZ-Schein entnehmen und in das entsprechende Eingabefeld eingeben.
- Die Schlüsselnummer zu 3 dem KFZ-Schein entnehmen und in das entsprechende Eingabefeld eingeben.

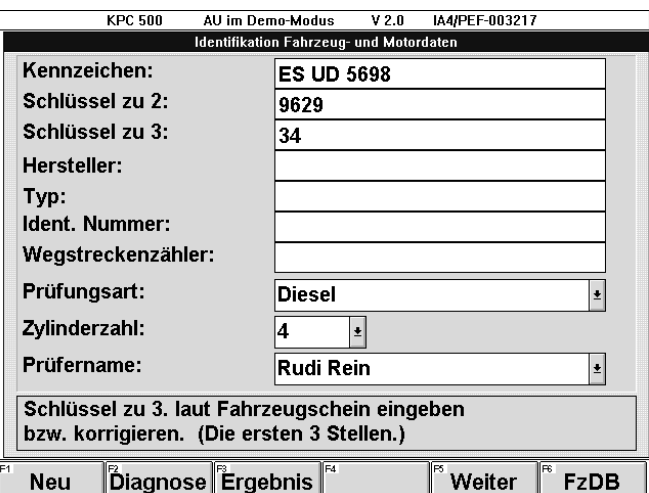

Softkey:

## - F6 FzDB

ruft die Fahrzeugdatenbank auf.

Das Fahrzeug wird von der Fahrzeugdatenbank soweit identifiziert, wie die Schlüsselnummer eindeutig ist.

Wenn Unterscheidungsmerkmale vorhanden sind, werden diese im linken Teil des Bildschirmes aufgelistet.

Mit den Cursor-Tasten  $\downarrow$  und  $\uparrow$  das gewünschte Merkmal auswählen und mit F5 Weiter oder ← bestätigen.

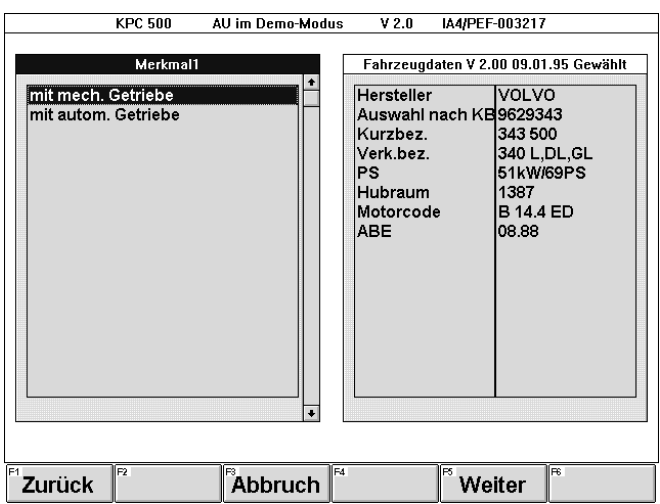

Softkeys:

# - F1 Zurück oder Esc

bewirkt einen Rücksprung innerhalb des Ablaufs der Fahrzeugdatenbank. Es erscheint das Eingabefenster "Schlüssel-Auswahl".

(Siehe Ablauf in Kapitel 9.2.3)

# - F3 Abbruch

bewirkt einen Rücksprung in das Eingabefenster "Identifikation Fahrzeug- und Motordaten".

## $-$  F5 Weiter oder  $\leftarrow$

bestätigt das ausgewählte Merkmal.

Diese Prozedur muß bei verschiedenen Fahrzeugen mehrfach wiederholt werden, bis das Fahrzeug eindeutig identifiziert ist.

Wenn keine weiteren Unterscheidungsmerkmale vorhanden sind und das Fahrzeug eindeutig identifiziert ist, erscheint die Meldung:

"Datensatz gefunden ! Fahrzeug angewählt"

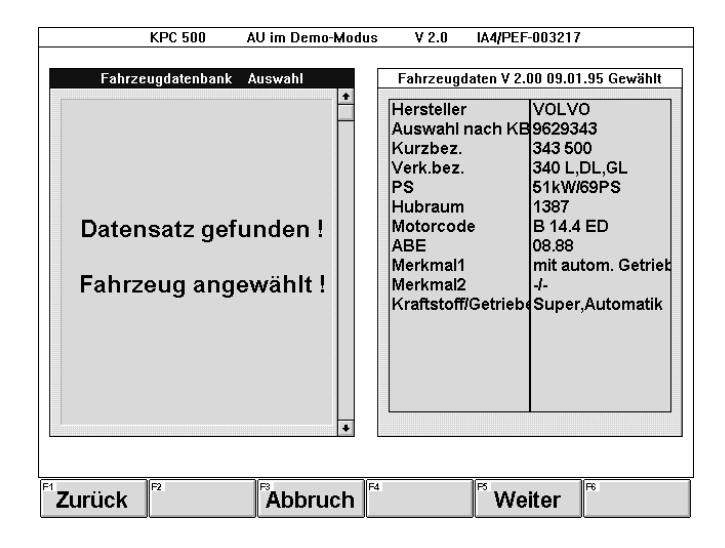

Softkeys:

## - F1 Zurück oder Esc

bewirkt einen Rücksprung innerhalb des Ablaufs der Fahrzeugdatenbank. Die letzte Auswahl eines Unterscheidungsmerkmals wird zurückgenommen und steht zur erneuten Auswahl zur Verfügung.

## - F3 Abbruch

bewirkt einen Rücksprung in das Eingabefenster "Identifikation Fahrzeug- und Motordaten".

## $-$  F5 Weiter oder  $\leftarrow$

bestätigt die ausgewählten Fahrzeugmerkmale und schaltet zum Eingabefenster "Identifikation Fahrzeugund Motordaten" weiter. Die vorhandenen Solldaten des ausgewählten Fahrzeugs werden automatisch in die entsprechenden Solldaten-Eingabefelder eingetragen.

9.2.2 Identifikation, ohne Schlüsselnummer

Mit der Menüfolge "Abgasuntersuchung - Identifikation" erscheint das Eingabefenster "Identifikation Fahrzeug- und Motordaten".

Wenn die Schlüsselnummern zu 2 und 3 aus dem KFZ-Schein nicht zur Verfügung stehen:

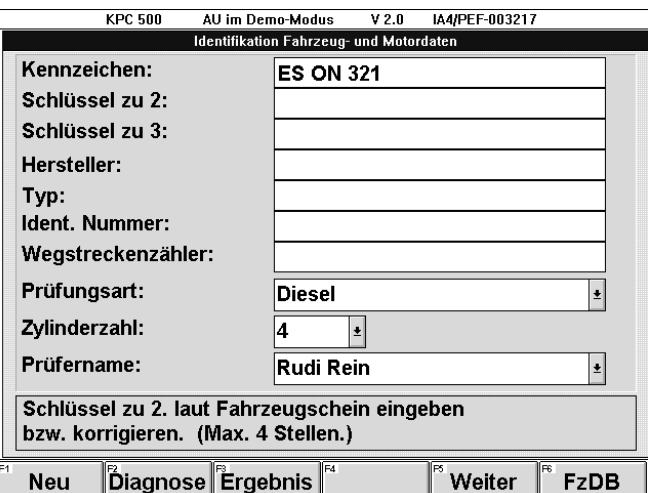

Softkey:

## - F6 FzDB

ruft die Fahrzeugdatenbank auf.

Es erscheint das Auswahlfenster "Hersteller".

Mit den Cursor-Tasten  $\downarrow$  und  $\uparrow$  den gewünschten Fahrzeughersteller oder die Datenbank für Sonderfahrzeuge (siehe Kapitel 9.3) auswählen und mit F5 Weiter oder  $\leftarrow$  bestätigen.

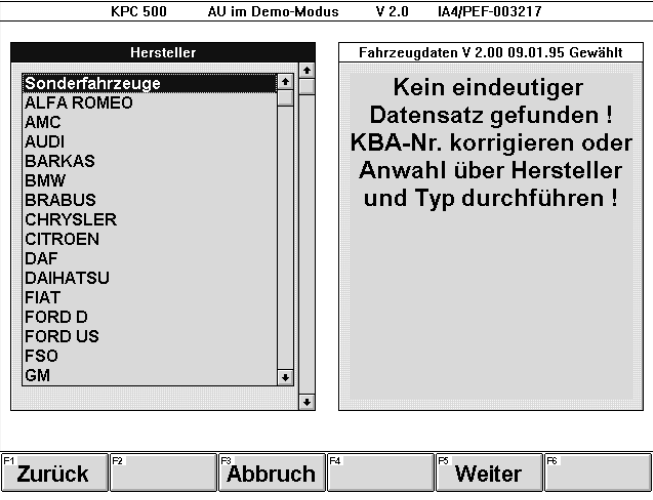

Softkeys:

## - F1 Zurück oder Esc

bewirkt einen Rücksprung in das Eingabefenster "Identifikation Fahrzeug- und Motordaten".

- F3 Abbruch

bewirkt einen Rücksprung in das Eingabefenster "Identifikation Fahrzeug- und Motordaten".

 $-$  F5 Weiter oder  $\leftarrow$ 

bestätigt den ausgewählten Fahrzeughersteller oder den Aufruf der Datenbank für Sonderfahrzeuge.

Wenn das Fahrzeug auch nach der Schlüsselnummer identifiziert werden kann, erscheint die Auswahl "Typ" und "Auswahl nach KBA".

Wenn das Fahrzeug nicht nach der Schlüsselnummer identifiziert werden kann, wird die Auswahl "Typ" und "Auswahl nach KBA" übersprungen.

(Weiterer Ablauf siehe folgenden Abschnitt "Fahrzeugtyp auswählen:")

Mit den Cursor-Tasten  $\downarrow$  und  $\uparrow$  das gewünschte Auswahlverfahren auswählen und mit F5 Weiter oder  $\leftarrow$  bestätigen.

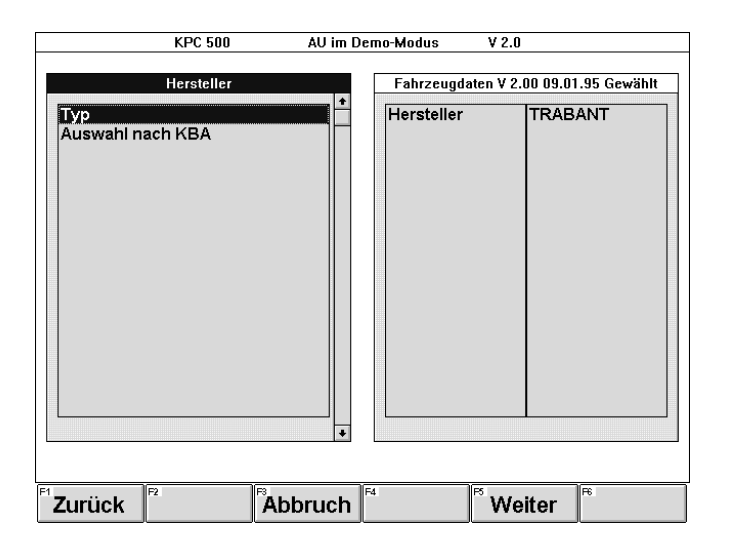

Softkeys:

## - F1 Zurück oder Esc

bewirkt einen Rücksprung innerhalb des Ablaufs der Fahrzeugdatenbank. Es erscheint die Auswahl der Hersteller.

- F3 Abbruch

bewirkt einen Rücksprung in das Eingabefenster "Identifikation Fahrzeug- und Motordaten".

 $-$  F5 Weiter oder  $\leftarrow$ 

bestätigt das ausgewählte Verfahren.

Der weitere Ablauf beschreibt die Auswahl nach "Typ".

("Auswahl nach KBA" siehe Kapitel 9.2.3 ab "Schlüsselnummern eingeben:")

# Fahrzeugtyp auswählen:

Mit den Cursor-Tasten  $\downarrow$  und  $\uparrow$  den gewünschten Typ auswählen und mit F5 Weiter oder - bestätigen.

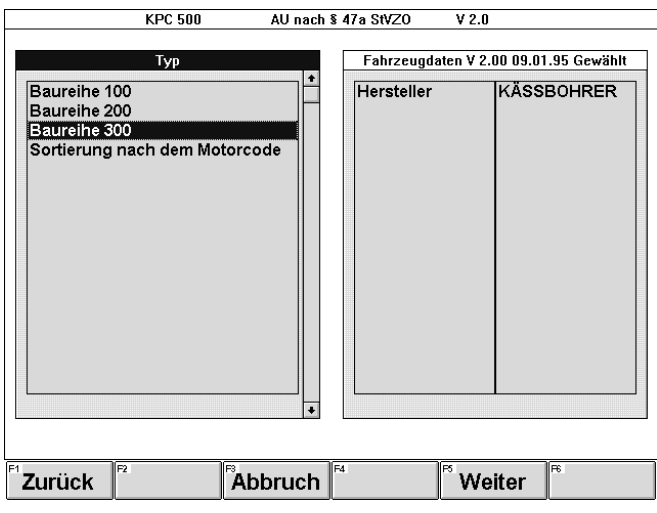

### Softkeys:

# - F1 Zurück oder Esc

bewirkt einen Rücksprung innerhalb des Ablaufs der Fahrzeugdatenbank. Die letzte Auswahl eines Unterscheidungsmerkmals wird zurückgenommen und steht zur erneuten Auswahl zur Verfügung.

## - F3 Abbruch

bewirkt einen Rücksprung in das Eingabefenster "Identifikation Fahrzeug- und Motordaten".

### $-$  F5 Weiter oder  $\leftarrow$

bestätigt den ausgewählten Typ.

Diese Prozedur muß unter Umständen mehrfach wiederholt werden, bis das Fahrzeug eindeutig identifiziert ist.

Wenn das Fahrzeug eindeutig identifiziert ist, erscheint die Meldung:

"Datensatz gefunden ! Fahrzeug angewählt"

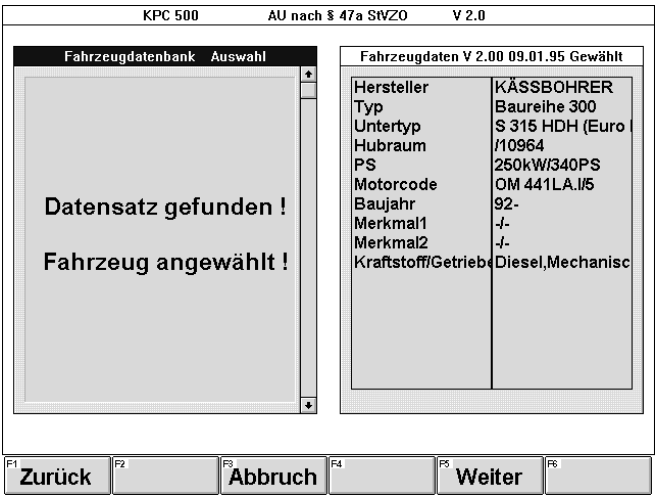

### Softkeys:

# - F1 Zurück oder Esc

bewirkt einen Rücksprung innerhalb des Ablaufs der Fahrzeugdatenbank. Die letzte Auswahl eines Unterscheidungsmerkmals wird zurückgenommen und steht zur erneuten Auswahl zur Verfügung.

### - F3 Abbruch

bewirkt einen Rücksprung in das Eingabefenster "Identifikation Fahrzeug- und Motordaten".

### $-$  F5 Weiter oder  $\leftarrow$

bestätigt die ausgewählten Fahrzeugmerkmale und schaltet zum Eingabefenster "Identifikation Fahrzeugund Motordaten" weiter. Die vorhandenen Solldaten des ausgewählten Fahrzeugs werden automatisch in die entsprechenden Solldaten-Eingabefelder eingetragen.

## 9.2.3 Hersteller, mit Schlüsselnummer

Mit der Menüfolge "Abgasuntersuchung - Fahrzeugdatenbank" erscheint das Auswahlfenster "Hersteller".

Mit den Cursor-Tasten  $\downarrow$  und  $\uparrow$  den gewünschten Fahrzeughersteller oder die Datenbank für Sonderfahrzeuge (Siehe Kapitel 9.3) auswählen und mit F5 Weiter oder  $\leftarrow$  bestätigen.

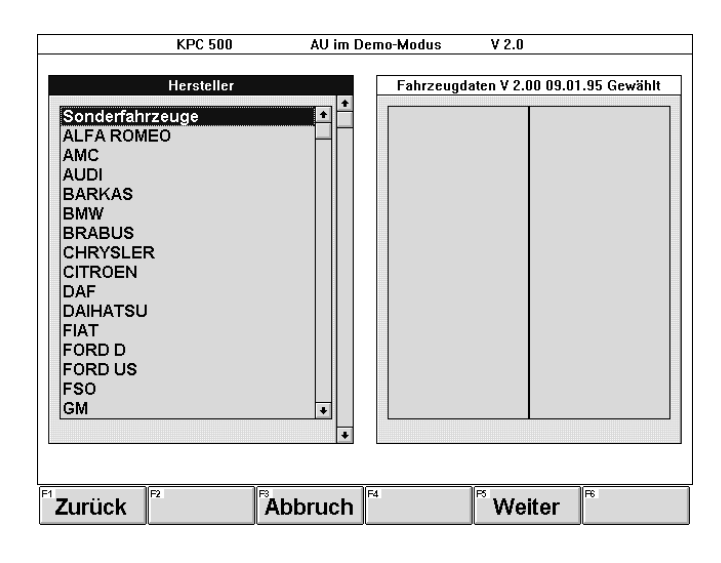

### Softkeys:

- F1 Zurück oder Esc

bewirkt einen Rücksprung in das Auswahlmenü "Abgasuntersuchung".

- F3 Abbruch

bewirkt einen Rücksprung in das Auswahlmenü "Abgasuntersuchung".

 $-$  F5 Weiter oder  $\leftarrow$ 

bestätigt den ausgewählten Fahrzeughersteller oder den Aufruf der Datenbank für Sonderfahrzeuge.

Wenn das Fahrzeug nicht nach der Schlüsselnummer identifiziert werden kann, entspricht der weitere Verlauf der Auswahl nach Typ.

(Siehe Kapitel 9.2.4 ab "Fahrzeugtyp auswählen:")

Mit den Cursor-Tasten  $\downarrow$  und  $\uparrow$  das Verfahren "Auswahl nach KBA" auswählen und mit F5 Weiter oder ← bestätigen.

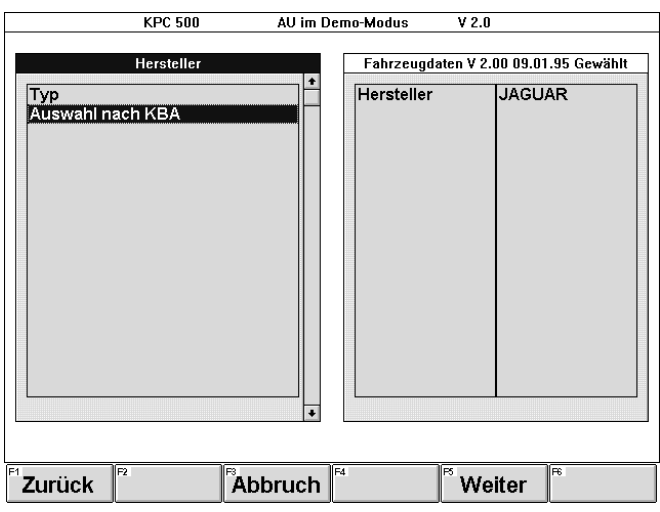

Softkeys:

## - F1 Zurück oder Esc

bewirkt einen Rücksprung innerhalb des Ablaufs der Fahrzeugdatenbank. Es erscheint die Auswahl der Hersteller.

### - F3 Abbruch

bewirkt einen Rücksprung in das Eingabefenster "Identifikation Fahrzeug- und Motordaten".

 $-$  F5 Weiter oder  $\leftarrow$ 

bestätigt das ausgewählte Verfahren.

## Schlüsselnummern eingeben:

- Die Schlüsselnummer zu 2 dem KFZ-Schein entnehmen und in das entsprechende Eingabefeld eingeben.
- Die Eingabefelder mit den Cursor-Tasten  $\downarrow$  und  $\uparrow$  oder der Taste  $\rightarrow$  wechseln.
- Die Schlüsselnummer zu 3 dem KFZ-Schein entnehmen und in das entsprechende Eingabefeld eingeben.

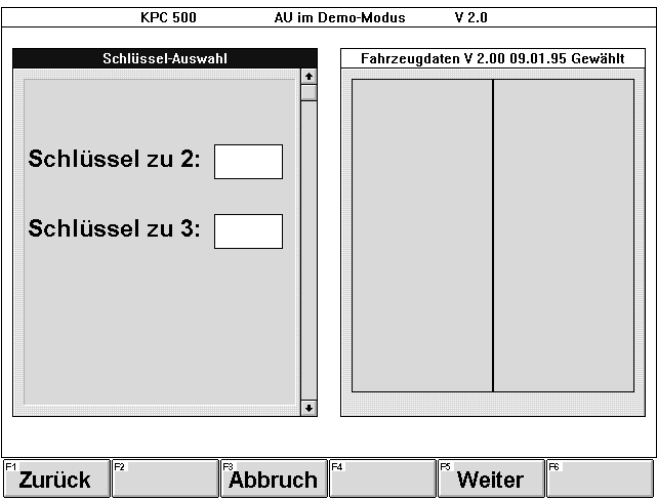

Softkeys:

- F1 Zurück oder Esc

bewirkt einen Rücksprung innerhalb des Ablaufs der Fahrzeugdatenbank. Es erscheint die Auswahl "Typ" und "Auswahl nach KBA".

- F3 Abbruch

bewirkt einen Rücksprung in das Auswahlmenü "Abgasuntersuchung".

 $-$  F5 Weiter oder  $\leftarrow$ 

bestätigt die eingegebenen Schlüsselnummern.

Das Fahrzeug wird von der Fahrzeugdatenbank soweit identifiziert, wie die Schlüsselnummer eindeutig ist.

Wenn Unterscheidungsmerkmale vorhanden sind, werden diese im linken Teil des Bildschirmes aufgelistet.

Mit den Cursor-Tasten  $\downarrow$  und  $\uparrow$  das gewünschte Merkmal auswählen und mit F5 Weiter oder - bestätigen.

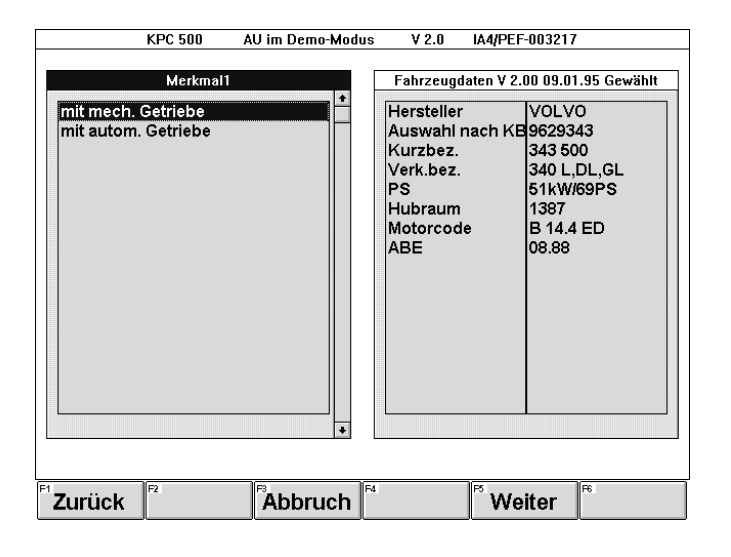

### Softkeys:

## - F1 Zurück oder Esc

bewirkt einen Rücksprung innerhalb des Ablaufs der Fahrzeugdatenbank. Es erscheint das Eingabefenster "Schlüssel-Auswahl".

(Siehe Ablauf in Kapitel 9.2.3)

# - F3 Abbruch

bewirkt einen Rücksprung in das Auswahlmenü "Abgasuntersuchung".

## $-$  F5 Weiter oder  $\leftarrow$

bestätigt das ausgewählte Merkmal.

Diese Prozedur muß bei verschiedenen Fahrzeugen mehrfach wiederholt werden, bis das Fahrzeug eindeutig identifiziert ist.

Wenn keine weiteren Unterscheidungsmerkmale vorhanden sind und das Fahrzeug eindeutig identifiziert ist, erscheint die Meldung:

"Datensatz gefunden ! Fahrzeug angewählt"

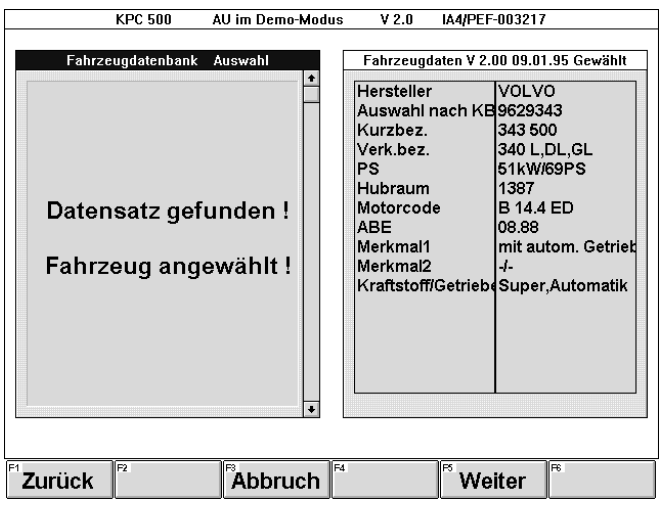

Softkeys:

## - F1 Zurück oder Esc

bewirkt einen Rücksprung innerhalb des Ablaufs der Fahrzeugdatenbank. Die letzte Auswahl eines Unterscheidungsmerkmals wird zurückgenommen und steht zur erneuten Auswahl zur Verfügung.

## - F3 Abbruch

bewirkt einen Rücksprung in das Auswahlmenü "Abgasuntersuchung".

### $-$  F5 Weiter oder  $\leftarrow$

bestätigt die ausgewählten Fahrzeugmerkmale und schaltet zum Eingabefenster "Identifikation Fahrzeugund Motordaten" weiter. Die vorhandenen Solldaten des ausgewählten Fahrzeugs werden automatisch in die entsprechenden Solldaten-Eingabefelder eingetragen.

### 9.2.4 Hersteller, ohne Schlüsselnummer

Mit der Menüfolge "Abgasuntersuchung - Fahrzeugdatenbank" erscheint das Auswahlfenster "Hersteller".

Mit den Cursor-Tasten  $\downarrow$  und  $\uparrow$  den gewünschten Fahrzeughersteller oder die Datenbank für Sonderfahrzeuge (Siehe Kapitel 9.3) auswählen und mit F5 Weiter oder  $\leftrightarrow$  bestätigen.

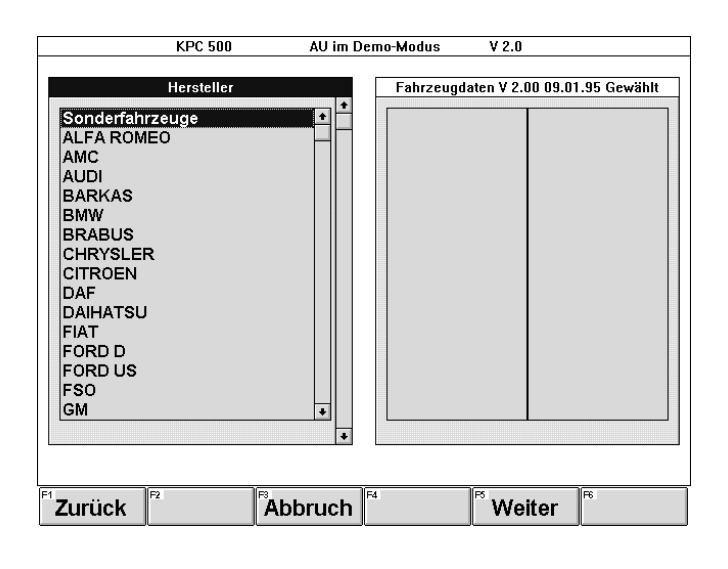

Softkeys:

### - F1 Zurück oder Esc

bewirkt einen Rücksprung in das Auswahlmenü "Abgasuntersuchung".

### - F3 Abbruch

bewirkt einen Rücksprung in das Auswahlmenü "Abgasuntersuchung".

### $-$  F5 Weiter oder  $\leftarrow$

bestätigt den ausgewählten Fahrzeughersteller oder den Aufruf der Datenbank für Sonderfahrzeuge.

Wenn das Fahrzeug auch nach der Schlüsselnummer identifiziert werden kann, erscheint die Auswahl "Typ" und "Auswahl nach KBA".

Wenn das Fahrzeug nicht nach der Schlüsselnummer identifiziert werden kann, wird die Auswahl "Typ" und "Auswahl nach KBA" übersprungen und es erscheint die Auswahl des ersten Unterscheidungsmerkmals (Typ).

(Weiterer Ablauf siehe unten ab "Fahrzeugtyp auswählen:")

Mit den Cursor-Tasten  $\downarrow$  und  $\uparrow$  das Auswahlverfahren "Typ" auswählen und mit F5 Weiter oder - bestätigen.

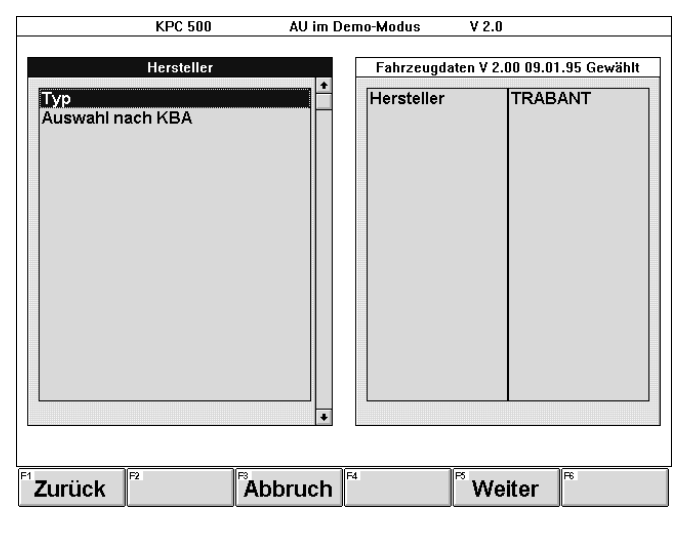

Softkeys:

#### - F1 Zurück oder Esc

bewirkt einen Rücksprung innerhalb des Ablaufs der Fahrzeugdatenbank. Es erscheint die Auswahl der Hersteller.

## - F3 Abbruch

bewirkt einen Rücksprung in das Auswahlmenü "Abgasuntersuchung".

### $-$  F5 Weiter oder  $\leftarrow$

bestätigt das ausgewählte Verfahren.

### Fahrzeugtyp auswählen:

Mit den Cursor-Tasten  $\downarrow$  und  $\uparrow$  den gewünschten Typ auswählen und mit F5 Weiter oder - bestätigen.

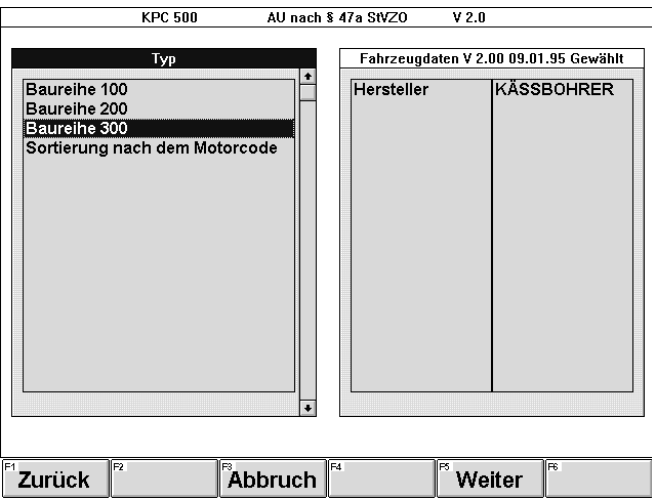

### Softkeys:

# - F1 Zurück oder Esc

bewirkt einen Rücksprung innerhalb des Ablaufs der Fahrzeugdatenbank. Die letzte Auswahl eines Unterscheidungsmerkmals wird zurückgenommen und steht zur erneuten Auswahl zur Verfügung.

### - F3 Abbruch

bewirkt einen Rücksprung in das Auswahlmenü "Abgasuntersuchung".

# $-$  F5 Weiter oder  $\leftarrow$

bestätigt den ausgewählten Typ.

Diese Prozedur muß unter Umständen mehrfach wiederholt werden, bis das Fahrzeug eindeutig identifiziert ist.

Wenn das Fahrzeug eindeutig identifiziert ist, erscheint die Meldung:

"Datensatz gefunden ! Fahrzeug angewählt"

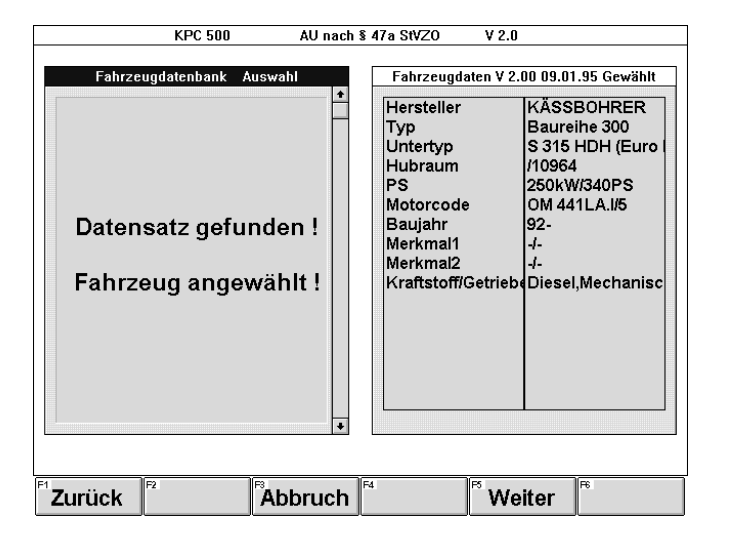

Softkeys:

### - F1 Zurück oder Esc

bewirkt einen Rücksprung innerhalb des Ablaufs der Fahrzeugdatenbank. Die letzte Auswahl eines Unterscheidungsmerkmals wird zurückgenommen und steht zur erneuten Auswahl zur Verfügung.

### - F3 Abbruch

bewirkt einen Rücksprung in das Eingabefenster "Identifikation Fahrzeug- und Motordaten".

### $-$  F5 Weiter oder  $\leftarrow$

bestätigt die ausgewählten Fahrzeugmerkmale und schaltet zum Eingabefenster "Identifikation Fahrzeugund Motordaten" weiter. Die vorhandenen Solldaten des ausgewählten Fahrzeugs werden automatisch in die entsprechenden Solldaten-Eingabefelder eingetragen.

### 9.3 Sonderfahrzeuge

In der Datenbank für Sonderfahrzeuge können Fahrzeugsolldaten abgespeichert und wieder abgerufen werden. Dies ist besonders hilfreich, wenn Fahrzeugtypen wiederholt gemessen werden, die nicht in der Fahrzeugdatenbank enthalten sind.

i Die Größe der Datenbank für Sonderfahrzeuge ist auf 1000 Datensätze begrenzt.

Das Menü der Sonderfahrzeuge bietet folgende Auswahl:

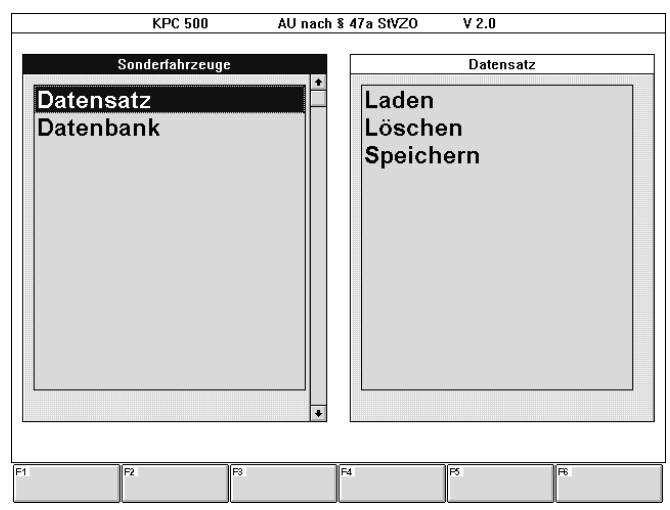

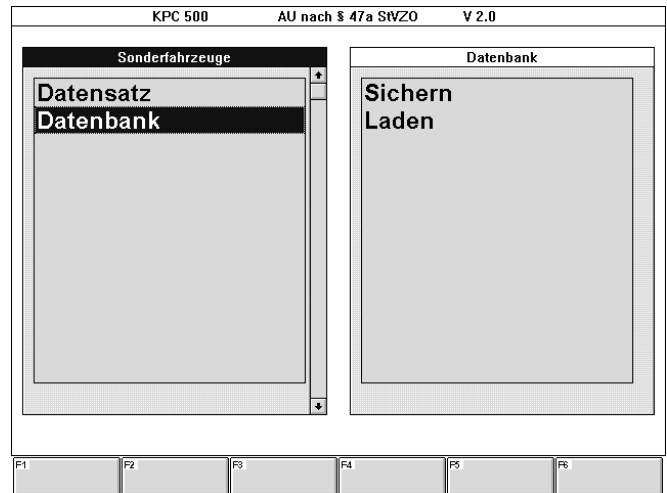

Mit den Cursor-Tasten  $\downarrow$  und  $\uparrow$  die gewünschte Aktion auswählen und mit **-** bestätigen.

### 9.3.1 Datensatz laden

Sind in der Datenbank für Sonderfahrzeuge bereits Fahrzeugdaten gespeichert, so kann daraus ein Datensatz geladen werden.

Mit der Menüfolge "Abgasuntersuchung - Sonderfahrzeuge - Datensatz - Laden" erscheint das Eingabefenster "Sonderfahrzeuge: Datensatz: Laden". In der Infobox wird die Anzahl der gespeicherten Datensätze angezeigt mit der Aufforderung ein Suchkriterium einzugeben.

### Suchkriterien eingeben:

Suchkriterium kann eine oder mehrere der folgenden Angaben sein:

- Kennung 1 des Fahrzeugtyps
- Kennung 2 des Fahrzeugtyps
- Datum, an dem der Datensatz gespeichert wurde

Das Suchkriterium muß nicht vollständig eingegeben werden. Es ist sinnvoll ein oder mehrere Anfangsbuchstaben oder Ziffern einzugeben und mit der sogenannten Wildcard zu ergänzen.

## $\parallel$  Wildcard

Das Zeichen \* steht für "beliebige Folgezeichen" und wird im PC-Sprachgebrauch "Wildcard" genannt.

Damit gibt es eine Reihe von Möglichkeiten einen gewünschten Datensatz zu suchen.

Wird das Zeichen \* (Wildcard) nach den Anfangszeichen weggelassen, muß das Suchkriterium im Eingabefeld exakt angegeben werden.

Es muß mindestens ein Suchkriterium angegeben werden, es können aber auch mehrere Suchkriterien sein.

Eine Möglichkeit ist es, im Eingabefeld "Kennung 1" das Zeichen \* einzutragen.

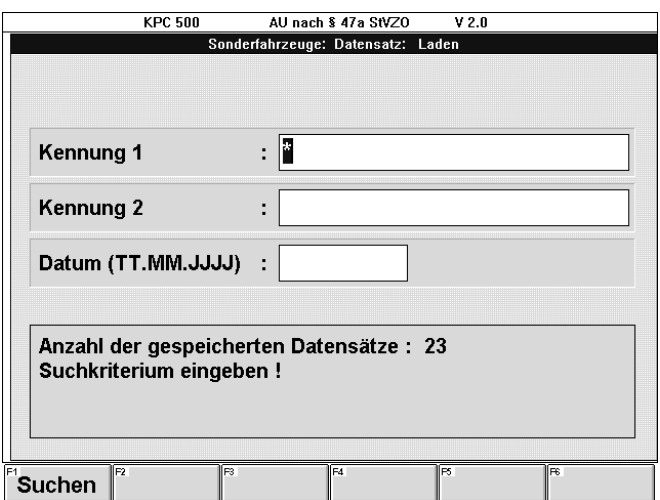

### $-F1$  Suchen oder  $\leftarrow$

bestätigt das eingegebene Suchkriterium. Es werden in diesem Fall alle Datensätze herausgesucht.

Eine alternative Möglichkeit ist es im Eingabefeld "Kennung 1" statt dessen z.B. die Zeichenfolge VER\* einzugeben.

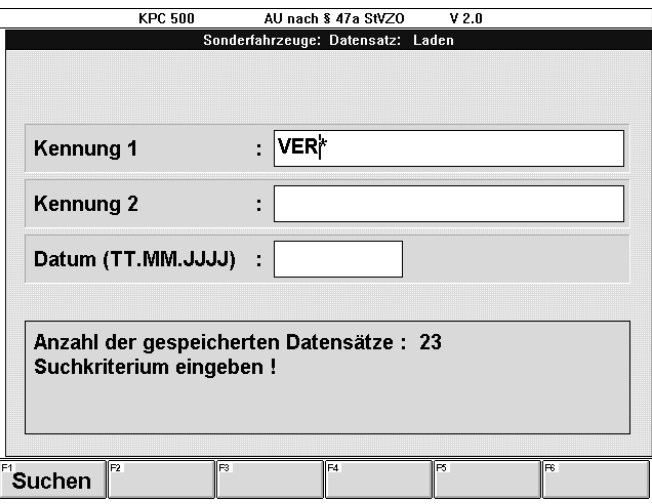

 $-F1$  Suchen oder  $\leftarrow$ 

bestätigt das eingegebene Suchkriterium. In diesem Fall werden alle Datensätze (Fahrzeugtypen) der Datenbank für Sonderfahrzeuge herausgesucht, deren Kennung 1 mit der Zeichenfolge VER beginnt.

Sollen die Datensätze eines bestimmten Monats aufgelistet werden, so ist im Eingabefeld "Datum (TT.MM.JJJJ)" Monat und Jahr in der Form YY.XXXX einzugeben. Zum Beispiel: "04.1995" Sollen die Datensätze eines bestimmten Jahres aufgelistet werden, so ist im Eingabefeld "Datum (TT.MM.JJJJ)" das Jahr in der Form XXXX einzugeben. Zum Beispiel: "1994"

Das folgende Bild zeigt ein Beispiel, wie alle am 17. März 1995 gespeicherten Fahrzeugtypen mit der "Kennung 1" VERSUCH herausgesucht werden.

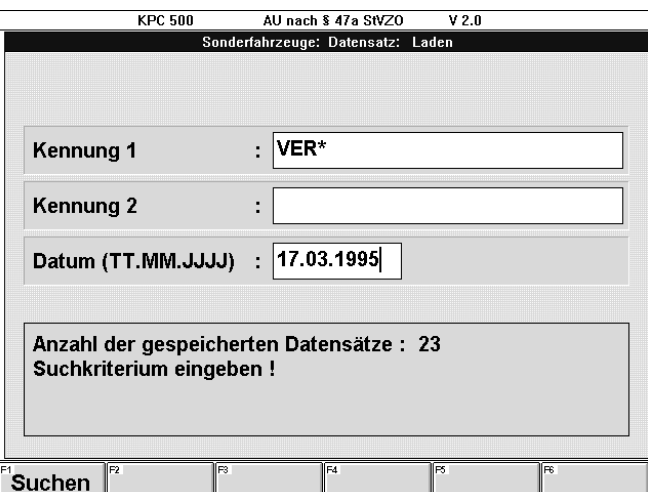

### $-F1$  Suchen oder  $\rightarrow$

bestätigt die eingegebenen Suchkriterien. Es werden die Datensätze herausgesucht, auf welche die Suchkriterien zutreffen.

Wird nur ein Datensatz gefunden, auf den die Suchkriterien zutreffen, wird der folgende Absatz "Datensatz auswählen" übersprungen.

### Datensatz auswählen:

Werden mehrere Datensätze gefunden, erscheint das Auswahlfenster "Datensatz auswählen" mit den gefundenen Datensätzen.

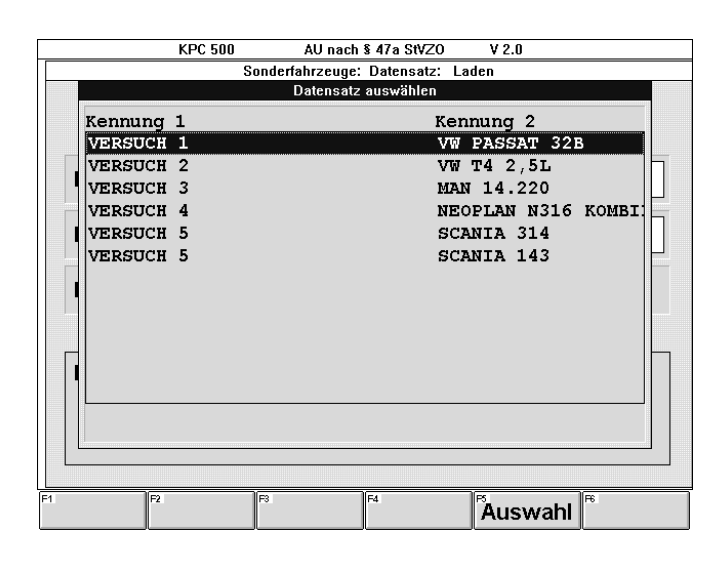

Mit den Cursor-Tasten  $\downarrow$  und  $\uparrow$  den gewünschten Datensatz auswählen und mit

 $-$  F5 **Auswahl** oder  $\rightarrow$ 

den ausgewählten Datensatz bestätigen. Es verschwindet das Auswahlfenster und es wird das Eingabefenster "Sonderfahrzeuge: - Datensatz: - Laden" sichtbar mit den vervollständigten Suchkriterien, wie sie im Datensatz abgespeichert sind. (Siehe nächstes Bild)

Wenn das Auswahlfenster mit der Taste Esc verlassen wird, erscheint wieder das Eingabefenster "Sonderfahrzeuge: - Datensatz: - Laden" mit folgenden Softkeys:

#### $-$  F3 Liste oder  $\rightarrow$

bewirkt, daß die Auswahlliste wieder erscheint.

- F4 Ändern

bewirkt, daß zur Eingabe der Suchkriterien zurückgesprungen wird und die bisherige Auswahlliste verworfen wird.

Wurde ein Datensatz aus der Auswahlliste ausgewählt oder haben die Suchkriterien nur auf einen einzigen Datensatz zugetroffen, erscheint das Eingabefenster "Sonderfahrzeuge: - Datensatz: - Laden" mit den vervollständigten Suchkriterien, wie sie im Datensatz abgespeichert sind.

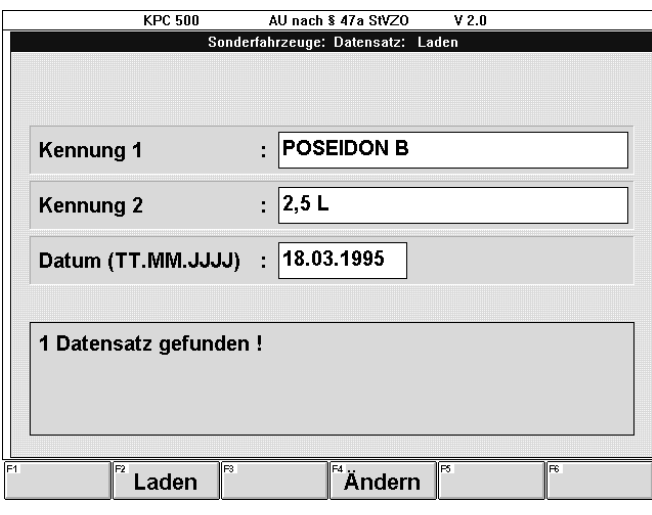

Softkeys:

# $-$  F<sub>2</sub> **Laden** oder  $\rightarrow$

bewirkt, daß der Datensatz übernommen wird. Es erscheint das Eingabefenster "Identifikation Fahrzeug- und Motordaten".

### - F4 Ändern

ermöglicht eine Änderung der Suchkriterien und damit eine erneute Suche eines Datensatzes.

### 9.3.2 Datensatz löschen

Wird ein Datensatz aus der Datenbank für Sonderfahrzeuge nicht mehr benötigt, so kann er gelöscht werden.

Mit der Menüfolge "Abgasuntersuchung - Sonderfahrzeuge - Datensatz - Löschen" erscheint das Eingabefenster "Sonderfahrzeuge: Datensatz: Löschen". In der Infobox wird die Anzahl der gespeicherten Datensätze angezeigt mit der Aufforderung ein Suchkriterium einzugeben.

Die Auswahl eines Datensatzes ist identisch mit dem Ablauf "Datensatz laden".

(Siehe "Suchkriterien eingeben" in Kapitel 9.3.1)

Suchkriterien eingeben und mit F1 Suchen oder - den Suchvorgang starten.

Werden mehrere Datensätze gefunden, erscheint in der Infobox die Anzahl der gefundenen Datensätze, auf die das Suchkriterium zugetroffen hat.

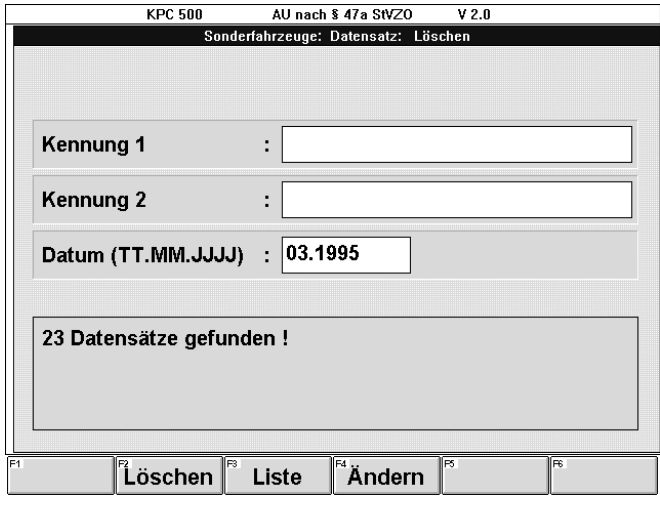

Es erscheinen die Softkeys

- F2 Löschen
- F3 Liste und
- F4 Ändern.

Die Abläufe werden im Folgenden beschrieben:

#### - F2 Löschen

fordert zum Löschen der ausgewählten Datensätze auf. Es erscheint das Infofenster "Achtung" mit der Frage "Sollen die ausgewählten Datensätze tatsächlich gelöscht werden ???".

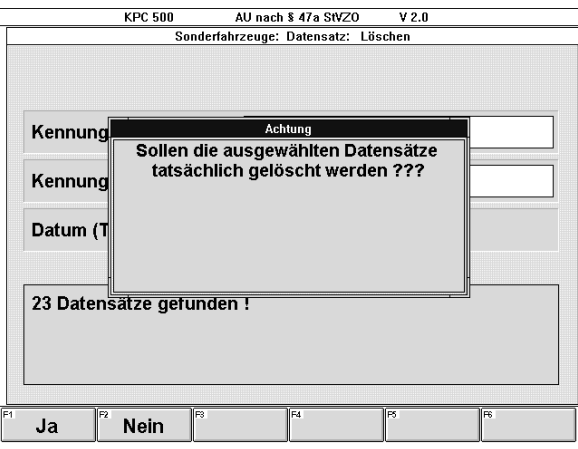

Dabei erscheinen folgende Softkeys:

### - F1 Ja

bestätigt, daß die ausgewählten Datensätze gelöscht werden sollen.

## - F2 Nein

bewirkt die Rückkehr zum Eingabefenster "Sonderfahrzeuge: Datensatz: Löschen".

#### $- F3$  Liste oder  $\rightarrow$

läßt das Auswahlfenster "Datensätze auswählen" erscheinen.

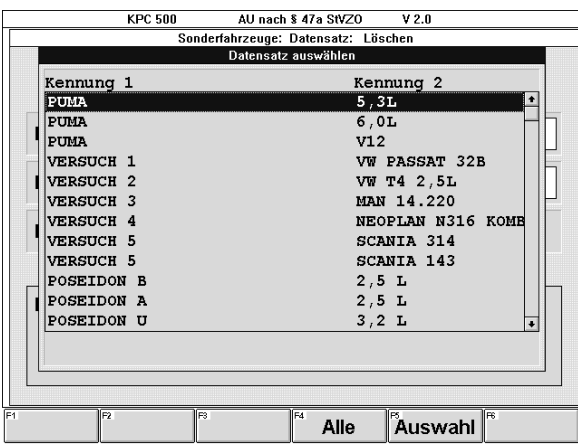

Dabei erscheinen folgende Softkeys:

- F4 Alle

bestätigt, daß alle Datensätze zum Löschen ausgewählt werden sollen.

Es wird zum Eingabefenster "Sonderfahrzeuge: Datensatz: Löschen" zurückgekehrt, um den Löschvorgang mit F2 Löschen fortzusetzen. (Siehe oben)
### $-$  F5 Auswahl oder  $\leftarrow$

bestätigt, daß der mit den Cursor-Tasten  $\downarrow$  und  $\uparrow$ ausgewählte Datensatz gelöscht werden soll. Es wird zum Eingabefenster "Sonderfahrzeuge: Datensatz: Löschen" zurückgekehrt, um den Löschvorgang mit F2 Löschen fortzusetzen.

# - F4 Ändern

ermöglicht eine Änderung der Suchkriterien und damit eine erneute Suche eines Datensatzes.

Wird nur ein Datensatz gefunden, auf den die Suchkriterien zutreffen, wird dieser zum Löschen angeboten.

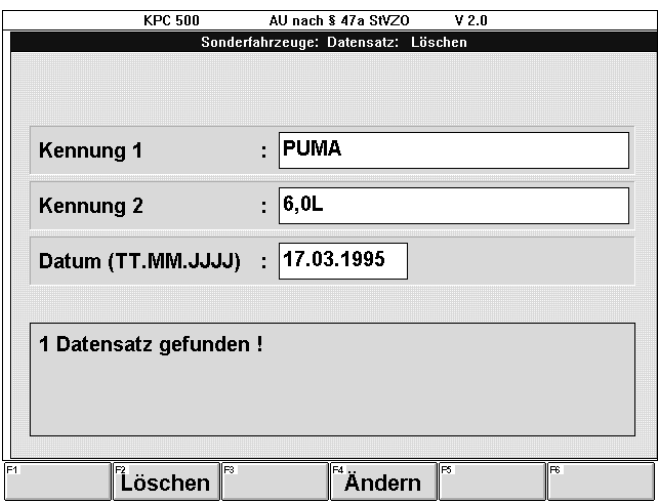

#### Softkeys:

#### - F2 Löschen

fordert zum Löschen des ausgewählten Datensatzes auf.

Es erscheint das Infofenster "Achtung" mit der Frage "Sollen die ausgewählten Datensätze tatsächlich gelöscht werden ???". (Entspricht dem Löschen mehrerer Datensätze)

Dabei erscheinen folgende Softkeys:

- F1 Ja

bestätigt, daß der ausgewählte Datensatz gelöscht werden soll.

- F2 Nein

bewirkt die Rückkehr zum Eingabefenster "Sonderfahrzeuge: Datensatz: Löschen".

# - F4 Ändern

ermöglicht eine Änderung der Suchkriterien und damit eine erneute Suche eines Datensatzes.

### 9.3.3 Datensatz speichern

Wenn ein neuer Datensatz angelegt werden soll, ist dies auch über die Menüfolge "Abgasuntersuchung - Sonderfahrzeuge - Datensatz - Speichern" möglich.

(Alternativ direkt im Prüfablauf der Abgasuntersuchung. Bei der Eingabe der Solldaten erscheint im letzten Eingabefenster der Softkey F3 S-FzDB.) (Siehe Kapitel 6.3)

Es erscheint das Eingabefenster "Sonderfahrzeuge: Datensatz: Speichern".

Die Kennung 1 und bei Bedarf Kennung 2 eingeben.

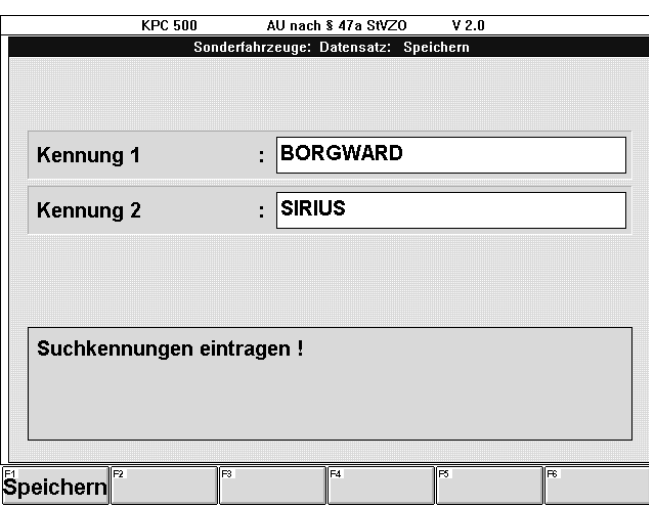

#### Softkeys:

### $-F1$  Speichern oder  $\leftarrow$

übernimmt die eingegebenen Kennungen zusammen mit dem Datensatz in die Datenbank für Sonderfahrzeuge.

### 9.3.4 Datenbank sichern

! Der Anwender ist für die Sicherheit seiner gespeicherten Daten selbst verantwortlich. Nur eine regelmäßige Datensicherung der Datenbank für Sonderfahrzeuge gewährleistet, daß bei einem Gerätedefekt nur ein geringer Datenverlust entsteht. Es wird empfohlen nach der Speicherung neuer Sonderfahrzeuge abends die Datenbank für Sonderfahrzeuge zu sichern.

Mit der Menüfolge "Abgasuntersuchung - Sonderfahrzeuge - Datenbank - Sichern" erscheint das Eingabefenster "Sonderfahrzeuge: Datenbank: Sichern".

Als Laufwerk zur Datensicherung werden die zur Verfügung stehenden Diskettenlaufwerke und das eingestellte Sicherungslaufwerk angeboten.

Das Standard-Laufwerk für die Datensicherung wird über die Menüfolge "Konfigurieren - Einstellungen - Datenbank" eingestellt.

(Siehe 11.6.9)

Wenn das Sicherungslaufwerk ein Diskettenlaufwerk ist, so muß nun eine leere Diskette in das Laufwerk eingelegt werden.

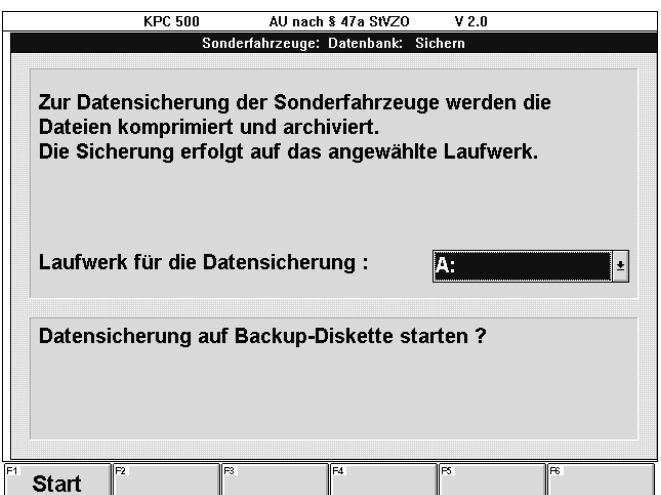

Softkey:

 $-F1$  Start oder  $\rightarrow$ 

bewirkt die Sicherung der Datenbank für Sonderfahrzeuge.

- Zuerst erscheint die Meldung: "Bitte warten Datenbankdateien werden komprimiert !!!"
- Wenn keine Diskette eingelegt ist, erscheint die Meldung: "Keine Diskette eingelegt ! Diskette einlegen !" Erneut F1 Start drücken.
- Anschließend erscheint die Meldung:

"Datensicherung der Datenbank für Sonderfahrzeuge auf Backup-Diskette erfolgt. Dateigröße ... kBytes"

- Befindet sich eine beschriebene Datensicherungsdiskette (Backup-Diskette) im Laufwerk erscheint die Meldung:

"Diskette der Sicherung vom xx.xx.xxxx xx:xx im Laufwerk. Wählen Sie ´O.K.´, um die Diskette zu überschreiben oder legen Sie andere Diskette ein und wählen ´Neu´!

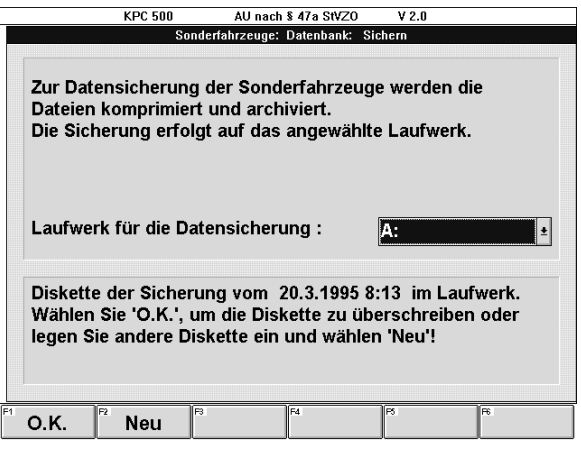

Dabei erscheinen folgende Softkeys:

 $-F1$  O.K. oder  $\leftarrow$ 

bestätigt, daß die alten Daten überschrieben werden sollen.

- F2 Neu bestätigt, daß auf eine leere Diskette gesichert werden soll.
- F4 A:, B: oder anderer Laufwerkname

wechselt zum alternativen Laufwerk für die Datensicherung.

Dieser Softkey erscheint nur, wenn zwei Laufwerke für die Datensicherung zur Verfügung stehen.

### - F4 Auswahl

ermöglicht das Öffnen des Auswahlfeldes für das Laufwerk für die Datensicherung. Das gewünschte Sicherungslaufwerk mit den Cursor-Tasten  $\bigstar$  oder  $\uparrow$ auswählen und mit - bestätigen.

Dieser Softkey erscheint nur, wenn drei Laufwerke für die Datensicherung zur Verfügung stehen.

Zum Schluß erscheint die Meldung: "Datensicherung auf Backup-Diskette abgeschlossen !"

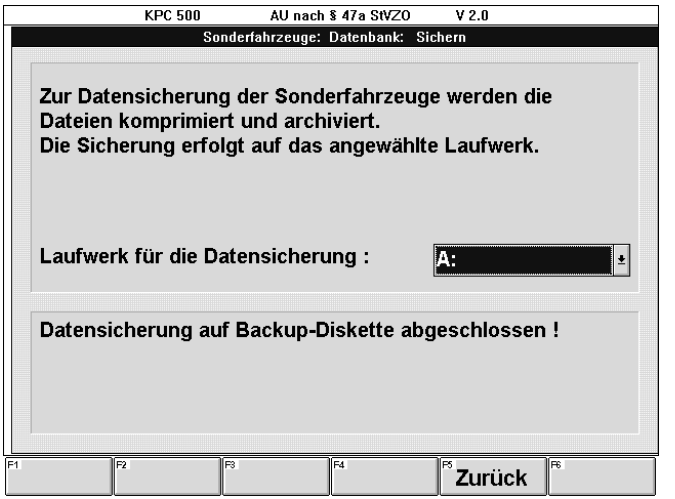

Softkey:

#### $-$  F5 **Zurück** oder  $$ bewirkt die Rückkehr zum Menü der Sonderfahrzeuge.

Die Sicherungsdiskette (Backup-Diskette) dem Laufwerk entnehmen und beschriften.

! Sicherungsdisketten (Backup-Disketten) mit Datum und Kennung des Abgasmeßsystems (z.B. Seriennummer) beschriften und an einem sicheren Ort aufbewahren.

Disketten sind empfindlich gegen magnetische Felder!

Genügenden Abstand von Permanent- und Elektromagneten (Motoren, Lautsprecher usw.) halten!

Durch mehrmaliges Drücken der Taste Esc wird zur gewünschten Menüebene zurückgekehrt.

9.3.5 Datenbank laden

Sollen die gesicherten Daten von Sonderfahrzeugen auf ein anderes KPC 500-Abgasmeßsystem übertragen werden oder sind diese Daten wegen eines Systemdefekts verloren gegangen, so kann eine gesicherte Datenbank geladen bzw. zurückgeladen werden.

Mit der Menüfolge "Abgasuntersuchung - Sonderfahrzeuge - Datenbank - Laden" erscheint das Eingabefenster "Sonderfahrzeuge: Datenbank: Laden".

Als Laufwerk zum Laden der gesicherten Datenbank für Sonderfahrzeuge werden die zur Verfügung stehenden Diskettenlaufwerke und das eingestellte Sicherungslaufwerk angeboten.

Das Standard-Laufwerk für die Datensicherung wird über die Menüfolge "Konfigurieren - Einstellungen - Datenbank" eingestellt.

(Siehe 11.6.9)

Wenn die Datenbank für Sonderfahrzeuge nicht gesichert ist, erscheint die Meldung in der Infobox:

"Die Datenbank-Dateien sind nicht auf Diskette gesichert. Mit der Funktion ´Datenbank Sichern´ zuerst die aktuellen Daten sichern !"

(Siehe Kapitel 9.1.4)

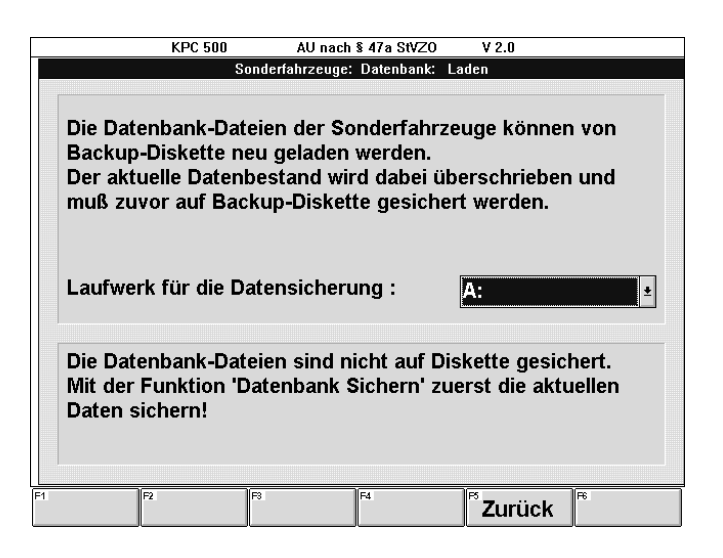

### Softkey:

### $-$  F5 **Zurück** oder  $\leftarrow$

bewirkt die Rückkehr zum Menü Sonderfahrzeuge. Von dort aus kann die Funktion "Datenbank Sichern" aufgerufen werden.

Wenn die Datenbank für Sonderfahrzeuge aktuell gesichert ist, erscheint die Meldung in der Infobox: "Die Datenbank-Dateien sind aktuell gesichert. Backup-Diskette einlegen !"

Ist das Sicherungslaufwerk ein Diskettenlaufwerk, so muß nun eine beschriebene Sicherungsdiskette (Backup-Diskette) in das Laufwerk eingelegt werden.

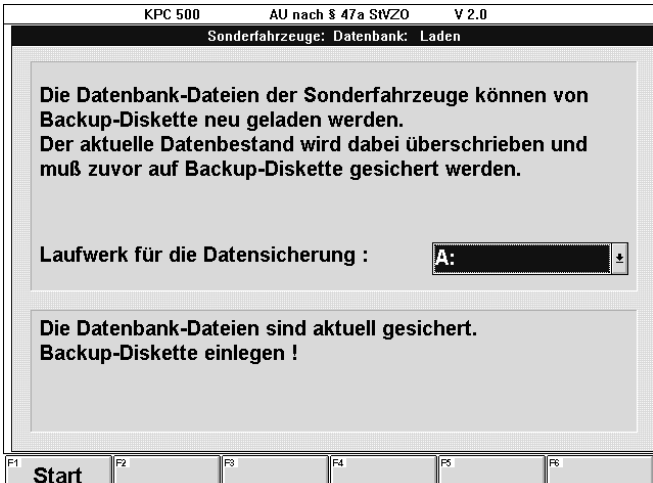

### Softkey:

 $-$  F1 Start oder  $\rightarrow$ 

bewirkt den Start der Ladeprozedur der Datenbank für Sonderfahrzeuge.

- Zuerst erscheint die Meldung: "Diskette der Sicherung vom xx.xx.xxxx xx:xx im Laufwerk. Wählen Sie ´O.K.´ um die Diskette einzuspielen oder legen Sie andere Diskette ein und wählen ´Neu´!"
	- ! Prüfen, ob das angezeigte Datum der gewünschten Sicherungsdiskette (Backup-Diskette) entspricht.
- Wenn keine Diskette eingelegt ist, erscheint die Meldung:
	- "Keine Diskette eingelegt !
	- Diskette einlegen !"

Diskette einlegen und erneut F1 Start oder drücken.

Wenn eine falsche Diskette eingelegt ist, erscheint die Meldung:

"Keine Backup-Diskette der Datenbank für Sonderfahrzeuge eingelegt !

Backup-Diskette einlegen !"

Richtige Diskette einlegen und erneut F1 Start oder drücken.

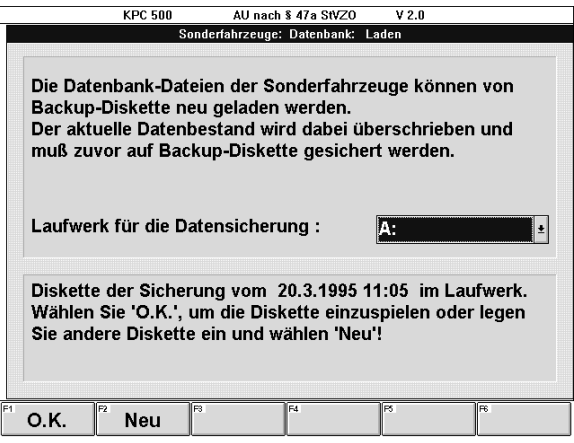

# Softkeys:

 $-F1$  O.K. oder  $\leftarrow$ 

bestätigt, daß die gesicherten Daten geladen werden sollen.

- Es erscheint zuerst die Meldung in der Infobox: "Bitte warten

Backup-Dateien werden dekomprimiert !" - Danach erscheint die Meldung:

"Backup-Dateien wurden eingespielt !" (Siehe nächstes Bild)

#### - F2 Neu

bewirkt, daß das Sicherungsdatum der Sicherungsdiskette (Backup-Diskette) erneut eingelesen wird.

Damit ist ein Diskettenwechsel möglich und es kann im Bedarfsfall nach der richtigen Sicherungsdiskette gesucht werden.

Wenn die richtige Sicherungsdiskette eingelegt ist und als solche erkannt wurde, kann mit der Funktionstaste F1 O.K. oder  $\leftarrow$  der Ladevorgang gestartet werden.

### - F4 A:, B: oder anderer Laufwerkname

wechselt zum alternativen Laufwerk für die Datensicherung.

Dieser Softkey erscheint nur, wenn zwei Laufwerke für die Datensicherung zur Verfügung stehen.

# - F4 Auswahl

ermöglicht das Öffnen des Auswahlfeldes für das Laufwerk für die Datensicherung. Das gewünschte Sicherungslaufwerk mit den Cursor-Tasten  $\bigdownarrow$  oder  $\biguparrow$ auswählen und mit - bestätigen.

Dieser Softkey erscheint nur, wenn drei Laufwerke für die Datensicherung zur Verfügung stehen.

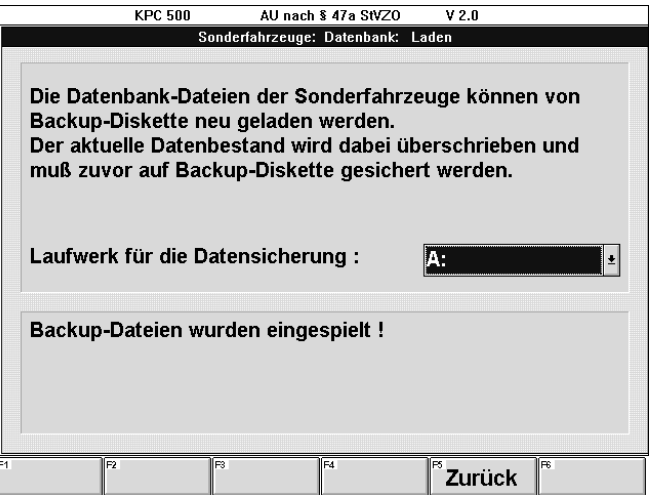

Softkey:

 $-$  F5 **Zurück** oder  $\rightarrow$ bewirkt die Rückkehr zum Menü Sonderfahrzeuge.

Durch mehrmaliges Drücken der Taste Esc wird zur gewünschten Menüebene zurückgekehrt.

# 10. Diagnose

Die Meßfunktion "Diagnose" bietet die Möglichkeit verschiedene Fahrzeugparameter unabhängig von einer Abgasuntersuchung (AU) nach § 47 a StVZO zu messen.

Neben der Motordrehzahl können auch die Motoröltemperatur oder verschiedene Abgaskomponenten kontrolliert werden. Die Meßergebnisse können ausgedruckt werden.

Es wird unterschieden zwischen

- Diagnose "Otto Motor" und
- Diagnose "Diesel Motor"

Die Anzeigefenster "Diagnose" werden über die Menüfolgen

- Diagnose Otto Motor oder
- Diagnose Diesel Motor

vom Hauptmenü aus aufgerufen.

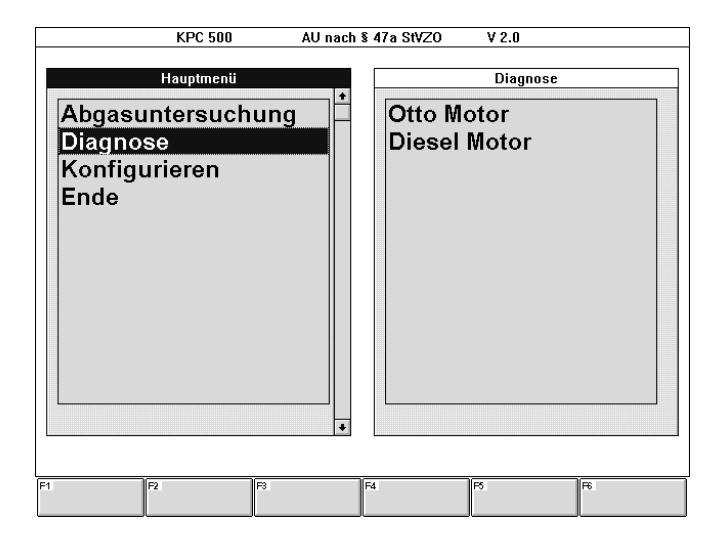

Mit den Cursor-Tasten  $\downarrow$  und  $\uparrow$  die gewünschte Funktion auswählen und mit - bestätigen.

# 10.1 Otto-Motor

Zunächst wird ein HC-Rückstandstest durchgeführt. Danach werden in graphischer und numerischer Form die Größen Drehzahl in 1/min, CO in %vol, Lambda, HC in ppmvol und Öltemperatur in °C anzeigt.

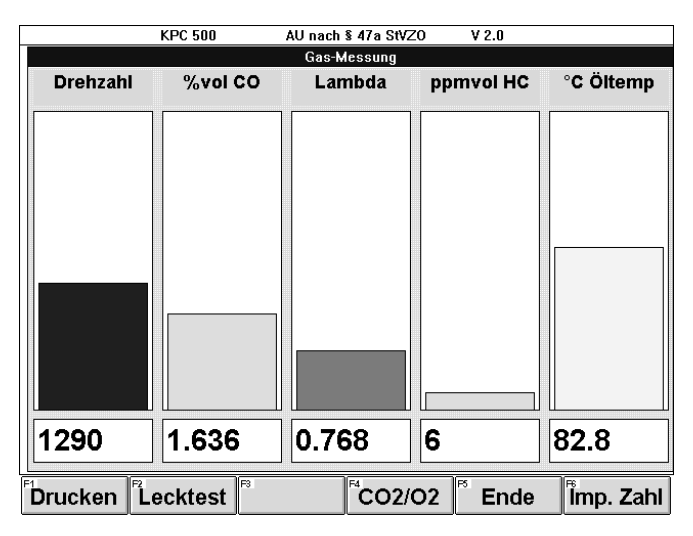

# Softkeys:

# - F1 Drucken

bewirkt einen einfachen Ausdruck mit - Datum

und den im Diagnosefenster ermittelten Fahrzeugparameter

- Drehzahl in 1/min
- Öl-Temperatur in °C
- Kohlenwasserstoff (HC) in ppm
- Kohlendioxid  $(CO_2)$  in %vol<br>- Kohlenmonovid  $(CO)$  in %vol
- Kohlenmonoxid (CO)
- Sauerstoff  $(O_2)$ ) in %vol
- Lambda (La)

# - F2 Lecktest

bewirkt die gezielte Auslösung eines Lecktests des Abgasmeßgerätes ETT 8.41. (Siehe Kapitel 10.1.1 Lecktest)

# - F4 CO2/O2

bewirkt, daß die Abgaskomponenten CO<sub>2</sub> und O<sub>2</sub> angezeigt werden.

Mit F4 CO2/O2 wird statt der ersten Größe Drehzahl nun %vol CO $_2$  und statt der letzten Größe °C Öltemperatur nun %vol $O<sub>2</sub>$  angezeigt. (Siehe Kapitel 10.1.2  $\textsf{CO}_2^\textsf{-}$  und  $\textsf{O}_2^\textsf{-}$ Messung)

# - F5 Ende oder Esc

bewirkt die Rückkehr zum Menü "Diagnose".

# - F6 Imp. Zahl

öffnet ein Auswahlfenster, in dem die Impulszahl für die Drehzahlmessung korrigiert werden kann. (Siehe Kapitel 10.1.3 Impulszahl)

# 10.1.1 Lecktest

Da mit dem Abgasmeßgerät für Otto-Motoren alle 24 Stunden ein Lecktest durchgeführt werden muß, wird dieser vom Abgasmeßgerät ETT 8.41 selbsttätig ausgelöst.

Damit dieser Lecktest nicht während des Arbeitstages, während einer Messung am Fahrzeug eines Kunden auftritt, kann dieser Lecktest gezielt vom Anwender ausgelöst werden. Zum Beispiel morgens zu Beginn des Arbeitstages.

Die Funktionstaste F2 Lecktest drücken und entsprechend der Anweisungen in den Info-Fenstern verfahren.

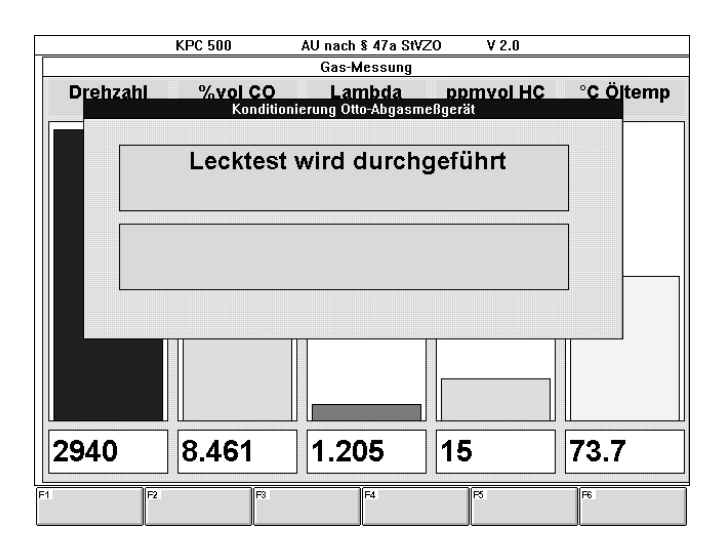

# **10.1.2**  $CO_2$ - und  $O_2$ -Messung

Die Funktionstaste F4 CO2/O2 drücken.

In graphischer und numerischer Form werden die Größen CO<sub>2</sub> in %vol, CO in %vol, Lambda, HC in ppmvol und O<sub>2</sub> in %vol anzeigt.

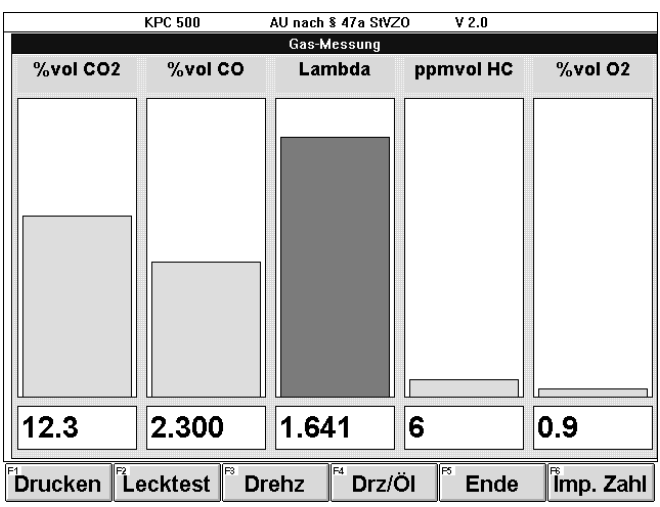

# Softkeys:

# - F1 Drucken

bewirkt einen einfachen Ausdruck mit

- Datum

und den im Diagnosefenster ermittelten Fahrzeugparameter

- 
- Drehzahl in 1/min - Öl-Temperatur
- Kohlenwasserstoff (HC) in ppm
- Kohlendioxid (CO2) in %vol
- Kohlenmonoxid (CO) in %vol<br>- Sauerstoff (O2) in %vol
- Sauerstoff (O2)
- Lambda (La)

# - F2 Lecktest

bewirkt die gezielte Auslösung eines Lecktests des Abgasmeßgerätes ETT 8.41. (Siehe Kapitel 10.1.1 Lecktest)

# - F3 Drehz

bewirkt, daß in diesem Anzeigefenster statt der Größe Lambda die Drehzahl angezeigt wird. (Siehe nächstes Bild)

# - F4 Drz/Öl

schaltet auf die erste Darstellung mit den Größen Drehzahl, %vol CO, Lambda, ppmvol HC, °C Öltemperatur zurück.

(Siehe Kapitel 10.1. Otto-Motor)

# - F5 Ende oder Esc

bewirkt die Rückkehr zum Menü "Diagnose".

# - F6 Imp. Zahl

öffnet ein Auswahlfenster, in dem die Impulszahl für die Drehzahlmessung korrigiert werden kann. (Siehe Kapitel 10.1.3 Impulszahl)

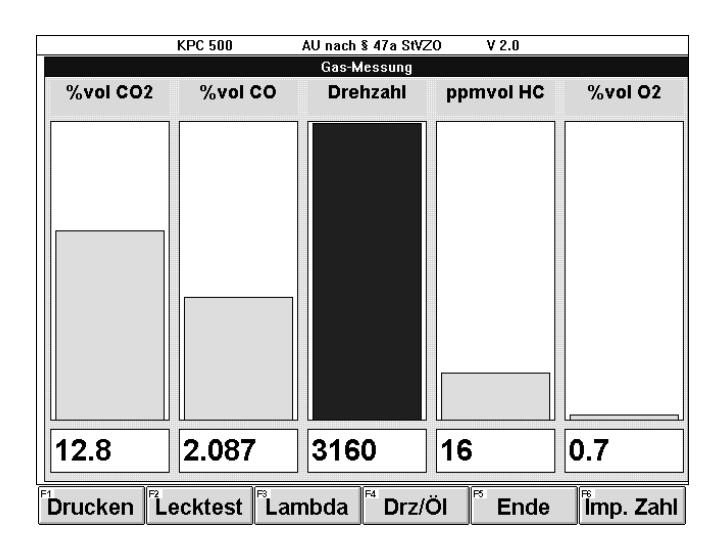

Anstelle des Softkeys F3 Drehz erscheint der Softkey:

# - F3 Lambda

bewirkt, daß in dem Anzeigefenster wieder Lambda anstelle der Drehzahl angezeigt wird.

# 10.1.3 Impulszahl

In den zuvor dargestellten Anzeigefenstern der Funktion Abgas-Diagnose wird der Softkey F6 Imp. Zahl angeboten. Dieser Softkey öffnet das Auswahlfenster "Impulszahl für ETT", in dem mit den Cursor-Tasten u und o die Impulszahl für die Drehzahlmessung gewählt bzw. korrigiert werden kann.

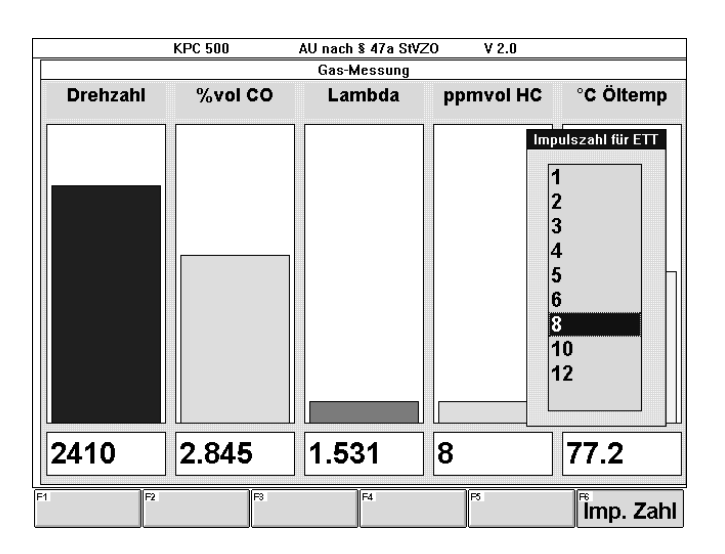

Die gewünschte Impulszahl mit den Cursor-Tasten  $\downarrow$  und  $\uparrow$ auswählen und mit dem Softkey F6 Imp. Zahl oder der Taste bestätigen.

Softkey:

 $-$  F6 Imp. Zahl oder  $\leftarrow$ 

schließt das Auswahlfenster "Impulszahl für ETT".

### 10.2 Diesel-Motor

In graphischer und numerischer Form werden die Größen Drehzahl in 1/min, Trübung im 1/m und Öltemperatur in °C anzeigt.

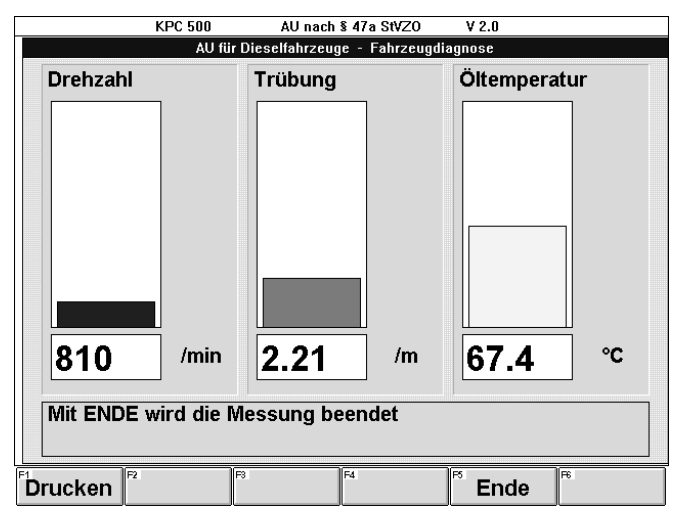

Softkeys:

# - F1 Drucken

bewirkt einen einfachen Ausdruck mit - Datum

und den im Diagnosefenster ermittelten Fahrzeugparameter

- Drehzahl in 1/min - Öl-Temperatur in °C
- 
- $-$  F5 **Ende** oder **Esc** oder  $\leftarrow$

bewirkt die Rückkehr zum Menü "Diagnose".

# 11. Inbetriebnahme

# 11.1 Abgasmeßgerät ETT 8.41

#### 11.1.1 Schnittstelle

Die Schnittstelle S1 auf Stellung 1 (2400 Baud) setzen. (Siehe Bedienungsanweisung ETT 8.41 Kapitel 5.1, 5.2 und<br>5.16 IA4-UBF 949/1 De Best.Nr. 1 689 979 500) Best.Nr. 1 689 979 500)

### 11.1.2 Softwareversion

Es muß überprüft werden, ob das Abgasmeßgerät ETT 8.41 eine korrekte Softwareversion enthält.

Nach dem Einschalten des Abgasmeßgerätes ETT 8.41 erscheint für 5 Sekunden auf dessen Anzeige die Versionsbezeichnung:

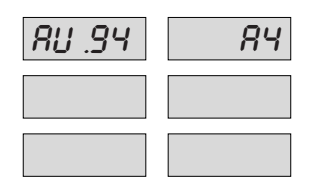

Die angezeigte Version sollte die Versionsbezeichnung "AU .94 .A4" (AU .Jahr .Version) oder neuer haben.

Bei Verzicht auf die Meldung des Wartungsdatums, kann das Abgasmeßgerät ETT 8.41 auch mit der Version "AU .94 .A3" betrieben werden.

# $\overrightarrow{1}$  Das Abgasmeßgerät ETT 8.41 muß geeicht werden!

#### 11.2 Abgasmeßgerät RTT 110

#### 11.2.1 Softwareversion

Es muß überprüft werden, ob das Abgasmeßgerät RTT 110 eine korrekte Softwareversion enthält:

- Das Abgasmeßgerät RTT 110 einschalten.
- Warten, bis der Eigentest abgelaufen ist und auf der Anzeige **WARTEN** erscheint.
- Zuerst die Taste  $\rightarrow 0$  (S1 Start) betätigen und halten, dann zusätzlich die Taste  $\hat{U}$  (S4 Vorwärts) betätigen.
- Beide Tasten gleichzeitig loslassen.
- Es erscheint in der Anzeige per Laufschrift das Versionsdatum und die Sprache. Zum Beispiel: **VERS.080395 DEU**
- Das Abgasmeßgerät RTT 110 ausschalten.

Die angezeigte Softwareversion sollte die Versionsbezeichnung "**VERS.080395 DEU**" (Versionsdatum, Sprache) oder neuer haben.

Bei Verzicht auf den eigenständigen Prüfablauf des Abgasmeßgerätes RTT 110, mit Datenübertragung vom Abgasmeßsystem KPC 500 auf das RTT 110 und zurück, kann es auch mit der Version "**VERS.281194 DEU**" betrieben werden (enthält den neuen AU-Leitfaden ´94 und den Melder für das Wartungsdatum).

Bei Verzicht auf den Betrieb im eigenständigen Prüfablauf des Abgasmeßgerätes RTT 110 und bei Verzicht auf den Melder für das Wartungsdatum, kann das Abgasmeßgerät RTT 110, in Verbindung mit dem Abgasmeßsystem KPC 500, auch mit der Version "**VERS.140194 DEU**" betrieben werden.

 $\parallel$  Das Abgasmeßgerät RTT 110 muß geeicht werden!

# 11.3 KPC (Variante mit PC)

PC und Abgasmeßgeräte wie abgebildet anschließen

# 11.4 KLT (Variante mit Notebook-PC)

Notebook-PC und Abgasmeßgeräte wie abgebildet anschließen

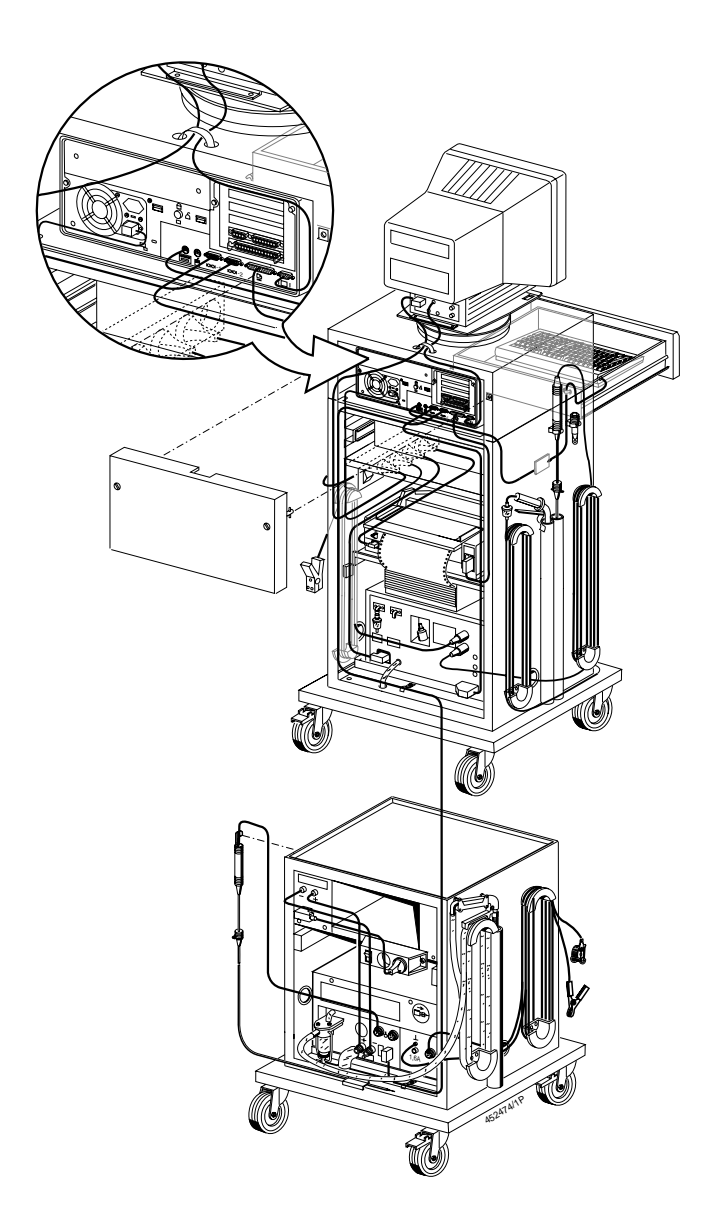

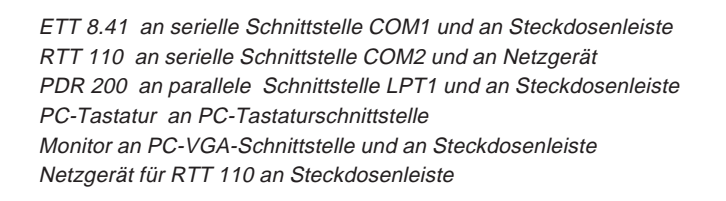

Die Abgasmeßgeräte können wahlweise an den seriellen Schnittstellen COM1 und COM2 angeschlossen werden. Der Anschluß muß beim Konfigurieren der KPC500-Software berücksichtigt werden.

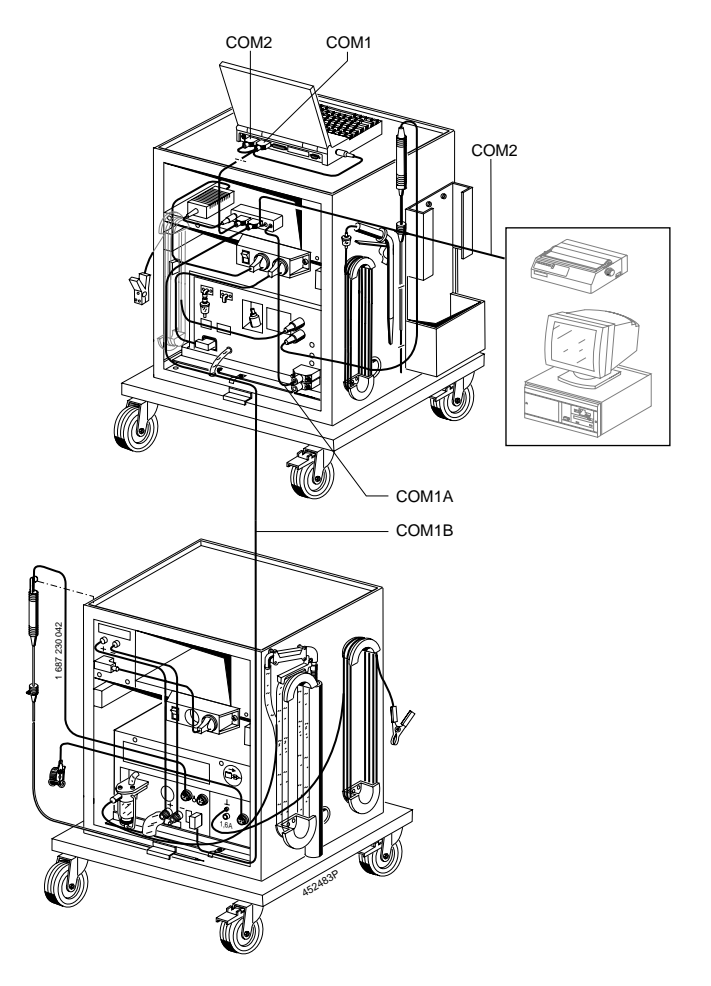

### ETT 8.41 an Schnittstellen-Weiche COM1A RTT 110 an Schnittstellen-Weiche COM1B

PDR 200 oder Zentralrechner (Host) an Schnittstellenweiche COM2 Notebook-PC COM1, COM2 und Stromversorgung mit Systemverbindung (1 684 463 349) an Schnittstellen-Weiche (1 684 463 350) Netzgerät für Notebook-PC an Schnittstellenweiche und Steckdosenleiste

Netzgerät für RTT 110 an Steckdosenleiste

Die Abgasmeßgeräte werden an der seriellen Schnittstellen COM1 angeschlossen werden. An COM2 kann ein Drucker oder ein Hostrechner angeschlossen werden. Der Anschluß muß beim Konfigurieren der KPC500-Software berücksichtigt werden.

 $\overline{\Pi}$  Wenn der Notebook-PC nicht frei beweglich mit der Systemverbindung (1 684 463 349) angeschlossen wird und der Zentralrechneranschluß nicht benötigt wird, so kann der Notebook-PC alternativ wie der Standard-PC mit den Abgasmeßgeräten, dem Drucker und der Fernbedienung direkt verbunden werden. (Siehe Kapitel 11.3)

# 11.5 Fernbedienung (Sonderzubehör)

Fernbedienung und Empfänger müssen auf den gleichen Kanal eingestellt sein.

Dazu nach Drücken der Taste # innerhalb von ca. 10 s den Zahlencode 5 3 6 1 über die Fernbedienung eingeben.

i Bei anderen im Raum befindlichen Geräten muß der Empfänger abgedeckt werden oder das Gerät ausgeschaltet werden, damit dort nicht der gleiche Kanal eingestellt wird.

### 11.6 Konfigurieren der Software

Das Abgasmeßsystem KPC 500 muß bei der ersten Inbetriebnahme, bei einer Änderung der benutzten Komponenten als auch bei einer Änderung der Bediener oder der Werkstattadresse auf die Gegebenheiten eingestellt werden.

Dazu sind folgende Einstellungen vorzunehmen:

- Zeit/Datum
	- aktuelles Datum
	- aktuelle Uhrzeit
	- Wartungsdatum des RTT setzen
- Werkstattangaben
	- Firmenadresse
	- Kontrollnummer
	- Prüfberichtsnummer
- Bedienernamen
- Meßprotokoll
	- Drucker-Typ
	- Anzahl der Protokolle
	- Anzahl der Kopfzeilen
	- Werbetext
- Schnittstellen
	- Serielle Schnittstelle für ETT 8.41
	- Serielle Schnittstelle für RTT 110
	- Einstellung der Schnittstellenweiche
	- Gerät für AU-Ablauf Diesel
	- Gerät für AU-Ablauf Otto
- Druckerauswahl
- Druckereinstellung
- Sprache
- Datenbank
	- Sicherungslaufwerk
	- Sicherungspfad
	- Art des Speicherns
- Serviceeinstellungen
	- Demo-Modus
	- Betriebsmodus
	- Art der Fahrzeugdatenbank

Näheres ist dazu in den folgenden Unterkapiteln erläutert.

Das Auswahlmenü "Einstellungen" wird über die Menüfolge "Konfigurieren - Einstellungen" vom Hauptmenü aus aufgerufen.

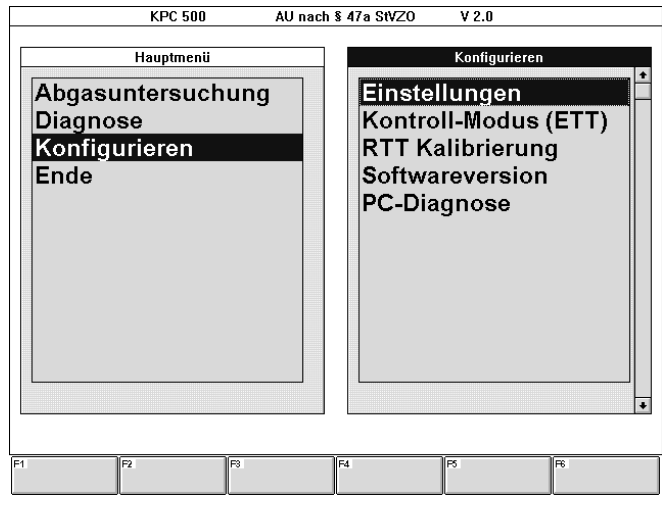

Mit den Cursor-Tasten  $\downarrow$  und  $\uparrow$  ist die gewünschte Funktion auszuwählen und mit  $\rightarrow$  zu bestätigen.

Es erscheint das Auswahlmenü "Einstellungen".

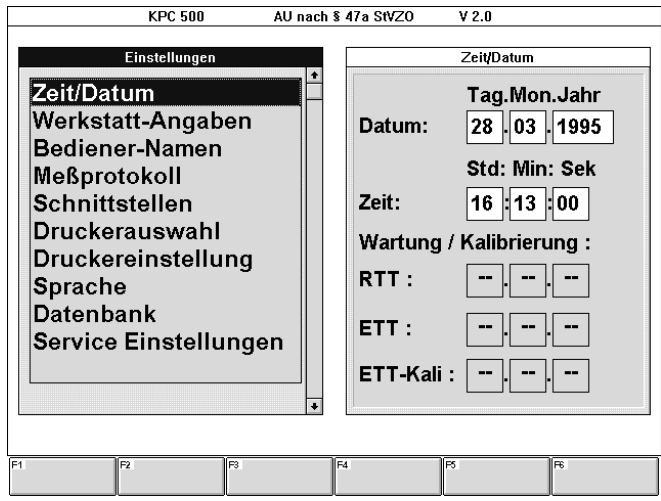

Mit den Cursor-Tasten  $\downarrow$  und  $\uparrow$  ist die gewünschte Funktion auszuwählen und mit  $\longleftarrow$  zu bestätigen.

# 11.6.1 Zeit/Datum

Über die Menüfolge "Konfigurieren - Einstellungen - Zeit/Datum" wird das Einstellfenster "Zeit/Datum" aufgerufen. Hier kann das aktuelle Datum und die aktuelle Zeit eingestellt werden. Nach kurzer Zeit wird jeweils das Datum der nächsten Wartungen bzw. Kalibrierung der angeschlossenen Abgasmeßgeräte RTT 110 bzw. ETT 8.41 angezeigt. Außerdem kann das nächste Wartungsdatum eines angeschlossenen RTT 110 gesetzt werden.

Mit den Cursor-Tasten  $\uparrow, \downarrow, \rightarrow$  und  $\leftarrow$  oder der Tabulator-Taste  $\rightarrow$  ist das zu ändernde Feld anzuwählen und mit F4 Ändern zu aktivieren.

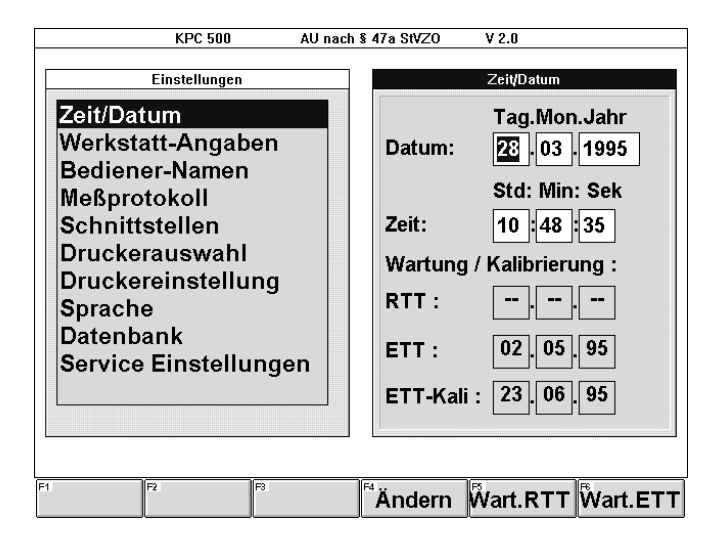

Softkeys:

# - F4 Ändern

bewirkt, daß zusätzlich zwei Softkeys erscheinen:

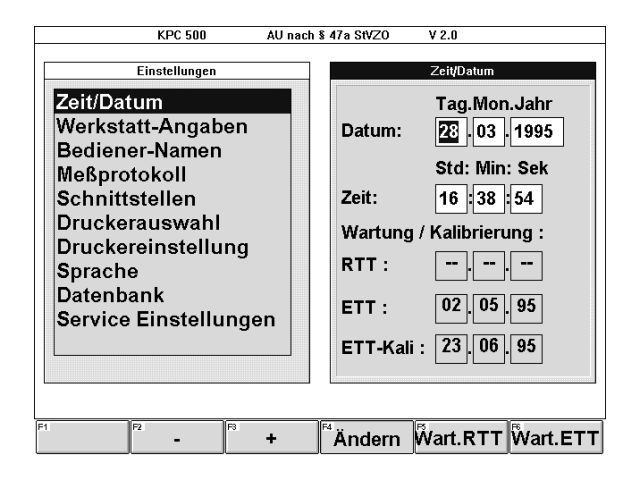

#### F2 -

erniedrigt die angezeigte Zahl um eins.

# $F3 +$

erhöht die angezeigte Zahl um eins.

Die Softkeys sind so oft zu betätigen, bis die gewünschte Zahl (Tag, Monat, Jahr, Stunde, Minute, Sekunde) eingegeben ist.

### F4 Ändern

bewirkt, daß die eingegebene Zahl übernommen wird.

### Taste Esc

bewirkt, daß die eingegebene Zahl verworfen wird und die alte Zahl wieder erscheint.

### - F5 Wart.RTT

bewirkt, daß das Wartungsdatum des Abgasmeßgerätes RTT 110 auf ein Datum 180 Tage nach dem aktuellen Datum gesetzt wird.

# - F6 Wart.ETT

bewirkt, daß ein Info-Fenster erscheint, mit der Meldung, daß die Wartungsintervalle nur direkt am Abgasmeßgerät ETT 8.41 gesetzt werden können. (Siehe Bedienungsanweisung ETT 8.41 Kapitel 5 "Einga-

bemodus" IA4-UBF 949/1 De Best.Nr. 1 689 979 500)

#### Eingaben beenden:

Mit der Taste Esc wird das Einstellfenster "Zeit/Datum" verlassen und in das Menü "Einstellungen" zurückgekehrt.

#### 11.6.2 Werkstattangaben

Über die Menüfolge "Konfigurieren - Einstellungen - Werkstatt-Angaben" wird das Einstellfenster "Werkstatt-Angaben" aufgerufen. Hier kann die Firmenadresse, die Kontrollnummer und die Prüfberichtsnummer eingegeben werden.

### Firmenadresse und Kontrollnummer

Die Firmenadresse der Werkstatt oder Prüforganisation und die von der Handwerkskammer oder Innung vergebene Kontrollnummer muß eingegeben werden. Diese Angaben erscheinen auf dem Ausdruck des Prüfprotokolls.

#### Prüfberichtsnummer

Jedem AU-Prüfprotokoll kann eine Prüfberichtsnummer vergeben werden, die automatisch bei jeder Abgasuntersuchung (AU) erhöht wird. Damit können AU-Prüfprotokolle von Fahrzeugen mit der selben Ident.Nummer (Wiederholungsprüfungen) abgespeichert werden, ohne das alte Protokoll zu überschreiben. Die Prüfberichtsnummer wird im Kopf des Prüfprotokolls mit ausgedruckt.

Die Prüfberichtsnummer setzt sich aus 14 Zeichen zusammen, aus einem 9stelligen alphanumerischen Teil und einem 5stelligen numerischen Teil.

- Die ersten 9 Stellen können mit beliebigen Buchstaben, Zahlen und Sonderzeichen belegt werden.
- Die letzten 5 Stellen beinhalten eine Nummer, die bei jeder durchgeführten Abgasuntersuchung (AU) um eins erhöht wird.

Bei der erstmaligen Installation einer KPC 500-Software, welche die Prüfberichtsnummer unterstützt (ab KPC 500 V 1.2), sind alle Zeichen der Prüfberichtsnummer auf "0" gesetzt.

Solange die erste Stelle der Prüfberichtsnummer eine "0" ist, wird die Prüfberichtsnummer im AU-Prüfablauf nicht verwendet.

#### Daten eingeben:

Mit den Cursor-Tasten  $\uparrow$  und  $\downarrow$  oder der Tabulator-Taste  $\rightarrow$  ist die zu ändernde Zeile oder das zu ändernde Feld anzuwählen.

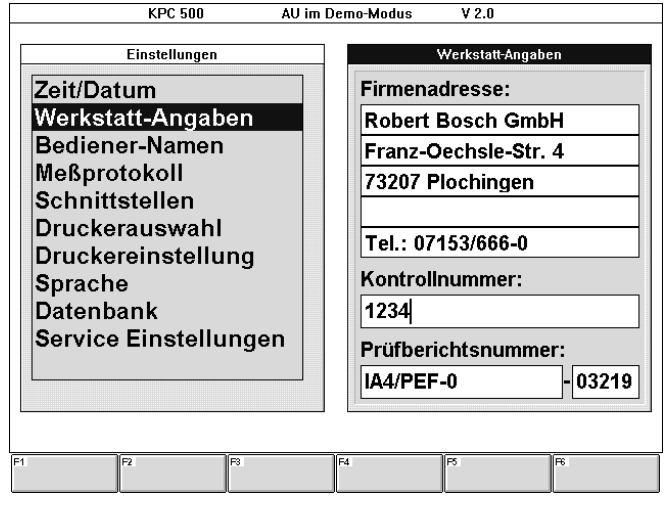

Wenn das Feld leer ist, kann der Text direkt eingegeben werden.

Die Anzahl der Zeichen, die eingegeben werden können, ist begrenzt:

- In iede Zeile der Firmenadresse können soviel Zeichen eingegeben werden, wie in diesem Feld Platz haben, jedoch max. 24 Zeichen.
- In das Feld der Kontrollnummer können soviel Zeichen eingegeben werden, wie in diesem Feld Platz haben, jedoch max. 20 Zeichen.
- In die Felder der Prüfberichtsnummer müssen exakt 9 bzw. 5 Zeichen eingegeben werden.

Wenn das angewählte Feld bereits einen Text bzw. Zeichen enthält, wird es dunkel hinterlegt dargestellt. Der Cursor kann mit den Tasten →, ←, Pos1 oder Ende an die gewünschte Stelle gebracht werden, um einen Textabschnitt zu löschen bzw. neu einzugeben. Mit dem Wechsel in das nächste Feld wird der eingegebene Text übernommen. Wird statt dessen die Taste Esc betätigt, so wird der eingegebene Text verworfen und es erscheint wieder der ursprüngliche Text.

#### Eingaben beenden:

Mit der Taste — wird das Einstellfenster "Werkstatt-Angaben" verlassen und in das Menü "Einstellungen" zurückgekehrt.

#### 11.6.3 Bedienernamen

Über die Menüfolge "Konfigurieren - Einstellungen - Bediener-Namen" wird das Einstellfenster "Bediener-Namen" aufgerufen. Hier können die Namen der autorisierten Bediener des Abgasmeßsystems KPC 500 eingegeben werden.

Die eingegebenen Bedienernamen erscheinen innerhalb des AU-Prüfablaufs im Eingabefenster "Identifikation Fahrzeug- und Motordaten". Dort werden im Auswahlfeld "Prüfername" die eingegebenen Bedienernamen zur Auswahl angeboten.

### Namen eingeben:

Mit den Cursor-Tasten  $\uparrow$  und  $\downarrow$  oder der Tabulator-Taste  $\rightarrow$  ist die zu ändernde Zeile anzuwählen.

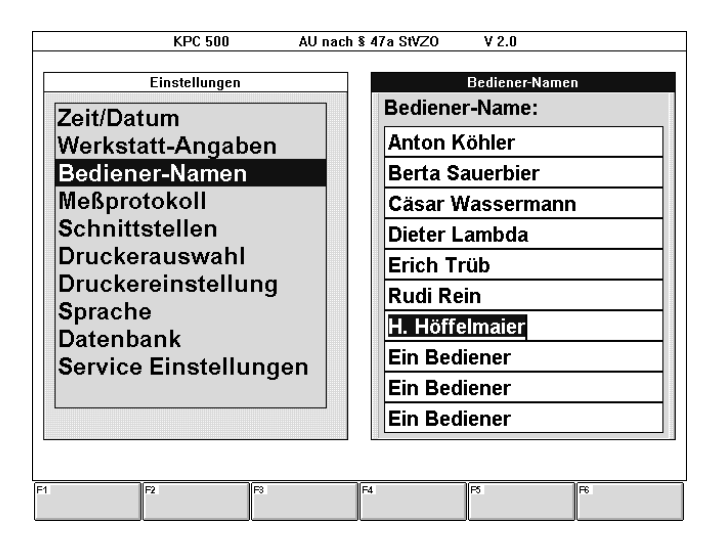

Wenn ein Feld leer ist, kann der Text direkt eingegeben werden.

Die Anzahl der Zeichen, die eingegeben werden können, ist begrenzt. In jede Zeile können soviel Zeichen eingegeben werden, wie in diesem Feld Platz haben, jedoch max. 30 Zeichen.

Wenn das angewählte Feld bereits einen Text bzw. Zeichen enthält, wird es dunkel hinterlegt dargestellt. Der Cursor kann mit den Tasten →, ←, Pos1 oder Ende an die gewünschte Stelle gebracht werden, um einen Textabschnitt zu löschen bzw. neu einzugeben. Mit dem Wechsel in das nächste Feld wird der eingegebene Text übernommen. Wird statt dessen die Taste Esc betätigt, so wird der eingegebene Text verworfen und es erscheint wieder der ursprüngliche Text.

#### Eingaben beenden:

Mit der Taste  $\rightarrow$  wird das Finstellfenster "Bediener-Namen" verlassen und in das Menü "Einstellungen" zurückgekehrt.

### 11.6.4 Meßprotokoll

Über die Menüfolge "Konfigurieren - Einstellungen - Meßprotokoll" wird das Einstellfenster "Meßprotokoll" aufgerufen. Hier kann der Druckertyp, die Anzahl der automatisch auszudruckenden Protokolle und die Anzahl von Kopfzeilen ausgewählt werden. Außerdem ob ein Werbetext und wenn ja, welcher mit dem AU-Prüfprotokoll ausgedruckt werden soll.

Mit den Cursor-Tasten  $\uparrow$  und  $\downarrow$  oder der Tabulator-Taste  $\rightarrow$  ist das zu ändernde Auswahlfeld anzuwählen und mit der Funktionstaste F4 Auswahl zu öffnen.

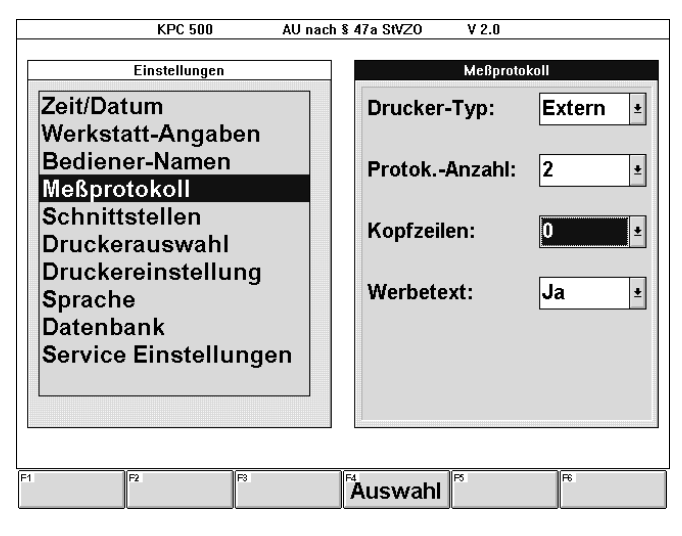

Softkey:

# - F4 Auswahl

ermöglicht das Öffnen eines Auswahlfeldes, aus dem mit den Cursor-Tasten  $\uparrow$  und  $\downarrow$  die gewünschte Auswahl getroffen und mit ← bestätigt werden kann.

Alternativ zum Öffnen eines Auswahlfeldes ist es auch möglich, zur Auswahl das erste Zeichen einzugeben.

### Drucker-Typ:

#### - Extern

Das AU-Prüfprotokoll wird auf dem angeschlossenen A4-Drucker (z.B. PDR 200 oder PDR 201) ausgedruckt. Der Druckertreiber muß entsprechend ausgewählt und

eingestellt werden.

(Siehe Kapitel 11.6.6 "Druckerauswahl" und 11.6.7 "Druckereinstellung")

#### **Intern**

Sofern in den Abgasmeßgeräten ETT 8.41 und RTT 110 ein Streifendrucker eingebaut ist, wird bei dieser Einstellung das AU-Prüfprotokoll auf diesen Druckern ausgedruckt.

#### **Keiner**

Das AU-Prüfprotokoll soll auf keinem Drucker ausgedruckt werden. Diese Einstellung ist nur in Ausnahmefällen anwählbar, z.B. im Demo-Modus.

(Siehe Kapitel 11.6.10 "Service Einstellungen")

# Protokoll-Anzahl:

### $\overline{2}$

Es werden zwei AU-Prüfprotokolle ausgedruckt.

Die Werkstatt hat die Auflage, die Zweitausdrucke der Prüfprotokolle für die Dauer ihrer Gültigkeit aufzubewahren.

- 1

Es wird ein AU-Prüfprotokoll ausgedruckt.

Wenn die gemessenen Prüfprotokolle grundsätzlich in der Kundendatenbank gespeichert und für die Dauer ihrer Gültigkeit aufbewahrt werden, genügt es nur ein Prüfprotokoll auszudrucken. Die Auflage für die Werkstatt, die Prüfprotokolle in Papierform aufzubewahren, entfällt mit der Speicherung.

- 0

Es wird kein AU-Prüfprotokoll ausgedruckt.

Diese Einstellung ist nur in Ausnahmefällen anwählbar, z.B. im Demo-Modus.

(Siehe Kapitel 11.6.10 "Service Einstellungen")

### Kopfzeilen:

Der AU-Prüfprotokollausdruck kann um bis zu 5 Zeilen nach unten verschoben werden. Damit können Vordrucke verwendet werden, die zum Beispiel mit einem Firmenkopf vorgedruckt sind.

Es ist die Zahl der Kopfzeilen, 0 bis 5, auszuwählen.

# Werbetext:

Am unteren Rand des AU-Prüfprotokollausdruck ist es möglich, bis zu 5 Zeilen Werbetext auszugeben. Die Anzahl der möglichen Werbetextzeilen wird durch die gewählte Anzahl der Kopfzeilen eingeschränkt. Der verfügbare Platz auf dem AU-Prüfprotokoll läßt maximal 5 Zeilen als Summe der Kopf- und Werbetextzeilen zu.

- Nein

Mit dem AU-Prüfprotokoll wird kein Werbetext ausgedruckt.

- Ja

Mit dem AU-Prüfprotokoll wird ein Werbetext ausgedruckt.

Wenn "Ja" eingegeben wurde, erscheint das Eingabefenster "Werbetext". Das Eingabefenster hat automatisch die größtmögliche Anzahl von Zeilen (5 Kopfzeilen).

Die Anzahl der Zeichen, die eingegeben werden können, ist begrenzt. In jede Zeile können maximal 40 Zeichen eingegeben werden.

Wenn die angewählte Zeile bereits einen Text bzw. Zeichen enthält, wird sie dunkel hinterlegt dargestellt. Der Cursor kann mit den Tasten →, ←, Pos1 oder Ende an die gewünschte Stelle gebracht werden, um einen Textabschnitt zu löschen bzw. neu einzugeben.

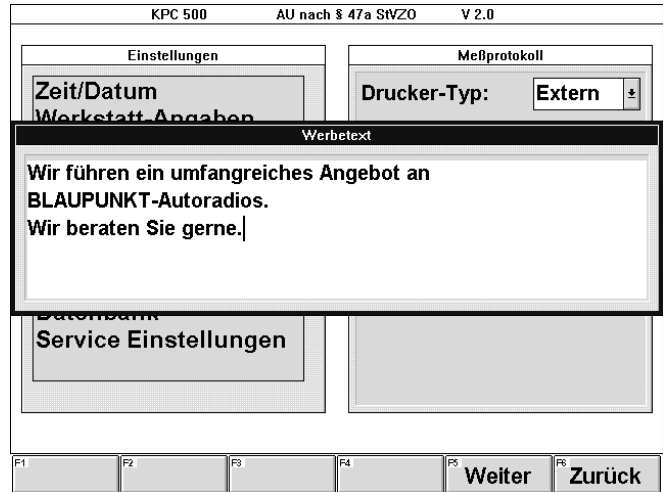

Es erscheinen die Softkeys:

- $-$  F5 Weiter oder  $\rightarrow$ bewirkt, daß der eingegebene Text übernommen wird. Es erscheint wieder das Einstellfenster "Meßprotokoll".
- F6 Zurück oder Esc

bewirkt, daß der eingegebene Text verworfen und der alte Text wieder gültig wird. Es erscheint wieder das Einstellfenster "Meßprotokoll".

### Eingaben beenden:

Mit der Taste Esc wird das Einstellfenster "Meßprotokoll" verlassen und in das Menü "Einstellungen" zurückgekehrt.

# 11.6.5 Schnittstellen

Über die Menüfolge "Konfigurieren - Einstellungen - Schnittstellen" wird das Einstellfenster "Schnittstellen" aufgerufen. Hier können die KPC 500-Schnittstellen ausgewählt werden, an welche die Abgasmeßgeräte ETT 8.41 und RTT 110 angeschlossen sind. Außerdem kann festgelegt werden, ob der AU-Prüfablauf auf dem Abgasmeßsystem KPC 500 oder dem Abgasmeßgerät RTT 110 ablaufen soll.

Mit den Cursor-Tasten  $\uparrow$  und  $\downarrow$  oder der Tabulator-Taste  $\rightarrow$  ist das zu ändernde Auswahlfeld anzuwählen und mit der Funktionstaste F4 Auswahl zu öffnen.

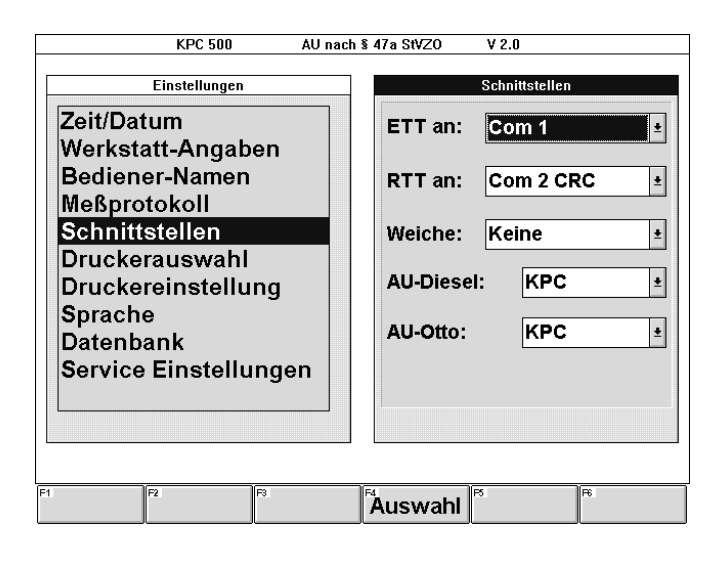

#### Softkey:

#### - F4 Auswahl

ermöglicht das Öffnen eines Auswahlfeldes, aus dem mit den Cursor-Tasten ↑ und ↓ die gewünschte Auswahl getroffen und mit - bestätigt werden kann.

Alternativ zum Öffnen eines Auswahlfeldes ist es auch möglich, zur Auswahl das erste Zeichen einzugeben.

Bei der Auswahl der Schnittstellen zwischen dem Abgasmeßsystem KPC 500 und den Abgasmeßgeräten ETT 8.41 und RTT 110 werden alle freien seriellen Schnittstellen angeboten. In der Regel sind dies Com 1 und Com 2.

Wenn in das Abgasmeßsystem KPC 500 weitere serielle Schnittstellen eingebaut sind, z.B. Com 3 und Com 4, werden auch diese zur Auswahl angeboten.

Wenn serielle Schnittstellen belegt sind, z.B. mit einer Maus, so werden diese nicht zur Auswahl angeboten.

# ETT an:

Zwischen dem Abgasmeßsystem KPC 500 und dem Abgasmeßgerät ETT 8.41 werden die Daten über die ausgewählte serielle Schnittstelle übertragen.

### RTT an:

Zwischen dem Abgasmeßsystem KPC 500 und dem Abgasmeßgerät RTT 110 werden die Daten über die ausgewählte serielle Schnittstelle übertragen.

### Weiche:

Die als Sonderzubehör lieferbare elektronische Schnittstellenweiche (Best.Nr. 1 684 463 350) ermöglicht den Anschluß der zwei Abgasmeßgeräte ETT 8.41 und RTT 110 an eine serielle Schnittstelle (Com X).

Dies ist in verschiedenen Konfigurationen interessant. Zum Beispiel:

- wenn bei einem PC nur eine serielle Schnittstelle zur Verfügung steht.
- wenn nur zwei serielle Schnittstellen zur Verfügung stehen und ein Anschluß für einen Drucker mit serieller Schnittstelle benötigt wird.
- wenn nur zwei serielle Schnittstellen zur Verfügung stehen und ein Anschluß für die Verbindung mit einem Zentralrechner (Host) benötigt wird.

Zur Auswahl stehen die Einstellungen:

#### - Keine

Wenn die Weiche nicht verwendet wird.

#### - ETT an COM-XA

Wenn das Abgasmeßgerät ETT 8.41 am Anschluß COM-XA angeschlossen ist. (Das Abgasmeßgerät RTT 110 muß dann am Anschluß COM-XB der Weiche angeschlossen werden!)

# RTT an COM-XA

Wenn das Abgasmeßgerät RTT 110 am Anschluß COM-XA angeschlossen ist. (Das Abgasmeßgerät ETT 8.41 muß dann am Anschluß COM-XB der Weiche angeschlossen werden!)

# AU-Diesel:

In diesem Auswahlfeld kann festgelegt werden, ob der AU-Prüfablauf auf dem Abgasmeßsystem KPC 500 oder dem Abgasmeßgerät RTT 110 ablaufen soll.

Standardeinstellung ist der AU-Prüfablauf auf dem Abgasmeßsystem KPC 500.

Zur Auswahl stehen die Einstellungen:

## - KPC

Der AU-Prüfablauf wird auf dem Abgasmeßsystem KPC 500 durchgeführt.

### - RTT

Der AU-Prüfablauf wird auf dem Abgasmeßgerät RTT 110 in Verbindung mit dem Datenterminal DTL 224 und den Daten vom Abgasmeßsystem KPC 500 durchgeführt.

Damit ist es möglich, ein eigenständig betriebenes Abgasmeßgerät RTT 110 in Verbindung mit dem Datenterminal DTL 224 mit den Kunden- und Fahrzeugdaten per Datenübertragung zu versorgen. Diese Daten können zusammen mit den AU-Prüf– ergebnissen zur Archivierung und zum Ausdruck auf das Abgasmeßsystem KPC 500 zurück übertragen werden. Dieser Vorgang wird in folgenden Schritten durchgeführt:

- Die auf dem Abgasmeßsystem KPC 500 ausgewählten oder eingegebenen Kunden- und Solldaten werden auf das Abgasmeßgerät RTT 110 über die serielle Schnittstelle übertragen.
- Anschließend kann mit dem Abgasmeßgerät RTT 110 in Verbindung mit dem Datenterminal DTL 224 eine Abgasuntersuchung durchgeführt werden.
- Zum Abschluß kann das Prüfergebnis der Abgasuntersuchung zur Datensicherung auf das Abgasmeßsystem KPC 500 übertragen werden.

# AU-Otto:

In diesem Auswahlfeld ist festgelegt, daß der AU-Prüfablauf auf dem Abgasmeßsystem KPC 500 abläuft.

Als Einstellung steht z.Zt. ausschließlich zur Verfügung:

#### - KPC

Der AU-Prüfablauf wird auf dem Abgasmeßsystem KPC 500 durchgeführt.

Es ist die selbe Zusatzoption wie bei AU-Diesel in Vorbereitung. Damit wird es ebenso möglich sein, ein eigenständig betriebenes Abgasmeßgerät ETT 8.41 in Verbindung mit dem Datenterminal DTL 224 mit den Kunden- und Fahrzeugdaten per Datenübertragung zu versorgen. Diese Daten können dann zusammen mit den AU-Prüfergebnissen zur Archivierung und zum Ausdruck auf das Abgasmeßsystem KPC 500 zurück übertragen werden.

#### Eingaben beenden:

Mit der Taste Esc wird das Einstellfenster "Schnittstellen" verlassen und in das Menü "Einstellungen" zurückgekehrt.

### 11.6.6 Druckerauswahl

Über die Menüfolge "Konfigurieren - Einstellungen - Druckerauswahl" wird das Auswahlfenster "Druckerauswahl" aufgerufen. Diese Auswahl gilt für den angeschlossenen "externen" Drucker. (Siehe auch 11.6.4 "Meßprotokoll")

Vom KPC 500-Installationsprogramm werden automatisch die Einträge für den A4-Drucker PDR 200 installiert. Dies ist der Druckertreiber Oki ML 320 Elite (IBM). Dieser Druckertreiber ist wahlweise für die parallele Schnittstelle LPT1 und die zwei seriellen Schnittstellen COM1 und COM2 eingerichtet.

Standardmäßig wird der Drucker an der parallelen Schnittstelle LPT1 angeschlossen. Es gibt aber auch Anwendungsfälle, bei denen es sinnvoll ist, eine serielle Schnittstelle (COM1 oder COM2) zu verwenden. Zum Beispiel bei der Systemvariante KLT 501 (mit einem Notebook-PC) oder bei langen Leitungslängen.

Soll ein anderer Drucker verwendet werden, so muß der zugehörige Druckertreiber in der Windows-Systemsteuerung hinzugefügt und eingerichtet werden. (Näheres siehe dazu im Windows-Benutzerhandbuch in den Kapiteln "Systemsteuerung" und "Druckmanager").

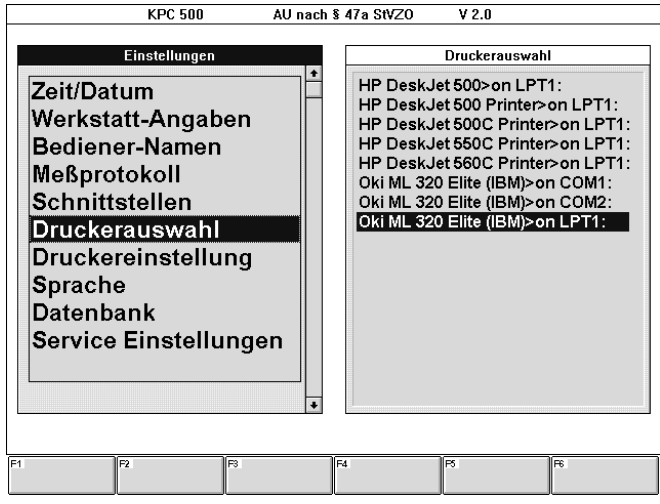

Mit den Cursor-Tasten  $\downarrow$  und  $\uparrow$  ist der gewünschte Drucker auszuwählen und mit  $\longrightarrow$  zu bestätigen, damit wird die Druckerauswahl übernommen und automatisch in das Menü "Einstellungen" zurückgekehrt.

#### 11.6.7 Druckereinstellung

Über die Menüfolge "Konfigurieren - Einstellungen - Druckereinstellung" wird das Einstellfenster des ausgewählten Druckertreibers aufgerufen.

(Siehe auch 11.6.6 "Druckerauswahl").

Damit der Protokollausdruck möglichst schnell vonstatten geht, wird für den A4-Drucker PDR 200 folgende optimierte Einstellung empfohlen:

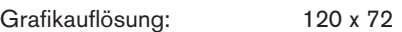

Papiergröße:

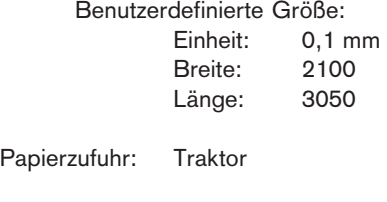

Format: Hochformat

Mit dem Druckertreiber des Druckers PDR 200 erscheint das Einstellfenster "Oki ML 320 Elite (IBM)":

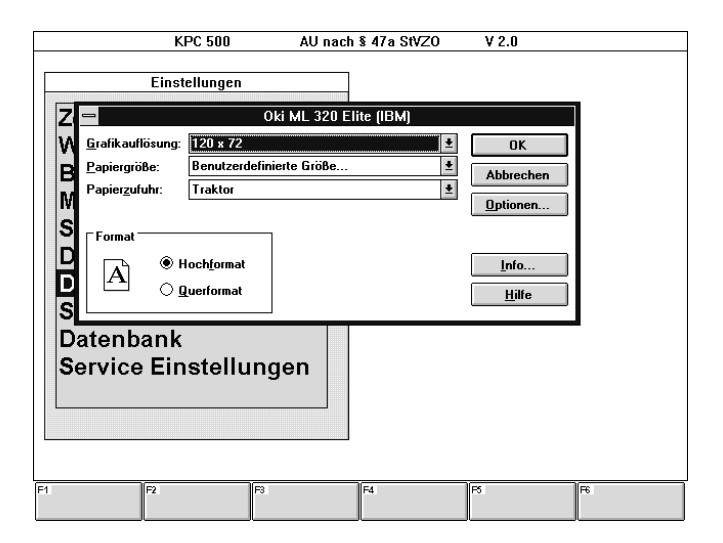

- Zunächst ist das Eingabefeld "Grafikauflösung" aktiviert (dunkel hinterlegt). Mit den Cursor-Tasten  $\downarrow$  und  $\uparrow$  ist die gewünschte Einstellung (120 x 72) auszuwählen.
- Das nächste Eingabefeld "Papiergröße" wird mit der Tabulator-Taste  $\rightarrow$  angewählt. Die Cursor-Tasten  $\downarrow$  und  $\uparrow$ sind so oft zu betätigen, bis das Eingabefenster "Benutzerdefinierte Größe" erscheint.

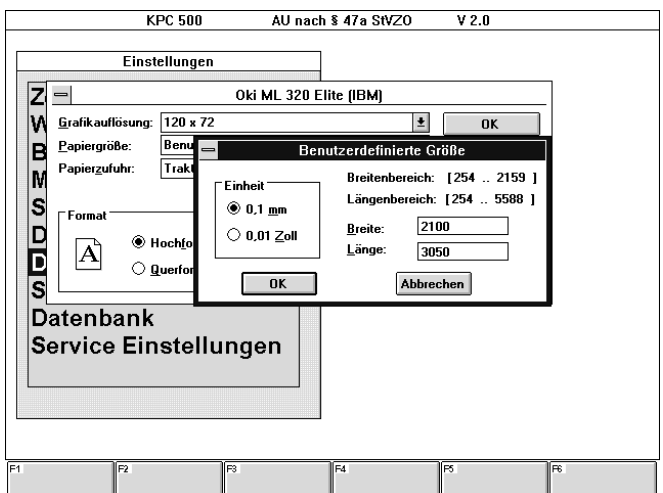

- Zuerst ist das Feld "Einheit" aktiviert. Mit den Cursor-Tasten  $\downarrow$ und  $\uparrow$  ist die gewünschte Einstellung (0,1 mm) auszuwählen.
- Das nächste Eingabefeld "Breite" wird mit der Tabulator-Taste  $\rightarrow$  angewählt. Es ist die gewünschte Breite (2100) einzugeben.
- Das nächste Eingabefeld "Länge" wird mit der Tabulator-Taste  $\rightarrow$  angewählt. Hier ist die gewünschte Länge (3050) einzugeben.
- Mit  $\rightarrow$  ist die Eingabe zu bestätigen. Es erscheint wieder das Einstellfenster des Druckertreiber "Oki ML 320 Elite (IBM)"
- Mit der Tabulator-Taste -> wird das nächste Eingabefeld "Papierzufuhr" angewählt. Mit den Cursor-Tasten  $\downarrow$  und  $\uparrow$  ist die gewünschte Einstellung (Traktor) auszuwählen.
- Mit der Tabulator-Taste -> wird das nächste Eingabefeld "Format" angewählt. Mit den Cursor-Tasten  $\downarrow$  und  $\uparrow$  ist die gewünschte Einstellung (Hochformat) auszuwählen.
- Mit E ist die Eingabe zu bestätigen. Es erscheint wieder das Auswahlmenü "Einstellungen"

# 11.6.8 Sprache

Über die Menüfolge "Konfigurieren - Einstellungen - Sprache" wird das Auswahlfenster "Sprache" angezeigt.

In diesem Auswahlfenster steht zur Zeit ausschließlich die Sprache "Deutsch" zur Verfügung. Eine Auswahl ist nicht möglich, da nur diese eine Sprache zur Verfügung steht.

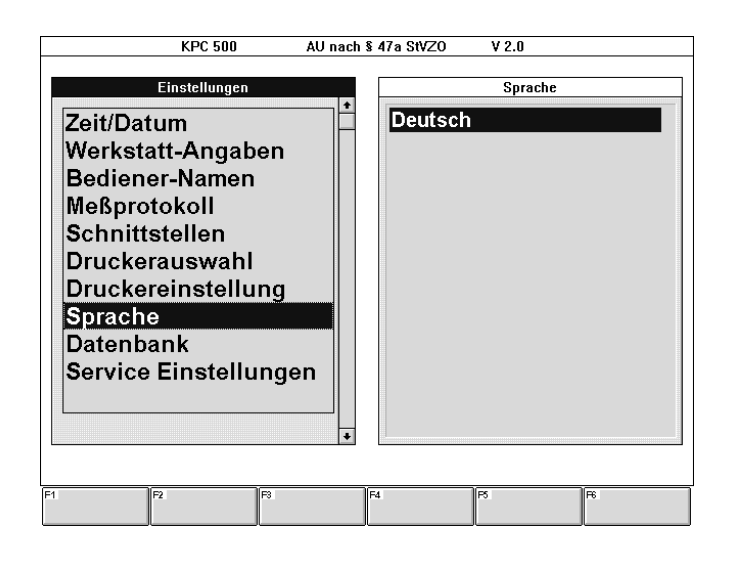

# 11.6.9 Datenbank

Über die Menüfolge "Konfigurieren - Einstellungen - Datenbank" wird das Einstellfenster "Datenbank-Kommunikation" aufgerufen. Hier kann das Laufwerk und der Pfad eingestellt werden, auf dem die Kundendatenbank und die Datenbank für Sonderfahrzeuge gesichert werden soll. Außerdem kann eingestellt werden, ob die Kundendaten manuell oder automatisch gespeichert werden sollen. Wenn "automatisch speichern" gewählt wurde, steht zur Auswahl, ob die Kundendaten angezeigt werden sollen und damit eingegeben oder geändert werden können oder ob diese Möglichkeit nicht zur Verfügung steht.

Mit den Cursor-Tasten  $\uparrow$  und  $\downarrow$  oder der Tabulator-Taste  $\rightarrow$  ist das zu ändernde Auswahlfeld anzuwählen und mit der Funktionstaste F4 Auswahl zu öffnen.

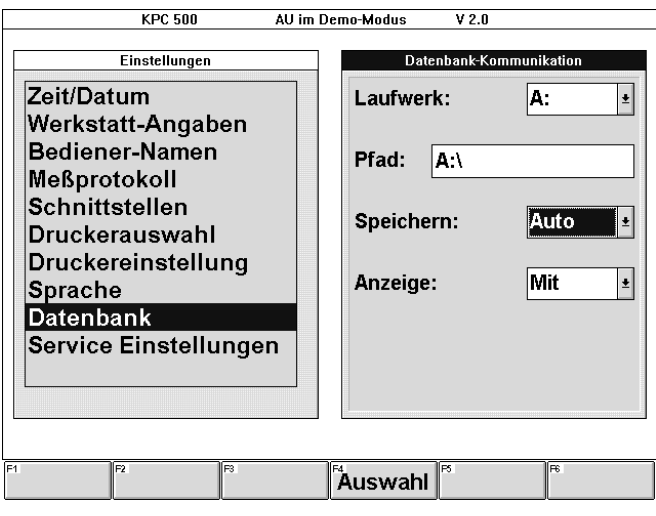

#### Softkey:

#### - F4 Auswahl

ermöglicht das Öffnen eines Auswahlfeldes, aus dem mit den Cursor-Tasten  $\downarrow$  und  $\uparrow$  die gewünschte Auswahl getroffen und mit - bestätigt werden kann.

Alternativ zum Öffnen eines Auswahlfeldes ist es auch möglich, zur Auswahl das erste Zeichen einzugeben.

#### Laufwerk:

Als Standard-Laufwerk zur Datensicherung werden alle dem Abgasmeßsystem KPC 500 zur Verfügung stehenden Laufwerke angeboten. Das sind die eingebauten Diskettenlaufwerke und die eingebauten Festplatten. Wenn das Abgasmeßsystem KPC 500 an ein Netzwerk angeschlossen ist, werden auch die zur Verfügung stehenden Netzlaufwerke angeboten. Standardeinstellung ist das Diskettenlaufwerk A:.

### Pfad:

Wenn das ausgewählte Standard-Laufwerk zur Datensicherung eine Festplatte oder ein Netzlaufwerk ist, so kann der Pfad bzw. das Unterverzeichnis, auf dem die Datenbanken gesichert werden sollen, eingestellt werden. Bei Diskettenlaufwerken ist eine Pfadangabe nicht zugelassen.

Die Anzahl der Zeichen, die als Pfadangabe eingegeben werden können, ist begrenzt. Die Pfadbeschreibung kann maximal aus 40 Zeichen bestehen.

Die Pfadangabe ist entsprechend den MS-DOS-Konventionen einzugeben.

Zum Beispiel: L:\BACKUP\KPC\KPC\_SD

### Speichern:

# **Manuell**

Die Speicherung des AU-Prüfergebnisses, zusammen mit den Fahrzeug- und Kundendaten, wird im Ablauf der Abgasuntersuchung manuell ausgelöst.

(Siehe Kapitel 6.3 "Fahrzeugsolldaten eingeben" und 8.3 "Ausdruck des Prüfprotokolls")

#### **Auto**

Das AU-Prüfergebnis wird zusammen mit den Fahrzeug- und Kundendaten im Ablauf der Abgasuntersuchung automatisch gespeichert.

(Siehe Kapitel 6.3 "Fahrzeugsolldaten eingeben" und 8.3 "Ausdruck des Prüfprotokolls")

#### Anzeige:

Das Auswahlfeld "Anzeige" erscheint nur, wenn im Auswahlfeld "Speichern" die Einstellung "Auto" gewählt wurde.

#### - Mit

(Mit Anzeige der gespeicherten Kundendaten.)

Wenn während des Ablaufs der Abgasuntersuchung die Speicherung des AU-Prüfergebnisses zusammen mit den Fahrzeug- und Kundendaten automatisch ausgelöst wird, erscheint das Eingabefenster der Kundendatenbank. Damit können bei automatischer Speicherung die Kundendaten während des AU-Prüfablaufs eingegeben oder geändert werden.

#### **Ohne**

(Ohne Anzeige der gespeicherten Kundendaten.)

Bei dieser Einstellung wird das Eingabefenster für die Kundendaten nicht angezeigt. Das AU-Prüfergebnis wird zusammen mit den Fahrzeugdaten automatisch gespeichert.

Wenn die Kundendaten dennoch eingegeben werden sollen, muß unmittelbar nach Abschluß der Abgasuntersuchung über die Menüfolge "Abgasuntersuchung - Kundendatenbank - Datensatz - Speichern" das Eingabefenster für die Kundendaten aufgerufen werden und die Daten eingegeben und gespeichert werden.

#### Eingaben beenden:

Mit der Taste Esc wird das Einstellfenster "Datenbank-Kommunikation" verlassen und in das Menü "Einstellungen" zurückgekehrt.

#### 11.6.10 Service-Einstellungen

Über die Menüfolge "Konfigurieren - Einstellungen - Service Einstellungen" wird das Einstellfenster "Service Einstellungen" aufgerufen. Hier kann der Demo-Modus aktiviert werden, der Betriebsmodus und die Art der Fahrzeugdatenbank gewählt werden.

Mit den Cursor-Tasten  $\uparrow$  und  $\downarrow$  oder der Tabulator-Taste  $\rightarrow$  ist das zu ändernde Auswahlfeld anzuwählen und mit der Funktionstaste F4 Auswahl zu öffnen.

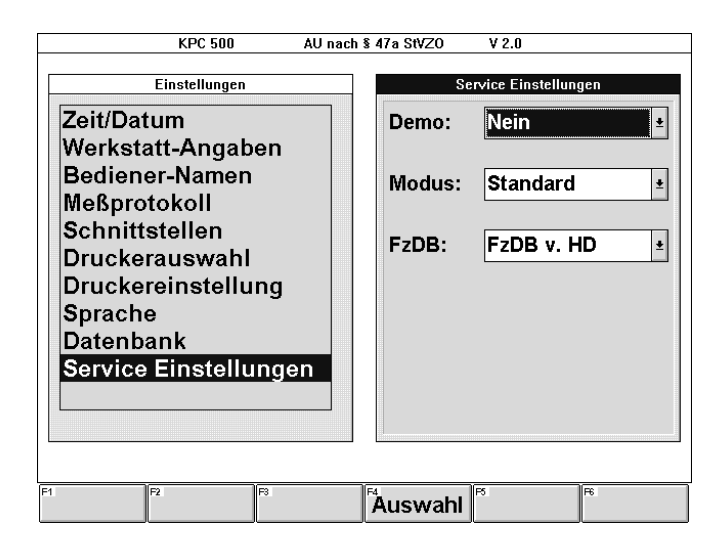

Softkey:

#### - F4 Auswahl

ermöglicht das Öffnen eines Auswahlfeldes, aus dem mit den Cursor-Tasten  $\uparrow$  und  $\downarrow$  die gewünschte Auswahl getroffen und mit  $\leftarrow$  bestätigt werden kann.

Alternativ zum Öffnen eines Auswahlfeldes ist es auch möglich, zur Auswahl das erste Zeichen einzugeben.

### Demo:

In diesem Feld kann der Demo-Modus ein- und ausgeschaltet werden.

Der Demo-Modus ist für Schulungszwecke gedacht. Dabei kann das Fachpersonal auf die zukünftige Durchführung von Abgasuntersuchungen mit KPC 500 zunächst ohne Fahrzeug vorbereitet werden.

Im Demo-Modus werden die angeschlossenen Abgasmeßgeräte RTT 110 und/oder ETT 8.41 nicht vom KPC 500 angesprochen. Die dargestellten Meßwerte werden als Zufallswerte vom Demo-Programm erzeugt oder sind per Funktionstasten einstellbar. (Siehe auch Kapitel 5.8 "Demo-Modus")

- Ja

Aktiviert den Demo-Modus.

- Nein

Schaltet den Demo-Modus aus.

# Modus:

Für den "normalen" Anwender steht hier ausschließlich der "Standard-Modus" zur Verfügung. Für Sonderkunden gibt es spezielle Betriebsmodi, die in diesem Feld aktiviert werden können. Diese Funktion ist durch Paßwort geschützt und wird ausschließlich durch den Bosch-Kundendienst aktiviert.

Wird das Feld mit den Cursor-Tasten angewählt, erscheint das Eingabefenster "Sicherheitsabfrage" für die Eingabe des Paßwortes.

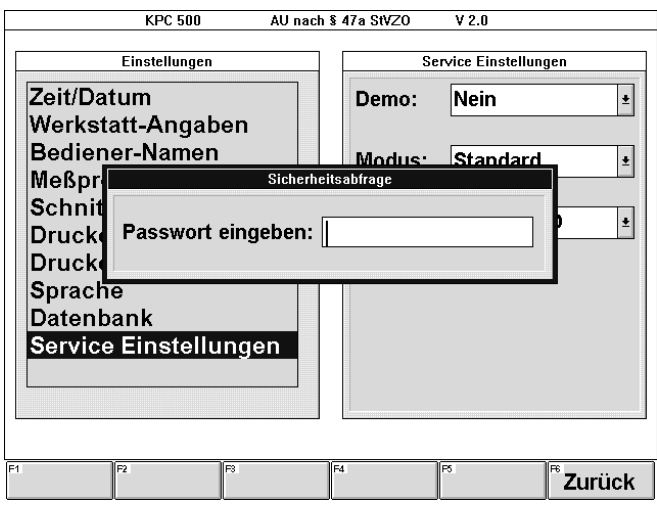

Softkey:

- F6 Zurück

schließt das Eingabefenster "Sicherheitsabfrage" für die Eingabe des Paßwortes.

# FzDB:

In diesem Auswahlfeld wird die Fahrzeugdatenbank aktiviert. Diese Funktion ist durch Paßwort geschützt und wird ausschließlich durch den Bosch-Kundendienst aktiviert. (Siehe auch Kapitel 9.2 "Fahrzeugdatenbank")

Wird das Feld mit den Cursor-Tasten angewählt, erscheint das Eingabefenster "Sicherheitsabfrage" für die Eingabe des Paßwortes. Die Funktion ist oben für das Auswahlfeld "Modus" beschrieben.

(Siehe Bild oben)

# 11.7 Kontroll-Modus (ETT 8.41)

Auf Verlangen durch

- die Eichbehörde
- die Aufsichtsbehörde oder
- den Kunden

muß ein Ausdruck aller Meßwerte und einprogrammierten Konstanten zur Lambdaberechnung ausgedruckt werden. Diese Funktion wird als "Kontrollmodus" bezeichnet.

Über die Menüfolge "Konfigurieren - Kontroll-Modus (ETT)" wird der "Kontrollmodus" aufgerufen. Es erscheint das Anzeige-Fenster "Kontrollmodus".

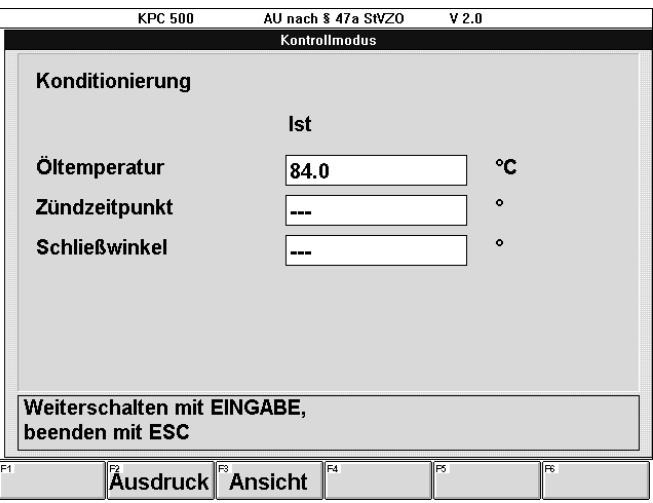

Softkeys:

### - F2 Ausdruck

bewirkt, daß ein Kontrollausdruck ausgedruckt wird.

### - F3 Ergebnis

zeigt den Kontrollausdruck auf dem Bildschirm.

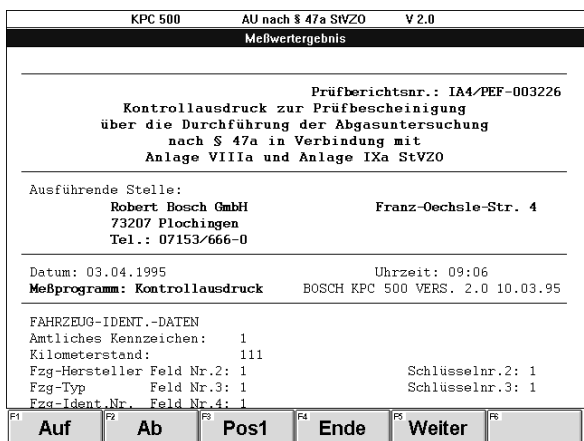

#### F1 Auf

schaltet das Sichtfenster eine Bildschirmseite aufwärts. Die Funktion entspricht der Taste Bild  $\uparrow$  auf der PC-Tastatur.

## F2 Ab

schaltet das Sichtfenster eine Bildschirmseite abwärts. Die Funktion entspricht der Taste Bild  $\downarrow$  auf der PC-Tastatur.

F3 Pos1

schaltet das Sichtfenster an den Anfang des Kontrollausdrucks. Die Funktion entspricht der Taste Pos1 auf der PC-Tastatur.

# F4 Ende

schaltet das Sichtfenster an das Ende des Kontrollausdrucks. Die Funktion entspricht der Taste Ende auf der PC-Tastatur.

# F5 Weiter oder Esc oder  $\leftarrow$

bewirkt die Rückkehr zum Anzeigefenster "Kontrollmodus"

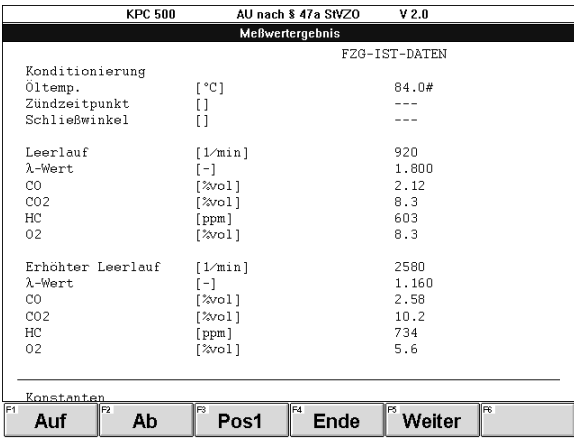

Wird der Kontrollmodus aufgerufen, wenn noch keine Messung durchgeführt wurde, so erscheint das Anzeigefenster "Konfigurieren: Kontroll-Modus" mit der Meldung: "Kontroll-Modus ist nicht möglich! Es wurde noch kein Fahrzeug gemessen".

# Kontrollmodus beenden:

Mit der Taste Esc wird das Fenster "Kontrollmodus" verlassen und in das Menü "Konfigurieren" zurückgekehrt.

# 11.8 RTT 110 - Kalibrierung

Dieser Modus ist ausschließlich für den Eichbeamten gedacht. Damit können auf dem "externen" Drucker (A4-Drucker des Abgasmeßsystems KPC 500) die Kalibrierwerte ausgedruckt werden.

Der Kalibriermodus wird über die Menüfolge "Konfigurieren - RTT Kalibrierung" aufgerufen.

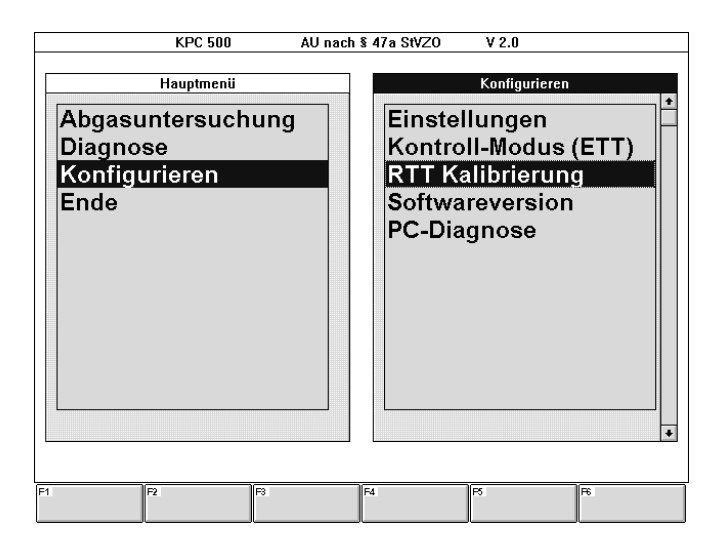

Mit den Cursor-Tasten  $\downarrow$  und  $\uparrow$  ist die gewünschte Funktion auszuwählen und mit  $\rightarrow$  zu bestätigen.

Es erscheint das Info-Fenster "Konfigurieren: RTT Kalibrierung drucken".

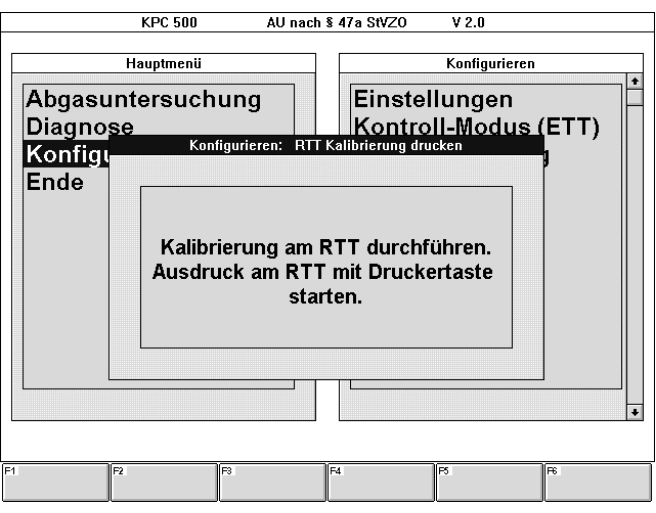

### Kalibriermodus beenden:

Mit der Taste Esc wird das Info-Fenster "Konfigurieren: RTT Kalibrierung drucken" verlassen und in das Menü "Konfigurieren" zurückgekehrt.

# 11.9 Softwareversion

In einem Anzeigefenster können die installierten Softwareversionen für die Systemsoftware (SystemSoft) und die Fahrzeugdaten (CompacSoft) betrachtet werden.

Diese Anzeige wird über die Menüfolge "Konfigurieren - Softwareversion" aufgerufen.

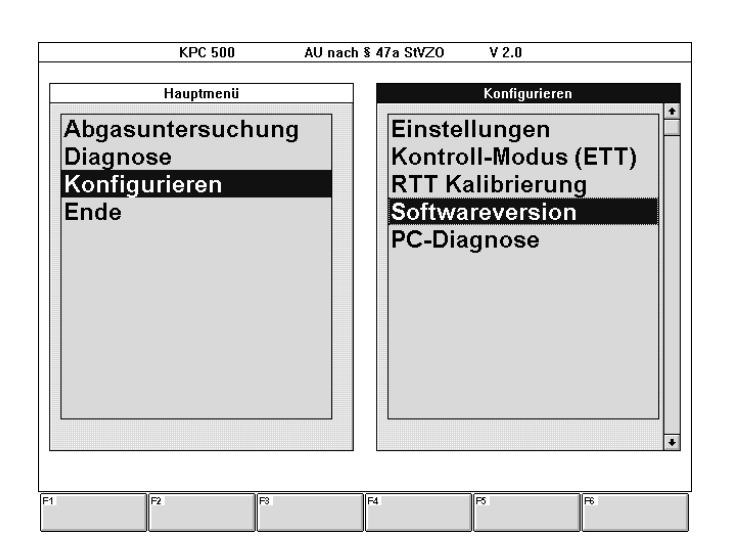

Mit den Cursor-Tasten  $\downarrow$  und  $\uparrow$  ist die gewünschte Funktion auszuwählen und mit  $\longrightarrow$  zu bestätigen.

Es erscheint das Info-Fenster "Konfigurieren: Softwareversion"

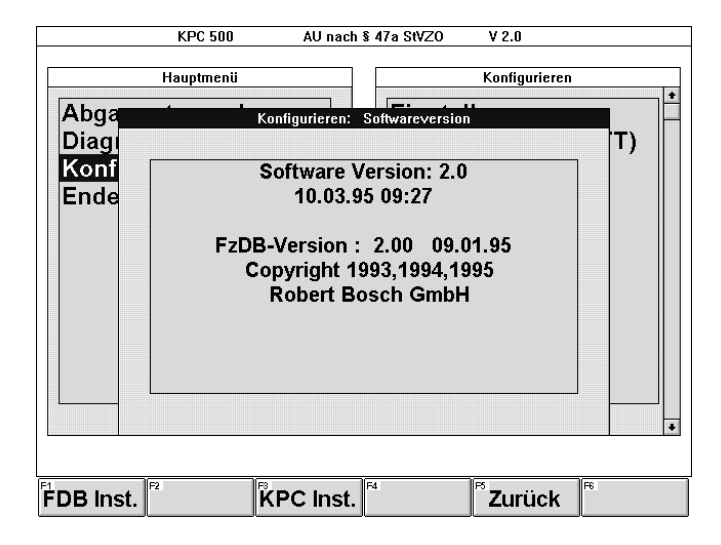

Mit den in diesem Anzeigefenster erscheinenden Softkeys können neue Softwareversionen der Systemsoftware (mit F3 KPC Inst.) und der Fahrzeugdaten (mit F1 FDB Inst.) installiert werden. Die Installationsvorgänge werden in Kapitel 13 beschrieben.

#### Anzeige beenden:

Mit dem Softkey F5 Zurück oder der Taste Esc wird das Anzeigefenster "Konfigurieren: Softwareversion " verlassen und in das Menü "Konfigurieren" zurückgekehrt.

### 11.10 PC-Diagnose

Über die Menüfolge "Konfigurieren - PC-Diagnose" erscheint ausschließlich das Info-Fenster "Konfigurieren: PC-Diagnose" mit einem Hinweistext, wie bei einem PC des Herstellers DELL die PC-Diagnose gestartet wird.

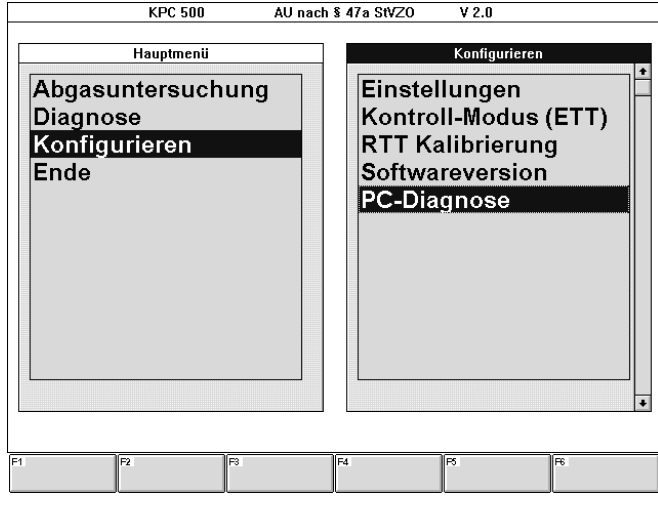

Mit den Cursor-Tasten  $\downarrow$  und  $\uparrow$  ist die gewünschte Funktion auszuwählen und mit  $\rightarrow$  zu bestätigen.

Es erscheint das Info-Fenster mit dem Hinweistext:

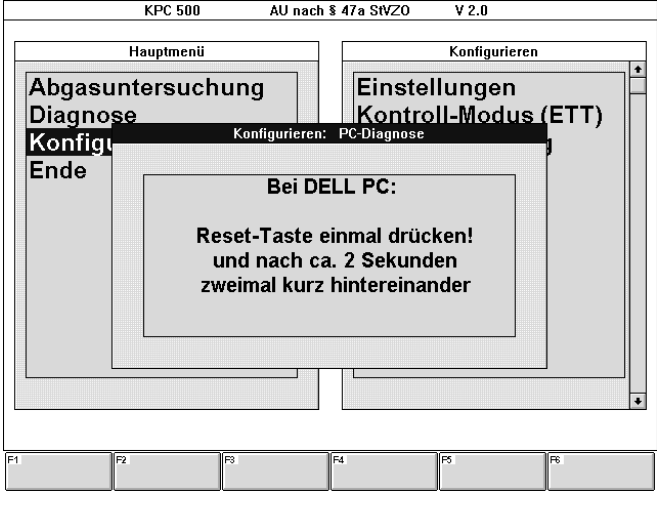

#### Anzeige beenden:

Mit der Taste Esc wird das Anzeigefenster "Konfigurieren: PC-Diagnose" verlassen und in das Menü "Konfigurieren" zurückgekehrt.

# 12. Datenankopplung der Abgasmeßgeräte RTT/ETT

## 12.1 Eigenständiger AU-Prüfablauf auf RTT 110

- Die auf dem KPC 500-Abgasmeßsystem gespeicherten Kunden- und Fahrzeugdaten können auf ein eigenständig betriebenes Abgasmeßgerät RTT 110 über die serielle Schnittstelle übertragen werden.
- Mit dem Abgasmeßgerät RTT 110 in Verbindung mit dem Datenterminal DTL 224 kann anschließend eine eigenständige, vom KPC 500 unabhängige Abgasuntersuchung durchgeführt werden.
- Abschließend können die Kunden- und Fahrzeugdaten zusammen mit den AU-Prüfergebnissen zur Archivierung und zum Ausdruck auf das Abgasmeßsystem KPC 500 zurück übertragen werden.
- $\int_{0}^{\infty}$  Für diesen Modus muß das Abgasmeßsystem KPC 500 entsprechend konfiguriert sein. Über die Menüfolge "Konfigurieren - Einstellungen - Schnittstellen" das Schnittstellenmenü anwählen. Im Auswahlfeld "AU-Diesel:" muß mit der Funktionstaste F4 Auswahl "RTT" ausgewählt werden. (Siehe Kapitel 11.6.5)

Im Menü Abgasuntersuchung erscheint zusätzlich der Menüpunkt "Ergebnis RTT/ETT" für die Datenübertragung des AU-Prüfprotokolls vom Abgasmeßgerät zum KPC 500.

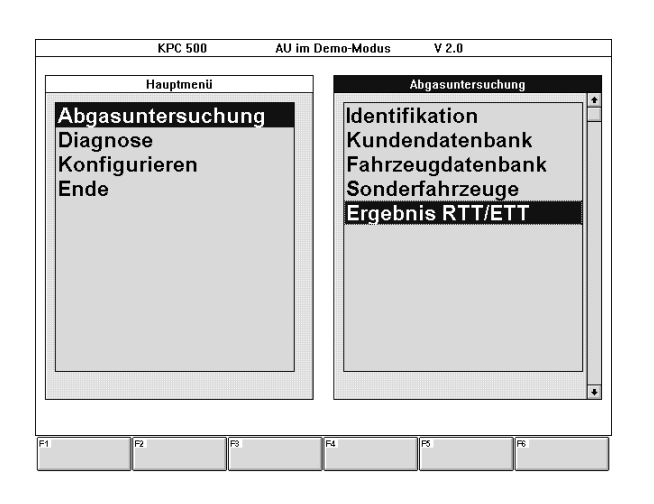

12.1.1 Vorbereitung zur Abgasuntersuchung

Die Daten des zu untersuchenden Fahrzeugs werden auf dem Abgasmeßsystem KPC 500 eingegeben oder aus der Kundendatenbank abgerufen.

Dazu werden die Eingabefenster

- "Identifikation Fahrzeug- und Motordaten" (Siehe Kapitel 6.2) und
- "Eingabe der Sollwerte nach Herstellerangabe" (Siehe Kapitel 6.3.4)

ausgefüllt bzw. kontrolliert.

Das zweite Eingabefenster "Eingabe der Sollwerte nach Herstellerangabe" ausfüllen bzw. kontrollieren.

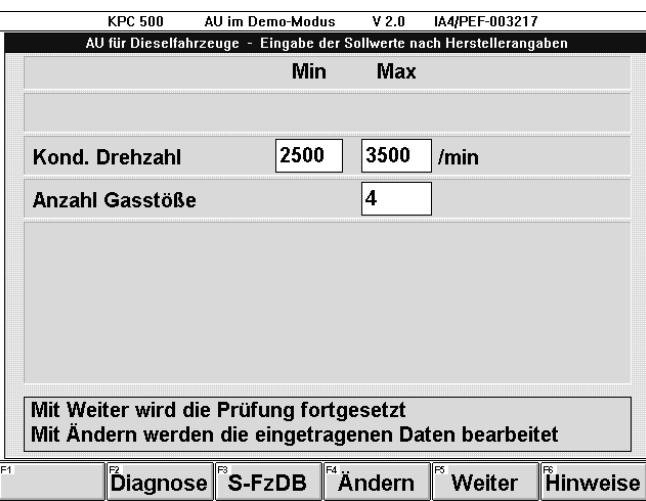

Funktionstaste F5 Weiter oder  $\rightarrow$  betätigen.

Es erscheint das Anzeigefenster Datenübertragung.

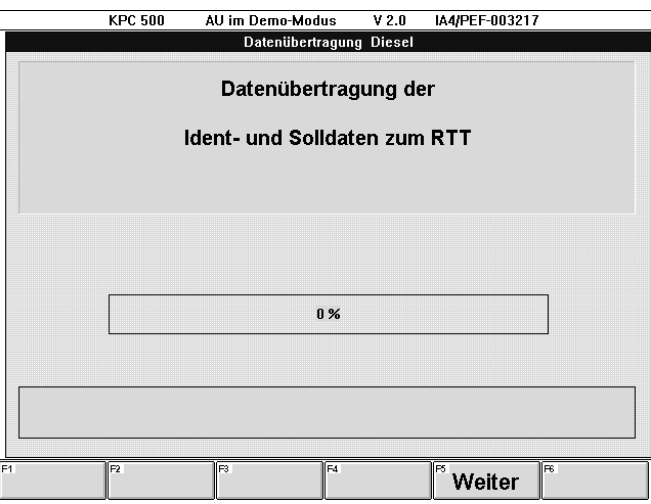

#### Softkey:

 $-$  F5 Weiter oder  $\rightarrow$ 

startet die Datenübertragung der Ident- und Solldaten zum RTT 110. Ein waagrechter Balken zeigt den Fortschritt der Datenübertragung an.

#### Datenübertragung erfolgreich:

War die Datenübertragung erfolgreich, erscheint in der Infobox die Meldung: "Übertragung beendet".

Mit dem KPC 500 kann nun unabhängig von den übertragenen Daten eine Abgasuntersuchung mit der Otto-Abgasmeßtechnik durchgeführt werden.

Der weitere Verlauf der Dieselabgasmessung mit dem Abgasmeßgerät RTT 110 wird im nächsten Unterkapitel beschrieben. (Siehe Kapitel 12.1.2 "Abgasuntersuchung mit RTT 110")

#### Datenübertragung fehlerhaft:

Wenn das Abgasmeßgerät RTT 110 nicht für die Datenübertragung bereit ist, eine Messung gerade abläuft, oder eine Störung bei der Datenübertragung auftritt, erscheint eine Meldung in der Infobox. Zusätzlich zu der Meldung: "RTT nicht bereit oder eine Messung ist gerade aktiv" erscheint ein Infofenster mit einer Statusmeldung.

Den Fehler beheben und die Kenntnisnahme des Infofensters mit der Taste Esc bestätigen.

#### Softkeys:

#### - F1 DÜ Wdh.

wiederholt die Datenübertragung der Ident- und Solldaten zum RTT 110. Der waagrechte Balken zeigt den Fortschritt der Datenübertragung an.

- F3 Abbruch

bewirkt den Abbruch der Datenübertragung und schaltet zum Menü der Abgasuntersuchung zurück.

#### 12.1.2 Abgasuntersuchung mit RTT 110

Das Abgasmeßgerät RTT 110 muß für diese Betriebsart (AU-Prüfablauf) mit dem Datenterminal DTL 224 ausgerüstet sein.

Auf dem Datenterminal wird folgendes Grundmenü angeboten:

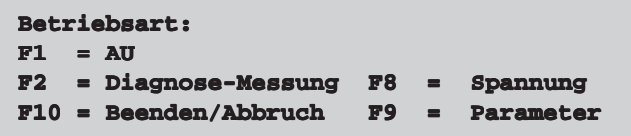

Wenn die Datenübertragung abgeschlossen ist, verschwindet der Menüpunkt **F2 Diagnosemessung**.

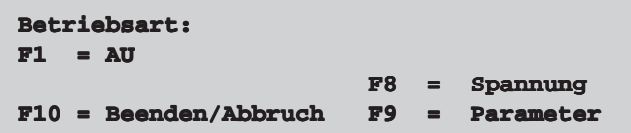

Die Funktionstaste **F1 AU** am Datenterminal betätigen.

Es erscheint auf der Anzeige das Kennzeichen (z.B. ES DI 2001) des übertragenen Datensatzes:

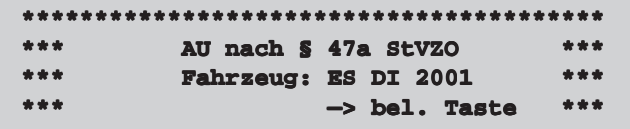

Eine beliebige Taste auf dem Datenterminal betätigen.

Es erscheint die Aufforderung, das Ergebnis der Sichtprüfung einzugeben.

```
Sichtprüfung i.O.? (J/N)J
```

```
* Sichtprüfung nach Herstellerangaben *
```
Der weitere Verlauf der Abgasuntersuchung entspricht der regulären Abgasuntersuchung mit dem RTT 110 und ist der Bedienungsanweisung des RTT 110 zu entnehmen.

(Siehe Kapitel 6.3.3 "Prüfablauf" der Bedienungsanweisung IA4-UBF 905/1 De Best.Nr. 1 689 979 504)

Nach Abschluß der Abgasuntersuchung (AU) erscheint auf der Anzeige des Datenterminals:

#### a) Bei automatisch speichern

Wenn das Abgasmeßsystem KPC 500 auf "automatisch speichern" konfiguriert ist (Menüfolge "Konfigurieren - Einstellungen - Datenbank" im Auswahlfeld "Speichern:" mit F4 Auswahl "Auto" ausgewählt. (Siehe Kapitel 11.6)):

- Wenn der Prüfablauf der Abgasuntersuchung ordnungsgemäß bis zum Ende durchgeführt wurde, erscheint:

**\*\*\*\*\*\*\*\*\*\*\*\*\*\*\*\*\*\*\*\*\*\*\*\*\*\*\*\*\*\*\*\*\*\*\*\*\*\*\*\* Prüfung beendet Prüfungsergebnis über KPC abholen \*\*\*\*\*\*\*\*\*\*\*\*\*\*\*\*\*\*\*\*\*\*\*\*\*\*\*\*\*\*\*\*\*\*\*\*\*\*\*\*** - Wenn der Prüfablauf der Abgasuntersuchung abgebrochen wurde, erscheint:

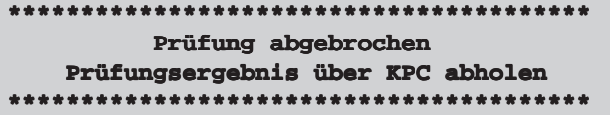

Der abschließende Verlauf der Abgasuntersuchung mit der Datenübertragung zum KPC 500 und Ergebnisansicht und Prüfprotokollausdruck wird im nächsten Unterkapitel beschrieben.

(Siehe Kapitel 12.1.3 "Abschluß der Abgasuntersuchung")

Wenn die Datenübertragung zum KPC 500 abgeschlossen ist, erscheint auf dem Datenterminal wieder das Grundmenü:

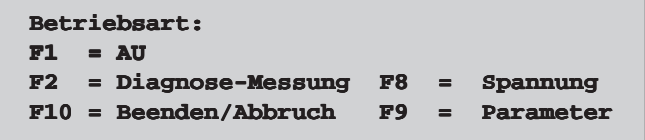

Damit ist das Abgasmeßgerät RTT 110 bereit, unabhängig von den Daten des KPC 500, die im Grundmenü angebotenen Funktionen aufzurufen.

#### b) Bei manuell speichern

Wenn das Abgasmeßsystem KPC 500 auf "manuell speichern" konfiguriert ist (Menüfolge "Konfigurieren - Einstellungen - Datenbank" im Auswahlfeld "Speichern:" mit F4 Auswahl "Manuell" ausgewählt. (Siehe Kapitel 11.6)):

Während des AU-Prüfablaufs mit dem RTT 110 wird das Prüfprotokoll auf dem Streifendrucker ausgedruckt.

- Wenn des AU-Prüfablauf der Abgasuntersuchung abgeschlossen wurde, erscheint auf dem Datenterminal:

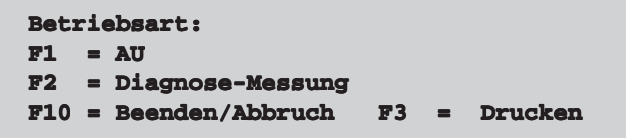

Mit **F3 Drucken** kann die gewünschte Anzahl von zusätzlichen Prüfprotokollen ausgedruckt werden.

Mit **F10 Beenden/Abbruch** oder wenn die Daten zum KPC 500 übertragen wurden (Siehe Kapitel 12.1.3. "Abschluß der Abgasuntersuchung mit KPC 500), erscheint auf dem Datenterminal wieder das Grundmenü:

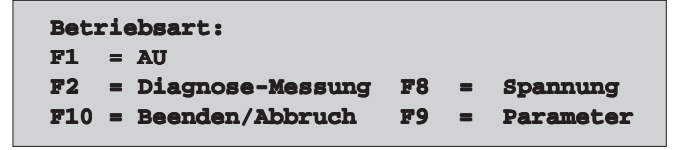

Die weiteren Meßmöglichkeiten mit dem Abgasmeßgerät RTT 110 sind der Bedienungsanweisung des RTT 110 zu entnehmen. (Siehe Bedienungsanweisung IA4-UBF 905/1 De Best.Nr. 1 689 979 504)

12.1.3 Abschluß der Abgasuntersuchung mit KPC 500

Wenn die Daten des untersuchten Fahrzeugs auf dem Abgasmeßgerät RTT 110 zur Abholung bereit stehen, können sie vom KPC 500 abgeholt werden.

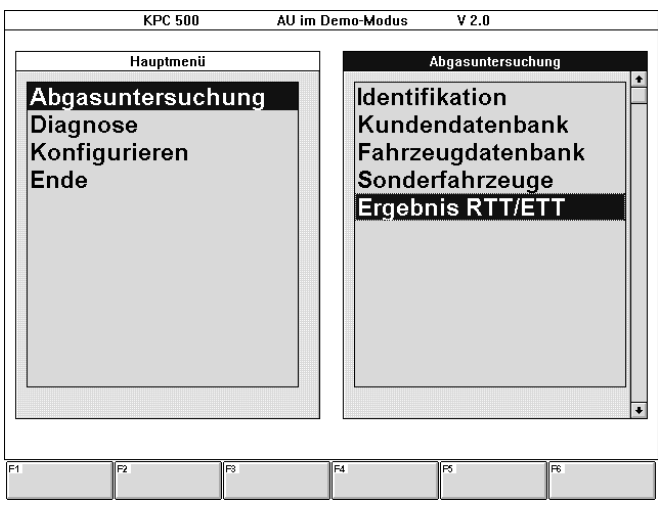

Mit der Menüfolge "Abgasuntersuchung - Ergebnis RTT/ETT" wird das Anzeigefenster für die Datenübertragung vom RTT 110 zum KPC 500 aufgerufen.

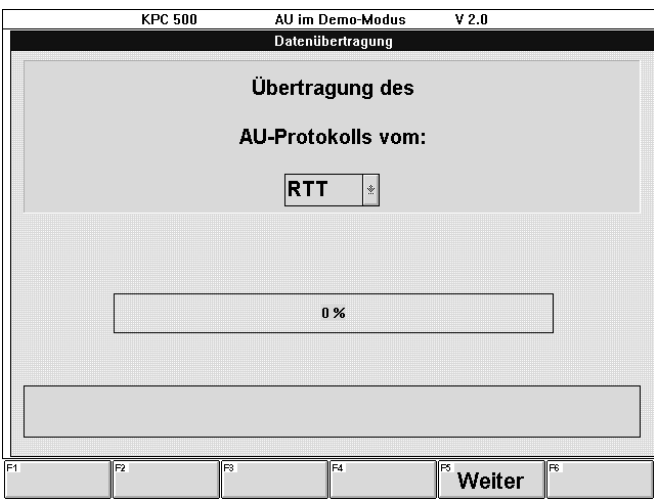

Softkey:

#### $-$  F5 Weiter oder  $\leftarrow$

startet die Datenübertragung des AU-Protokolls vom RTT 110 zum KPC 500. Ein waagrechter Balken zeigt den Fortschritt der Datenübertragung an.

### Datenübertragung erfolgreich:

War die Datenübertragung erfolgreich, erscheint in der Infobox die Meldung: "Übertragung beendet" und es erscheinen die Softkeys:

## - F3 Ergebnis

zeigt das Prüfprotokoll auf dem Bildschirm.

Es erscheinen die Softkeys:

## F1 Auf

schaltet das Sichtfenster eine Bildschirmseite aufwärts. Die Funktion entspricht der Taste Bild  $\uparrow$  auf der PC-Tastatur.

# F2 Ab

schaltet das Sichtfenster eine Bildschirmseite abwärts. Die Funktion entspricht der Taste Bild  $\downarrow$  auf der PC-Tastatur.

### F3 Pos1

schaltet das Sichtfenster an den Anfang des Prüfprotokolls. Die Funktion entspricht der Taste Pos1 auf der PC-Tastatur.

# F4 Ende

schaltet das Sichtfenster an das Ende des Prüfprotokolls. Die Funktion entspricht der Taste Ende auf der PC-Tastatur.

# F5 Weiter oder Esc oder  $\leftarrow$

bewirkt die Rückkehr zum Anzeigefenster "Datenübertragung"

### $-$  F5 Weiter oder  $\rightarrow$

schaltet zum Menü der Abgasuntersuchung weiter.

#### - F6 Ausdruck

bewirkt, daß ein weiteres Prüfprotokoll ausgedruckt wird.

#### Datenübertragung fehlerhaft:

Wenn eine Störung bei der Datenübertragung auftritt, erscheint ein Infofenster mit einer Statusmeldung.

Den Fehler beheben und die Kenntnisnahme des Infofensters mit der Taste Esc bestätigen.

#### Softkeys:

 $-F1$  DÜ Wdh.

wiederholt die Datenübertragung des AU-Protokolls vom RTT 110 zum KPC 500. Ein waagrechter Balken zeigt den Fortschritt der Datenübertragung an.

### - F3 Abbruch

bewirkt den Abbruch der Datenübertragung und schaltet zum Menü der Abgasuntersuchung zurück.

# 12.2 Eigenständiger AU-Prüfablauf auf ETT 8.41 (in Vorbereitung)

Es ist vorgesehen, ein eigenständig betriebenes Abgasmeßgerät ETT 8.41 mit den Kunden- und Fahrzeugdaten per Datenübertragung zu versorgen. Mit dem Abgasmeßgerät ETT 8.41 in Verbindung mit einem Datenterminal DTL 224 kann dann eine eigenständige, vom KPC 500 unabhängige Abgasuntersuchung durchgeführt werden. Abschließend können die Kunden- und Fahrzeugdaten zusammen mit den AU-Prüfergebnissen zur Archivierung und zum Ausdruck auf das Abgasmeßsystem KPC 500 zurück übertragen werden.

Diese Funktion ist in Vorbereitung.

# 13. Softwareinstallation

Zu Sicherungszwecken darf von jeder Diskette eine Sicherungskopie erstellt werden. Die Systemsoftware KPC 500-SystemSoft und die Fahrzeugdaten KPC 500-CompacSoft dürfen gleichzeitig nur auf ei-

nem Computer (PC) installiert sein und genutzt werden.

# $\breve{\Pi}$  Hinweise zur Installation:

Wenn sich auf der Festplatte des PCs bereits andere Programme und/oder Daten befinden, so wird folgende Vorgehensweise empfohlen:

- Um sicherzustellen, daß Daten und Programme nicht versehentlich zerstört werden, ist es sinnvoll, vor einer Softwareinstallation, diese z.B. mit dem MS-DOS 6.0 Befehl MSBACKUP z.B. auf Diskette zu sichern.
- Um einen zügigen Zugriff auf die Daten zu erreichen, ist es notwendig eine eventuell vorhandene Fragmentierung der Festplatte zu beseitigen. Eine Defragmentierung der Festplatte erzielen sie z.B. mit dem MS-DOS 6.0-Befehl DEFRAG.
- Näheres zu diesen MS-DOS-Befehlen ist im Handbuch für MS-DOS 6.0 nachzuschlagen.
- In dieser Bedienungsanweisung ist an verschiedenen Stellen die MS-DOS-Eingabeaufforderung angeführt. Werden die Eingaben wie in der Bedienungsanweisung aufgeführt eingegeben, so ist es unbedeutend, ob als Eingabeaufforderung:
	- $C:\setminus >$
	- C:\KOMBI>

C:\KOMBI\FDBDATA> oder ein anderer Eingabeaufforderungstext erscheint.

### 13.1 Installation der KPC 500 SystemSoft

#### 13.1.1 Erst-Installation

- $\overline{1}$  Auf dem PC des Abgasmeßsystems KPC 500 bzw. KLT 501 muß MS-DOS® Version 6.0 oder eine neuere Version und WINDOWS® Version 3.1 installiert sein.
- Zuerst muß die Diskette KPC 500 SystemSoft installiert werden. Dazu die Diskette KPC 500 SystemSoft in das Diskettenlaufwerk A: einlegen.
- Es gibt zwei Möglichkeiten zu installieren, unter MS-DOS oder unter Windows.

#### Erst-Installation unter MS-DOS:

- Windows muß zum Start der Installation beendet sein!
- b Bei der MS-DOS-Eingabeaufforderung A: eingeben und mit der Taste 
ig bestätigen, es erscheint die Eingabeaufforderung **A:\>**
- c INSTALL eingeben und mit der Taste bestätigen.

Es beginnt die Installationsprozedur, die Windows aufruft und sodann unter Windows abläuft.

Nach einigen Informationen zum Status der Installation erscheint zum Abschluß die Meldung, daß die Installation erfolgreich war und die Frage, ob Windows neu gestartet werden soll.

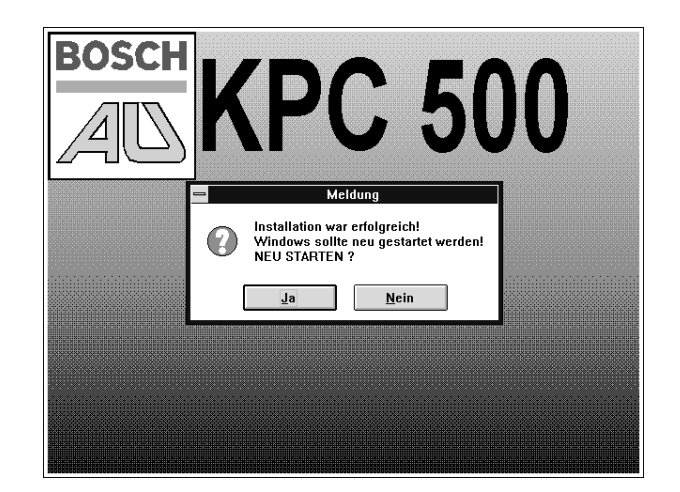

- $d$  Es muß die Antwort "Ja" mit der Taste  $\leftarrow$  bestätigt werden. Nun wird Windows neu gestartet. Während des Selbtstests des Programms erscheint der Hinweistext zum Urheberrecht und zur Haftung. Anschließend erscheint das Hauptmenü.
- e Die Installationsdiskette KPC 500 SystemSoft dem Diskettenlaufwerk A: entnehmen und an einem sicheren Ort aufbewahren.
- f Über die Menüfolge "Konfigurieren Einstellungen" die notwendigen Einstellungen vornehmen. (Siehe Kapitel 11.6 Konfigurieren der Software)

Das Abgasmeßsystem KPC 500 ist nun meßbereit.

### Erst-Installation unter Windows:

- a Im Programmmanager unter der Menüfolge "Datei Ausführen" im Eingabefenster ´Befehlszeile:´ A:SETUPKPC eingeben.
- **b** "OK" mit der Taste bestätigen.

Es erscheint die Meldung "Installation KPC 500"

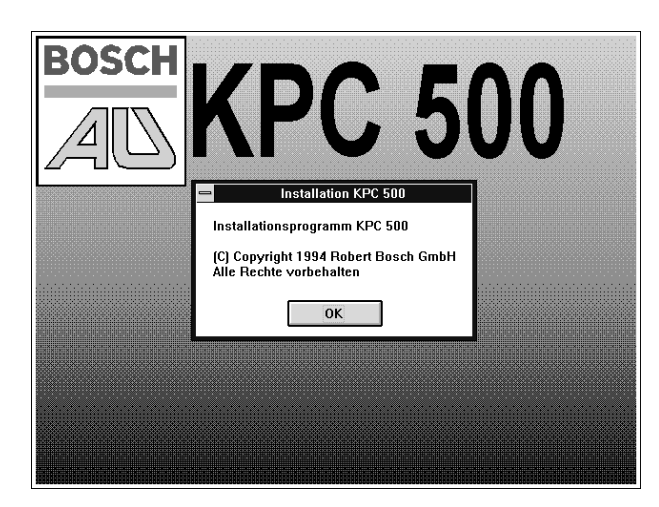

c "OK" mit der Taste - bestätigen.

Nach einigen Informationen zum Status der Installation erscheint zum Abschluß die Meldung, daß die Installation erfolgreich war und die Frage, ob Windows neu gestartet werden soll.

(Siehe Bild "Erst-Installation unter MS-DOS" nach Punkt c)

- d Die Antwort "Ja" mit der Taste bestätigen. Nun wird Windows neu gestartet. Während des Selbtstests des Programms erscheint der Hinweistext zum Urheberrecht und zur Haftung. Anschließend erscheint das Hauptmenü.
- e Die Installationsdiskette KPC 500 SystemSoft dem Diskettenlaufwerk A: entnehmen und an einem sicheren Ort aufbewahren.
- f Über die Menüfolge "Konfigurieren Einstellungen" die notwendigen Einstellungen vornehmen. (Siehe Kapitel 11.6 Konfigurieren der Software)

Das Abgasmeßsystem KPC 500 ist nun meßbereit.

#### 13.1.2 Update-Installation

Wenn auf dem Abgasmeßsystem KPC 500 bereits eine Systemsoftware betrieben wurde, kann eine Update-Installation aus dem Programm heraus gestartet werden.

Zunächst muß geprüft werden, welche Version der Systemsoftware auf dem Abgasmeßsystem KPC 500 installiert ist. Dazu ist über die Menüfolge "Konfigurieren - Softwareversion" das zugehörige Anzeigefenster aufzurufen. (Siehe auch Kapitel 11.9 Softwareversion)

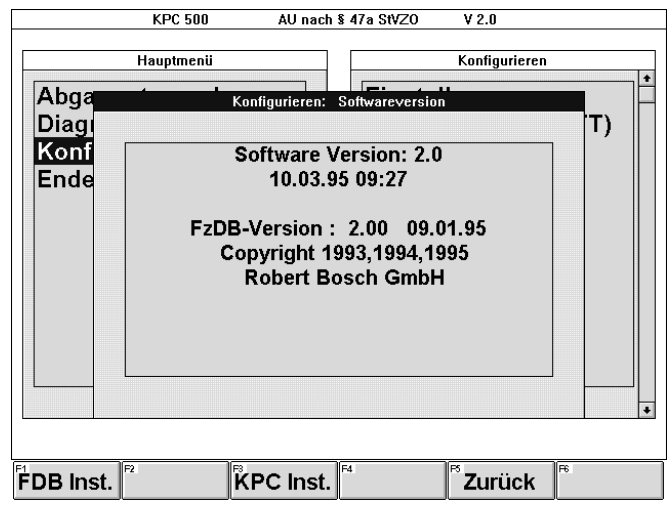

Es erscheinen die Softkeys:

- F1 FDB Inst.

Ruft das Installationsprogramm für die Fahrzeugdatenbank (CompacSoft Fahrzeugdaten) auf.

- F3 KPC Inst.

Ruft das Installationsprogramm für die Systemsoftware (SytemSoft) auf.

#### - F5 Zurück oder Esc

Damit wird das Anzeigefenster "Konfigurieren: Softwareversion" verlassen und in das Menü Konfigurieren zurückgekehrt.

### Wenn die Software Version 1.2 oder eine neuere Version installiert ist:

a Die Funktionstaste F3 KPC Inst. drücken.

Es erscheint das Infofenster "Konfigurieren: SW.KPC-500 installieren"

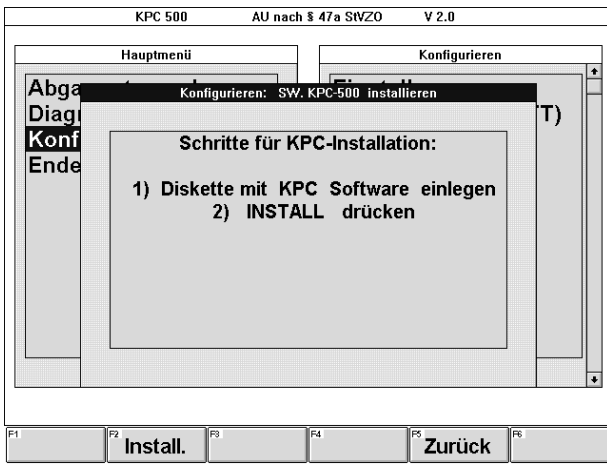

Es erscheinen die Softkeys:

- F2 Install.

bewirkt, daß das Installationsprogramm fortgesetzt wird. Zunächst wird überprüft, ob die eingelegte Diskette die KPC 500-SystemSoft enthält.

- F5 Zurück

Damit wird das Infofenster "Konfigurieren:SW.KPC-500 installieren" verlassen und zum Anzeigefenster "Konfigurieren: Softwareversion" zurückgekehrt.

- b Die Diskette mit der KPC 500-SystemSoft Version 2.0 oder eine neuere Version in das Diskettenlaufwerk A: einlegen.
- c Die Funktionstaste F2 Install drücken. Die eingelegte Diskette wird überprüft. Es erscheint die Meldung: "Installationsdiskette eingelegt. INSTALL erneut drücken!"

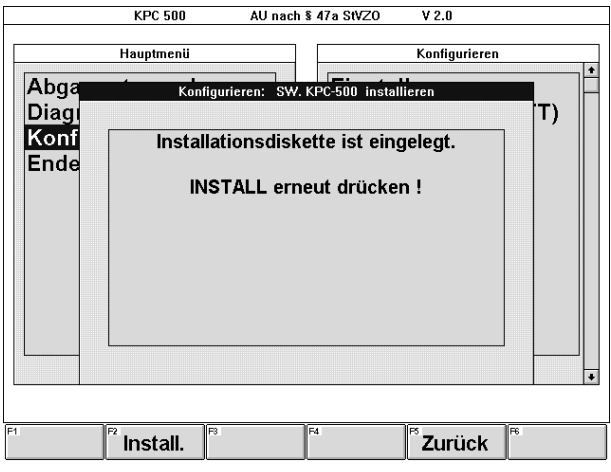

Es stehen folgende Softkeys zur Verfügung:

### - F2 Install.

bewirkt, daß das Installationsprogramm fortgesetzt wird.

# - F5 Zurück

Damit wird das Infofenster "Konfigurieren: SW.KPC-500 installieren" verlassen und zum Anzeigefenster "Konfigurieren: Softwareversion" zurückgekehrt.

d Die Funktionstaste F2 Install erneut drücken.

Es erscheint die Meldung "Installation KPC 500"

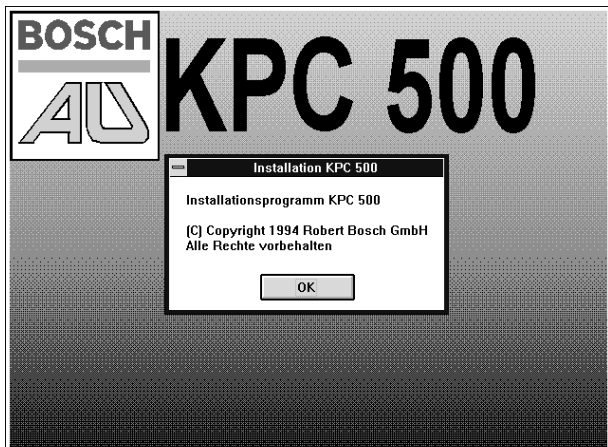

e "OK" mit der Taste - bestätigen.

Nach einigen Informationen zum Status der Installation erscheint zum Abschluß die Meldung, daß die Installation erfolgreich war und die Frage, ob Windows neu gestartet werden soll.

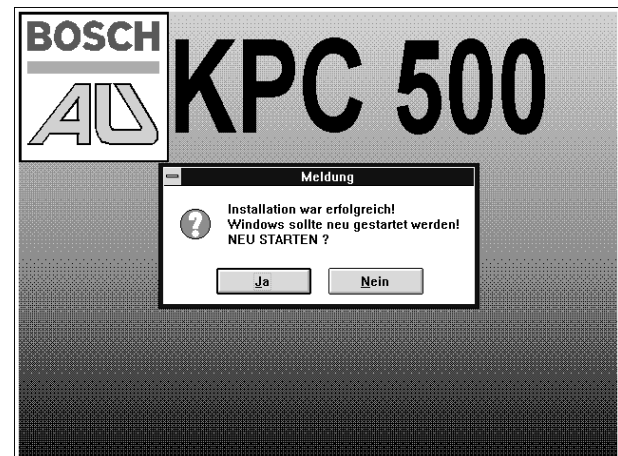

f Die Antwort "Ja" mit der Taste  $\rightarrow$  bestätigen.

Nun wird Windows neu gestartet. Während des Selbtstests des Programms erscheint der Hinweistext zum Urheberrecht und zur Haftung. Anschließend erscheint das Hauptmenü.

- g Die Installationsdiskette KPC 500 SystemSoft dem Diskettenlaufwerk A: entnehmen und an einem sicheren Ort aufbewahren.
- h In Ausnahmefällen ist es notwendig, über die Menüfolge "Konfigurieren - Einstellungen" neue Einstellungen vorzunehmen. (Siehe Kapitel 11.6 Konfigurieren der Software)

Das Abgasmeßsystem KPC 500 ist nun meßbereit.

### Wenn die KPC 500-SystemSoft Version 1.1 oder 1.11 installiert ist:

a Die Funktionstaste F3 KPC Inst. drücken.

Es erscheint das Infofenster "Konfigurieren: SW.KPC-500 installieren"

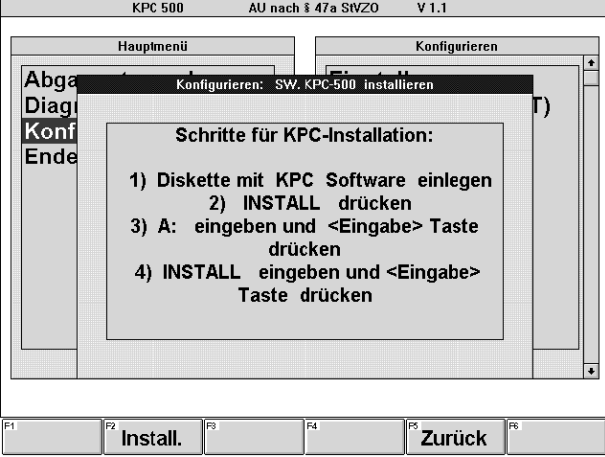

Es erscheinen die Softkeys:

- F2 Install.

bewirkt, daß Windows beendet wird und der Installationsvorgang wie beschrieben auf der DOS-Ebene fortgesetzt werden kann.

F5 Zurück

Damit wird das Infofenster "Konfigurieren: SW.KPC-500 installieren" verlassen und zum Anzeigefenster "Konfigurieren: Softwareversion" zurückgekehrt.

- b Die Diskette mit der KPC 500-SystemSoft Version 2.0 oder eine neuere Version in das Diskettenlaufwerk A: einlegen.
- c Die Funktionstaste F2 Install drücken. Zuerst wird das Programm KPC 500 beendet und anschließend Windows.
- d Bei der MS-DOS-Eingabeaufforderung A: eingeben und mit der Taste **E** bestätigen, es erscheint die Eingabeaufforderung **A:\>**

e INSTALL eingeben und ebenfalls mit der Taste bestätigen. Es beginnt die Installationsprozedur, die Windows aufruft und sodann unter Windows abläuft.

Nach einigen Informationen zum Status der Installation erscheint zum Abschluß die Meldung, daß die Installation erfolgreich war und die Frage, ob Windows neu gestartet werden soll.

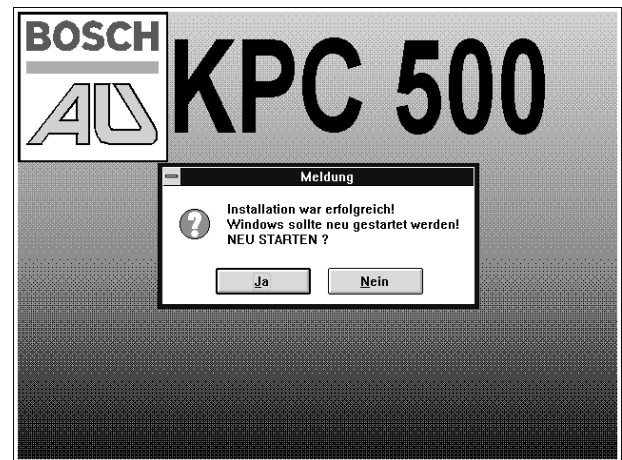

- f Es muß die Antwort "Ja" mit der Taste  $\leftarrow$  bestätigt werden. Nun wird Windows neu gestartet. Während des Selbtstests des Programms erscheint der Hinweistext zum Urheberrecht und zur Haftung. Anschließend erscheint das Hauptmenü.
- g Die Installationsdiskette KPC 500 SystemSoft dem Diskettenlaufwerk A: entnehmen und an einem sicheren Ort aufbewahren.
- h In Ausnahmefällen ist es notwendig, über die Menüfolge "Konfigurieren - Einstellungen" neue Einstellungen vorzunehmen.

(Siehe Kapitel 11.6 Konfigurieren der Software)

Das Abgasmeßsystem KPC 500 ist nun meßbereit.

### Wenn die KPC 500-SystemSoft Version 1.0 oder 1.03 installiert ist:

a Das KPC 500-Programm beenden.

Im Hauptmenü des KPC 500-Programms mit den Cursortasten  $\downarrow$  und  $\uparrow$  die Funktion Ende anwählen.

**b** Mit der Taste  $\rightarrow$  bestätigen.

Es erscheint die Bedieneroberfläche des Programm-Managers von Windows.

c Windows beenden.

Die Tastenkombination Alt F4 eingeben. Dabei die Taste Alt zuerst drücken.

Es erscheint die Windows-Infobox "Windows beenden" mit der Auswahl OK oder Abbrechen.

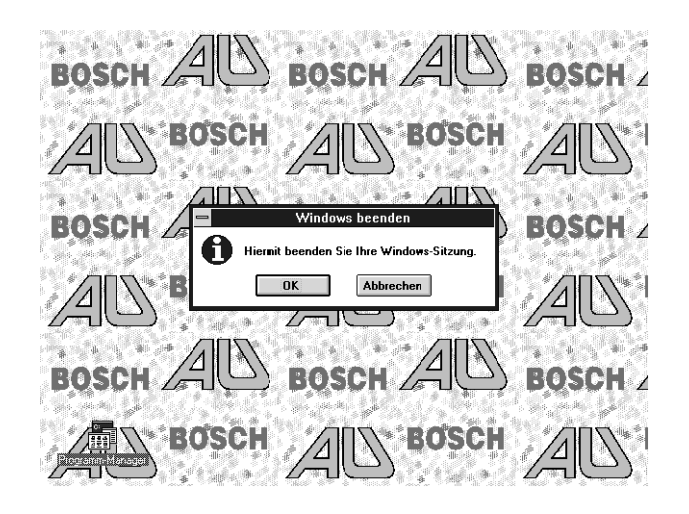

 $d$  "OK" mit der Taste  $\rightarrow$  bestätigen.

Es erscheint die MS-DOS-Eingabeaufforderung C:\KOMBI>

e Wie bei Erst-Installation unter MS-DOS fortfahren. (Siehe Kapitel 13.1.1 Erst-Installation, Abschnitt "Erst-Installation unter MS-DOS")

13.1.3 Hinweise zur SystemSoft-Installation

Das Installationsprogramm verändert verschiedene Systemdateien wie im Folgenden beschrieben.

# i Windows-Programmgruppe "AUTOSTART"

Bei der Installation des KPC 500-Systemsoftware wird das zugehörige Programmsymbol in die Windows-Programmgruppe "AUTOSTART" eingebunden.

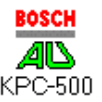

Damit wird beim Start von Windows die Systemsoftware KPC 500 automatisch gestartet.

# i MS-DOS-Startdatei "AUTOEXEC.BAT"

Wenn in einer Zeile der MS-DOS-Startdatei "AUTOEXEC.BAT" folgende MS-DOS-Befehle enthalten sind, werden diese Zeilen gelöscht:

- **- CHKDSK**
- **- DELTREE**
- **- SET TEMP - SET TMP**
- **- DEL C:\TEMP**
- Wenn eine Zeile ausschließlich den Befehl "WIN" enthält, wird

auch diese Zeile gelöscht.

An den Schluß der bearbeiteten Startdatei "AUTOEXEC.BAT" wird folgender Befehlsblock angehängt:

**deltree /y c:\temp\. set temp=c:\temp set tmp=c:\temp echo n|chkdsk /f win c:\kombi\bin\kombi.exe**

# i Windows-Initialisierungsdatei "WIN.INI"

In verschiedenen Abschnitten [Sektion] werden Einträge wie folgt ergänzt oder verändert:

[Windows] ScreenSaveActive=1 ScreenSaveTimeOut=900 Devices=Oki ML 320 Elite (IBM),OKI9IBME,LPT1

[Desktop] TileWallpaper=1 Wallpaper=C:\KOMBI\BIN\bosch.bmp

[PrinterPorts] Oki ML 320 Elite (IBM)=OKI9IBME,COM1:,15,45, COM2:,15,45, LPT1:,15,45

[Devices] Oki ML 320 Elite (IBM)=OKI9IBME,COM1:,COM2:,LPT1

[Oki ML 320 Elite (IBM),LPT1] Paper Size=256 Paper Length=3050 Paper Width=2100 Paper Quality=120

# i Windows-Initialisierungsdatei "SYSTEM.INI"

In verschiedenen Abschnitten [Sektion] werden Einträge wie folgt ergänzt oder verändert:

[boot] SCRNSAVE.EXE=C:\WINDOWS\ssbosch.scr

[386Enh] WinTimeslice=100,50 WinExclusive=0

#### 13.2 Installation der CompacSoft KPC 500 (Fahrzeugdaten)

### 13.2.1 Erst-Installation

Die Fahrzeugdaten werden als Softwarepaket mit der Bezeichnung CompacSoft KPC 500 angeboten.

Das Softwarepaket CompacSoft KPC 500 (Bestell-Nummer 1 687 000 579) besteht aus einer Diskette SystemSoft (Disk 1 von 3) und zwei Disketten mit Fahrzeugdaten (Disk 2 von 3 und Disk 3 von 3).

Zunächst muß geprüft werden, welche Version der Systemsoftware und welche Version der Fahrzeugdatenbank (FzDB-Version) auf dem Abgasmeßsystem KPC 500 installiert ist. Dazu ist über die Menüfolge "Konfigurieren - Softwareversion" das zugehörige Anzeigefenster aufzurufen.

(Siehe auch Kapitel 11.9 Softwareversion)

#### AU nach \$ 47a StVZO **KPC 500**  $V<sub>2.0</sub>$ Hauptmenü Konfigurieren Abga Diagi Τ١ Konf **Software Version: 2.0** Ende 10.03.95.09.27 FzDB-Version: 2.00 09.01.95 Copyright 1993, 1994, 1995 **Robert Bosch GmbH** FDB Inst. KPC Inst. Zurück

Es erscheinen die Softkeys:

# - F1 FDB Inst.

Ruft das Installationsprogramm für die Fahrzeugdatenbank (CompacSoft Fahrzeugdaten) auf.

- F3 KPC Inst.

Ruft das Installationsprogramm für die Systemsoftware (SytemSoft) auf.

# - F5 Zurück oder Esc

Damit wird das Anzeigefenster "Konfigurieren: Softwareversion" verlassen und in das Menü Konfigurieren zurückgekehrt.

! Für die CompacSoft Fahrzeugdaten Version 2.00 muß die KPC 500-SystemSoft Version 2.0 oder eine neuere Version installiert sein.

Wenn die CompacSoft Fahrzeugdaten Version 2.00 in Verbindung mit einer älteren KPC 500-SystemSoft als Version 2.0 installiert werden, so wird im Menü "Abgasuntersuchung" und im AU-Prüfablauf keine Fahrzeugdatenbank angeboten.

a Taste F1 FDB Inst. drücken.

Es erscheint das Infofenster "Konfigurieren: SW.FDB installieren"

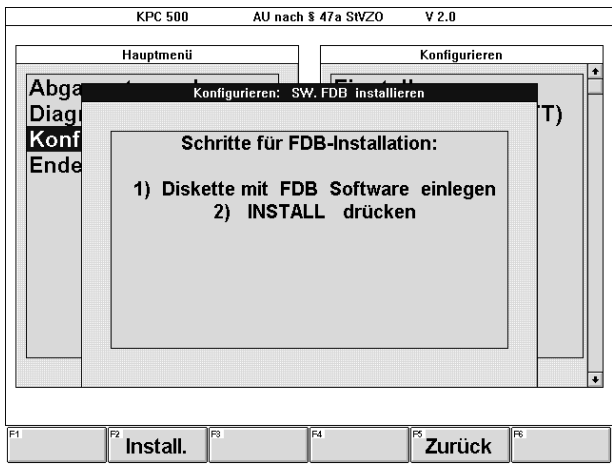

Es erscheinen die Softkeys:

# - F2 Install.

bewirkt, daß das Installationsprogramm fortgesetzt wird. Zunächst wird überprüft, ob die eingelegte Diskette die erste Diskette der KPC 500-Fahrzeugdaten (CompacSoft KPC 500 Disk 2 von 3) enthält.

# - F5 Zurück

Damit wird das Infofenster "Konfigurieren: SW.FDB installieren" verlassen und zum Anzeigefenster "Konfigurieren: Softwareversion" zurückgekehrt.

- b Die erste Fahrzeugdaten-Diskette (CompacSoft KPC 500 Disk 2 von 3) in Diskettenlaufwerk A: einlegen.
- c Die Funktionstaste F2 Install drücken.

Die eingelegte Diskette wird überprüft. Es erscheint die Meldung: "Installationsdiskette eingelegt. INSTALL erneut drücken!"

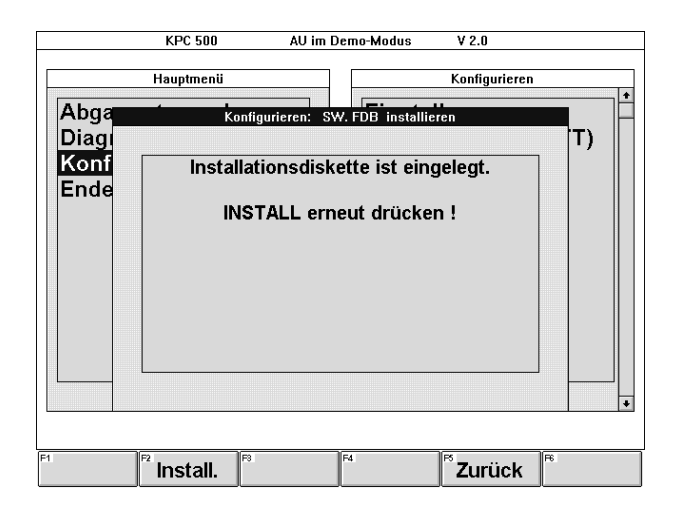

Es stehen folgende Softkeys zur Verfügung:

- F2 Install.

bewirkt, daß das Installationsprogramm fortgesetzt wird.

- F5 Zurück Damit wird das Infofenster "Konfigurieren: SW.FDB installieren" verlassen und zum Anzeigefenster "Konfigurieren: Softwareversion" zurückgekehrt.
- d Die Funktionstaste F2 Install erneut drücken.

Es erscheint ein Hinweis zum Urheberrecht.

e Den Hinweis zum Urheberrecht lesen und mit beliebiger Taste bestätigen.

Es erscheint ein Hinweis zur Haftung.

f Den Hinweis zur Haftung lesen und mit beliebiger Taste bestätigen.

Darauf hin läuft das Installationsprogramm ab. Dabei werden die benötigten Programme und Daten aus den Archivdateien automatisch ausgepackt.

Nach einiger Zeit (mehrere Minuten, je nach Rechnergeschwindigkeit) erscheint auf dem Bildschirm die Frage: **"OK nächstes Volume/Diskette zu bearbeiten (1)?"** 

- g Die erste Fahrzeugdaten-Diskette (CompacSoft KPC 500 Disk 2 von 3) dem Diskettenlaufwerk A: entnehmen und an einem sicheren Ort aufbewahren.
- h Die zweite Fahrzeugdaten-Diskette (CompacSoft KPC 500 Disk 3 von 3) in das Diskettenlaufwerk A: einlegen.
- i Nun J für "Ja" eingeben und mit $\leftrightarrow$  bestätigen.

(Wurde eine andere Taste gedrückt, erscheint die Frage: **"Ja, Nein, Immer, or Abbruch"** daraufhin J für "Ja" eingeben und mit - bestätigen.

Wurde eine falsche Diskette eingelegt wird die Frage **"OK**

**nächstes Volume/Diskette zu bearbeiten (1)?"** wiederholt. Die richtige Diskette einlegen, J für "Ja" eingeben und mit - bestätigen.)

Es wird das Installationsprogramm fortgesetzt.

Ist die Installation fertig, erscheint auf dem Bildschirm die Meldung: "Installation beendet! KPC 500 aufrufen".

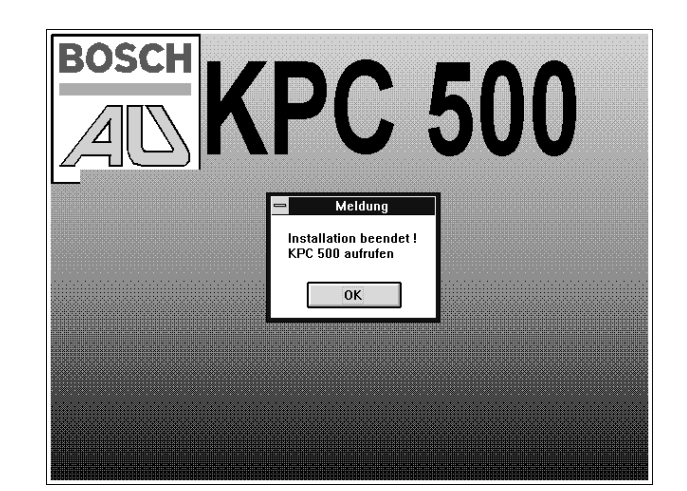

k "OK" mit der Taste $\leftarrow$  bestätigen.

Windows und die KPC 500-Software wird neu gestartet.

l Die zweite Fahrzeugdaten-Diskette (CompacSoft KPC 500 Disk 3 von 3) dem Diskettenlaufwerk A: entnehmen und an einem sicheren Ort aufbewahren.

Das Abgasmeßsystem KPC 500 ist nun meßbereit.

# 13.2.2 Update-Installation

Wenn auf dem Abgasmeßsystem KPC 500 bereits Fahrzeugdaten installiert sind, wird die Installation neuerer Fahrzeugdaten als Update-Installation bezeichnet.

Der Ablauf ist für den Bediener bei einer Update-Installation der Fahrzeugdaten grundsätzlich identisch mit der Erst-Installation (Siehe Kapitel 13.2.1).

Der programminterne Installationsablauf unterscheidet sich für den Anwender am Bildschirm sichtbar von einer Erst-Installation:

- Siehe Punkt **a** bis **f** (Kapitel 13.2.1).
- Zuerst werden die alten Fahrzeugdaten archiviert und in einem separaten Verzeichnis gesichert. Sollte die Installation nicht ordnungsgemäß ablaufen, werden diese gesicherten Daten automatisch wieder in die Datenbank eingespielt.
- Die Fahrzeugdaten werden aus dem Datenbankverzeichnis gelöscht.

Dazu erscheint am Bildschirm die Frage:

### **"Alle Dateien im Verzeichnis werden gelöscht. Sind Sie sicher? J"**

An dieser Stelle wird vom Bediener keine Antwort erwartet. Keine Taste betätigen!

- Der weitere Ablauf entspricht Punkt f zweiter Absatz bis l (Kapitel 13.2.1).

### 13.3 KPC 500-Software starten

- Die KPC 500-Software wird nach dem Einschalten des Systems automatisch gestartet.
- Sollte das Programm über den Menüpunkt "Ende" beendet worden sein, so kann die KPC 500-Software mit dem Programmsymbol (Icon) von KPC 500 in der Autostart-Gruppe von Windows erneut gestartet werden.

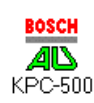

- Wurde Windows beendet, an der MS-DOS-Eingabeaufforderung **WIN** eingeben und mit $\rightarrow$  starten.

Nachdem die KPC 500-Software gestartet wurde, läuft automatisch ein Selbtstest des Programms ab. Es erscheint der Hinweistext zum Urheberrecht und zur Haftung. Anschließend erscheint das Hauptmenü.

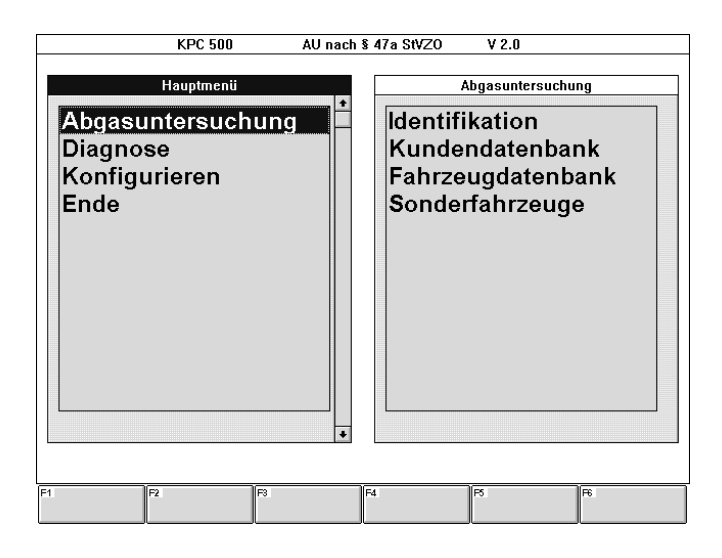

# 14. Lieferumfang

### Lieferumfang des Abgasmeßsystems KPC 500 - 0 684 101 001:

(ohne Computereinheit):

- Softwarepaket KPC 500-SystemSoft
- Typschild
- Klebeschild mit Zulassungsnummer
- Klebeschild F1 bis F6 für 14"-Monitor
- Bedienungsanweisung
- Gutachten

# Lieferumfang des Abgasmeßsystems KLT 501 - 0 684 101 002:

- Computereinheit KLT 501 (Notebook)
- Softwarepaket KPC 500- SystemSoft
- **Typschild**
- Klebeschild mit Zulassungsnummer
- Klebeschild F1 bis F6 für 14"-Monitor
- Bedienungsanweisung
- **Gutachten**

## 14.1 Sonderzubehör

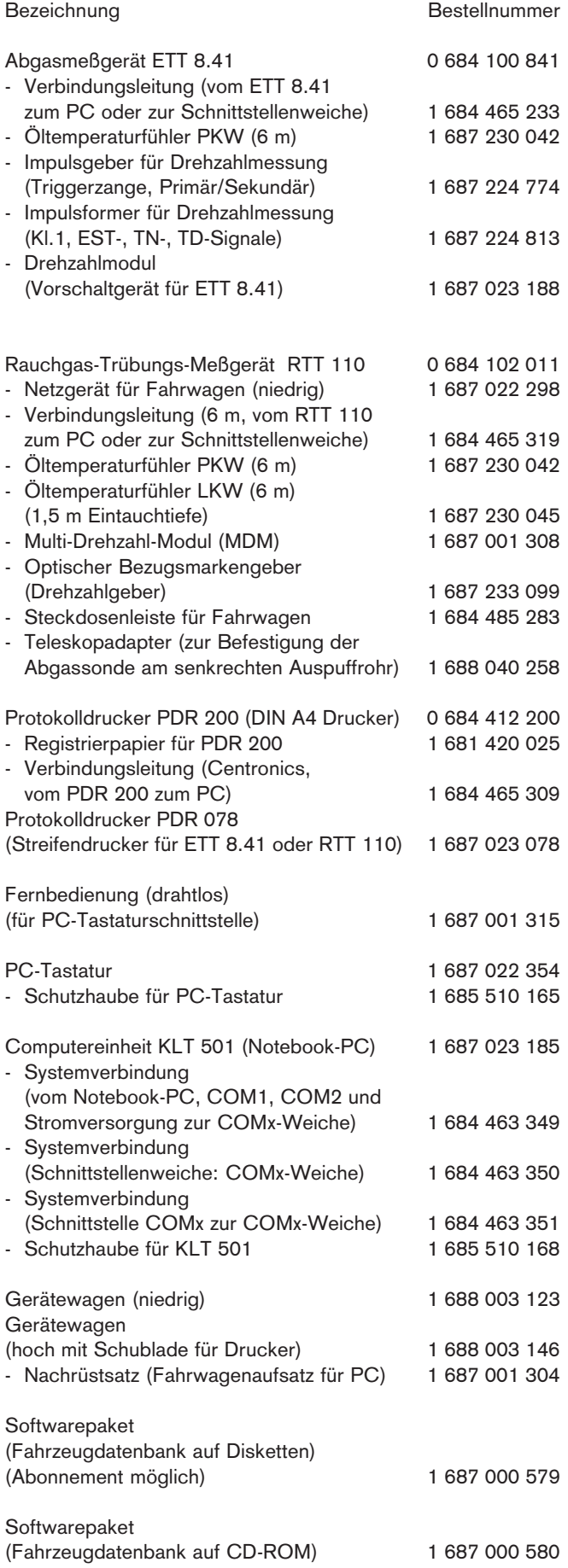

# 15. Technische Daten

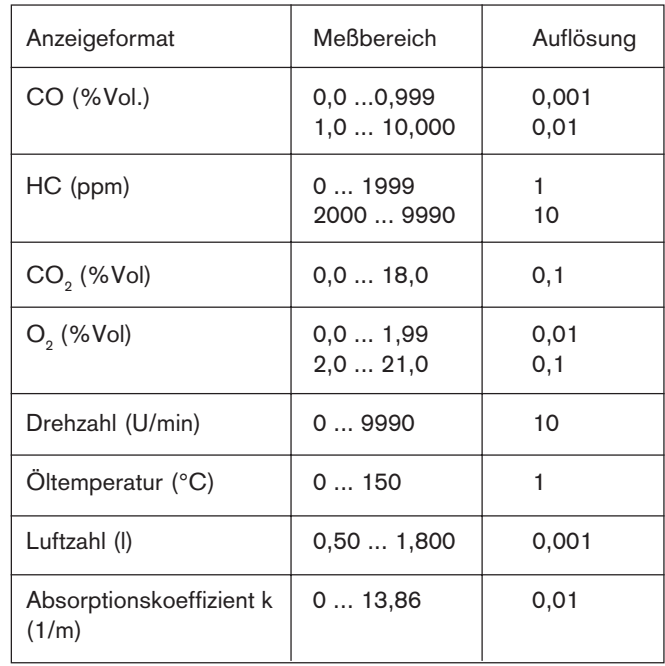

KPC 500 0 684 101 001<br>KLT 501 0 684 101 002 0 684 101 002

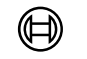

**BOSCH** 

Robert Bosch GmbH Geschäftsbereich KH Produktbereich Prüftechnik Postfach 1129 D-73201 Plochingen
Ergänzung zur Bedienungsanweisung KH-PR UBF 952/1 De (4.95)

**Änderungen der Software für die Kombi-Abgasmeßsysteme KPC 500 / KLT 501**

**KPC 500 Version 2.1 vom 10.1.96 gegenüber der Version 2.0**

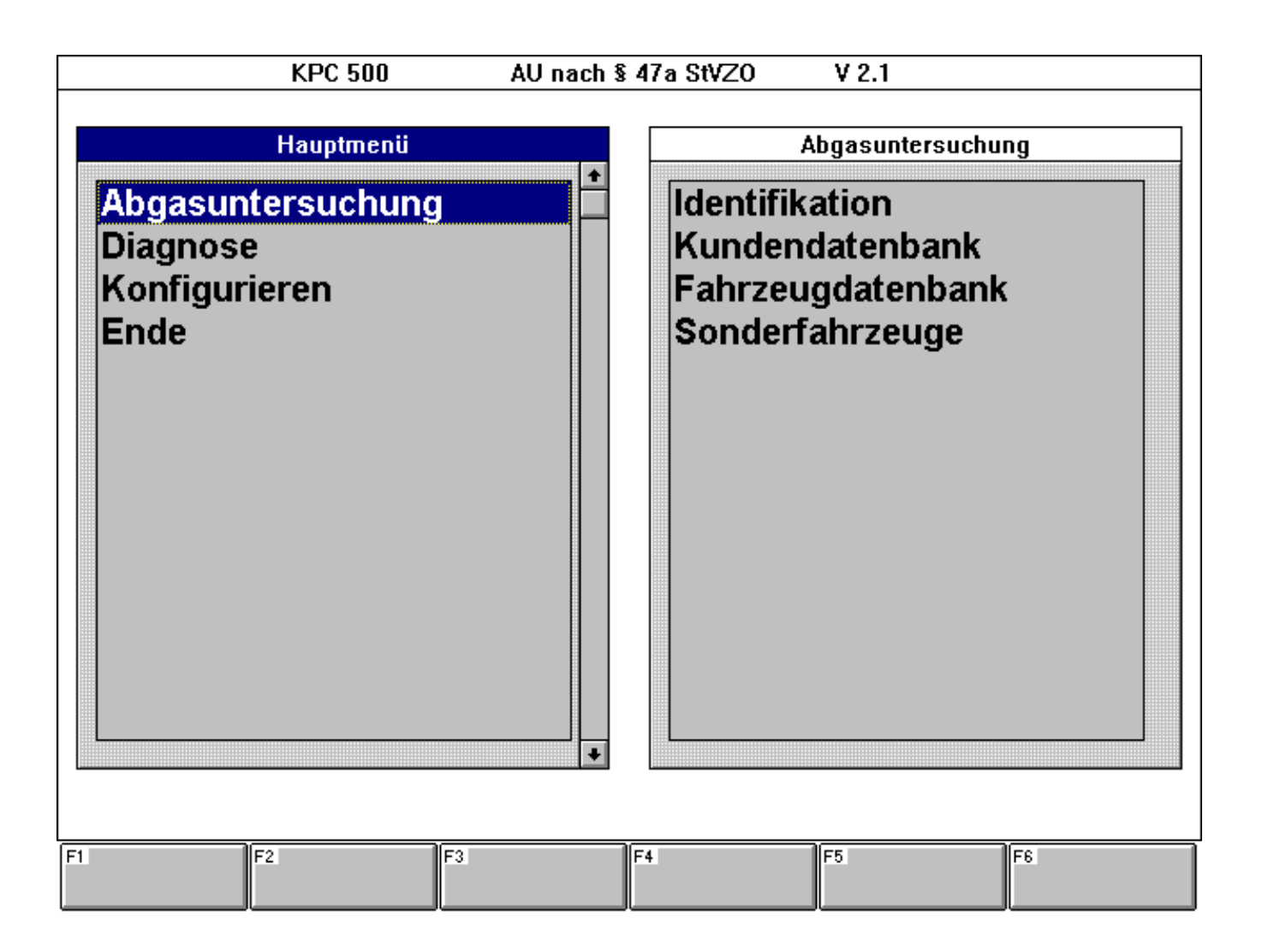

**Kombi-Abgasmeßsystem KPC 500/KLT 501**

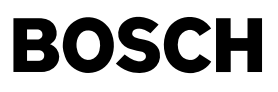

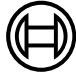

Gegenüber der Version 2.0 wurde der Funktionsumfang erweitert und eine Reihe von Verbesserungen vorgenommen. Dies umfaßt unter anderem folgende Merkmale:

- Installation der Software von CD-ROM,
- Datenzugriff auf AU-Fahrzeugsolldaten mit Bildern zur Regelkreisprüfung, sowohl bei der Solldateneingabe als auch zu Beginn des Prüfschritts Regelkreisprüfung,
- Warnmeldung, wenn eine Abgasuntersuchung (AU) ohne aktuelle Fahrzeugsolldaten aus der Fahrzeugdatenbank durchgeführt wird,
- Anzeige ob die Zündzeitpunktmessung mit oder ohne Unterdruck zu messen ist,
- Hinweistexte zur Zündzeitpunkt-, Schließwinkel und Leerlaufdrehzahlmessung,
- Die Meßzeit der Abregeldrehzahl und die Zylinderzahl bei Dieselfahzeugen werden aus der Fahrzeugdatenbank übernommen,
- Driftkontrolle bei der Rauchgastrübungsmessung mit RTT 110,
- Datenankopplung des Abgasmeßgerätes ETT 8.41 in Verbindung mit dem Datenterminal DTL 224.

Dazu kommen noch kundenspezifische Funktionserweiterungen, die in gesonderten Ergänzungen zur Bedienungsanweisung behandelt werden.

## **Anschluß am Fahrzeug:**

• **OT-Geber-Vorschaltgerät 1 687 023 214 (Sonderzubehör)** (Änderung Kapitel 4.3.8, Seite 19, rechte Spalte der Bedienungsanweisung)

Das OT-Geber-Vorschaltgerät wird beim Rauchgas-Trübungs-Tester RTT 110 zur Drehzahlbestimmung über OT-Geber, Zentralsteckdose oder TN/TD-Signal verwendet.

Wenn vom Fahrzeughersteller ein OT-Geber im Fahrzeug eingebaut bzw. eine Bohrung zur Aufnahme des Einzusetzenden Werkstatt-OT-Gebers vorhanden ist, kann die Drehzahlmessung über diesen Geber erfolgen.

- Fahrzeugmotor abschalten
- RTT ausschalten
- OT-Geber-Vorschaltgerät gemäß Anschlußplan anschließen (Siehe Bedienungsanweisung zu OT-Geber-Vorschaltgerät).
- Am Impulswahlschalter die Impulszahl pro Umdrehung einstellen
- RTT einschalten
- Fahrzeugmotor starten
- Die gemessene Drehzahl wird angezeigt

#### Lieferumfang:

OT-Geber-Vorschaltgerät bestehend aus:

- Vorschaltgerät mit Verbindungsleitung zum RTT 110
- Anschlußleitung TN/TD-Signal
- Bedienungsanweisung

#### Sonderzubehör:

- Verlängerungsleitung Audi/VW
- OT-Geber Audi/VW
- Adapterleitung Peugeot, Citroen, Talbot, 3poliger Minitimer
- Adapterleitung für MB, 9polig
- Adapterleitung für Iveco, 2polig
- Adapterleitung für Iveco, 9polig
- Adapterleitung für Peugeot, 12polig
- Adapterleitung zum Anschließen der Adapterleitungen des Dieseltesters ETD 019... (37polig auf 6polig)

## **Allgemeines:**

#### • **Softkeys**

(Ergänzung Kapitel 5.2, Seite 20 der Bedienungsanweisung)

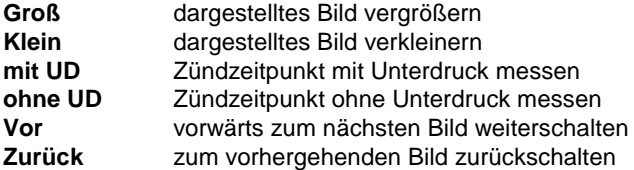

## **Identifikation:**

• **Warnmeldung bei Messung ohne Fahrzeugsolldaten aus der Fahrzeugdatenbank**

(Änderung Kapitel 6.2, Seite 32, rechte Spalte der Bedienungsanweisung)

#### - F5 **Weiter** oder

bewirkt das Weiterschalten zum Eingabefenster "Solldaten", sofern keine Fahrzeugdatenbank installiert ist. Wenn ein Eingabefeld nicht ausgefüllt ist, verschwindet der Softkey, bis dieses Feld mit der Mindestanzahl von Zeichen ausgefüllt ist.

Wenn eine Fahrzeugdatenbank vorhanden ist, jedoch keine Fahrzeugdaten ausgewählt sind (z.B. mit F6 FzDB), erscheint das Eingabefenster "Bestätigung" mit dem Text: "Fahrzeugdaten laden? mit Taste JA oder NEIN bestätigen!"

- F1 **JA** und Bestätigung mit F5 **Weiter** oder ruft die Fahrzeugdatenbank auf.
- F2 **NEIN** und Bestätigung mit F5 **Weiter** oder schaltet zum Eingabefenster "Solldaten" weiter.

## **Fahrzeugsolldaten:**

#### • **Bilder zur Regelkreisprüfung**

(Ergänzung Kapitel 6.3, Seite 33, rechte Spalte der Bedienungsanweisung)

### - F6 **Hinweise**

#### : F6 **Bild**

ruft das erste Bild zur Regelkreisprüfung bei Fahrzeugen mit Ottomotor auf. Der Softkey erscheint nur, wenn die Fahrzeugdatenbank **mit Bildern** installiert ist und zu dem ausgewählten Fahrzeug ein oder mehrere Bilder in der Fahrzeugdatenbank vorhanden sind.

### • **Unterdruck bei Zündzeitpunktmessung**

(Ergänzung Kapitel 6.3.1, Seite 34, linke Spalte der Bedienungsanweisung, Kapitel 6.3.2, Seite 35, linke Spalte und Kapitel 6.3.3, Seite 35, rechte Spalte)

Unterdruck bei Zündzeitpunktmessung:

- F4 **mit UD**
- schaltet um auf Zündzeitpunktmessung mit Unterdruck. - F4 **ohne UD**
	- schaltet um auf Zündzeitpunktmessung ohne Unterdruck.

## **Hinweistexte:**

#### • **Bilder zur Regelkreisprüfung**

(Ergänzung Kapitel 6.5, Seite 38, rechte Spalte der Bedienungsanweisung)

#### - F6 **Bild**

ruft das erste Bild zur Regelkreisprüfung bei Fahrzeugen mit Ottomotor auf. Der Softkey erscheint nur, wenn die Fahrzeugdatenbank **mit Bildern** installiert ist und zu dem ausgewählten Fahrzeug ein oder mehrere Bilder in der Fahrzeugdatenbank vorhanden sind.

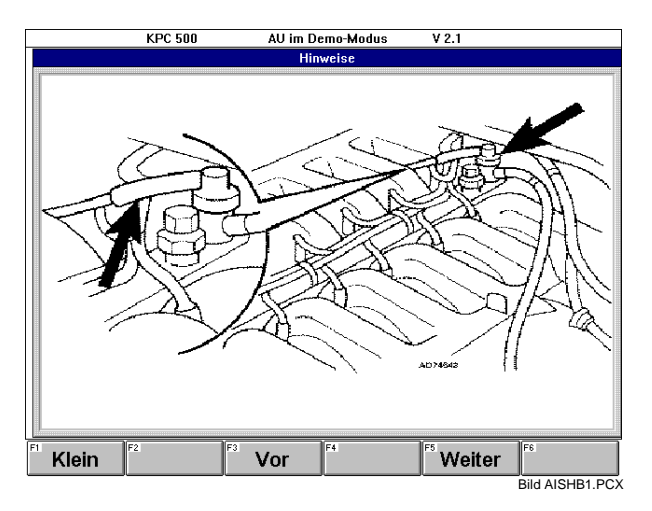

#### F1 **Klein**

verkleinert das dargestellte Bild.

- F1 **Groß**
	- vergrößert das dargestellte Bild.
- F3 **Vor**

schaltet zum nächsten Bild weiter. Der Softkey erscheint nur wenn ein weiteres Bild zur Verfügung steht.

F4 **Zurück**

schaltet zum vorhergehenden Bild zurück. Der Softkey erscheint nur wenn ein vorhergehendes Bild existiert.

F5 **Weiter** oder **Esc** oder

schaltet zu den Hinweistexten weiter.

## **Messung von Zündzeitpunkt und Schließwinkel:**

### • **mit oder ohne Unterdruck**

(Ergänzung Kapitel 7.4, Seite 43, rechte Spalte der Bedienungsanweisung)

In den Prüfschritten "Messung des Zündzeitpunkt" und "Messung des Schließwinkel" wird die gemessene Motordrehzahl, die zugehörigen Min.- und Max.-Werte angezeigt und bei der Messung des Zündzeitpunktes, ob mit oder ohne Unterdruck zu messen ist.

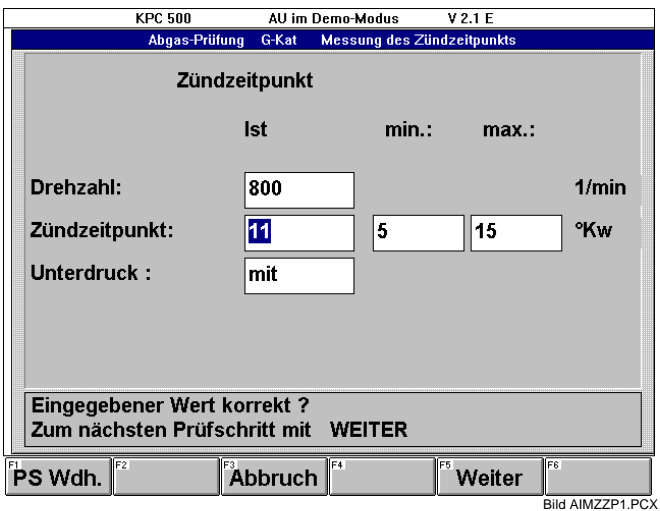

### • **Hinweistexte**

(Ergänzung Kapitel 7.4, Seite 43, rechte Spalte der Bedienungsanweisung)

Zusätzlicher Softkey:

- F6 **Hinweise**

ruft die nach Fahrzeughersteller und Fahrzeugtyp unterschiedlichen, mehr oder weniger umfangreichen Hinweistexte zur Zündzeitpunkt- oder Schließwinkelmessung auf. Der Softkey erscheint nur, wenn in der Fahrzeugdatenbank zum ausgewählten Fahrzeug Informationen zur Zündzeitpunkt- oder Schließwinkelmessung enthalten sind.

# **Messung der Leerlaufdrehzahl:**

### • **Hinweistexte**

(Ergänzung Kapitel 7.6, Seite 44, rechte Spalte der Bedienungsanweisung)

#### - F6 **Hinweise**

ruft die nach Fahrzeughersteller und Fahrzeugtyp unterschiedlichen, Hinweistexte zur Leerlaufdrehzahlmessung auf. Der Softkey erscheint nur, wenn in der Fahrzeugdatenbank zum ausgewählten Fahrzeug Informationen zur Leerlaufdrehzahlmessung enthalten sind.

## **Einstellung der Schnittstellen:**

### • **AU-Otto mit ETT 8.41**

(Änderung Kapitel 11.6.5, Seite 88, linke Spalte der Bedienungsanweisung)

### **AU-Otto:**

In diesem Auswahlfeld kann festgelegt werden, ob der AU-Prüfablauf auf dem Abgasmeßsystem KPC 500 oder dem Abgasmeßgerät ETT 8.41 ablaufen soll.

Standardeinstellung ist der AU-Prüfablauf auf dem Abgasmeßsystem KPC 500.

Zur Auswahl stehen die Einstellungen:

#### - **KPC**

Der AU-Prüfablauf wird auf dem Abgasmeßsystem KPC 500 durchgeführt.

### - **ETT**

Der AU-Prüfablauf wird auf dem Abgasmeßgerät ETT 8.41 in Verbindung mit dem Datenterminal DTL 224 und den Daten vom Abgasmeßsystem KPC 500 durchgeführt.

Damit ist es möglich, ein eigenständig betriebenes Abgasmeßgerät ETT 8.41 in Verbindung mit dem Datenterminal DTL 224 mit den Kunden- und Fahrzeugdaten per Datenübertragung zu versorgen. Diese Daten können zusammen mit den AU-Prüfergebnissen zur Archivierung und zum Ausdruck auf das Abgasmeßsystem KPC 500 zurück übertragen werden. Dieser Vorgang wird in folgenden Schritten durchgeführt:

- Die auf dem Abgasmeßsystem KPC 500 ausgewählten oder eingegebenen Kunden- und Solldaten werden auf das Abgasmeßgerät ETT 8.41 über die serielle Schnittstelle übertragen.
- Anschließend kann mit dem Abgasmeßgerät ETT 8.41 in Verbindung mit dem Datenterminal DTL 224 eine Abgasuntersuchung durchgeführt werden.
- Zum Abschluß kann das Prüfergebnis der Abgasuntersuchung zur Datensicherung auf das Abgasmeßsystem KPC 500 übertragen werden.

## **Konfigurieren der Datenbank:**

#### • **Fahrzeugdatenbank (FzDB)**

(Änderung Kapitel 11.6.9, Seite 90 und 91 der Bedienungsanweisung)

Das Auswahlfeld FzDB ist nun mit der Menüfolge "Konfigurieren - Einstellungen - Datenbank" zu erreichen (bisher "Konfigurieren - Einstellungen - Service Einstellungen") und ist nicht mehr durch Paßwort geschützt.

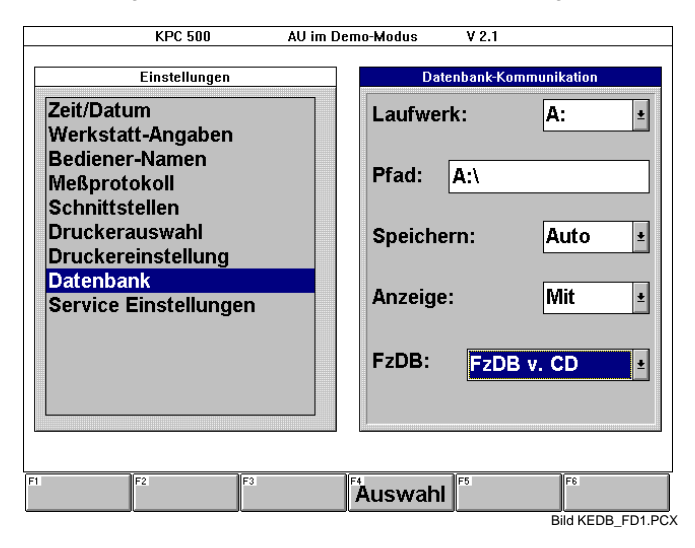

### **FzDB:**

In diesem Auswahlfeld wird die Fahrzeugdatenbank aktiviert. (Siehe auch Kapitel 9.2 "Fahrzeugdatenbank")

#### - **Ohne FzDB**

Schaltet die Fahrzeugdatenbank ab.

- **FzDB v. HD**

Aktiviert die installierte Fahrzeugdatenbank von der Festplatte C:.

- **FzDB v. CD**

Aktiviert die installierte Fahrzeugdatenbank von dem CD-ROM-Laufwerk, in dem die Bosch-AU-CD-ROM (Bestell-Nummer 1 687 000 580) eingelegt ist.

## **Service-Einstellungen:**

### • **Fahrzeugdatenbank (FzDB)**

(Änderung Kapitel 11.6.10, Seite 91 und 92 der Bedienungsanweisung)

Das Auswahlfeld FzDB ist nun mit der Menüfolge "Konfigurieren - Einstellungen - Datenbank" zu erreichen, siehe oben.

Das Bild auf Seite 91 ist ungültig und der folgende Text auf Seite 92 entfällt:

In diesem Auswahlfeld wird die Fahrzeugdatenbank aktiviert. Diese Funktion ist durch Paßwort geschützt und wird ausschließlich durch den Bosch-Kundendienst aktiviert. (Siehe auch Kapitel 9.2 "Fahrzeugdatenbank")

Wird das Feld mit den Cursor-Tasten angewählt das Feld mit den Cursor-Tasten angewählt. Erste der Feld mit de Eingabereichsen Bietereichsenster und der Parke Fangeleit der Pakist wortes. Die Funktion ist op data die Funktion ist ook die Funktion is die Funktion is op daar die Auswahlfeld<br>Die Auswahlfeld is die Auswahlfeld is die Auswahlfeld "Modus" is die Auswahlfeld "Modus die Auswahlfeld "Modus beschrieben.

(Siehe Bild oben)

**FZDB:**

#### • **Einstellung von Betriebsmodus und Sprache** (Änderung Kapitel 11.6.10, Seite 92, linke Spalte der

Bedienungsanweisung)

### **Modus, Sprache:**

Für den "normalen" Anwender steht hier ausschließlich der "Standard-Modus" und der Ablauf in deutscher Sprache "German" zur Verfügung. Für Sonderkunden gibt es spezielle Betriebsmodi, die in diesen Feldern aktiviert werden können. Diese Funktionen sind durch Paßwort geschützt und werden ausschließlich durch den Bosch-Kundendienst aktiviert.

Wird eines dieser Felder mit den Cursor-Tasten angewählt, erscheint das Eingabefenster "Sicherheitsabfrage" für die Eingabe des Paßwortes.

## **Datenankopplung des Abgasmeßgerätes ETT 8.41:**

### • **Abschluß der Abgasuntersuchung mit KPC 500**

(Änderung Kapitel 12.1.3, Seite 97 und 98 der Bedienungsanweisung)

Der Begriff "RTT 110" ist in diesem Abschnitt zu ersetzen durch "RTT 110 oder ETT 8.41"

Wenn beide Abgasmeßgeräte für den eigenständigen Ablauf konfiguriert wurden (Menüfolge Konfigurieren Einstellungen - Schnittstellen" im Auswahlfeld "AU-Diesel:" "RTT" und im Auswahlfeld "AU-Otto:" "ETT". (Siehe Kapitel 11.6.5)), erscheint in dem zweiten Bild dieses Abschnittes ein weiterer Softkey:

### - F4 **Auswahl**

damit kann ausgewählt werden, von welchem Abgasmeßgerät die Daten des AU-Protokolls übertragen werden sollen.

### • **Eigenständiger AU-Prüfablauf auf ETT 8.41**

(Änderung Kapitel 12.2, Seite 98 der Bedienungsanweisung) Der bisherige Text entfällt. Neuer Text wie folgt:

### **12.2 Eigenständiger AU-Prüfablauf auf ETT 8.41**

- Die auf dem KPC 500-Abgasmeßsystem gespeicherten Kunden- und Fahrzeugdaten können auf ein eigenständig betriebenes Abgasmeßgerät ETT 8.41 über die serielle Schnittstelle übertragen werden.
- Mit dem Abgasmeßgerät ETT 8.41 in Verbindung mit dem Datenterminal DTL 224 kann anschließend eine eigenständige, vom KPC 500 unabhängige Abgasuntersuchung durchgeführt werden.
- Abschließend können die Kunden- und Fahrzeugdaten zusammen mit den AU-Prüfergebnissen zur Archivierung und zum Ausdruck auf das Abgasmeßsystem KPC 500 zurück übertragen werden.
- Für diesen Modus muß das Abgasmeßsystem KPC 500 entsprechend konfiguriert sein. Über die Menüfolge "Konfigurieren - Einstellungen - Schnittstellen" das Schnittstellenmenü anwählen. Im Auswahlfeld "AU-Otto:" muß mit der Funktionstaste F4 Auswahl "ETT" ausgewählt werden. (Siehe Kapitel 11.6.5)

Im Menü Abgasuntersuchung erscheint zusätzlich der Menüpunkt "Ergebnis RTT/ETT" für die Datenübertragung des AU-Prüfprotokolls vom Abgasmeßgerät zum KPC 500.

#### **12.1.1 Vorbereitung zur Abgasuntersuchung**

Die Daten des zu untersuchenden Fahrzeugs werden auf dem Abgasmeßsystem KPC 500 eingegeben oder aus der Kundendatenbank abgerufen.

Dazu werden die Eingabefenster

- ..Identifikation Fahrzeug- und Motordaten"
- (Siehe Kapitel 6.2)
- und
- "Eingabe von Solldaten" (Siehe Kapitel 6.3.1 bis 6.3.3) ausgefüllt bzw. kontrolliert.

Das Eingabefenster "Eingabe von Solldaten" ausfüllen bzw. kontrollieren. Bei Prüfungsart G-Kat die Angaben zur Regelkreisprüfung ausfüllen bzw. kontrollieren.

Funktionstaste F5 **Weiter** oder betätigen.

Es erscheint das Anzeigefenster Datenübertragung.

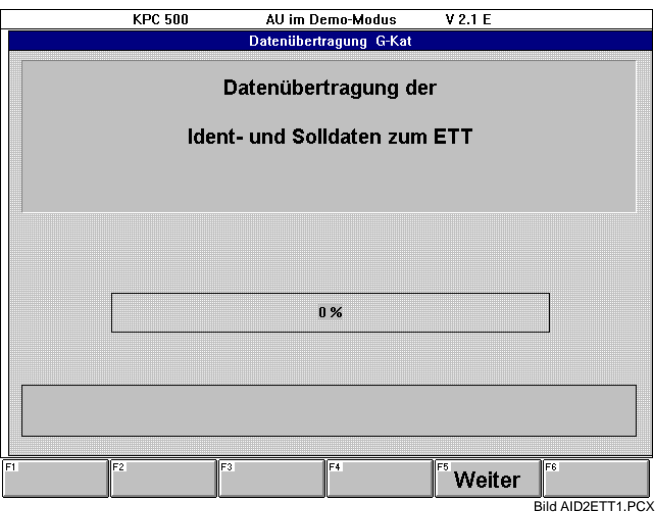

Softkey:

### - F5 **Weiter** oder

startet die Datenübertragung der Ident- und Solldaten zum RTT 110. Ein waagrechter Balken zeigt den Fortschritt der Datenübertragung an.

### **Datenübertragung erfolgreich:**

War die Datenübertragung erfolgreich, erscheint in der Infobox die Meldung: "Übertragung beendet".

Mit dem KPC 500 kann nun unabhängig von den übertragenen Daten eine Abgasuntersuchung mit der Diesel-Abgasmeßtechnik durchgeführt werden.

Der weitere Verlauf der Otto-Abgasmessung mit dem Abgasmeßgerät ETT 8.41 wird im nächsten Unterkapitel beschrieben.

(Siehe 12.2.2 "Abgasuntersuchung mit ETT 8.41")

#### **Datenübertragung fehlerhaft:**

Wenn das Abgasmeßgerät ETT 8.41 nicht für die Datenübertragung bereit ist, eine Messung gerade abläuft, oder eine Störung bei der Datenübertragung auftritt, erscheint eine Meldung in der Infobox. Zusätzlich zu der Meldung: "ETT nicht bereit oder eine Messung ist gerade aktiv" erscheint ein Infofenster mit einer Statusmeldung.

Den Fehler beheben und das Infofenster mit der Taste **Esc** schließen.

Softkeys:

#### - F1 **DÜ Wdh.**

wiederholt die Datenübertragung der Ident- und Solldaten zum ETT 8.41. Der waagrechte Balken zeigt den Fortschritt der Datenübertragung an.

#### - F3 **Abbruch**

bewirkt den Abbruch der Datenübertragung und schaltet zum Menü der Abgasuntersuchung zurück.

#### **12.2.2 Abgasuntersuchung mit ETT 8.41**

**∏** Das Abgasmeßgerät ETT 8.41 muß für diese Betriebsart (AU-Prüfablauf) mit dem Datenterminal DTL 224 ausgerüstet sein.

Es erscheint auf der Anzeige mit das Kennzeichen (z.B.: ES-GK 1996) des übertragenen Datensatzes:

AU nach § 47a StVZO Messprogramm: G-Kat<br>Datensatz: ES-GK ES-GK 1996 weiter mit beliebiger Taste

Eine beliebige Taste auf dem Datenterminal betätigen.

Es erscheint die Aufforderung, das Ergebnis der Sichtprüfung einzugeben.

Sichtprüfung i.O.? (J/N)J \* Sichtprüfung nach Herstellerangaben \*

Der weitere Verlauf der Abgasuntersuchung entspricht der regulären Abgasuntersuchung mit dem ETT 8.41 und ist der Bedienungsanweisung des ETT 8.41 zu entnehmen.

(Siehe Kapitel 2.3.4 und 2.3.5 für Fahrzeuge mit G-KAT, 2.4.4 und 2.4.5 für Fahrzeuge mit U-KAT oder 2.5.3 und 2.5.4 für Fahrzeuge ohne Kat der Bedienungsanweisung IA4-UBF 949/1 De Best.Nr. 1 689 979 500)

Nach Abschluß der Abgasuntersuchung (AU) erscheint auf der Anzeige des Datenterminals:

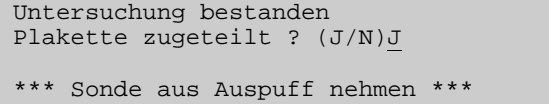

Wenn der Ausdruck auf dem internen Drucker eingestellt ist, erfolgt nun ein automatischer Ausdruck auf dem im ETT 8.41 eingebauten Drucker. (Menüfolge "Konfigurieren Einstellungen - Meßprotokoll" im Auswahlfeld "Drucker-Typ:" "Intern" ausgewählt. (Siehe 11.6.4))

Weitere AU-Prüfungen sind nun gesperrt, bis die Daten zum KPC 500 übertragen sind.

Der abschließende Verlauf der Abgasuntersuchung mit der Datenübertragung zum KPC 500, Ergebnisansicht und Prüfprotokollausdruck ist im Kapitel 12.1.3 "Abschluß der Abgasuntersuchung" der Bedienungsanweisung beschrieben. Die dort genannten Angaben zum Abgasmeßgerät RTT 110 gelten in gleicher Weise für das Abgasmeßgerät ETT 8.41.

Wenn die Daten zum KPC 500 übertragen wurden (Siehe 12.1.3. "Abschluß der Abgasuntersuchung mit KPC 500"), erscheint auf dem Datenterminal wieder das Grundmenü:

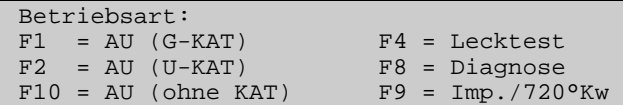

Die weiteren Meßmöglichkeiten mit dem Abgasmeßgerät ETT 8.41 sind der Bedienungsanweisung des ETT 8.41 zu entnehmen.

(Siehe Bedienungsanweisung<br>IA4-UBF 949/1 De

Best.Nr. 1 689 979 500)

### **Softwareinstallation:**

#### • **Erst-Installation der KPC 500 SystemSoft**

(Ergänzung Kapitel 13.1.1, Seite 99, rechte Spalte der Bedienungsanweisung)

- Wenn als Datenträger eine CD-ROM benutzt wird, dann ist diese in das CD-ROM-Laufwerk einzulegen.

#### • **Erst-Installation unter MS-DOS:**

(Änderung Kapitel 13.1.1, Seite 99, rechte Spalte der Bedienungsanweisung)

**b** Wenn als Datenträger eine Diskette benutzt wird, bei der MS-DOS-Eingabeaufforderung **A:** eingeben und mit der Taste bestätigen, es erscheint die Eingabeaufforderung **A:\>**.

Wenn als Datenträger eine CD-ROM benutzt wird, bei der MS-DOS-Eingabeaufforderung den CD-ROM-Laufwerkbuchstaben mit Doppelpunkt (z.B.: **E:**) eingeben und mit der Taste bestätigen, es erscheint die Eingabeaufforderung **<CD-ROM-Laufwerkbuchstabe>:\>** ( z.B. : **E:\>** ).

#### • **Erst-Installation unter Windows:**

(Änderung Kapitel 13.1.1, Seite 100, linke Spalte der Bedienungsanweisung)

- a Im Programm-Manager unter der Menüfolge "Datei -Ausführen" das Eingabefeld ´Befehlszeile:´ aufrufen. Dies kann mit der Tastenfolge **Alt - D - A** erreicht werden.
	- Wenn als Datenträger eine Diskette benutzt wird, **A:SETUPKPC** eingeben.
	- Wenn als Datenträger eine CD-ROM benutzt wird, **<CD-ROM-Laufwerkbuchstabe>:INSTALL** eingeben ( z.B.: **E:INSTALL** ).

• **Update-Installation der KPC 500 SystemSoft** (Ergänzung Kapitel 13.1.2, Seite 100 bis 103 der Bedienungsanweisung)

### **Installation von Diskette:**

Für die Installation von Disketten gilt der Text Kapitel 13.1.2 der Bedienungsanweisung.

### **Installation von CD-ROM:**

- Wenn von CD-ROM installiert werden soll und auf KPC 500 die Software Version 2.01 oder eine ältere Version installiert ist, muß wie bei einer **Erst-Installation unter Windows** vorgegangen werden (siehe oben und Kapitel 13.1.1, Seite 100 der Bedienungsanweisung).

Wenn die Software Version 2.1 oder eine neuere Version installiert ist, wird die ein Update-Installation durchgeführt, wie in Kapitel 13.1.2 beschrieben.

### • **Erst-Installation der KPC 500 CompacSoft (Fahrzeugdaten)**

(Änderung Kapitel 13.2.1, Seite 104, linke Spalte der Bedienungsanweisung)

Die Fahrzeugdaten werden als Softwarepaket in zwei Varianten angeboten:

- **CompacSoft KPC 500** (Best.Nr. 1 687 000 579) auf mehreren Disketten. Disk 1 enthält die SystemSoft, die weiteren Disketten die Fahrzeugdaten.
- **CompacSoft AU-CD-ROM** (Best.Nr. 1 687 000 580) auf CD-ROM. Die CD-ROM enthält die SystemSoft und die Fahrzeugdaten.

 Für die CompacSoft Fahrzeugdaten Version 3.00 muß die KPC 500-SystemSoft Version 2.1 oder eine neuere Version installiert sein.

(Änderung Kapitel 13.2.1, Seite 104, rechte Spalte der Bedienungsanweisung)

**a** Taste ...

:

:

- : - F2 **Install**
	- bewirkt, daß das Installationsprogramm fortgesetzt wird. Zunächst wird überprüft, ob die eingelegte Diskette die erste Diskette der KPC 500- Fahrzeugdaten (CompacSoft KPC 500 Disk 2) enthält oder ob in einem CD-ROM-Laufwerk eine AU-CD-ROM von Bosch eingelegt ist.
- **b** Die erste Fahrzeugdatendiskette (CompacSoft KPC 500 Disk 2) in das Diskettenlaufwerk A: oder die AU-CD-ROM (CompacSoft AU-CD-ROM) in das CD-ROM-Laufwerk einlegen.
- : **f** Den Hinweis zur Haftung lesen und mit beliebiger Taste bestätigen.

Daraufhin läuft das Installationsprogramm ab. Dabei werden die benötigten Programme und Daten aus den Archivdateien automatisch ausgepackt.

#### ິ<del>ຖິ</del> **Der weitere Verlauf beschreibt die Installation von Disketten.**

Nach einiger Zeit ...

:

: Das Abgasmeßsystem KPC 500 ist nun meßbereit.

### **Installation von CD-ROM:**

Die Installation von CD-ROM durchführen, wie in Punkt **a** bis **e** beschrieben.

**f** Den Hinweis zur Haftung lesen und mit beliebiger Taste bestätigen.

Daraufhin läuft das Installationsprogramm ab.

Ist das Installationsprogramm fertig, erscheint auf dem Bildschirm die Meldung "Installation beendet! KPC 500 aufrufen".

**h** "OK" mit der Taste **-** bestätigen.

Windows und die KPC 500-Software wird neu gestartet.

Das Abgasmeßsystem KPC 500 ist nun meßbereit.

Weitere Hinweise bitte der jeweils aktuellen **Bedienungsanweisung** IA4-UBF 952/1De für das **Kombi-Abgasmeßsystem KPC 500/KLT 500** Bestellnummer **1 689 979 568** entnehmen.